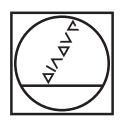

# **HEIDENHAIN**

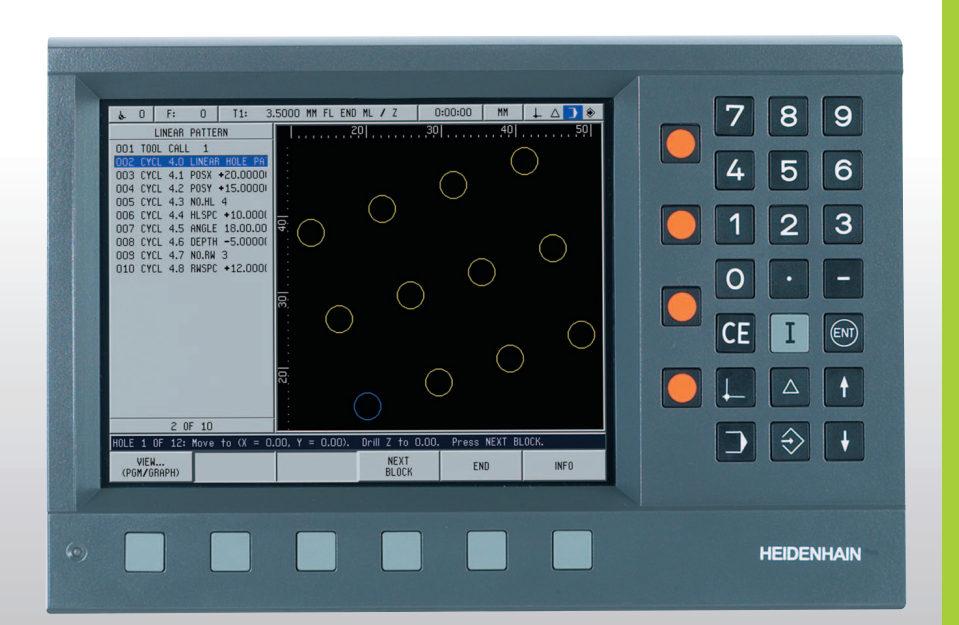

Gebruiksaanwijzing

# **POSITIP 880**

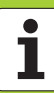

# **POSITIP 880, achteraanzicht**

Aspoorten

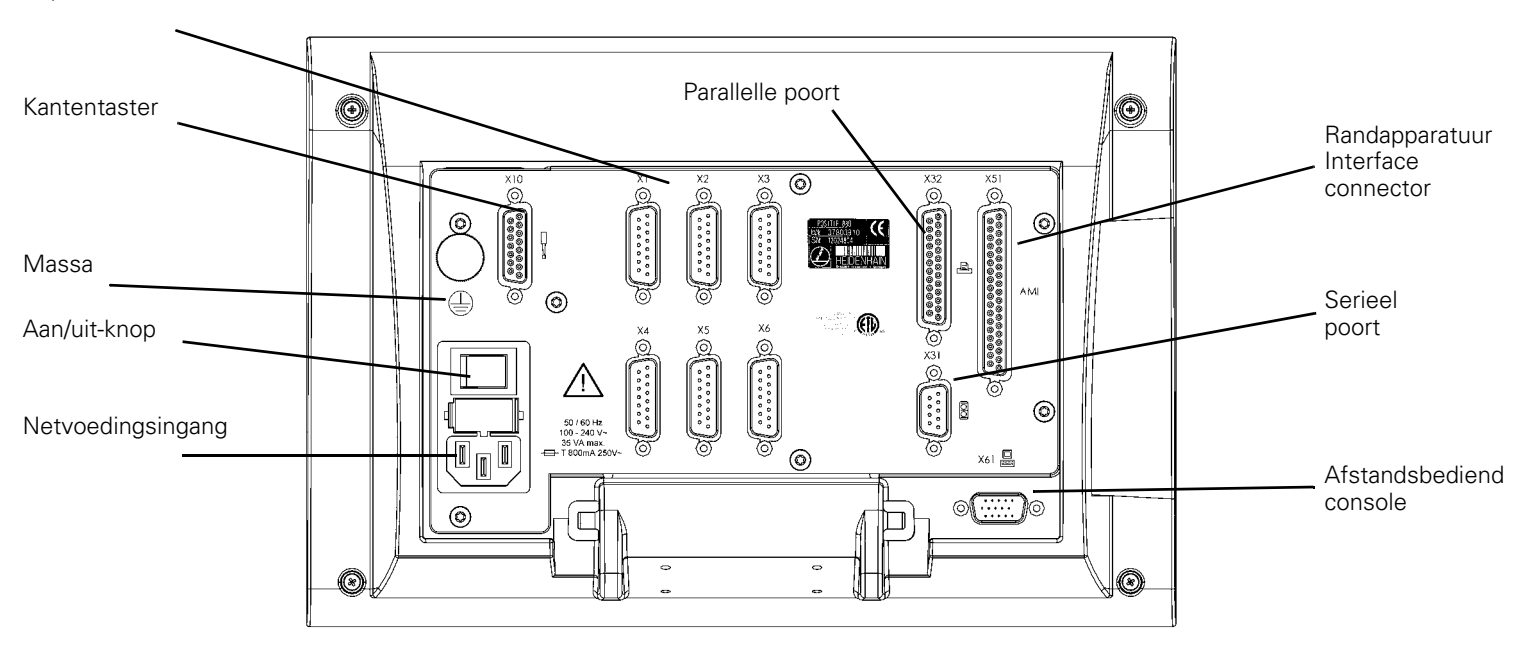

# **Toetsenbord en softkeys**

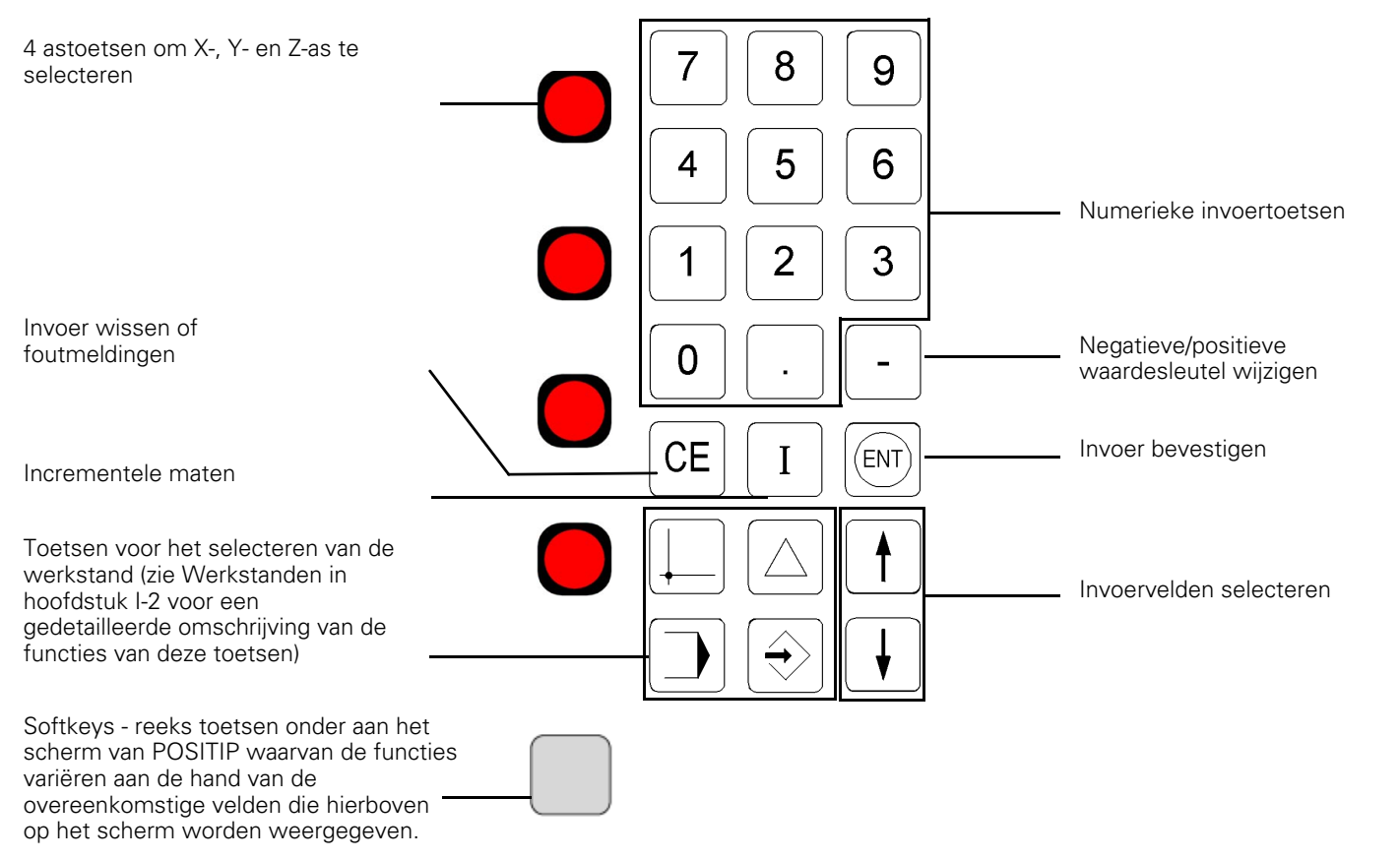

# **Algemene opmerkingen**

# **Softwareversie**

De softwareversie van uw eenheid wordt weergegeven op het scherm voor eerste inschakeling en op de opdrachtbalk na het indrukken van de softkey HELP.

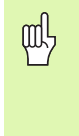

Dit gebruikershandboek behandelt de functies van POSITIP 880 voor zowel **frees-** als **draai** toepassingen. De basisfuncties van POSITIP 880 worden beschreven in de eerste vier hoofdstukken van dit handboek. Het gedeelte over draaien behandelt alleen de specifieke functies voor draaitoepassingen.

# **Over dit handboek**

Dit handboek is onderverdeeld in twee delen:

- Deel I: bedieningshandleiding
- Deel II: technische informatie

# **Bedieningshandleiding**

Als u de POSITIP 880 voor uw werkzaamheden gebruikt, hoeft u alleen de bedieningshandleiding (**Deel I**) te raadplegen.

**Als u voor het eerst met POSITIP 880 werkt**, kunt u de handleiding gebruiken als werkboek met stapsgewijze instructies. Dit deel begint met een korte inleiding van de grondbeginselen van coördinatensystemen en positie-informatie en biedt vervolgens een overzicht van de beschikbare functies. Elke functie wordt uitvoerig uitgelegd met een voorbeeld dat u onmiddellijk kunt toepassen op de machine. Hierdoor raakt u niet verstrikt in theorie, maar kunt u meteen aan de slag. Als beginner dient u alle gegeven voorbeelden door te werken.

#### **Als u al vertrouwd bent met POSITIP 880**, kunt u de bedieningshandleiding als naslagwerk gebruiken.

# **Technische informatie**

Als u POSITIP 880 via een interface aansluit op een machine of de data-interfaces wilt gebruiken, raadpleeg dan de technische informatie in **Deel II**.

# **Dialoogschema's**

Bij elk voorbeeld in dit handboek wordt een dialoogschema gehanteerd. Dit schema is als volgt ingedeeld:

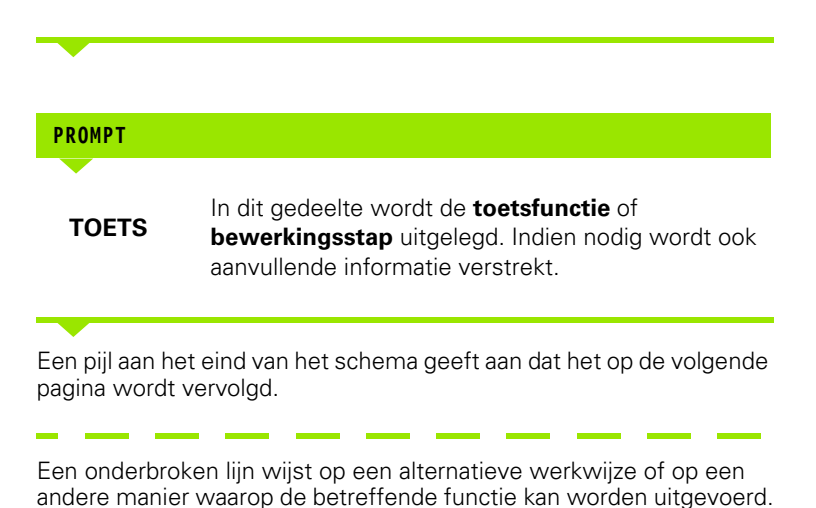

Bij sommige handelingen wordt een **prompt** weergegeven (niet altijd) in de berichtenbalk op het scherm.

# **Belangrijke opmerkingen in dit handboek**

De speciale groene opmerkingskaders bevatten zeer belangrijke informatie. Lees deze opmerkingen zorgvuldig. Het negeren van deze informatie kan ertoe leiden dat functies niet werken op de gewenste manier of dat er schade ontstaat aan werkstuk of gereedschap.

# **Pictogrammen bij de opmerkingen**

Links van elke opmerking treft u een pictogram aan, dat de betekenis van de opmerking aangeeft.

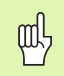

# **Algemene informatie**

bijv. over het gedrag van POSITIP 880.

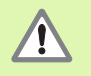

# **Waarschuwing** – Raadpleeg meegeleverde documenten

bijv. wanneer een speciaal gereedschap vereist is voor een functie.

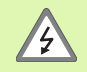

# **Gevaar - risico van elektrische schok**

bijv. bij het openen van een behuizing.

# **[I Bedieningshandleiding ..... 11](#page-10-0)**

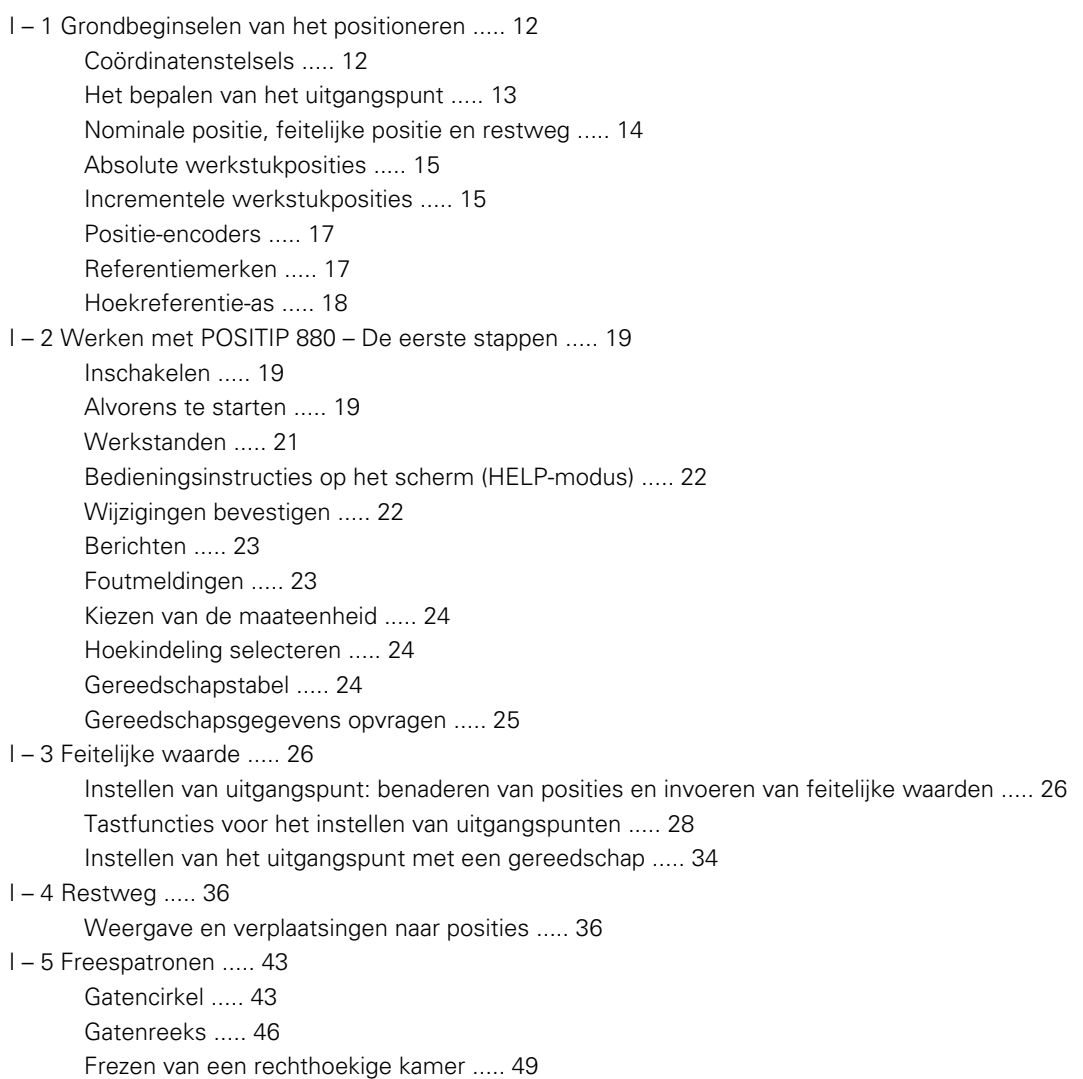

[I – 6 Programmeren van POSITIP 880 ..... 53](#page-52-0)

[Programmamogelijkheden ..... 53](#page-52-1) [Bewerken en verplaatsen met een programma ..... 53](#page-52-2) [Programmeerfuncties ..... 54](#page-53-0) [Gereedschapselectie ..... 56](#page-55-0) [Uitgangspuntselectie ..... 58](#page-57-0) [Voorinstelwaarden ..... 59](#page-58-0) [Gatenpatronen en rechthoekige kamers ..... 60](#page-59-0) [Subprogramma's ..... 60](#page-59-1) [Labels ..... 60](#page-59-2) [Labelnummer ..... 61](#page-60-0) [Labeloproep ..... 61](#page-60-1) [Positioneren/boren ..... 63](#page-62-0) [Frezen van een rechte ..... 64](#page-63-0) [Frezen van een cirkelboog ..... 65](#page-64-0) [Overgang ..... 67](#page-66-0) [Afkanting ..... 69](#page-68-0) [Bestandshandeling-softkeys ..... 71](#page-70-0) [Laden, opslaan, verwijderen en wissen van een programma ..... 72](#page-71-0) [Mappen ..... 73](#page-72-0) [Een programma importeren ..... 75](#page-74-0) [Een programma exporteren ..... 76](#page-75-0) [Regelfunctie-softkeys ..... 76](#page-75-1) [I – 7 Een programma uitvoeren ..... 80](#page-79-0) [Programmaweergaven ..... 83](#page-82-0) [Contourweergave ..... 84](#page-83-0) [I – 8 INFO-scherm ..... 86](#page-85-0) [Menu Bewerking instellen ..... 86](#page-85-1) [Gebruik van de gereedschapstabel ..... 88](#page-87-0) [Het menu Installatie ..... 98](#page-97-0) [Calculator ..... 98](#page-97-1) [Taal ..... 102](#page-101-0) [Inch/mm ..... 102](#page-101-1)

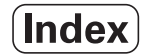

[I – 9 Draaifuncties van POSITIP 880 ..... 103](#page-102-0)

[Inschakelen ..... 103](#page-102-1) [Grondbeginselen van het positioneren ..... 104](#page-103-0) [Bewerking instellen voor draaibewerkingen ..... 105](#page-104-0) [Gebruik van de gereedschapstabel ..... 106](#page-105-0) [Gereedschapsverstelling ..... 109](#page-108-0) [Functie Noteren/instellen ..... 110](#page-109-0) [Instellen van uitgangspunt. ..... 111](#page-110-0) [Conuscalculator ..... 111](#page-110-1) [Draaibewerkingen programmeren voor POSITIP 880 ..... 113](#page-112-0) [Softkeyfuncties programmeren ..... 113](#page-112-1) [Verspanen ..... 114](#page-113-0) [Bestandshandeling-softkeys ..... 115](#page-114-0) [Regelfunctie-softkeys ..... 116](#page-115-0)

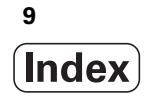

# **[II Technische informatie ..... 119](#page-118-0)**

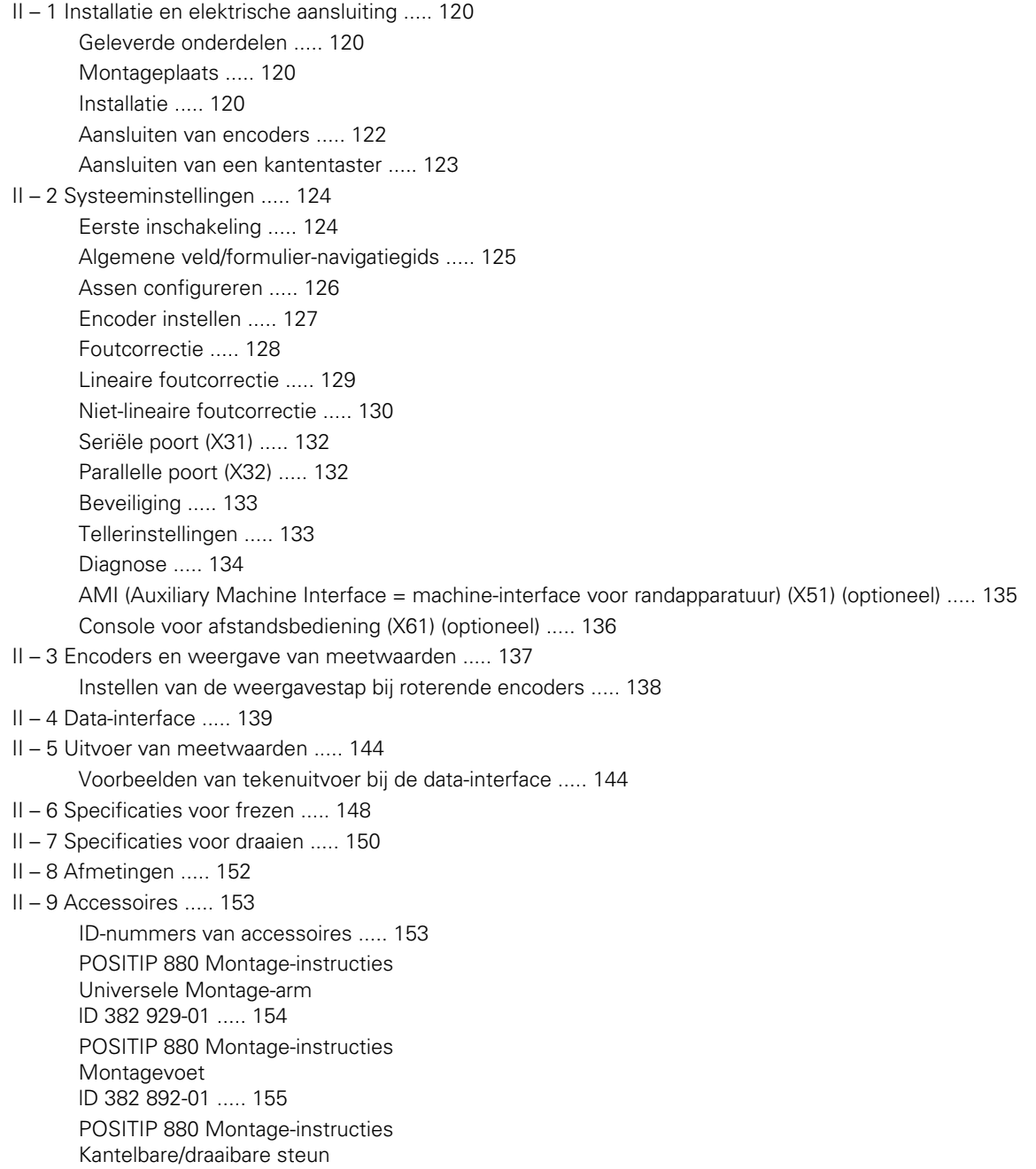

lD 382 891-01 ..... 156

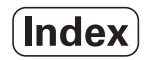

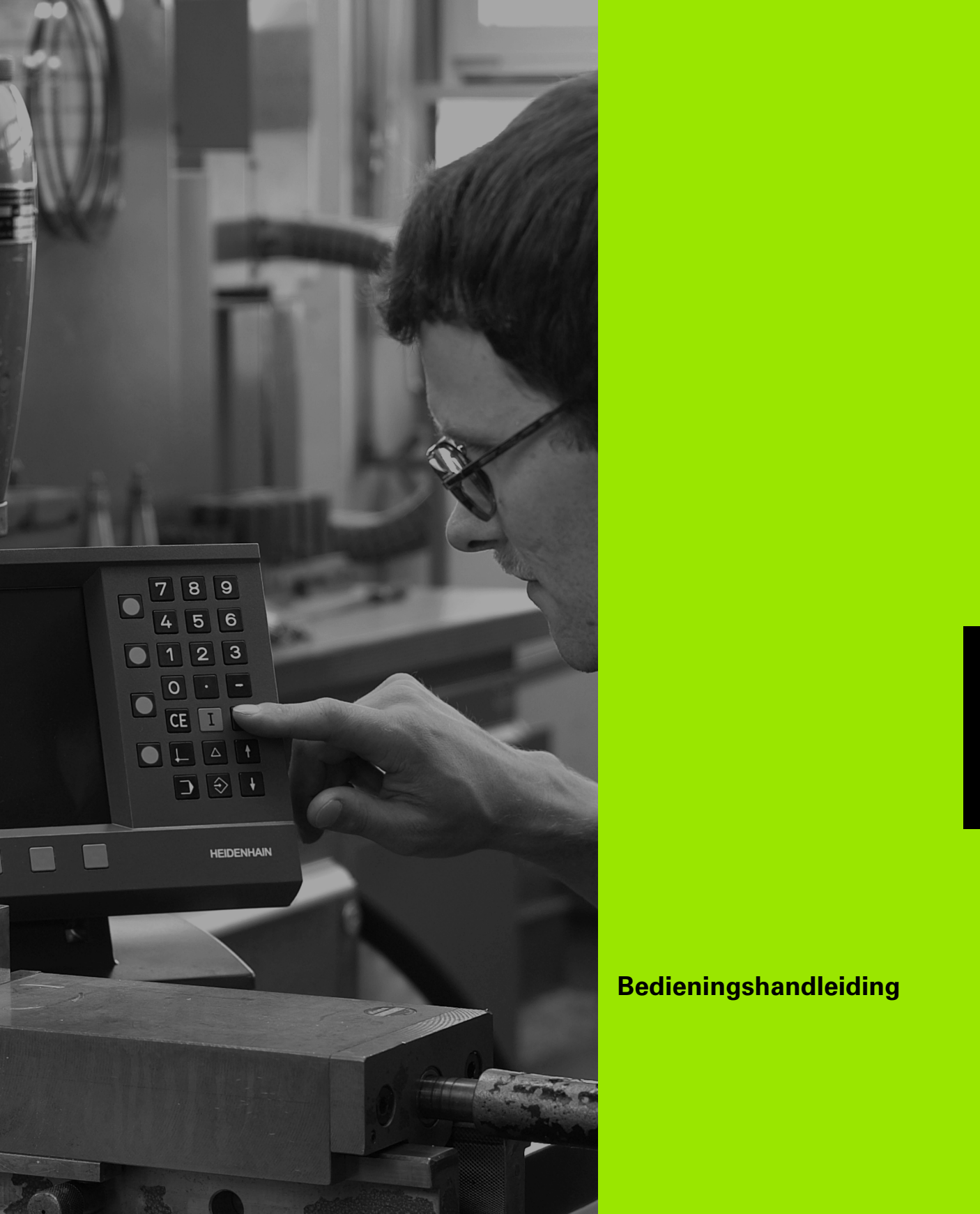

<span id="page-10-0"></span>**Bedieningshandleiding**

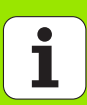

# <span id="page-11-0"></span>**I – 1 Grondbeginselen van het positioneren**

U kunt dit hoofdstuk overslaan als u bekend bent met begrippen als coördinatenstelsels, incrementele en absolute dimensies, nominale en feitelijke posities en restweg.

# <span id="page-11-1"></span>**Coördinatenstelsels**

吧

Om posities op een oppervlak te kunnen definiëren, is een referentiesysteem nodig.

Zo kunnen bijvoorbeeld posities op het aardoppervlak absoluut gedefinieerd worden door middel van hun geografische coördinaten, uitgedrukt in geografische lengte en geografische breedte. In tegenstelling tot de relatieve definitie van een positie ten opzichte van een bekende locatie, vormt het raster van horizontale en verticale lijnen over de wereldbol een absoluut referentiesysteem. Zie Afb. I.1.

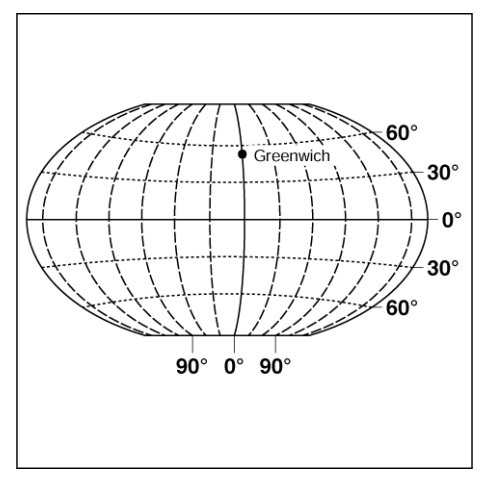

Afb. I.1 Het geografisch coördinatenstelsel is een absoluut referentiesysteem

Op een freesmachine worden werkstukken gewoonlijk bewerkt volgens een op het werkstuk gebaseerd **Cartesiaans assenstelsel** (een rechthoekig assenstelsel, genoemd naar de Franse wiskundige en filosoof Renatus Cartesius, die van 1596 tot 1650 leefde). Het Cartesiaans assenstelsel is gebaseerd op drie coördinaat-assen, X, Y en Z genoemd, die evenwijdig zijn met de leibanen van de machine.

De afbeelding rechts (Afb. I.2) toont de **rechterhandregel** als geheugensteuntje voor de drie asrichtingen: de middelvinger wijst in de positieve richting van de gereedschapsas vanaf het werkstuk naar het gereedschap toe (de Z-as); de duim wijst in de positieve X-richting en de wijsvinger in de positieve Y-richting.

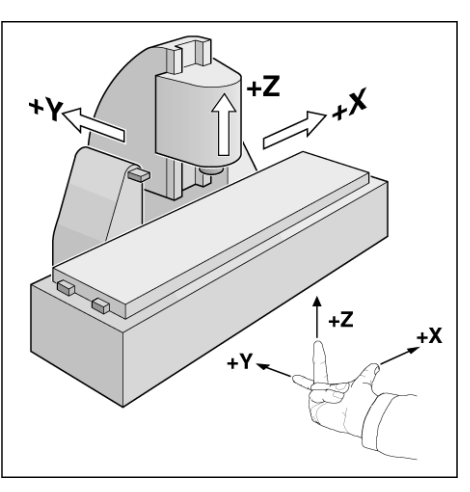

Afb. I.2 Benamingen en richtingen van de assen van een freesmachine

# <span id="page-12-0"></span>**Het bepalen van het uitgangspunt**

De werkstuktekening (Afb. I.3) geeft een bepaald punt op het werkstuk (gewoonlijk een hoek) aan als het **absolute uitgangspunt** en eventueel een of meer andere punten als relatieve uitgangspunten.

De procedure voor het bepalen van het uitgangspunt legt deze punten vast als de oorsprong van de absolute of relatieve coördinatenstelsels. Het werkstuk, dat uitgelijnd is ten opzichte van de machine-assen, wordt verplaatst naar een bepaalde positie ten opzichte van het gereedschap en de in het display getoonde waarde wordt op nul gezet, of eventueel op een bepaalde andere relevante waarde (bijvoorbeeld om de gereedschapsradius te compenseren).

#### **Voorbeeld:**

#### **Tekening met meerdere relatieve uitgangspunten (ISO 129 of DIN 406 deel 11, afb. 171)**

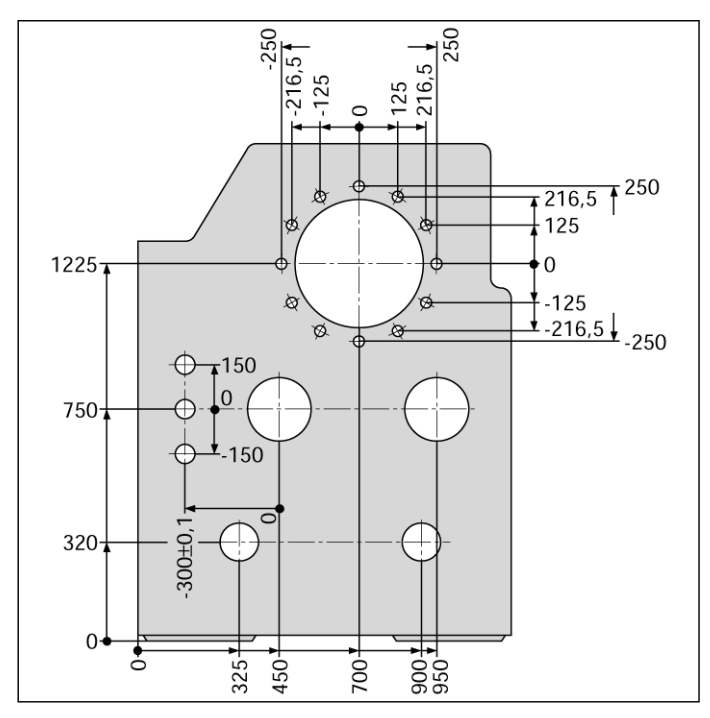

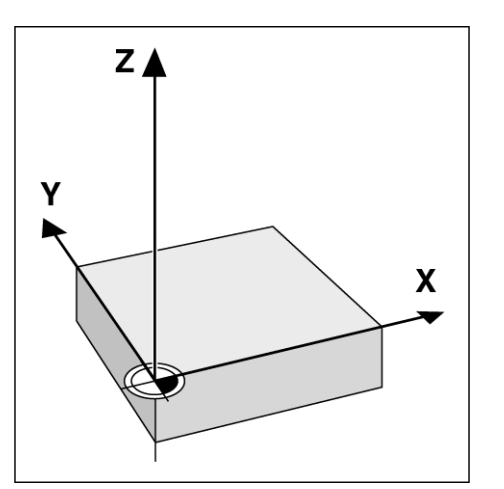

Afb. I.3 Het uitgangspunt van het werkstuk vormt de oorsprong van het Cartesiaans assenstelsel

#### **Voorbeeld:** coördinaten van gat nummer **1**:

 $X = 10$  mm  $Y = 5$  mm

 $Z = 0$  mm (gatdiepte:  $Z = -5$  mm)

Het uitgangspunt van het Cartesiaans assenstelsel bevindt zich op een afstand van 10 mm van gat nummer **1** op de X-as en op een afstand van 5 mm vanaf dit punt op de Y-as. Zie Afb. I.4.

De KT-kantentaster van **HEIDENHAIN** vergemakkelijkt, samen met de kantentastfuncties van POSITIP 880, het opzoeken en bepalen van uitgangspunten.

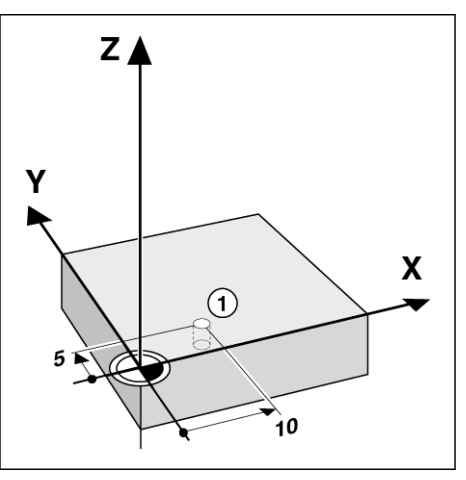

Afb. I.4 Het gat nummer 1 definieert het assenstelsel

# <span id="page-13-0"></span>**Nominale positie, feitelijke positie en restweg**

De positie waarheen het gereedschap moet worden verplaatst, wordt **nominale positie** genoemd en de positie waarin het gereedschap zich op een gegeven ogenblik bevindt, wordt de **feitelijke positie** genoemd. De afstand tussen de nominale positie en de feitelijke positie wordt de **restweg** genoemd. Zie Afb. I.5.

#### **Teken van de restweg**

De restweg heeft een **positief teken** indien de asrichting vanaf de feitelijke positie naar de nominale positie negatief is.

De restweg heeft een **negatief teken** indien de asrichting vanaf de feitelijke positie naar de nominale positie positief is.

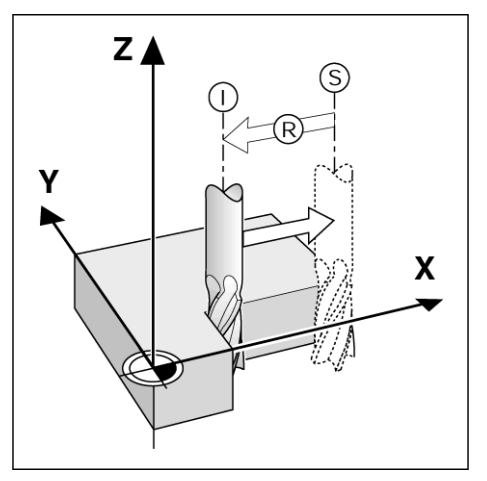

Afb. I.5 Nominale positie S, feitelijke positie I en restweg R

# <span id="page-14-0"></span>**Absolute werkstukposities**

Iedere positie op het werkstuk is op unieke wijze bepaald door zijn absolute coördinaten. Zie Afb. I.6.

**Voorbeeld:** absolute coördinaten van positie **1**:

 $X = 20$  mm  $Y = 10$  mm

 $7 = 15$  mm

Wanneer u een werkstuk boort of freest volgens een werkstuktekening met **absolute coördinaten**, verplaatst u het gereedschap volgens de waarde van de coördinaten.

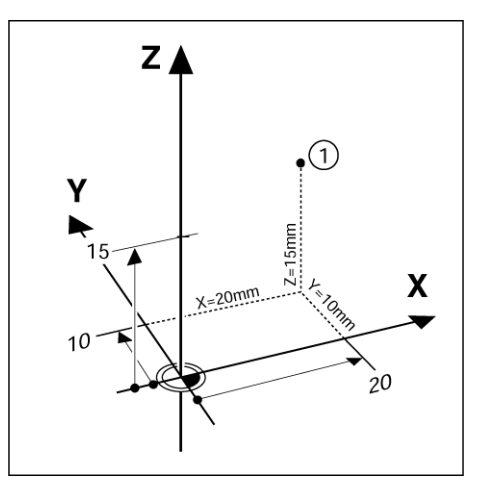

Afb. I.6 Definitie van positie 1 door absolute coördinaten

# <span id="page-14-1"></span>**Incrementele werkstukposities**

Een positie kan ook worden aangegeven in relatie tot zijn vorige nominale positie. In dit geval is het relatieve uitgangspunt altijd de laatste nominale positie. Dergelijke coördinaten worden **incrementele coördinaten** genoemd (increment = toename). Zij worden ook wel incrementele of kettingmaten genoemd (omdat de posities gedefinieerd worden als een keten van maten). Incrementele coördinaten worden aangeduid door het voorvoegsel **I**.

**Voorbeeld:** incrementele coördinaten van positie **3** aangegeven ten opzichte van positie **2**. Zie Afb. I.7

Absolute coördinaten van positie **2**:

- $X = 10$  mm  $Y = 5$  mm
- $7 = 20$  mm

Incrementele coördinaten van positie **3**:

 $IX = 10$  mm  $IY = 10$  mm  $IZ = -15$  mm

Wanneer u een werkstuk boort of freest volgens een tekening met incrementele coördinaten, verplaatst u het gereedschap **volgens** de waarde van de coördinaten.

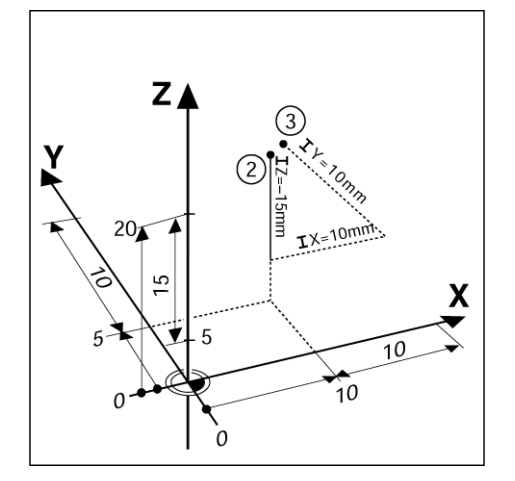

Afb. I.7 Definitie van de posities 2 en 3 door incrementele coördinaten

Een lijst van coördinaten die met dit voorbeeld overeenkomen is handig wanneer u werkt in de werkstand: **PROGRAMMEREN**. Zie Afb. I.8

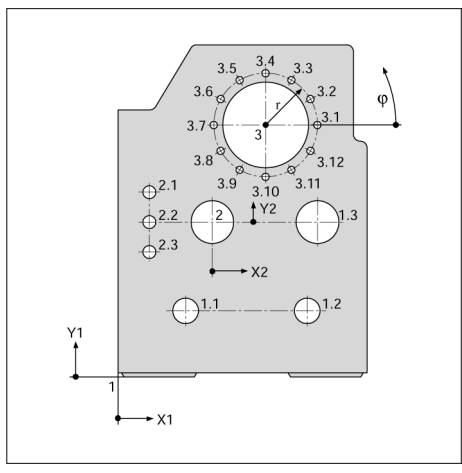

Afb. I.8 Werkstuktekening met coördinatendimensionering (ISO 129 of DIN 406 deel 11, afb. 179)

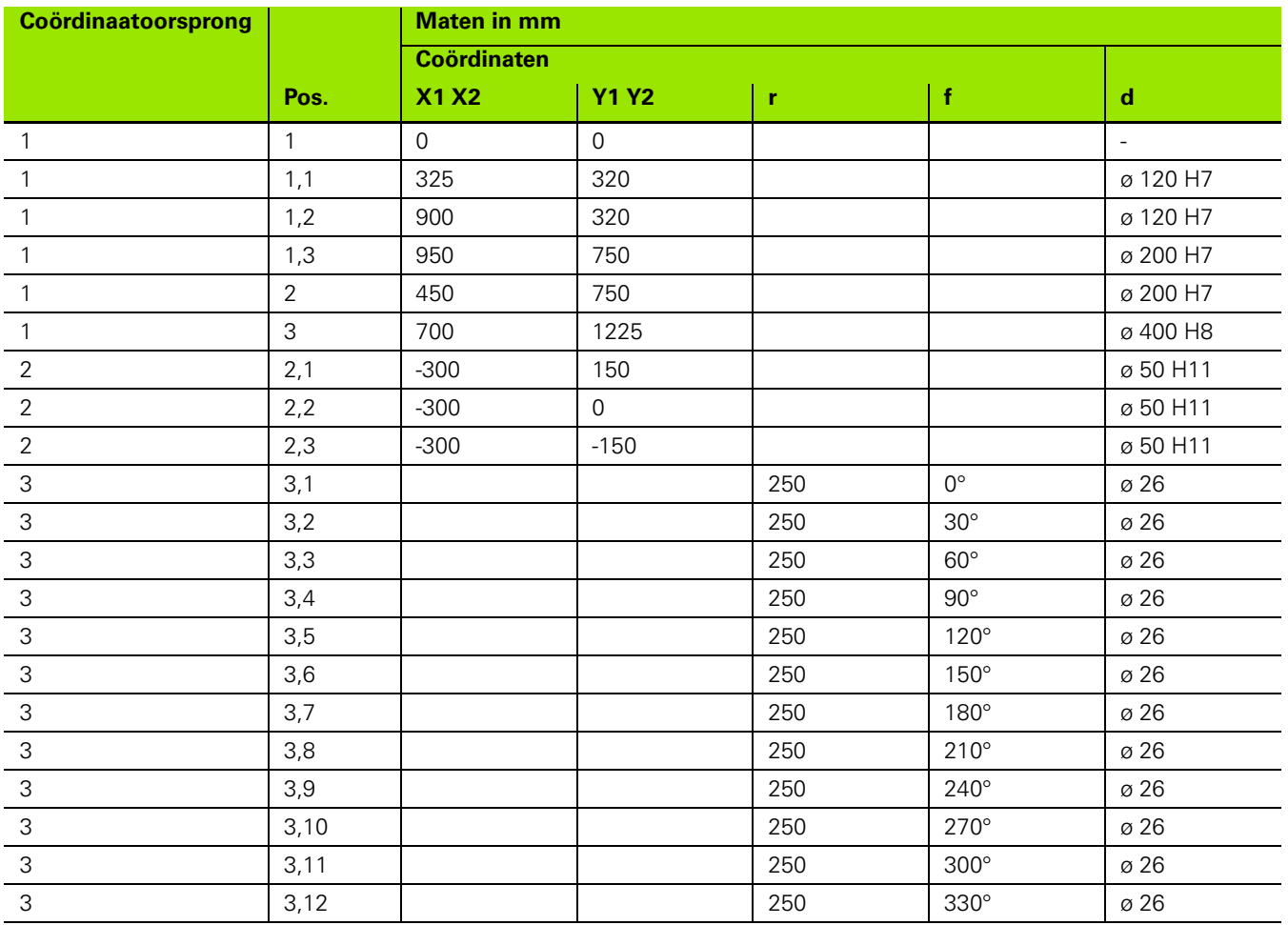

T

# <span id="page-16-0"></span>**Positie-encoders**

De **positie-encoders met terugkoppeling** zetten de bewegingen van de machine-assen om in elektrische signalen. POSITIP 880 evalueert deze signalen voortdurend en berekent de feitelijke posities van de machine-assen, die als een getal op het scherm worden getoond. Zie Afb. I.9.

Als de stroomvoorziening wordt onderbroken, zal de berekende positie niet langer overeenstemmen met de feitelijke positie. Wanneer de stroomvoorziening is hersteld, kunt u deze samenhang opnieuw tot stand brengen met behulp van de referentiemerken op de positie-encoders en de referentiemerk-evaluatiefunctie van de POSITIP 880 (**REF**).

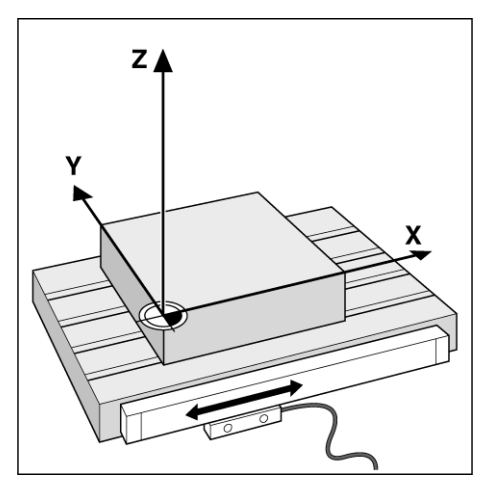

Afb. I.9 Lineaire positie-encoder, hier voor de X-as

# <span id="page-16-1"></span>**Referentiemerken**

De schaalverdeling van positie-encoders bevat een of meer referentiemerken. Wanneer referentiemerken worden gepasseerd, kunnen ze worden gebruikt om een absolute positie in een incrementeel systeem te definiëren. Als de stroomvoorziening wordt onderbroken, gaat deze absolute positie verloren, evenals het verband tussen het referentiemerk en de positie op de schaalverdeling. Door de referentiemerken op de positie-encoders en de referentiemerkevaluatiefunctie van POSITIP 880 kan de eenheid deze samenhang snel herstellen zodra de stroomvoorziening wordt hervat. Zie Afb. I.10.

Wanneer een referentiemerk wordt gepasseerd, genereert dit een signaal dat deze positie als referentiepunt vastlegt. POSITIP 880 gebruikt dit referentiepunt om de samenhang te herstellen tussen de positie op de schaal en de waarde op het display die het laatst gedefinieerd was door de instelling van het uitgangspunt.

Indien de positie-encoders werken met **afstandsgecodeerde** referentiemerken, zijn hiervoor referentiemerken op unieke afstanden over de lengte van de schaal aangebracht. Door het passeren van twee willekeurige referentiemerken herstelt u het uitgangspunt. Iedere as hoeft slechts over een beperkte afstand te worden verplaatst voor lineaire encoders en met een hoek voor roterende encoders.

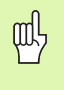

Het uitgangspunt kan niet direct na een stroomonderbreking worden hersteld als de referentiemerken niet zijn gepasseerd voordat het uitgangspunt werd vastgelegd.

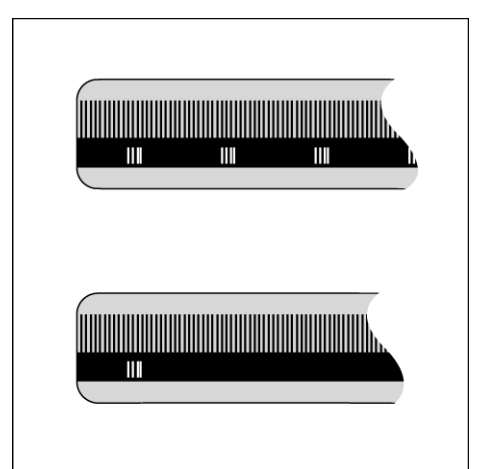

Afb. I.10 Lineaire schaalverdeling: met afstandsgecodeerde referentiemerken (bovenste afbeelding) en met één referentiemerk (onderste afbeelding)

# I-1 Grondbeginselen van het positioneren **I – 1 Grondbeginselen van het positioneren**

# <span id="page-17-0"></span>**Hoekreferentie-as**

Voor hoekposities zijn de volgende referentie-assen gedefinieerd:

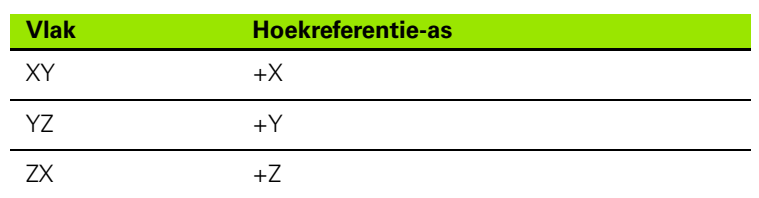

De positieve draairichting is linksom voor een bewerkingsvlak in de negatieve gereedschapsas-richting gezien. Zie Afb. I.11.

**Voorbeeld:** hoek in het bewerkingsvlak X/Y

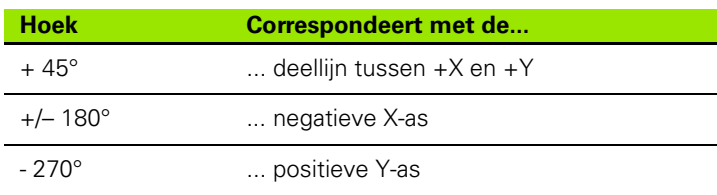

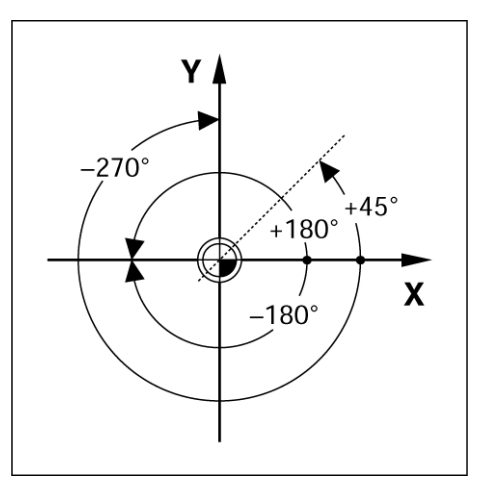

Afb. I.11 Hoek en de hoekreferentie-as, bijv. in het X/ Y-vlak

# $\downarrow$  4 4 3  $\circ$ **MM** POSITIP 880

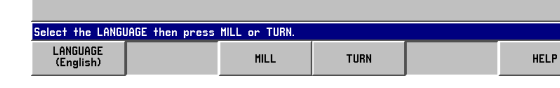

 $12$ 

GEEN REF

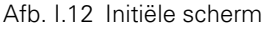

 $\downarrow$  0 F: 0 T0:

 $T<sub>0</sub>$ 

 $0:00:00$ 

SOFTHARE VERSION x.x.)

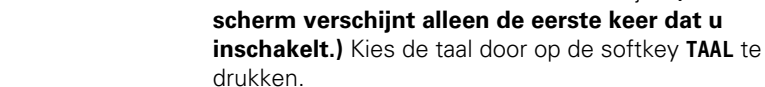

<span id="page-18-0"></span>**I – 2 Werken met POSITIP 880 – De** 

**eerste stappen**

<span id="page-18-1"></span>**Inschakelen**

Op dit punt hebt u de keus tussen **FREZEN** of **DRAAIEN.** Druk op de softkey **FREZEN** om verder te gaan met de freesfuncties wanneer u het systeem voor het eerst inschakelt. Zie de Inhoudsopgave voor het hoofdstuk Draaifuncties. Zie Afb. I.12.

Schakel de spanning in (aan de achterzijde). Het systeem start circa 25-30 seconden na het inschakelen. Het initiële scherm verschijnt. **(Dit** 

U kunt de toepassing op een later tijdstip wijzigen in Systeeminstellingen onder Tellerinstellingen.

Uw POSITIP 880 is nu gereed voor gebruik en bevindt zich in de werkstand **FEITELIJKE WAARDE**. De as toont de melding "GEEN REF".

# <span id="page-18-2"></span>**Alvorens te starten**

De referentiemerk-evaluatiefunctie van POSITIP 880 herstelt automatisch de samenhang tussen de assledeposities en afleeswaarden die u het laatst gedefinieerd hebt door het instellen van het uitgangspunt.

Als het asmeetsysteem referentiemerken heeft, zal de indicatie GEEN REF gaan knipperen. Zie Afb. I.13. Nadat de referentiemerktekens zijn gepasseerd, stopt het knipperen van de indicator en verandert de weergave in REF.

#### **Werken zonder referentiemerken-evaluatie.**

U kunt POSITIP 880 ook gebruiken zonder de referentiemerken te passeren. Druk op de softkey **GEEN REF** om de referentiemerkevaluatieroutine te beëindigen en verder te gaan in de werkstand. De indicatie GEEN REF geeft aan dat de referentiemerktekens voor de desbetreffende as niet zijn gepasseerd.

Later kunnen de referentiemerken alsnog worden gepasseerd. De softkey VRIJGAVE REF is beschikbaar vanuit de werkstand FEITELIJKE WAARDE. Druk op deze softkey om de referentiemerkevaluatieroutine te activeren.

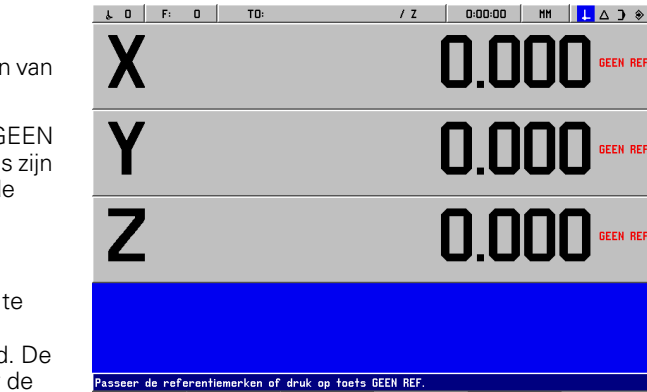

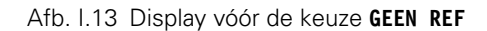

VRIJGAVE<br>REF

HELP

#### **De functie VRIJGAVE REF**

Het doel van de functie **VRIJGAVE REF** is om de operator de mogelijkheid te geven de referentiemerken ofwel te negeren door de functie te deactiveren wanneer hij deze merken passeert, ofwel indien nodig deze merken te vinden door de functie te activeren. Wanneer de softkey **VRIJGAVE REF** wordt ingedrukt, is POSITIP 880 gereed om een referentiemerk te identificeren. Wanneer de softkey **VRIJGAVE REF** niet wordt ingedrukt, negeert POSITIP 880 alle referentiemerken. Wanneer alle referentiemerken zijn gevonden, verdwijnt de softkey **VRIJGAVE REF**.

哟

Als een meetsysteem wordt opgezet zonder referentiemerken, wordt de indicatie REF niet weergegeven.

Zodra de referentiemerken voor alle gewenste assen zijn vastgesteld, drukt u op de softkey **GEEN REF** om de routine te beëindigen. U hoeft niet de referentiemerken van alle meetsystemen te passeren, maar alleen die merken die u nodig hebt.

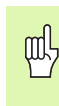

Als u de referentiemerken **niet** passeert, zal POSITIP 880 de uitgangspunten niet opslaan. Dit betekent dat het niet mogelijk is de samenhang te herstellen tussen assledeposities en afleeswaarden na een stroomonderbreking (uitschakeling).

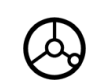

Schakel de spanning in en druk op een willekeurige toets.

Passeer de referentiemerken (in willekeurige volgorde).

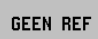

Passeer de referentiemerken **niet**. Opmerking: in dit geval zal de samenhang tussen de assledepositie en de afleeswaarde verloren gaan na een stroomonderbreking. Druk op de softkey **GEEN REF**.

# <span id="page-20-0"></span>**Werkstanden**

De keuze van de **werkstand** bepaalt welke functies beschikbaar zijn.

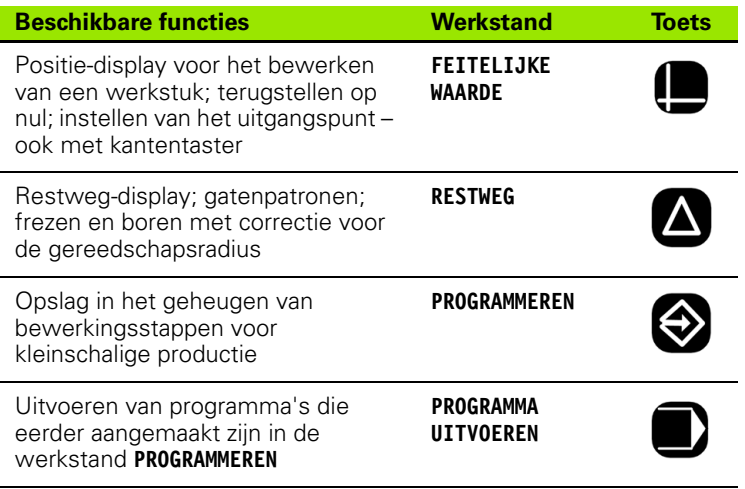

U kunt **op ieder moment** overgaan op een andere werkstand door de toets voor de gewenste werkstand in te drukken.

In de onderstaande voorbeelden, waarbij het gebruik van gereedschap nodig is, wordt verwezen naar hoofdstuk I-8 onder Bewerking instellen.

# <span id="page-21-0"></span>**Bedieningsinstructies op het scherm (HELPmodus)**

De geïntegreerde bedieningsinstructies kunnen altijd worden geraadpleegd voor informatie en hulp. Zie Afb. I.14 en Afb. I.15.

**Oproepen** van de bedieningsinstructies:

- Druk op de softkey **INFO**.
- Druk op de softkey **HELP**.
- Er wordt informatie over de huidige bewerking weergegeven.
- Gebruik de navigatie-softkeys indien de toelichting op meer dan één schermpagina staat.

Informatie over een ander onderwerp bekijken:

- Druk op de softkey **LIJST VAN ONDERWERPEN**.
- Druk op de navigatie-softkeys om door de index te scrollen.
- Druk op de softkey **ONDERWERP WEERGEVEN** om het item te kiezen dat u nodig hebt.

Bedieningsinstructies **verlaten**:

Druk op de softkey **HELP AFSLUITEN**.

#### **Voorbeeld: bedieningsinstructies op het scherm voor het instellen van het uitgangspunt met de kantentaster (MIDDELLIJN)**

De MIDDELLIJN -functie is op pagina 20 van dit handboek beschreven.

- Druk in de werkstand **FEITELIJKE WAARDE** op de softkey **AFTASTEN**.
- Druk op de softkey **INFO**.
- Druk op de softkey **HELP**.
- Bedieningsinstructies verlaten: druk op de softkey **HELP AFSLUITEN**. Het scherm met het formulier Uitgangspunt instellen en de weergave DIGITALE UITLEZINGEN wordt dan opnieuw weergegeven.

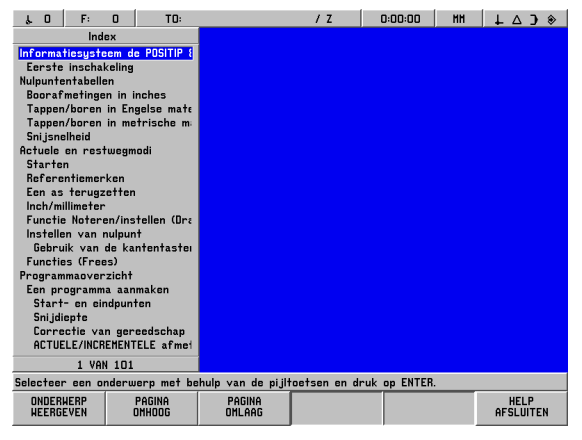

Afb. I.14 Index onder HELP-modus

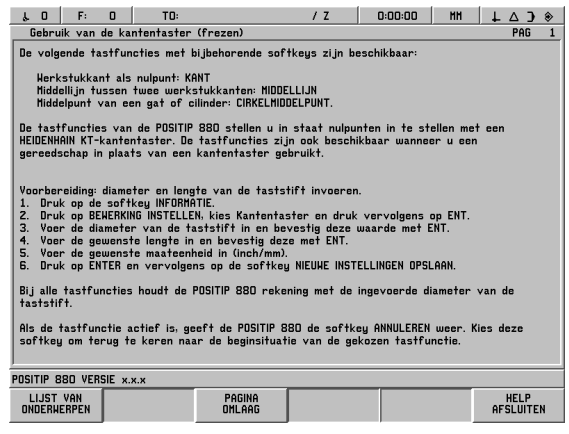

Afb. I.15 Bedieningsinstructies voor het instellen van het uitgangspunt

# <span id="page-21-1"></span>**Wijzigingen bevestigen**

U moet uw wijzigingen bevestigen door op de toets **ENT** te drukken; alleen dan worden de wijzigingen doorgevoerd. De hoofdstukken met instructies in dit handboek zullen af en toe de opdracht "Wijzigingen bevestigen" genereren. Dit houdt in dat de toets **ENT** moet worden ingedrukt.

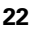

# <span id="page-22-0"></span>**Berichten**

De berichten op de Berichtenbalk zullen van kleur veranderen, afhankelijk van het type informatie dat wordt verschaft: normale berichten zullen in grijze kaders met zwarte tekst worden weergegeven. Berichten met instructies zullen worden weergegeven in blauwe kaders met witte tekst. Foutmeldingen zullen worden weergegeven in rode kaders met witte tekst.

# <span id="page-22-1"></span>**Foutmeldingen**

Als er een fout optreedt terwijl u met de POSITIP 880 werkt, zal de Berichtenbalk rood worden en de oorzaak van de fout toelichten.

**Wissen** van de foutmelding:

▶ Druk op de toets **CE (Clear Entry = Invoer Wissen)**.

Kritische foutmeldingen

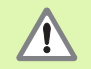

Kritische foutmeldingen duiden erop dat de operationele betrouwbaarheid van de POSITIP 880 is aangetast.

Als er een kritische fout optreedt, verschijnt er een berichtenvakje in het midden van het scherm:

- Houd rekening met de foutmelding die op het scherm wordt weergegeven.
- Schakel de voeding naar de POSITIP 880 uit.
- Probeer het probleem te verhelpen terwijl de voeding is uitgeschakeld.
- Neem contact op met uw klantenservice als de kritische foutmelding opnieuw optreedt.

# <span id="page-23-0"></span>**Kiezen van de maateenheid**

Posities kunnen worden weergegeven en ingevoerd in millimeters of inches. Als u inches kiest, wordt INCH op de statusbalk boven aan het scherm weergegeven. Zie Afb. I.16.

Maateenheid **wijzigen**:

- Druk op de softkey **INFO**.
- Druk op de softkey **INCH/MM**.
- De maateenheid kan ook worden ingesteld via het menu Bewerking instellen. Zie Bewerking instellen, hoofdstuk I-8.

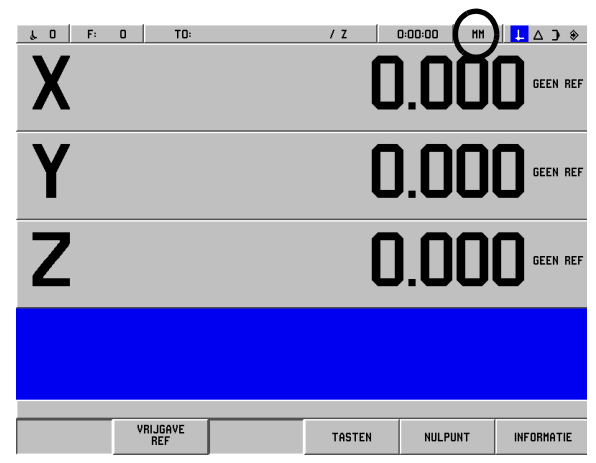

Afb. I.16 MM-indicatie

# <span id="page-23-1"></span>**Hoekindeling selecteren**

Hoeken – zoals voor een roterende tafel – kunnen worden weergegeven en ingevoerd in decimale graden, graden/minuten/ seconden (DMS) of radiaalwaarden. Zie Bewerking instellen, hoofdstuk I-8 voor instructies over het instellen van de hoekindeling.

# <span id="page-23-2"></span>**Gereedschapstabel**

In de gereedschapstabel van de POSITIP 880 kunt u gemakkelijk de diameter en lengteverstelling voor elk van de meest gebruikte gereedschappen opslaan. U kunt maximaal 99 gereedschappen opslaan.

Voor u begint met het bewerken van een werkstuk, kiest u het gereedschap uit de gereedschapstabel. POSITIP 880 zal dan rekening houden met de ingevoerde diameter en lengte van het gereedschap.

De gereedschapslengte is het verschil in lengte ΔL tussen het gereedschap en het referentiegereedschap. Het referentiegereedschap wordt aangeduid met T1 in Afb. I.17.

#### **Teken voor het lengteverschil** Δ**L**

Als het gereedschap **langer** is dan het referentiegereedschap: ΔL > 0  $(+)$ 

Als het gereedschap **korter** is dan het referentiegereedschap: ΔL < 0 (–)

#### **Zie Bewerking instellen voor het invoeren van een gereedschap in de gereedschapstabel.**

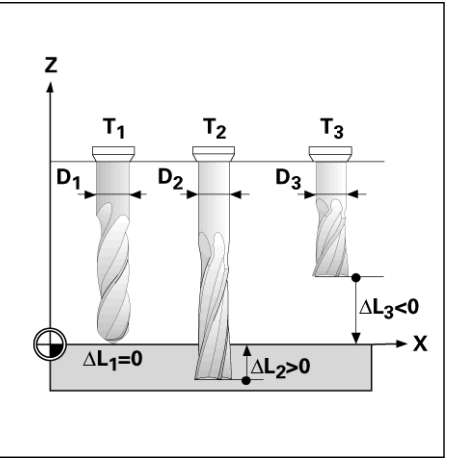

Afb. I.17 Gereedschapslengte en -diameter

# <span id="page-24-0"></span>**Gereedschapsgegevens opvragen**

De lengte en diameter van uw gereedschappen moeten eerst in de gereedschapstabel van de POSITIP 880 worden ingevoerd.

**Voordat** u begint met de bewerking, kiest u het gereedschap uit de gereedschapstabel. POSITIP 880 houdt dan rekening met de opgeslagen gereedschapsgegevens wanneer u werkt met gereedschapscorrectie (bijv. bij gatenpatronen).

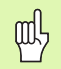

U kunt de gereedschapsgegevens ook opvragen met de opdracht **GEREEDSCHAPSSELECTIE** in een programma.

#### **Gereedschapsselectie**

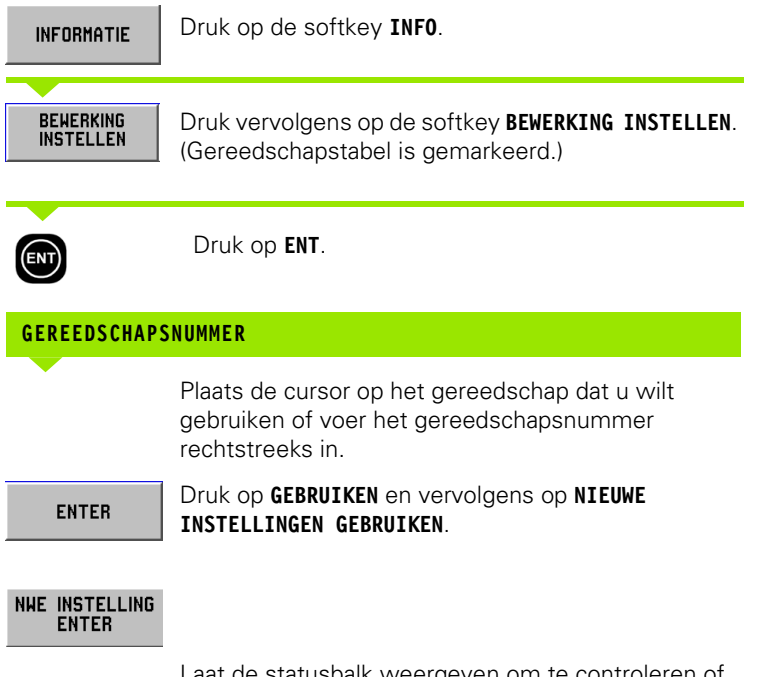

Laat de statusbalk weergeven om te controleren of het juiste gereedschap is geselecteerd.

# <span id="page-25-0"></span>**I – 3 Feitelijke waarde**

# <span id="page-25-1"></span>**Instellen van uitgangspunt: benaderen van posities en invoeren van feitelijke waarden**

Uitgangspunten kunnen het eenvoudigst worden ingesteld met behulp van de tastfuncties van de POSITIP 880, ongeacht of u het werkstuk aftast met de **HEIDENHAIN** KT-kantentaster of met een gereedschap. Beschrijving van de tastfuncties: [Zie "Tastfuncties voor](#page-27-0)  [het instellen van uitgangspunten" op pagina 28](#page-27-0)

Natuurlijk kunt u ook uitgangspunten op de conventionele manier instellen door de werkstukkanten één voor één met het gereedschap aan te raken en de gereedschapsposities als uitgangspunten in te voeren (zie voorbeelden op de volgende pagina).

De uitgangspuntentabel kan maximaal 99 uitgangspunten bevatten. In de meeste gevallen hoeft u daardoor de asafstand niet te berekenen wanneer er met gecompliceerde werkstuktekeningen met diverse uitgangspunten wordt gewerkt.

Uitgangspunten worden ingesteld in de werkstand FEITELIJKE WAARDE en bepalen de relatie tussen de asposities en de uitleeswaarden. De waarden in de uitgangspuntentabel kunnen zo nodig worden gewijzigd door direct een waarde in te voeren.

Zie Bewerking Instellen voor het rechtstreeks instellen van de uitgangswaarde.

# **Uitgangspuntselectie (alleen bij frezen)**

In de werkstand FEITELIJKE WAARDE kunnen de pijltoetsen omhoog/ omlaag worden gebruikt om het volgende of vorige uitgangspuntnummer te selecteren.

# **Gereedschapsselectie (alleen draaien)**

In de werkstand FEITELIJKE WAARDE kunnen de pijltoetsen omhoog/ omlaag worden gebruikt om het volgende of vorige gereedschapsnummer te selecteren.

#### **Voorbeeld: een uitgangspunt van een werkstuk zonder de tastfunctie instellen. Zie Afb. I.18 en Afb. I.19**.

Bewerkingsvlak: XY

Gereedschapsas: Z

Gereedschapsdiameter: D = 3 mm

Asvolgorde in dit voorbeeld: X - Y - Z

#### **Voorbereiding: gereedschapsgegevens opvragen**

Selecteer de gereedschapsgegevens voor het gereedschap dat u gebruikt om het werkstuk aan te raken.

# **Voorbereiding: selecteer het uitgangspunt**

#### Werkstand: **FEITELIJKE WAARDE**

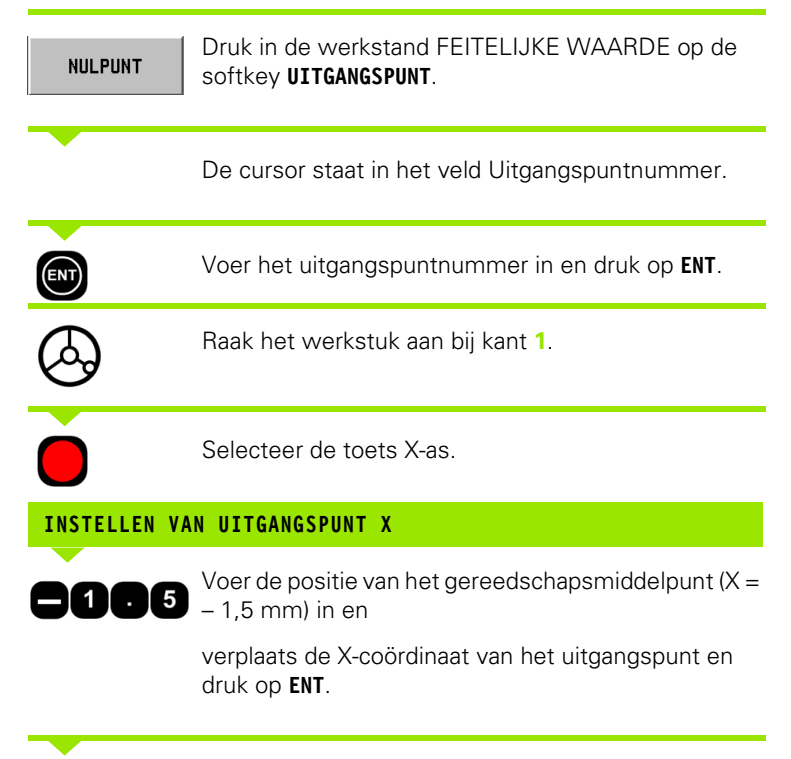

Raak het werkstuk aan bij kant **2**.

Selecteer de toets voor de Y-as.

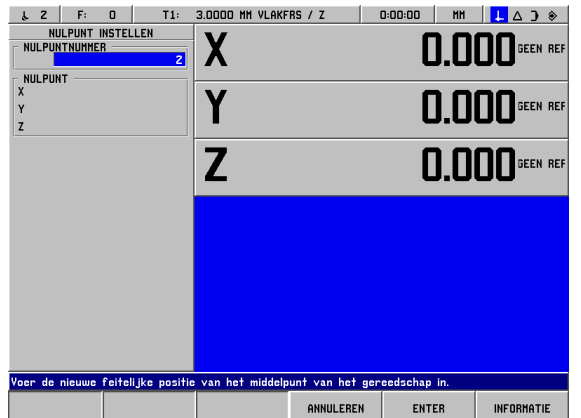

Afb. I.18 Formulier Uitgangspunt instellen

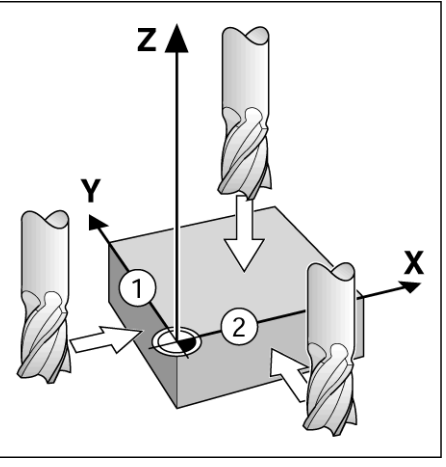

Afb. I.19

-3 Feitelijke waarde **I – 3 Feitelijke waarde**

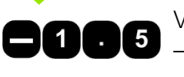

Voer de positie van het gereedschapsmiddelpunt (Y = – 1,5 mm) in en

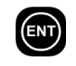

 $\mathbf 0$ 

щĻ

**ENTER** 

verplaats de Y-coördinaat van het uitgangspunt en druk op **ENT**.

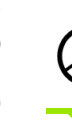

Raak het werkstukoppervlak aan.

Selecteer de toets voor de Z-as.

# **INSTELLEN VAN UITGANGSPUNT Z = + 0**

Voer de positie van de gereedschapspunt  $(Z = 0$  mm) in en verplaats de Z-coördinaat van het uitgangspunt. Druk op **GEBRUIKEN**.

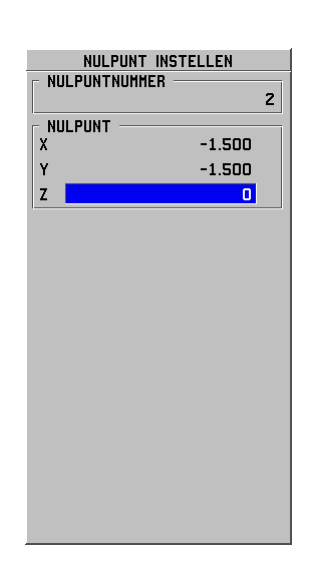

# <span id="page-27-0"></span>**Tastfuncties voor het instellen van uitgangspunten**

Dit kan bijzonder gemakkelijk worden uitgevoerd met een **HEIDENHAIN** KT 130-kantentaster (Afb. I.20).

Bij het aftasten wordt de aflezing op het display stilgezet met de locatie van de kant, middellijn of cirkelmiddelpunt.

De volgende tastfuncties met bijbehorende softkeys zijn beschikbaar:

- Werkstukkant als uitgangspunt: **KANT**
- Middellijn tussen twee werkstukkanten: **MIDDELLIJN**
- Middelpunt van een gat of cilinder: **CIRKELMIDDELPUNT** Bij een cirkelmiddelpunt moet het gat zich in een hoofdvlak bevinden. De drie hoofdvlakken worden gevormd door de assen X / Y, Y / Z en Z / X.

De tastfuncties van POSITIP 880 stellen u in staat de uitgangspunten in te stellen met een **HEIDENHAIN** KT-kantentaster. De tastfuncties zijn ook beschikbaar wanneer u een gereedschap in plaats van een kantentaster gebruikt.

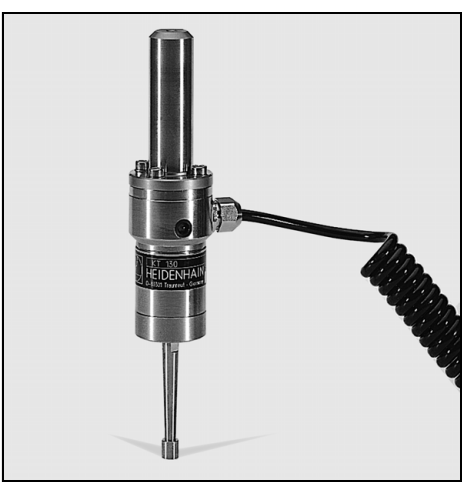

Afb. I.20 De **HEIDENHAIN** KT 130-kantentaster

#### **Instellen van het uitgangspunt met de kantentaster**

#### **Voorbereiding: diameter van aftaststift invoeren en uitgangspunt selecteren**

- Druk op de softkey **INFO**.
- Druk op **BEWERKING INSTELLEN**, navigeer vervolgens naar KANTENTASTER en druk op **ENT**.
- Voer de diameter van de aftaststift van de kantentaster in en bevestig met **ENT**.
- Voer de gewenste lengte in en bevestig deze met **ENT**.
- Voer de gewenste maateenheid in (inch/mm).
- Druk op **GEBRUIKEN** en vervolgens op **NIEUWE INSTELLINGEN GEBRUIKEN**.

Bij alle aftastfuncties houdt POSITIP 880 rekening met de ingevoerde diameter van de aftaststift.

# **Tastfunctie annuleren.**

Als de tastfunctie actief is, geeft POSITIP 880 de softkey **ANNULEREN**. Kies deze softkey om terug te keren naar de beginsituatie van de gekozen tastfunctie.

#### **Voorbeeld: werkstukkanten aftasten en de hoek instellen als uitgangspunt. Zie Afb. I.21 en Afb. I.22.**

Uitgangspunt as:  $X = 0$  mm

 $Y = 0$  mm

De coördinaten van het uitgangspunt kunnen worden ingesteld door het aftasten van kanten of oppervlakken en ze te vast te leggen als uitgangspunten, zoals beschreven op de volgende pagina.

#### Werkstand: **FEITELIJKE WAARDE**

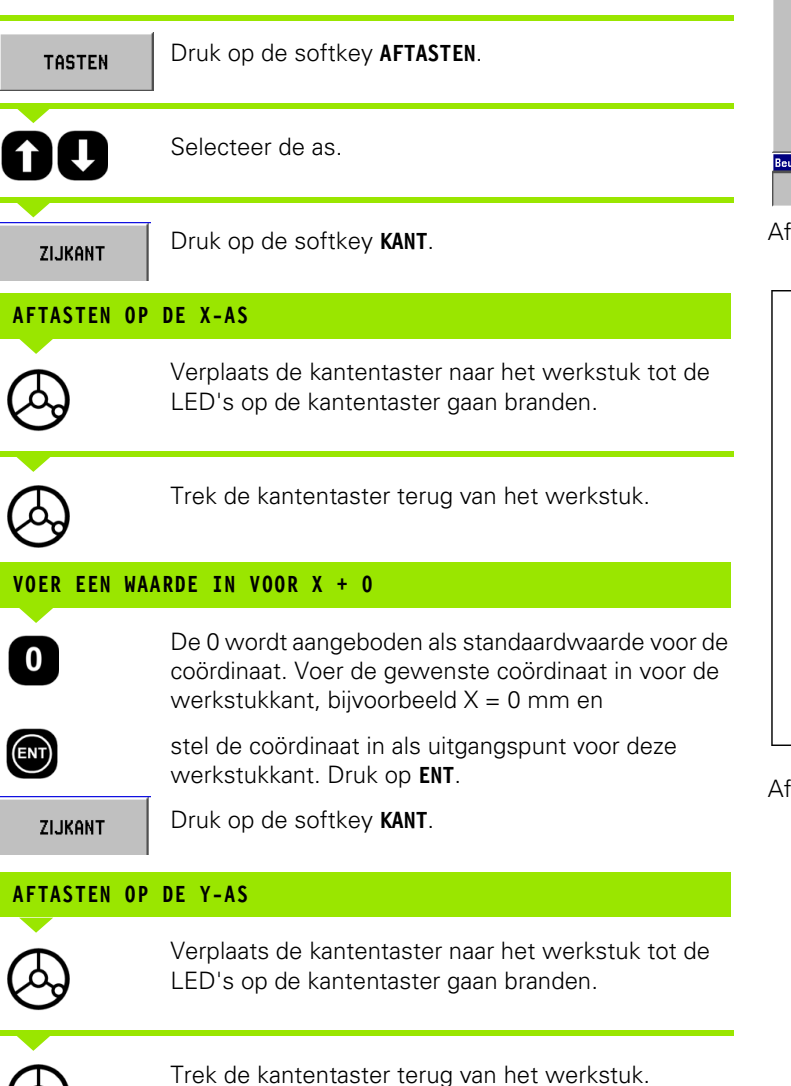

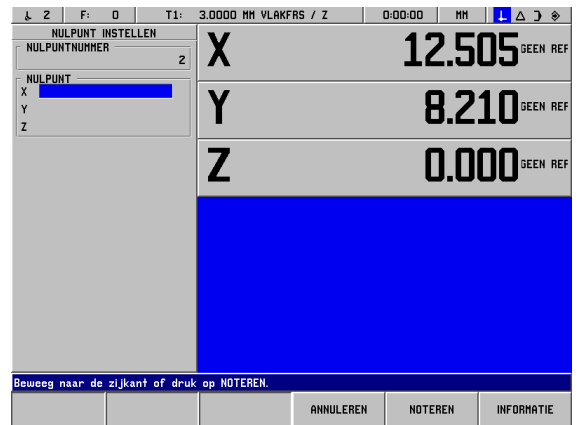

Afb. I.21 Formulier voor het instellen van een uitgangspunt met een kant

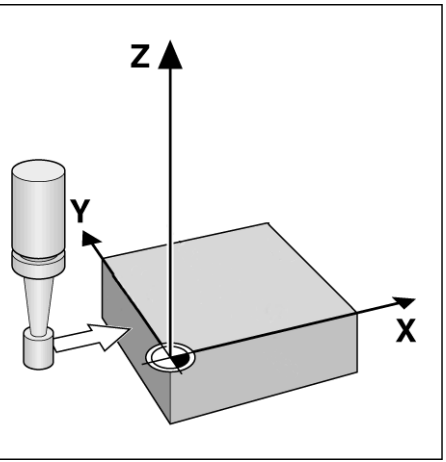

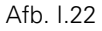

#### **VOER EEN WAARDE IN VOOR Y + 0**

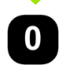

De **0** wordt aangeboden als standaardwaarde voor de coördinaat. Voer de gewenste coördinaat in voor de werkstukkant, bijvoorbeeld Y = 0 mm en

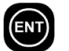

stel de coördinaat in als uitgangspunt voor deze werkstukkant. Druk op **ENT**.

**ENTER** 

Druk op de softkey **GEBRUIKEN.**

#### **Voorbeeld: middellijn tussen twee werkstukkanten als uitgangspunt instellen. Zie Afb. I.23 en Afb. I.24.**

De positie van middellijn **M** wordt bepaald door het aftasten van de kanten **1** en **2**.

De middellijn loopt evenwijdig met de Y-as.

Gewenste coördinaat van de middellijn: X = 0 mm

#### Werkstand: **FEITELIJKE WAARDE**

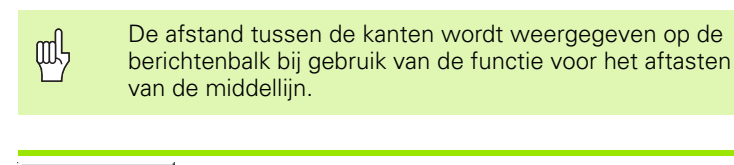

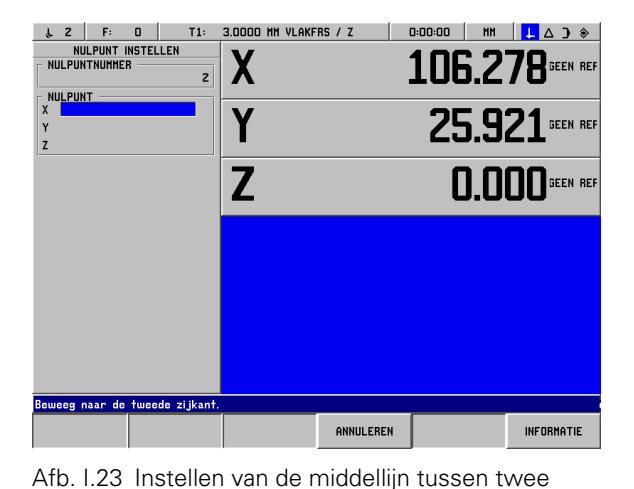

Druk op **AFTASTEN**.

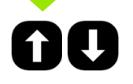

**TASTEN** 

Kies de as waarvoor de coördinaat moet worden ingesteld op de X-as.

LINEA CTRAL.

Druk op **MIDDELLIJN**.

#### **1. TAST DE EERSTE KANT AF OP DE X**

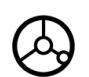

Verplaats de kantentaster naar werkstukkant **1** tot de LED's in de kantentaster gaan branden.

# **2. TAST DE EERSTE KANT AF OP DE X**

Verplaats de kantentaster naar werkstukkant **2** tot de LED's in de kantentaster gaan branden. De afstand tussen de kanten wordt weergegeven op de berichtenbalk.

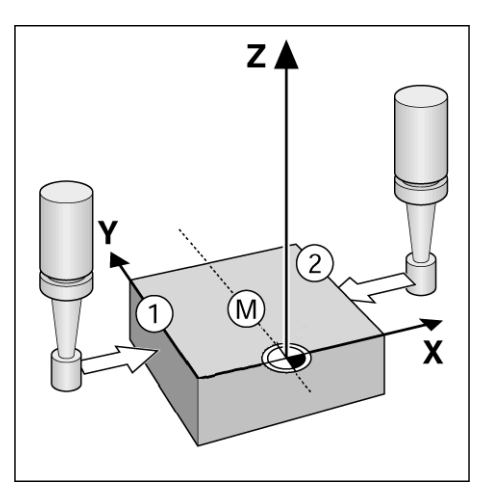

kanten

Afb. I.24

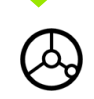

Trek de kantentaster terug van het werkstuk.

POSITIP 880 **31**

**I – 3 Feitelijke waarde**

-3 Feitelijke waarde

#### **VOER EEN WAARDE IN VOOR X**

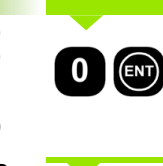

Voer de coördinaat ( $X = 0$  mm) in en verplaats de coördinaat als uitgangspunt voor de middellijn en druk op **ENT**.

Druk op de softkey **GEBRUIKEN.**

#### **Voorbeeld: middelpunt van een gat aftasten met een kantentaster en uitgangspunt instellen. Verstelling van het uitgangspunt van de X-as met 50 mm vanuit het middelpunt van het gat. Zie Afb. I.25 en Afb. I.26.**

Bewerkingsvlak: XY

XY

**ENTER** 

As van kantentaster: evenwijdig met Z-as

X-coördinaat van het cirkelmiddelpunt: X = 50 mm

Y-coördinaat van het cirkelmiddelpunt: Y = 0 mm

#### Werkstand: **FEITELIJKE WAARDE**

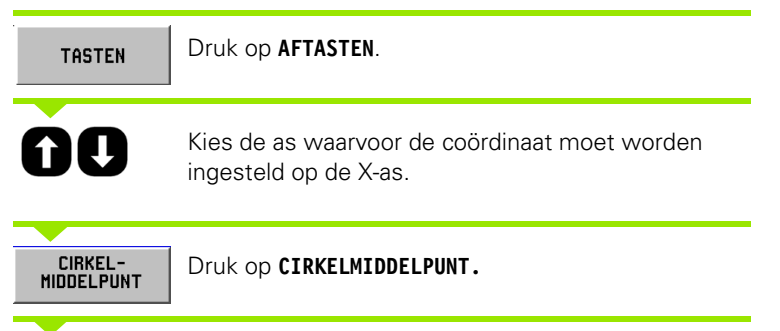

Kies het vlak (X/Y, Y/Z of Z/X) dat de cirkel omvat (hoofdvlak): vlak XY

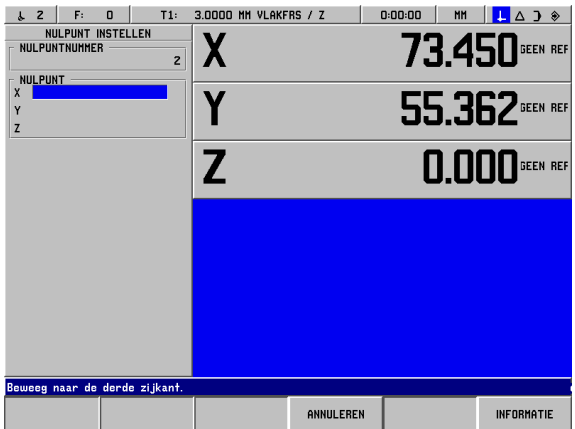

Afb. I.25 Instellen van het middelpunt van een gat.

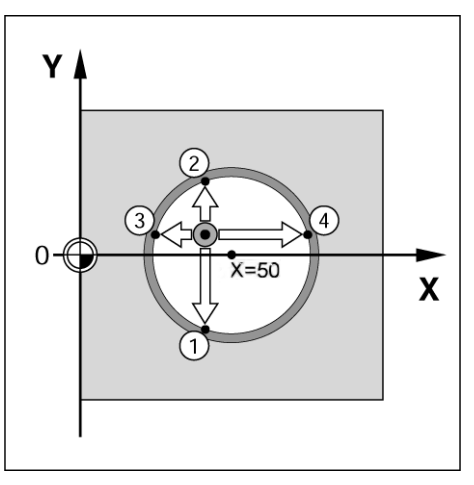

Afb. I.26

#### **TAST HET EERSTE PUNT AF OP X/Y**

Verplaats de kantentaster naar het eerste punt **1** op de omtrek tot de LED's op de kantentaster gaan branden.

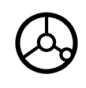

Trek de kantentaster terug van de boorgatwand.

Tast op dezelfde manier twee extra punten af op de omtrek. Verdere instructies verschijnen op het scherm. Zie de opdrachtbalk voor de gemeten diameter.

#### **VOER MIDDELPUNT X X = 50 IN.**

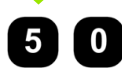

Voer de eerste coördinaat ( $X = 50$  mm) in en

 $\bigcirc$ 

 $\bf{0}$ 

verplaats de coördinaat als uitgangspunt voor het cirkelmiddelpunt en druk op **ENT**.

#### **VOER MIDDELPUNT Y Y = 0 IN.**

Accepteer als standaardinvoerwaarde  $Y = 0$  mm. Druk op **ENT**. Druk op **GEBRUIKEN.**

# <span id="page-33-0"></span>**Instellen van het uitgangspunt met een gereedschap**

Zelfs als u een gereedschap of niet-elektrische kantentaster gebruikt om uitgangspunten in te stellen, kunt u nog gebruikmaken van de aftastfuncties van POSITIP 880 zoals beschreven in het hoofdstuk "Instellen van het uitgangspunt met de kantentaster." KANT, MIDDELLIJN en CIRKELMIDDELPUNT. Zie Afb. I.27 en Afb. I.28.

#### **Voorbereiding: gereedschapsdiameter invoeren en uitgangspunt selecteren**

- Druk op **INFO**.
- Druk op de softkey **BEWERKING INSTELLEN**.
- Selecteer het formulier Gereedschapstabel door te drukken op **ENT**.
- Navigeer met de cursor naar het gereedschap dat u wilt gebruiken en stel het uitgangspunt in.
- Druk op **GEBRUIKEN** en vervolgens op **NIEUWE INSTELLINGEN GEBRUIKEN.**

#### **Voorbeeld: werkstukkant aftasten en deze kant als uitgangspunt instellen.**

Uitgangspunt as:  $X = 0$  mm

Gereedschapsdiameter: D = 3 mm

Werkstand: **FEITELIJKE WAARDE**

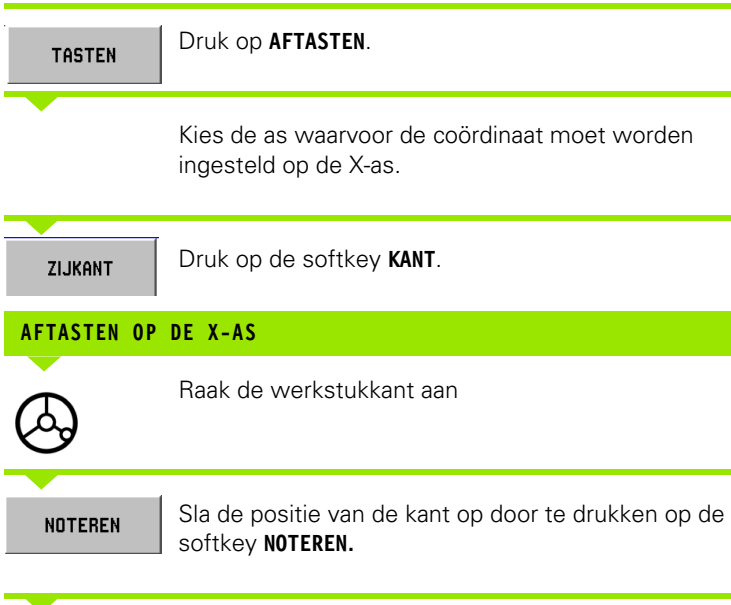

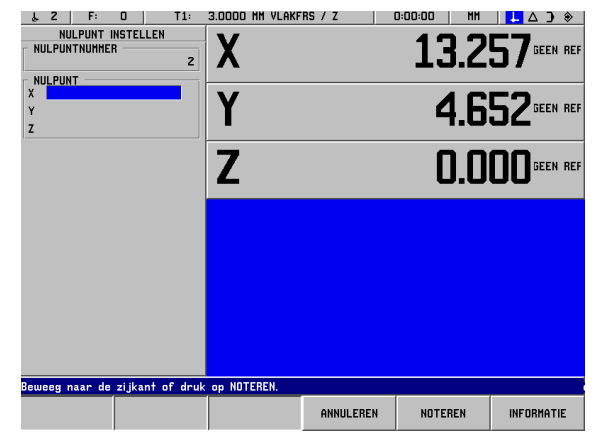

Afb. I.27 Instellen van een uitgangspunt met een kant

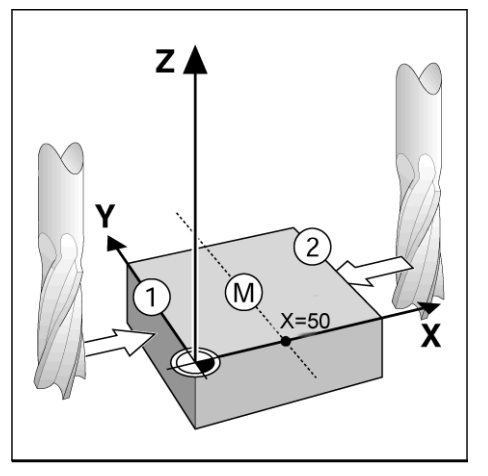

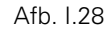

Trek het gereedschap terug van het werkstuk.

# **VOER EEN WAARDE IN VOOR X**

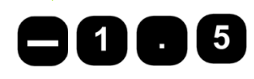

Voer de coördinaat van het<br>gereedschapsmiddelpunt in. gereedschapsmiddelpunt in.

(X = -1,5 mm) en

ENTER

verplaats de coördinaat als uitgangspunt voor de middellijn en druk op de softkey **GEBRUIKEN**.

# <span id="page-35-0"></span>**I – 4 Restweg**

# <span id="page-35-1"></span>**Weergave en verplaatsingen naar posities**

# **Restwegfunctie**

Al is het vaak al voldoende om POSITIP 880 de coördinaten van de feitelijke positie van het gereedschap te laten weergeven, toch is het meestal beter om de **restweg**-functie te gebruiken. Hiermee kunt u de nominale posities eenvoudig benaderen door te verplaatsen totdat de nulwaarde wordt weergegeven. Ook wanneer u met restwegfunctie werkt, kunt u coördinaten invoeren in **absolute** of **incrementele maten**. Controleer of de werkstand Restweg actief is.

# **Grafische positioneerhulp**

Bij doorlopen om de nulwaarde weer te geven, toont POSITIP 880 een grafische positioneerhulp. Zie Afb. I.29.

POSITIP 880 toont de grafische positioneerhulp in een smal kader onder de actieve as. Twee driehoekige markeringen in het midden van de rechthoek geven de gewenste nominale positie aan.

Een klein vierkantje is het symbool voor de asslede. Er verschijnt een pijl in het vierkantje om de richting aan te duiden waarin de as zich verplaatst. U kunt gemakkelijk zien of de as zich naar een nominale positie toe of zich juist daarvandaan verplaatst. Let erop dat het vierkantje zich pas begint verplaatsen als de asslede zich in de buurt van de nominale positie bevindt.

Zie het menu Bewerking instellen voor het instellen van de grafische positioneerhulp

# **Keuze van gereedschap**

In de werkstand Restweg kunnen de pijltoetsen omhoog/omlaag worden gebruikt om het volgende of vorige gereedschapsnummer te selecteren

# **Rekening houden met de gereedschapsradius**

POSITIP 880 heeft een functie voor de gereedschapsradiuscorrectie. Hiermee kunt u de werkstukmaten direct vanaf de tekening invoeren. De weergegeven resterende afstand wordt dan automatisch verlengd (R+) of verkort (R–) met de waarde van gereedschapsradius. Zie Afb. I.30.

# **Gereedschapsgegevens invoeren.**

Voer de gereedschapsgegevens in met de softkey **GEREEDSCHAPSTABEL**.

- Druk op de softkey **GEREEDSCHAPSTABEL**.
- Selecteer met de cursor het gewenste gereedschap en druk op **ENT**. Het formulier Gereedschapsbeschrijving wordt dan weergegeven.
- Voer de gereedschapsdiameter in.
- Voer de gereedschapslengte in.
- Voer de gereedschapseenheid in.
- Voer het gereedschapstype in en druk op **ENT**.
- Druk twee keer op **GEBRUIKEN.**

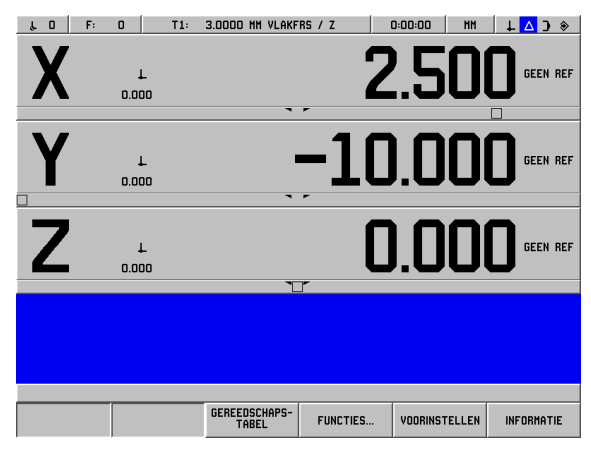

Afb. I.29 Grafische positioneerhulp in gebruik

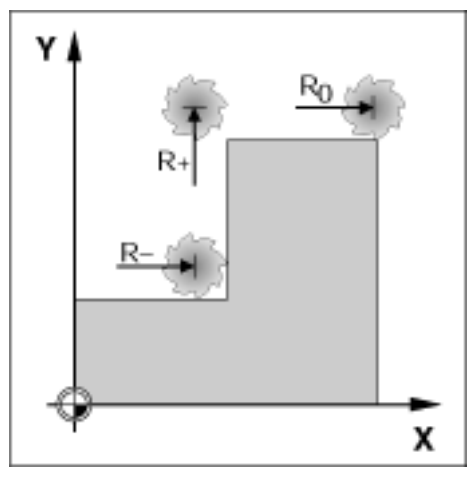

Afb. I.30 Gereedschapsradiuscorrectie

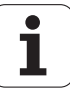
## **Voorbeeld: een kraag draaien door zodanige verplaatsing dat de nulwaarde wordt weergegeven.**

De coördinaten worden ingevoerd als absolute maten, het uitgangspunt is de nulwaarde van het werkstuk. Zie Afb. I.31 en Afb. I.32.

Hoek  $\circled{1}: X = 0$  mm  $/Y = 20$  mm Hoek  $2: X = 30$  mm  $/Y = 20$  mm Hoek  $\circled{3}$ : X = 30 mm / Y = 50 mm Hoek  $9: X = 60$  mm  $/Y = 50$  mm

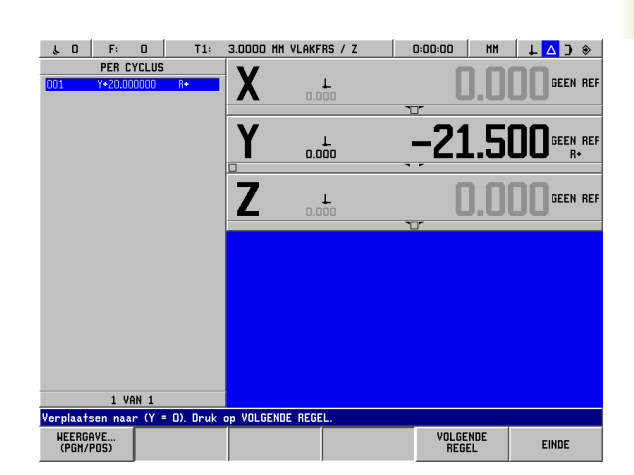

Afb. I.31 Voorinstelling van enkelvoudige cyclus.

## Werkstand: **RESTWEG**

Voorbereiding:

- Voer de gereedschapsgegevens in.
- $\triangleright$  Voorpositioneer het gereedschap op een juiste plaats (zoals  $X = Y =$ -20 mm).
- Verplaats het gereedschap naar freesdiepte.

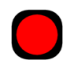

Selecteer de toets voor de Y-as.

## **WAARDE VAN NOMINALE POSITIE**

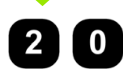

Voer de waarde van de nominale positie in voor hoekpunt 1:  $Y = 20$  mm en

**GEREEDSCH CORR**  $(R+)$ 

selecteer gereedschapsradiuscorrectie R + met softkey **GEREEDSCH CORR (R+)**.

**ENTER** 

Verplaats de waarde van de nominale positie door te drukken op **GEBRUIKEN.** De grafische positioneerhulp voor de Y-as wordt weergegeven.

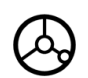

Verplaats de Y-as totdat de weergegeven waarde nul is. Het vierkant in de grafische positioneerhulp is nu gecentreerd tussen de twee driehoekige merken.

Zodra de as verplaatst is naar nul, wordt de aswaarde toegevoegd aan de aswaarde in de volgende regel.

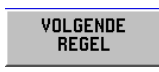

Druk op de softkey **VOLGENDE REGEL** om verder te gaan.

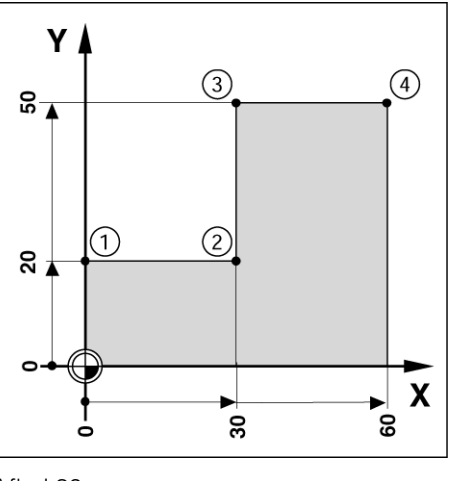

Afh 1.32

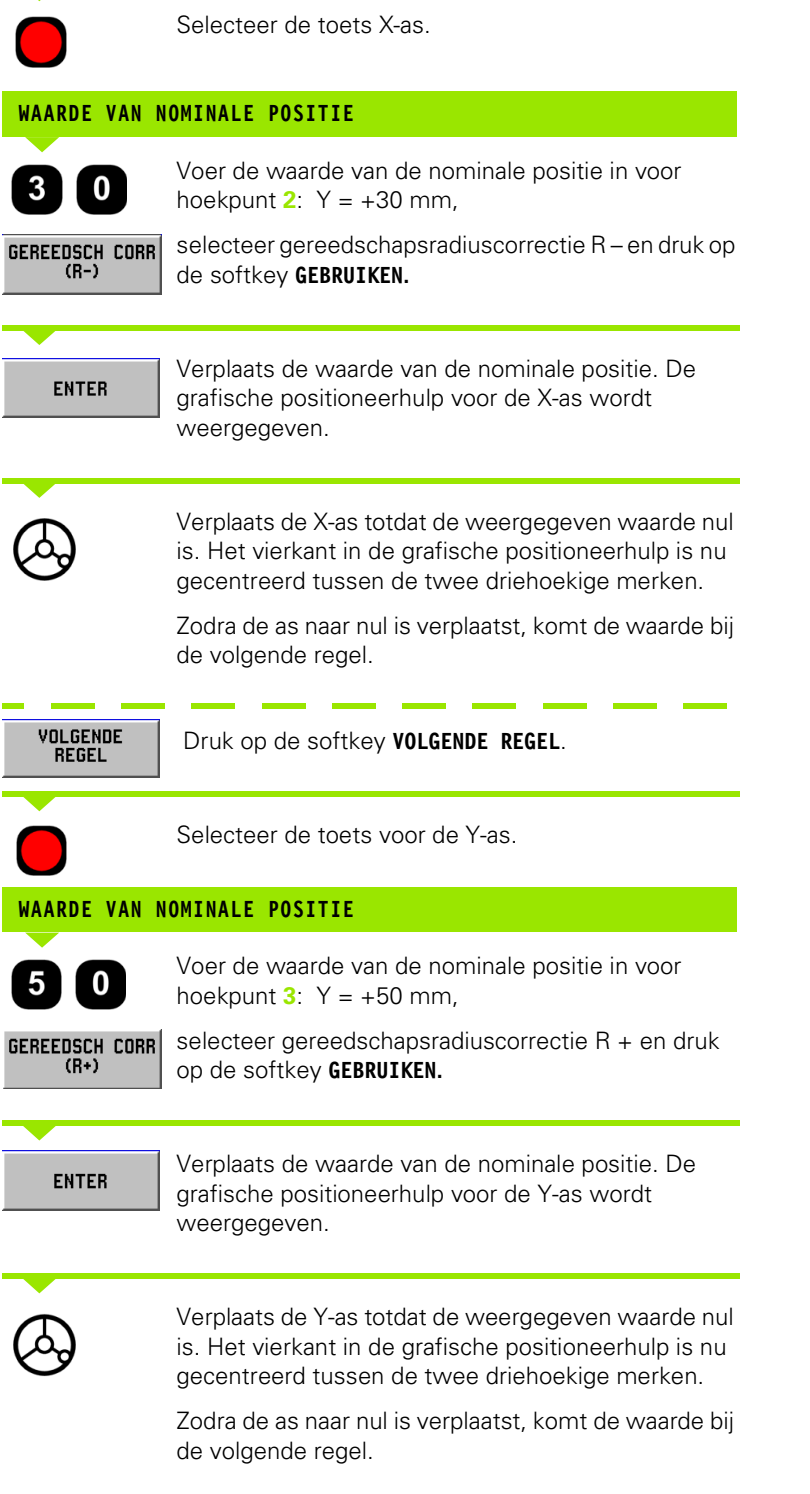

 $\mathbf i$ 

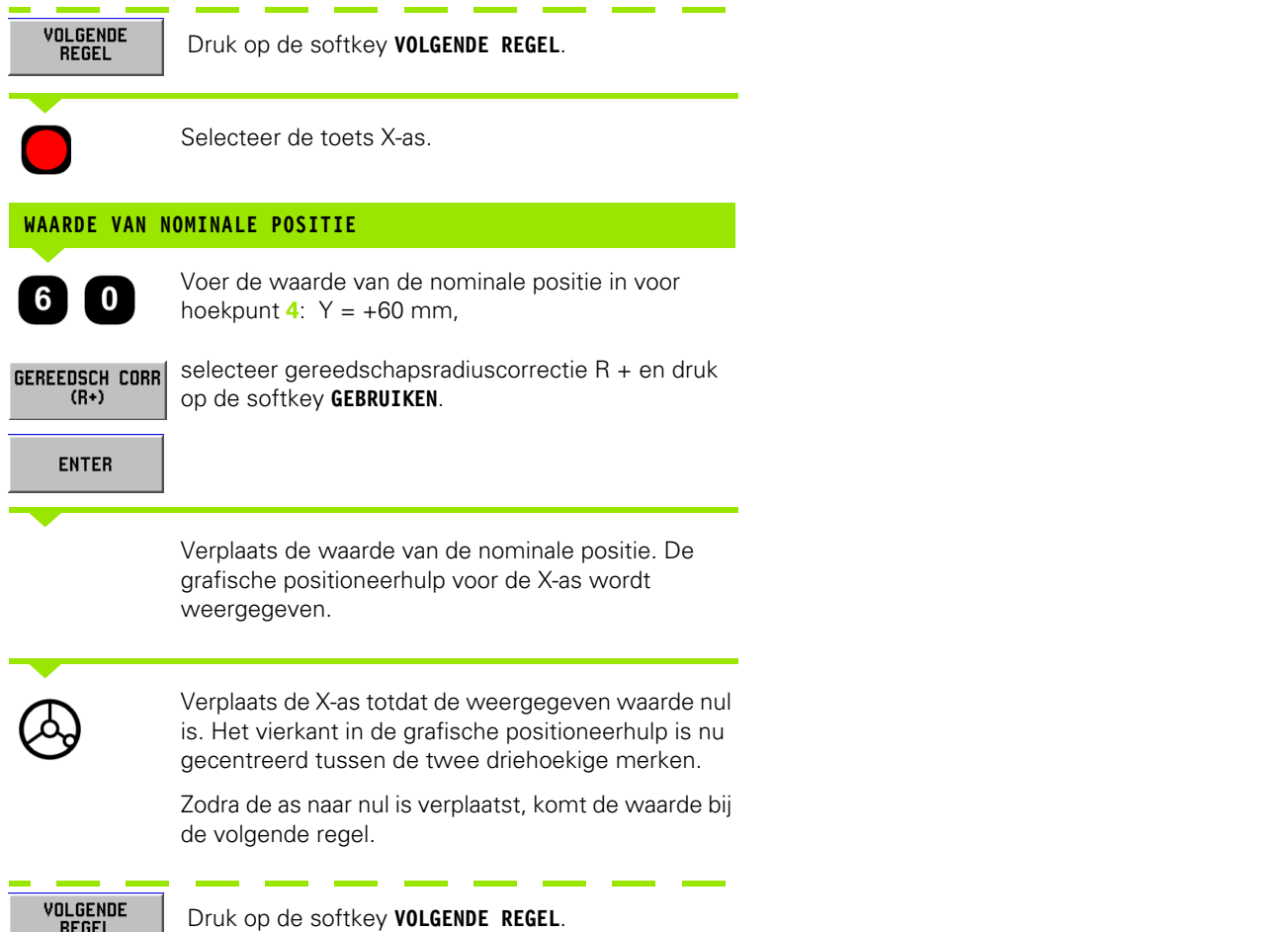

 $\mathbf i$ 

## **Voorbeeld: boren door doorlopen totdat de nulwaarde wordt weergegeven.**

Voer de coördinaten in incrementele maten in. Deze worden hieronder (en op het scherm) voorafgegaan door een **I**. Het uitgangspunt is de nulwaarde van het werkstuk. Zie Afb. I.33 en Afb. I.34.

Gat **1** bij: X = 20 mm / Y = 20 mm

De afstand van gat **2** tot gat **1**: **I**X = 30 mm / **I**Y = 30 mm

Gatdiepte:  $Z = -12$  mm

Werkstand: **RESTWEG** 

 $\bf{0}$ 

## **WAARDE VAN NOMINALE POSITIE**

Kies een astoets: X-as.

Voer de waarde van de nominale positie in voor gat **1**: X = 20 mm en druk op **ENT**. De cursor springt naar het veld Y-as.

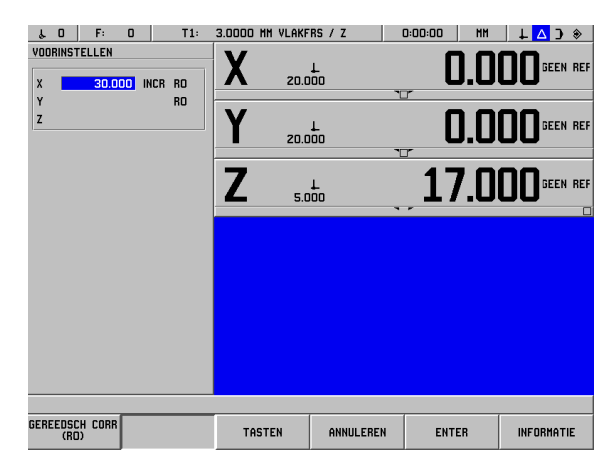

Afb. I.33 Boorvoorbeeld

## **WAARDE VAN NOMINALE POSITIE**

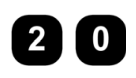

Voer de waarde van de nominale positie in voor gat **1**: Y = 20 mm en druk op **ENT.** De cursor springt naar het veld Z-as.

## **WAARDE VAN NOMINALE POSITIE**

Voer de waarde van de nominale positie in voor de gatdiepte:

Z = –12 mm. De grafische positioneerhulp voor de Zas wordt weergegeven. Druk op de softkey **GEBRUIKEN**.

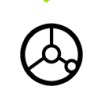

Voorpositioneer de boor boven het eerste gat. Z-as doorlopen totdat de weergegeven waarde nul is. Het vierkant in de grafische positioneerhulp is nu gecentreerd tussen de twee driehoekige merken.

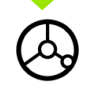

Trek de boor terug in de gereedschapsas (Z).

Zodra de as naar nul is verplaatst, komt de waarde bij de volgende regel.

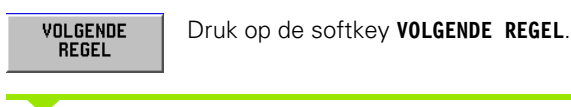

Kies een astoets: X-as.

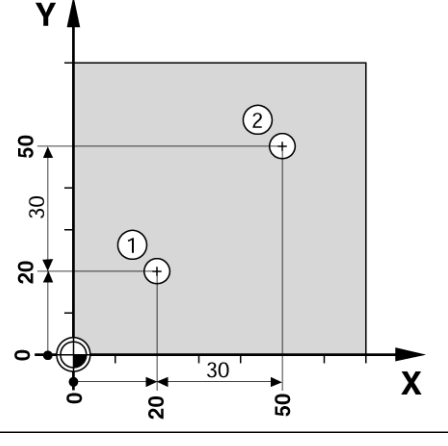

Afb. I.34

## **WAARDE VAN NOMINALE POSITIE**

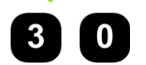

Voer de waarde van de nominale positie in voor gat **2**:  $Y = 30$  mm,

markeer uw ingevoerde waarde als een incrementele maat en druk op de **I-**toets.

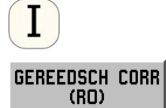

Selecteer gereedschapsradiuscorrectie R0 door te drukken op **GEREEDSCH CORR (R0)**.

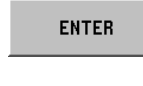

Druk op **GEBRUIKEN.** De grafische positioneerhulp voor de X-as wordt weergegeven.

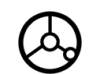

Verplaats de X-as totdat de weergegeven waarde nul is. Het vierkant in de grafische positioneerhulp is nu gecentreerd tussen de twee driehoekige merken.

Zodra de as naar nul is verplaatst, komt de waarde bij de volgende regel.

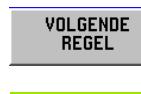

Druk op de softkey **VOLGENDE REGEL**.

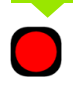

Selecteer de toets voor de Y-as.

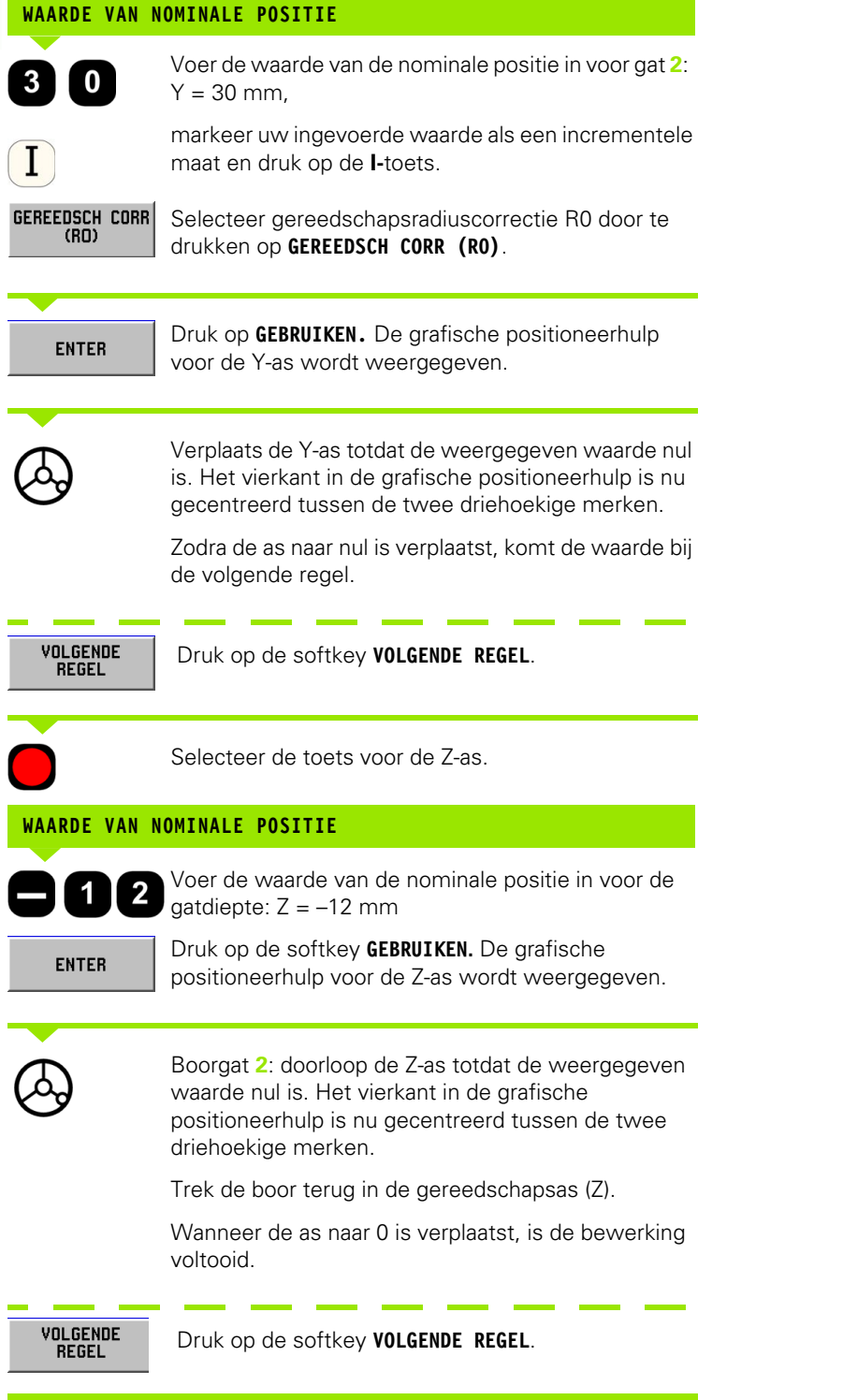

**I – 4 Restweg**

1-4 Restweg

## **I – 5 Freespatronen**

Dit hoofdstuk geeft een beschrijving van de gatenpatroonfuncties GATENCIRKEL, GATENREEKS, RECHTHOEKIGE KAMER.

In de werkstand **RESTWEG** gebruikt u de softkeys voor het selecteren van de gewenste gatenpatroonfunctie of het kamerfrezen en voert u de vereiste gegevens in. Deze gegevens kunt u gewoonlijk overnemen van de werkstuktekening (bijv. gatdiepte, aantal gaten, kamerafmetingen, enz.).

Bij gatenpatronen berekent POSITIP 880 de posities van alle gaten en wordt het patroon grafisch op het scherm weergegeven. Bij kamerfrezen berekent POSITIP 880 alle dwarsverplaatsingen voor het ruimen van de kamer. De grafische positioneerhulp verschijnt wanneer u begint met de uitvoering en stelt u in staat eenvoudig transversaal te positioneren voor het weergeven van de nulwaarde.

## **Gatencirkel**

## **Automatische voortgangsfunctie**

Wanneer u de tafel in positie hebt geplaatst en u op diepte hebt bewerkt, zal POSITIP 880 automatisch doorgaan. U kunt ook handmatig doorgaan door te drukken op de softkey **VOLGENDE GAT**.

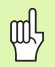

POSITIP 880 kan niet automatisch verdergaan wanneer de diepte op Door is gezet.

Benodigde informatie:

- **Patroontype (rond of half)**
- Gaten (aantal)
- Middelpunt (middelpunt van de gatencirkel in het patroonvlak)
- Radius (definieert radius van de gatencirkel)
- Beginhoek (hoek van het eerste gat in de gatencirkel)
- Hoekstap (optioneel: dit geldt alleen voor het maken van een cirkelsegment)
- Diepte (einddiepte voor het boren in de gereedschapsas)

POSITIP 880 berekent eerst de coördinaten van de gaten, die u daarna positioneert door ze eenvoudig te verplaatsen tot de nulwaarde wordt weergegeven. De grafische positioneerhulp kan worden gebruikt voor alle assen die worden verplaatst.

Een gatencirkel wordt uitgevoerd als een reeks voorinstelwaarden voor de locatie van de gaten in het patroonvlak en de boordiepte.

## **Boorfuncties**

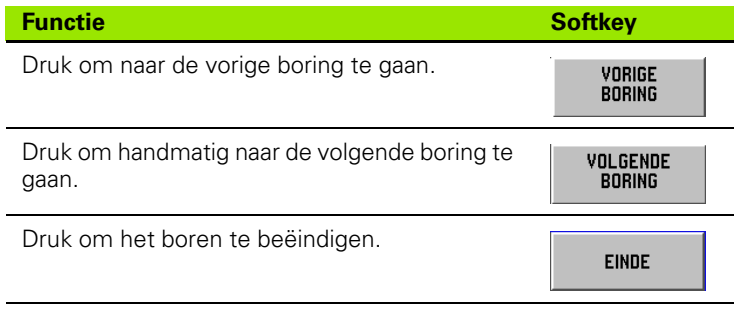

## **Voorbeeld: gegevens invoeren en een gatencirkel uitvoeren. Zie Afb. I.35 en Afb. I.36.**

Gaten (aantal van): 4 Coördinaten van middelpunt: X = 50 mm / Y = 50 mm Radius van de gatencirkel: 20 mm Beginhoek: hoek tussen X-as en eerste gat: 30° Gatdiepte:  $Z = -5$  mm

## **Eerste stap: gegevens invoeren**

## Werkstand: **RESTWEG**

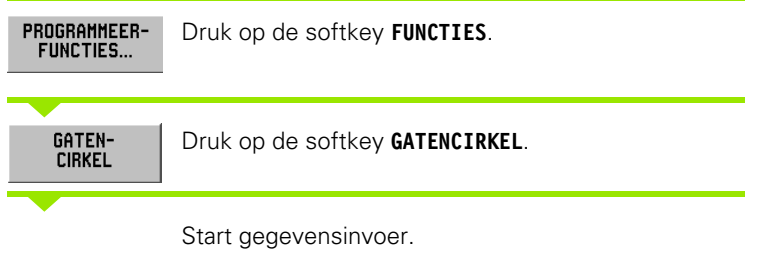

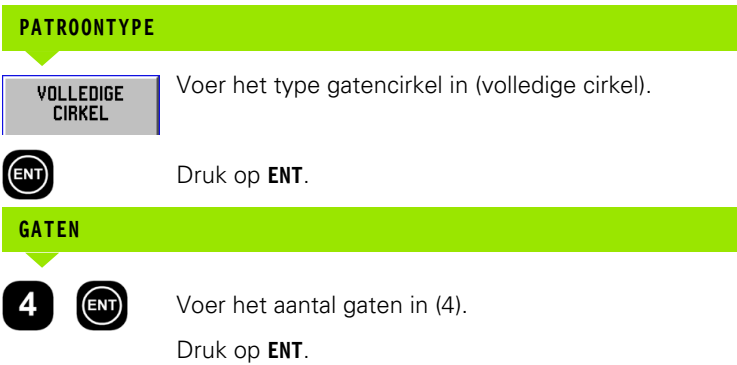

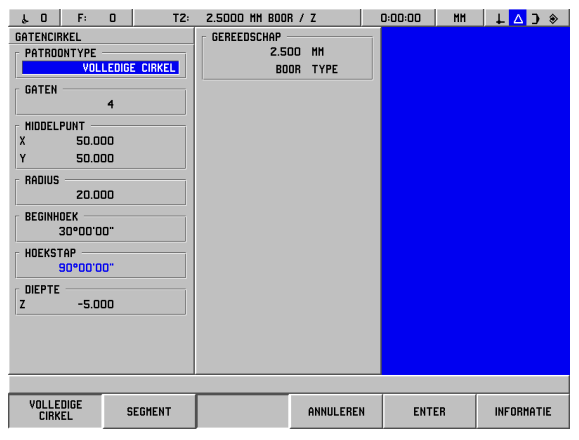

## Afb. I.35 Formulier Gatencirkel.

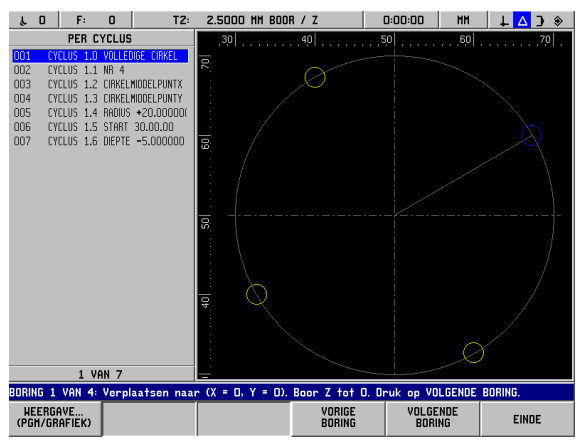

Afb. I.36 Gatencirkelgrafiek

 $\overline{\phantom{a}}$ 

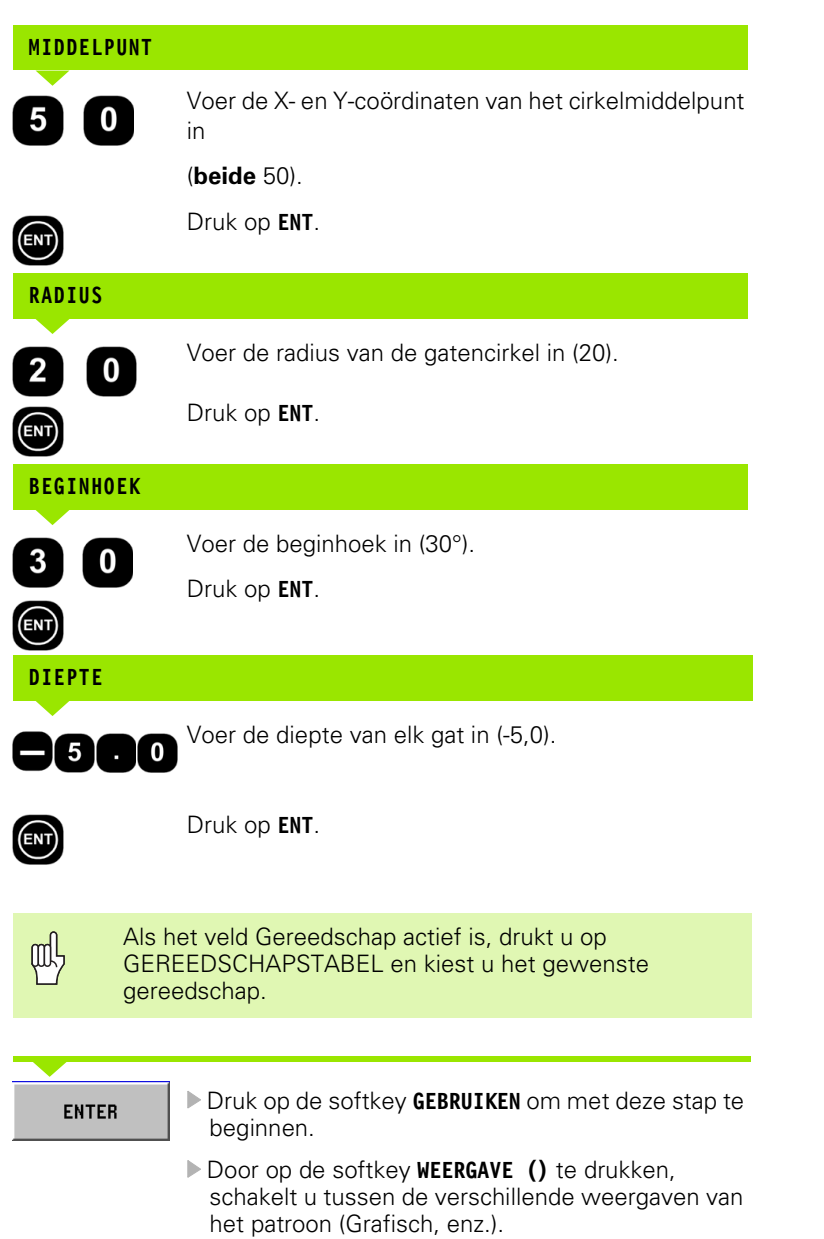

## **Tweede stap: boren**

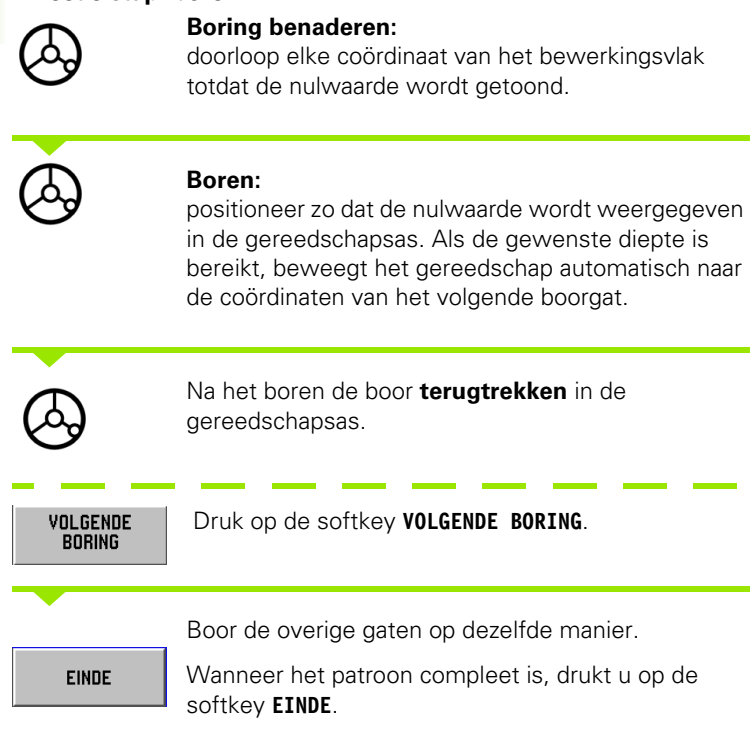

## **Gatenreeks**

Benodigde informatie:

- Eerste gat (eerste gat van het patroon)
- Gaten per rij (aantal gaten in iedere patroonrij)
- Afstand tussen de gaten (afstand of verstelling tussen de afzonderlijke gaten in de rij)
- Hoek (rotatiehoek van het patroon)
- Diepte (einddiepte voor het boren in de gereedschapsas)
- Aantal rijen (aantal rijen in het patroon)
- Afstand tussen rijen (afstand tussen de afzonderlijke rijen van het gatenpatroon)

POSITIP 880 berekent eerst de coördinaten van de gaten die u daarna positioneert door ze eenvoudig te verplaatsen tot de nulwaarde wordt weergegeven.

De grafische positioneerhulp kan worden gebruikt voor alle assen die worden verplaatst.

Met een grafiek kunt het gatenpatroon controleren voordat u de bewerking start. Dit is ook nuttig wanneer u:

- direct boorgaten kiest;
- afzonderlijk boorgaten aanbrengt;
- boorgaten overslaat.

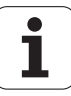

## **Voorbeeld: gegevens invoeren en een gatenreeks uitvoeren. Zie Afb. I.37 en Afb. I.38.**

Eerste X-coördinaat van gat: X = 20 mm Eerste Y-coördinaat van gat: Y = 15 mm Aantal gaten per rij: 4 Afstand tussen gaten: 10 mm Hellingshoek: 18° Gatdiepte: Z = DOOR Aantal rijen: 3 Afstand tussen rijen: 12 mm

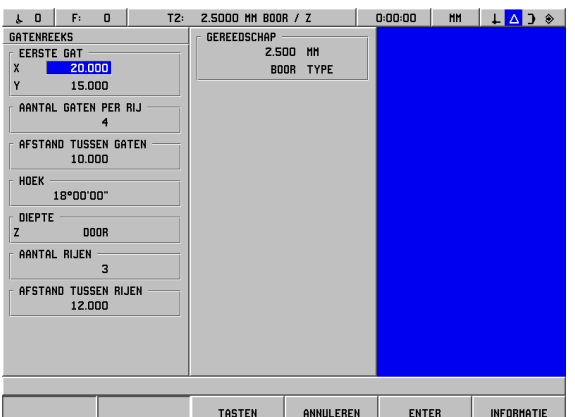

X

Afb. I.37 Invoerformulier Gatenreeks

## **Eerste stap: gegevens invoeren**  $Y$ Werkstand: **RESTWEG**  Druk op de softkey **FUNCTIES**. **FUNCTIES...** GATEN-<br>REEKS Druk op **GATENREEKS**.  $\frac{10}{4}$  $\overline{(\overline{)}\}$ Begin met het invoeren van gegevens.  $\circ$ **X EN Y VAN EERSTE GAT**ని  $\circ$ Voer de coördinaten van het eerste gat in (X = 20  $2 | 0 \rangle$ mm). Afb. I.38 Druk op **ENT**.  $\binom{2}{\binom{m}{2}}$  $\boxed{5}$  $Y = 15$  mm.  $\mathbf 1$ Druk op **ENT**.  $(FN)$

## **AANTAL GATEN PER RIJ**

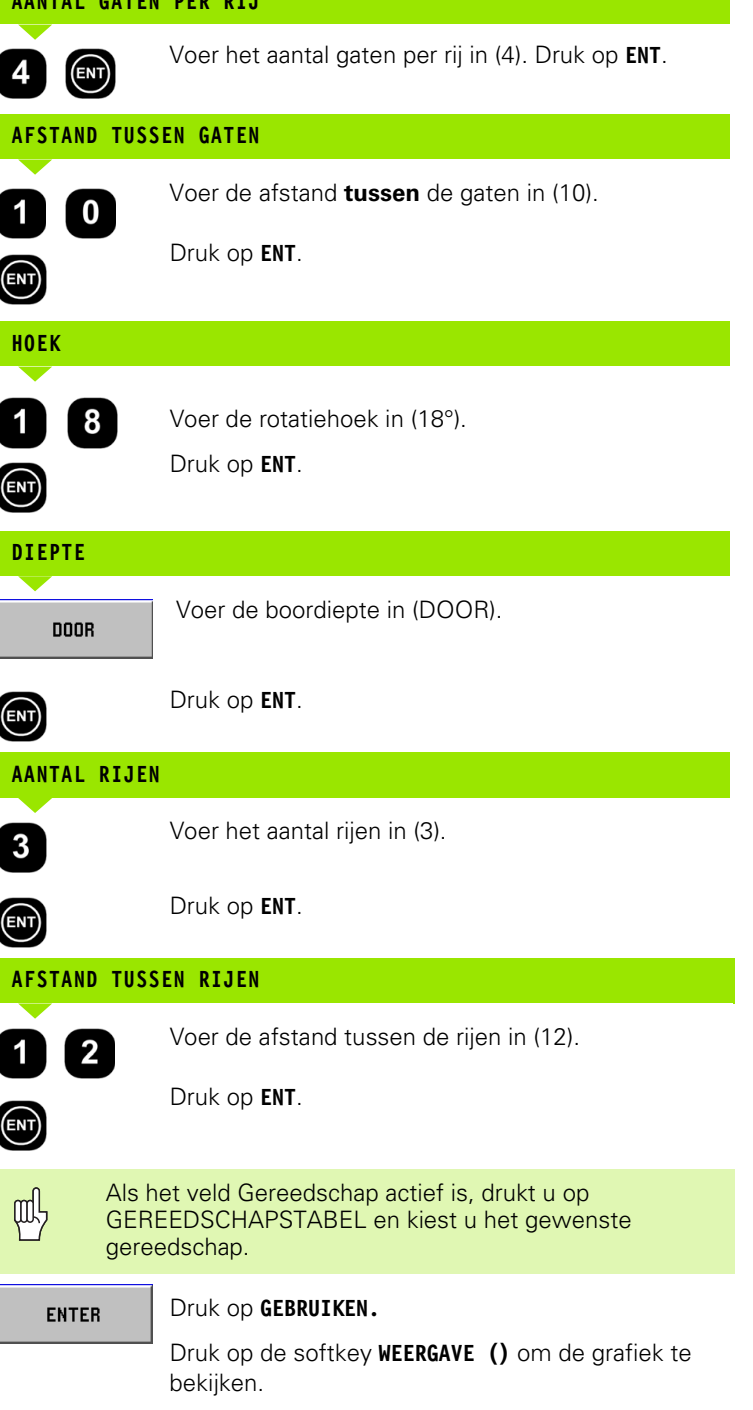

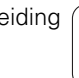

 $\overline{\mathbf{i}}$ 

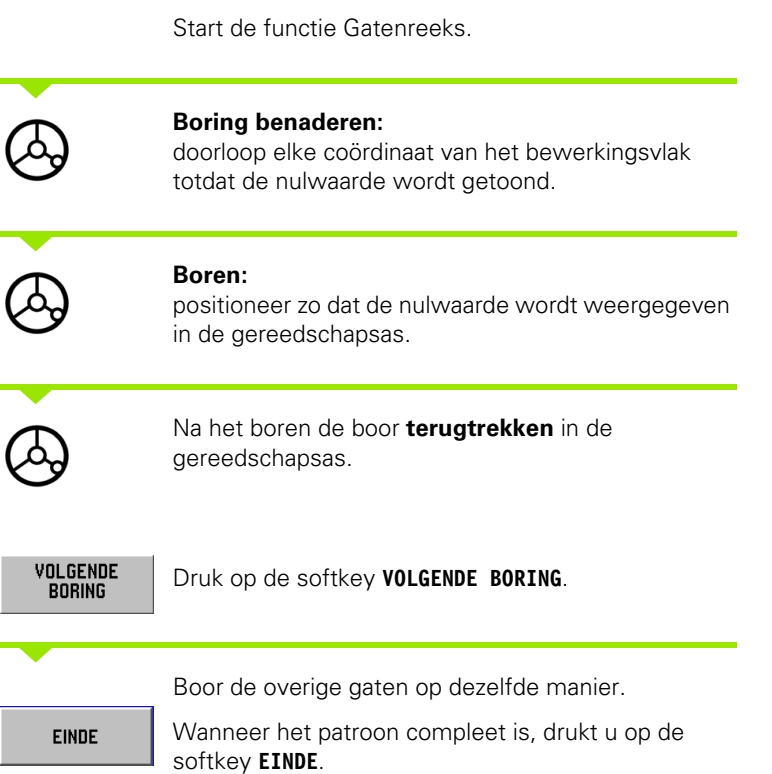

## **Frezen van een rechthoekige kamer**

In de werkstand **RESTWEG** kunt u POSITIP 880 voor het frezen van een rechthoekige kamer gebruiken.

De informatie voor het frezen van een rechthoekige kamer kan ook als een **cyclus** in een bewerkingsprogramma worden geschreven.

Selecteer de cyclus met de softkey **RECHTHOEKIGE KAMER** en voer de benodigde gegevens in. Deze gegevens kunnen doorgaans eenvoudig worden overgenomen uit de werkstuktekening (bijv. de afmeting van de as en de diepte van de kamers).

POSITIP 880 berekent de ruimwegen en biedt grafische positioneerhulp.

## **Overmaat voor nabewerking**

De hoeveelheid materiaal rond de kamer die overblijft voor de laatste bewerking.

## 5 Freespatronen **I – 5 Freespatronen**  $\blacksquare$

## **Frezen van een rechthoekige kamer in programma's**

POSITIP 880 maakt het ruimen van rechthoekige kamers eenvoudig: u hoeft slechts de afmetingen van de kamer in te voeren en POSITIP 880 berekent de ruimwegen.

Uitvoering van de cyclus

De uitvoering van de cyclus wordt getoond in de afbeeldingen rechts.

## **Stap 1:**

POSITIP 880 geeft de restwegwaarden voor het positioneren van het gereedschap in de beginpositie A: eerst op de gereedschapsas en daarna op het bewerkingsvlak naar het middelpunt van de kamer.

## **Stap 2:**

het ruimen van de kamer volgens de contour die is aangegeven in het diagram voor meelopend frezen (zie stap 2). In het bewerkingsvlak is de verplaatsing niet groter dan de radius van het aanwezige gereedschap. De verplaatsingsafstand voor de laatste bewerking rond de kamer is gelijk aan de overmaat voor de nabewerking. De operator kiest de juiste verplaatsingsdiepte op de gereedschapsas.

## **Stap 3:**

deze procedure wordt herhaald totdat de ingevoerde einddiepte B is bereikt.

Invoer in cyclus voor **RECHTHOEKIGE KAMER**

- **Beginpositie** (absolute waarde in relatie tot uitgangspunt invoeren)
- Einddiepte (absolute waarde in relatie tot uitgangspunt invoeren)
- Middelpunt in X Middelpunt van de kamer in de hoofdas van het bewerkingsvlak.
- Middelpunt in Y Middelpunt van de kamer in de nevenas van het bewerkingsvlak.
- $\blacksquare$  Ziilengte in X Lengte van de kamer in de richting van de hoofdas.
- Zijlengte in Y Lengte van de kamer in de richting van de nevenas.
- Richting (linksom of rechtsom)
- Overmaat voor nabewerking Overmaat voor nabewerking op het bewerkingsvlak.

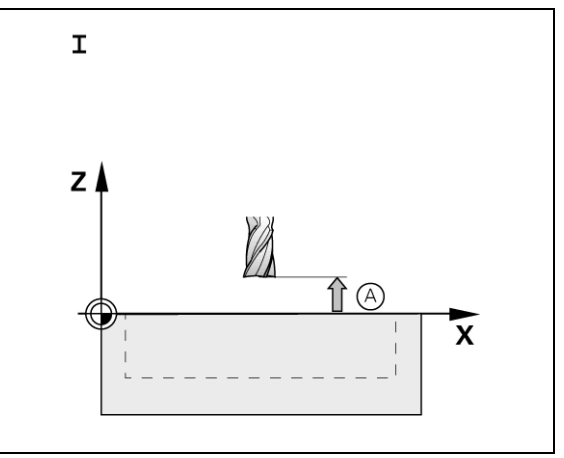

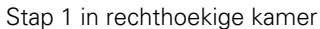

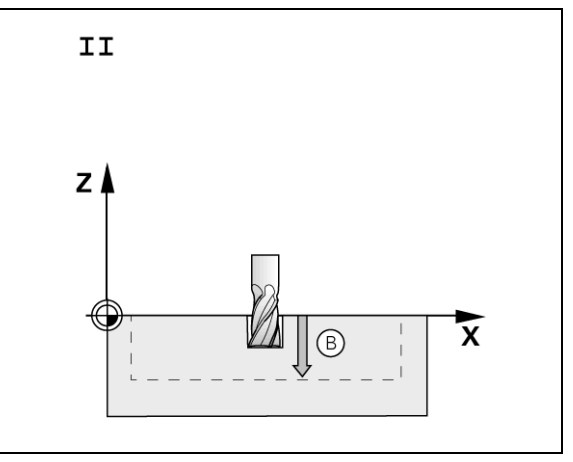

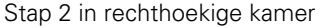

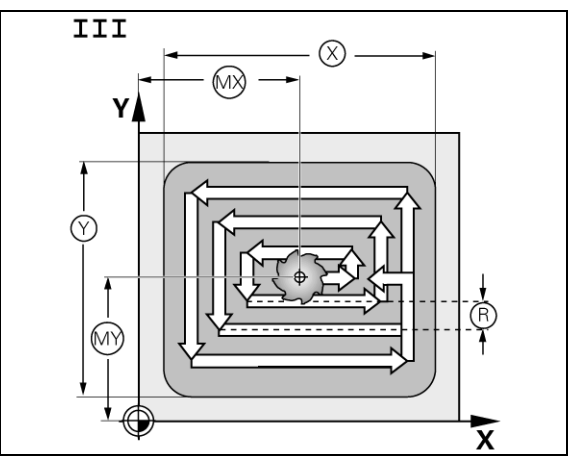

Stap 3 in rechthoekige kamer

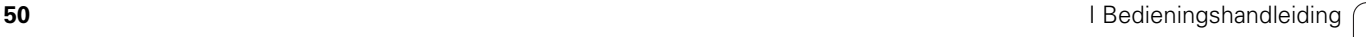

## 5 Freespatronen **I – 5 Freespatronen**  $\mathbf{I}$

## **Programmeervoorbeeld: rechthoekige kamer frezen. Zie Afb. I.39 en Afb. I.40.**

Beginpositie: 2 mm Freesdiepte: –20 mm Middelpunt van kamer in X: 50 mm Middelpunt van kamer in Y: 40 mm Zijlengte in X: 80 mm Zijlengte in Y: 60 mm Richting: linksom Overmaat voor nabewerking: 0,5 mm

**Voorbeeld:** gegevens van rechthoekige kamer in een programma invoeren

Werkstand: **RESTWEG** 

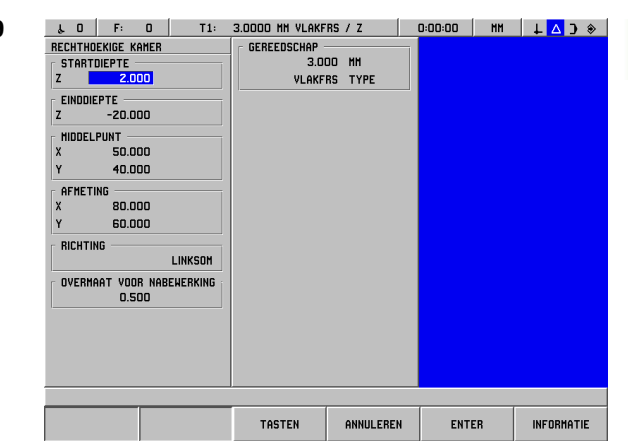

Afb. I.39 Voorbeeld programmeren van rechthoekige kamer

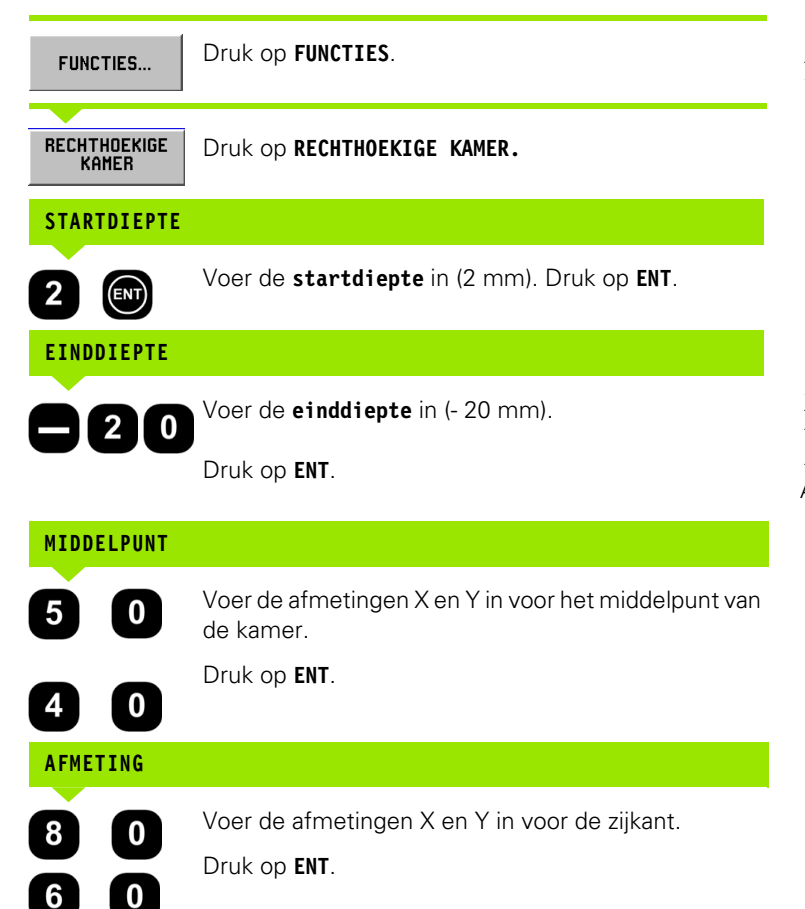

Voer de draairichting in (linksom).

Druk op **ENT**.

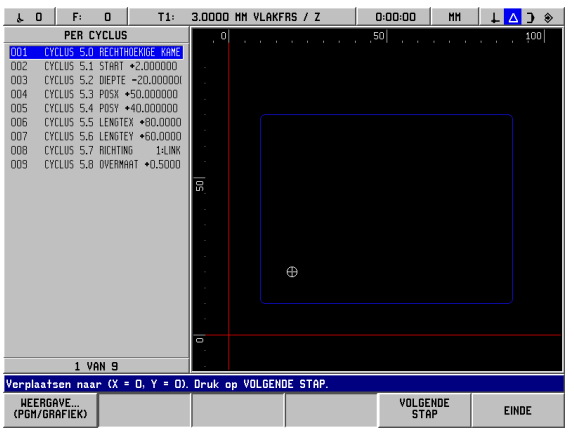

Afb. I.40 Grafiek programmeren van rechthoekige kamer

LINKSOM

**RICHTING**

**OVERMAAT VOOR NABEWERKING**

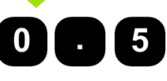

吗

Voer de waarde in van de overmaat voor nabewerking (0,5).

Druk op **ENT**.

Plaats de cursor op het veld Gereedschap en druk op de softkey **GEREEDSCHAPSTABEL**. Kies het gereedschap en druk op **GEBRUIKEN.** Het gereedschap wordt dan in het veld Gereedschap weergegeven.

## **2e stap: een rechthoekige kamer frezen**

**EINDE** 

Nadat u alle vereiste gegevens hebt ingevoerd, start u de cyclus RECHTHOEKIGE KAMER en positioneert u de assen door naar nul te gaan. De verplaatsingsdiepte in de gereedschapsas hoeft niet vooraf te worden ingesteld. Beëindig de cyclus na het frezen van de kamer door te drukken op **EINDE**.

## **I – 6 Programmeren van POSITIP 880**

## **Programmamogelijkheden**

## Werkstand: **PROGRAMMEREN**

Dit hoofdstuk beschrijft de programmeermogelijkheden van POSITIP 880. De programma's kunnen worden bewerkt in het programmageheugen en uitgevoerd in de werkstand PROGRAMMA UITVOEREN. De operator kan een programma laden, opslaan of verwijderen uit het interne geheugen in Bestandshandelingen. Met de functie WISSEN wordt het actuele programma in het geheugen gewist. Zie Afb. I.41.

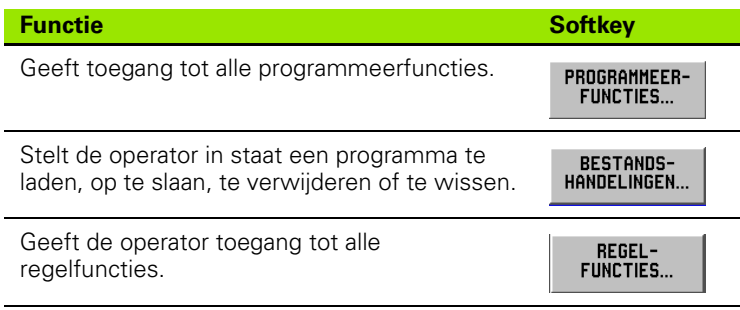

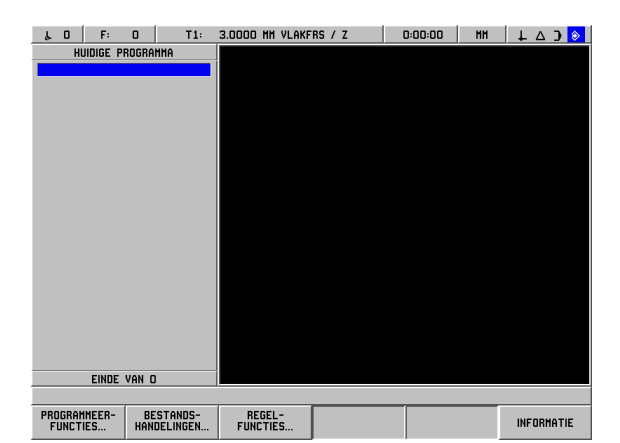

Afb. I.41 Programmafunctiescherm

## **Bewerken en verplaatsen met een programma**

- Druk op de pijltoetsen **omhoog/omlaag** om de programmaregelmarkeringscursor naar de volgende of de vorige regel te verplaatsen. De markeringscursor zal de eerste en de laatste regel van het programma omvatten.
- Om naar een specifiek regelnummer in het huidige programma te gaan, voert u het nummer in en drukt u op **ENT**.
- Om een nieuwe stap in het huidige programma in te voeren, drukt u op de softkey **PROGRAMMEERFUNCTIES** en kiest u de gewenste regel. De regel wordt ingevoerd boven de huidige gemarkeerde regel.
- Om de huidige gemarkeerde regel te bewerken, drukt u op de toets **ENT**.
- Om de huidige gemarkeerde regel uit het programma te verwijderen, drukt u op de toets **CE**.

## **Programmeerfuncties**

De werkstand PROGRAMMEREN heeft een softkey

**PROGRAMMEERFUNCTIES**, waarmee alle regels getoond worden die in een programma kunnen worden opgenomen. Hieronder volgt een lijst van softkeys voor **PROGRAMMEERFUNCTIES** .

## Werkstand: **PROGRAMMEREN**

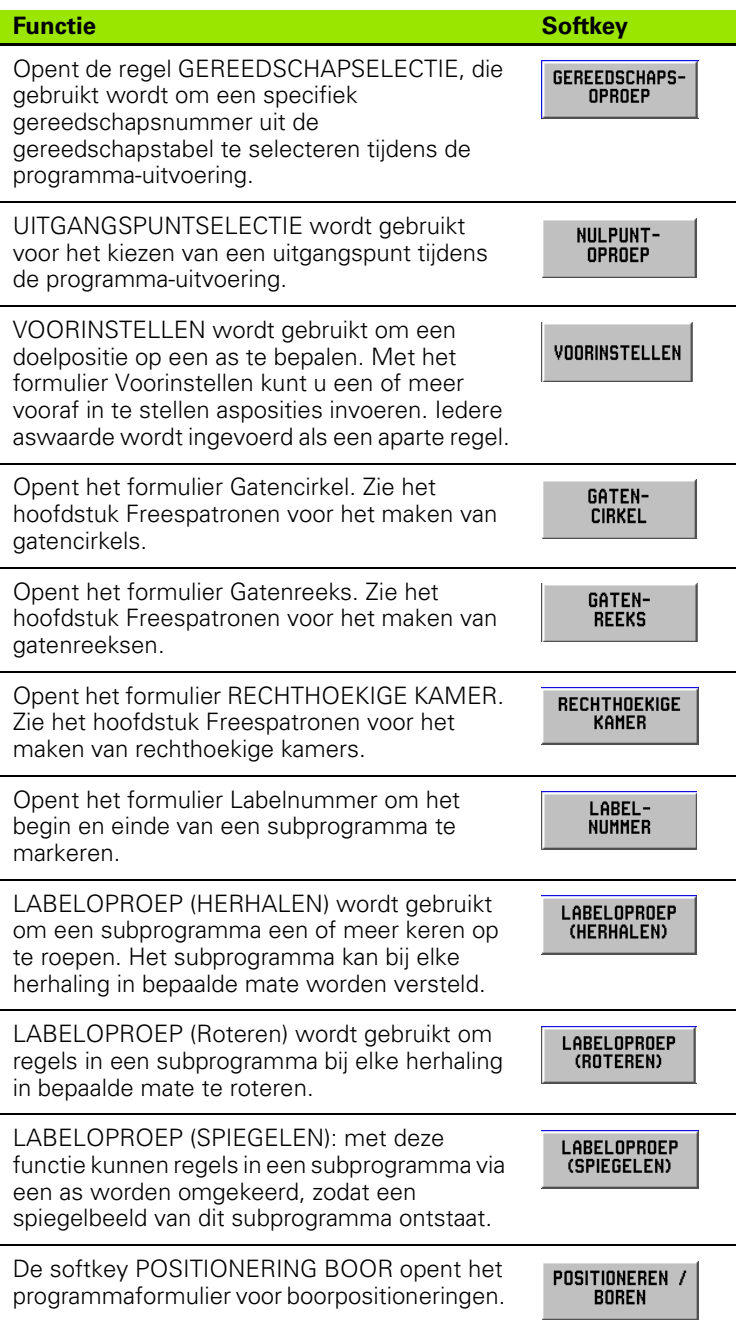

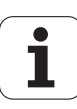

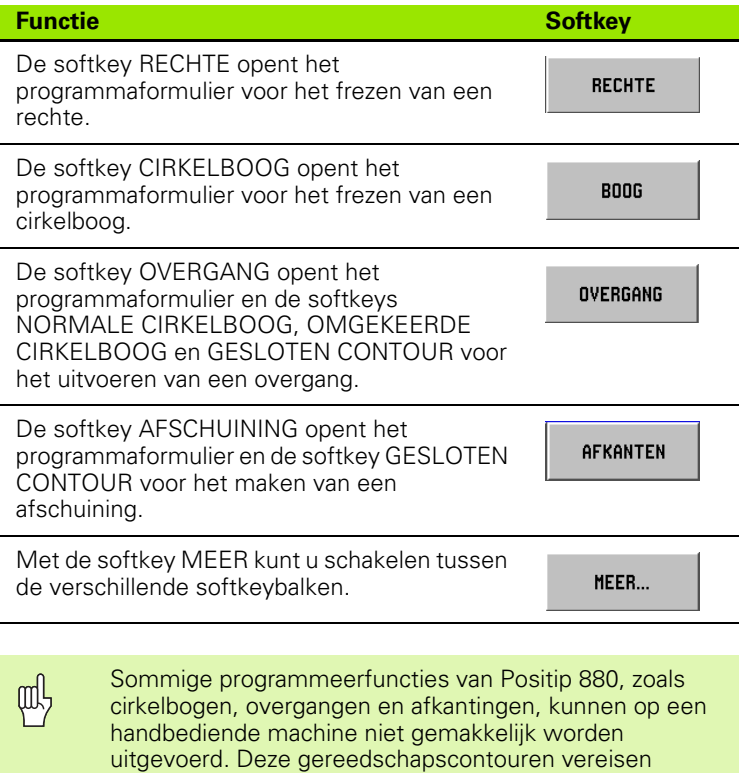

namelijk twee assen met gelijktijdig gestuurde

deze functie.

bewegingen. De functie Contourweergave van Positip 880 biedt de operator een grafische methode om deze gereedschapscontouren te benaderen. [Zie](#page-83-0) 

["Contourweergave" op pagina 84v](#page-83-0)oor bijzonderheden over

## **Gereedschapselectie**

GEREEDSCHAPSELECTIE wordt gebruikt om een specifiek gereedschapsnummer te kiezen uit de gereedschapstabel tijdens de werking, bijv. tijdens de uitvoering van een programma. De regel vermeldt een gereedschapnummer en een optionele gereedschapsas. Zie Afb. I.42.

## **Een gereedschap selecteren**

Zie Bewerking instellen voor de manier waarop de lengte en de diameter van uw gereedschap in de gereedschapstabel moeten worden ingevoerd.

Bij de opdracht GEREEDSCHAPSELECTIE worden automatisch de gereedschapslengte en diameter uit de gereedschapstabel gehaald.

U kunt de gereedschapsas voor de uitvoering van het programma definiëren in de regel GEREEDSCHAPSELECTIE.

## **Gereedschapsas instellen**

Een gereedschapsas wordt gekozen om het bewerkingsvlak te definiëren. Een correctie voor de gereedschapsradius wordt toegepast op de assen die het bewerkingsvlak vormen. Een correctie voor de gereedschapslengte wordt toegepast langs de gereedschapsas.

Een horizontale boormachine kan bijvoorbeeld bewerkingspatronen zoals boorgatpatronen in het YZ-vlak hebben. De boringen worden uitgevoerd in de X-as. Bij deze configuratie zou de X-as als gereedschapsas worden ingesteld.

- Druk op de softkey **GEREEDSCHAPSAS**.
- Selecteer de gereedschapsas met de softkey.
- Druk op GEBRUIKEN.

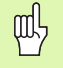

Wanneer u een gereedschapselectieregel met een nieuwe gereedschapsas uitvoert, blijft deze gereedschapsas van toepassing totdat u een andere as kiest uit de gereedschapstabel of een andere gereedschapselectieregel uitvoert.

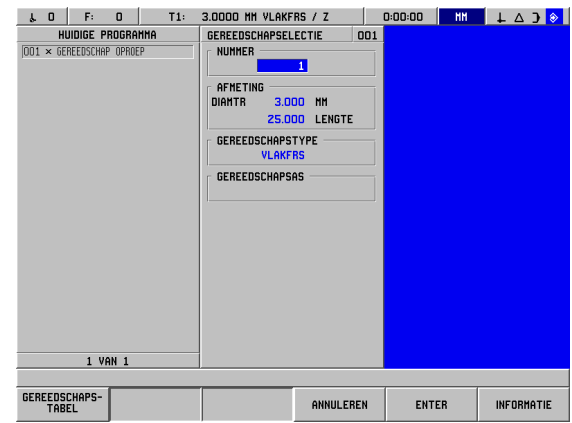

Afb. I.42 Formulier Gereedschapselectie

## Gereedschapselectie uitvoeren

## Werkstand: **PROGRAMMEREN**

PROGRAMMEER-**FUNCTIES...** 

Druk op de softkey **PROGRAMMEERFUNCTIES**.

GEREEDSCHAPS-OPROEP

Druk op de softkey **GEREEDSCHAPSELECTIE**. De cursor springt automatisch naar het veld Nummer.

## **GEREEDSCHAPSNUMMER**

ENT)

Als gereedschapsnummer wordt automatisch het regelnummer van het vorige gereedschap gebruikt. Voer de gewenste waarde in met het numerieke toetsenbord of druk op de softkey **GEREEDSCHAPSTABEL**. (De velden Afmeting en Gereedschapstype kunnen alleen gelezen worden.) Druk op **ENT**.

## **GEREEDSCHAPSAS (OPTIONEEL)**

ENT)

Het invoeren van de gereedschapsas (bijv. de Z-as) is optioneel. Met dit gegeven kunt u de gereedschapsas instellen tijdens de programma-uitvoering. Een as kan worden geselecteerd met de as-softkeys (**X**, **Y** en **Z**). Druk op **ENT**. Het programma bevat de gereedschapselectieregel GEREEDSCHAPSELECTIE 1 Z.

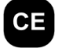

Druk op **CE** om een selectie van een gereedschapsas op te heffen.

**ENTER** 

Druk op **GEBRUIKEN.**

## **Uitgangspuntselectie**

De regel UITGANGSPUNTSELECTIE wordt gebruikt voor het kiezen van een uitgangspunt tijdens de programma-uitvoering. Zie Afb. I.43.

## **Uitgangspuntselectie**

POSITIP 880 kan maximaal 99 uitgangspunten in een uitgangspuntentabel opslaan. U kunt een uitgangspunt kiezen uit de uitgangspuntentabel tijdens de programma-uitvoering door eenvoudig te drukken op de softkey **UITGANGSPUNTSELECTIE** en de regel UITGANGSPUNT XX in te voeren. Hierdoor wordt het voor **XX** ingevoerde uitgangspunt automatisch geselecteerd tijdens de programma-uitvoering.

## Werkstand: **PROGRAMMEREN**

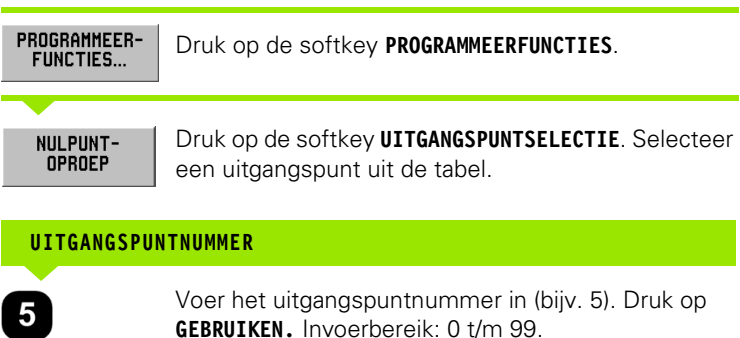

**ENTER** 

UITGANGSPUNT nr. 5 verschijnt in de regel.

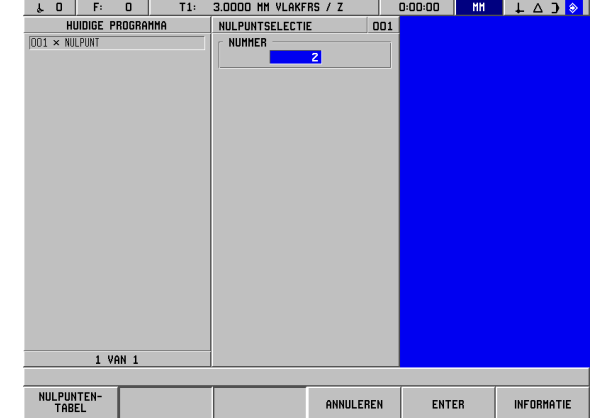

Afb. I.43 Formulier Uitgangspuntselectie

## **I – 6 Programmeren van POSITIP 880** 6 Programmeren van POSITIP 880  $\mathbf{I}$

## **Voorinstelwaarden**

De operator gebruikt de voorinstelfunctie om een nominale positie te bepalen op een as waarnaar het gereedschap moet worden verplaatst. Gebruik het formulier Voorinstellen om vooraf de gewenste waarde in te stellen. In het formulier Voorinstellen kunt u een of meer vooraf in te stellen asposities invoeren. Verschillende instelwaarden worden echter in het programma als aparte regels ingevoerd. Zie Afb. I.44.

## **Een voorinstelwaarde invoeren**

Het voorinstellen omvat het invoeren van een doelwaarde, het kiezen van het waardetype (FEITELIJK of INCREMENTEEL) en het kiezen van een gereedschapsverstelling

full

Als de softkey **VOORINSTELLEN** wordt gebruikt, springt de cursor automatisch naar het veld van de eerste as.

## Werkstand: **PROGRAMMEREN**

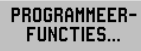

Druk op de softkey **PROGRAMMEERFUNCTIES**.

VOORINSTELLEN

Druk op de softkey **VOORINSTELLEN** of een van astoetsen.

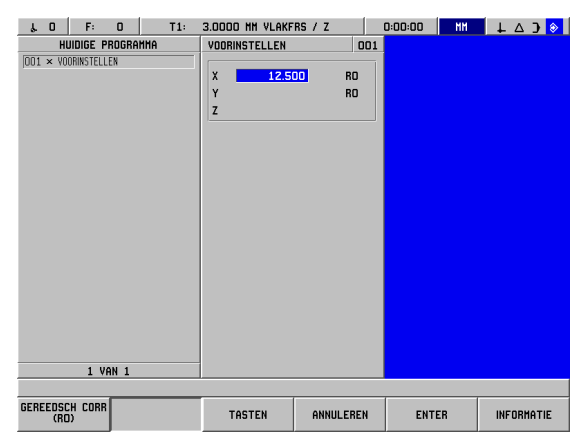

Afb. I.44 Het formulier Voorinstellen

## **NOMINALE WAARDE**

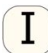

Voer een nominale waarde in met de numerieke toetsen.

Druk op de toets Incrementeel om te schakelen tussen de voorinstellingen FEITELIJK en INCREMENTEEL. Bij de voorinstelling FEITELIJK is de nominale waarde gerelateerd aan het actuele uitgangspunt (tijdens de programma-uitvoering). Bij de voorinstelling INCREMENTEEL is de nominale waarde gerelateerd aan de vorige nominale positie.

## **GEREEDSCHAPVERSTELLING**

Druk op de softkey **GEREEDSCH CORR (R0)** om te **GEREEDSCH CORR** (RO) kunnen schakelen tussen R+ (radius bijtellen), R- (radius aftrekken) of R0 (geen correctie. Voer de waarde in en

**ENTER** 

Druk op **GEBRUIKEN.**

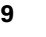

## **Gatenpatronen en rechthoekige kamers**

Zie het hoofdstuk Freespatronen voor programmeergegevens over gatencirkels, gatenreeksen en rechthoekige kamers.

## **Subprogramma's**

## **Subprogramma's**

Een subprogramma is een onderliggende groep regels binnen een programma die kan worden opgeroepen vanuit een andere regel in het programma. De regels van het subprogramma worden eenmalig geprogrammeerd, maar kunnen meerdere malen worden uitgevoerd. Een subprogramma kan ook worden gespiegeld. Zie Afb. I.45.

## **Nesten van subprogramma's**

Subprogramma's kunnen ook "genest" worden. Zo kan een subprogramma op zijn beurt een ander subprogramma oproepen.

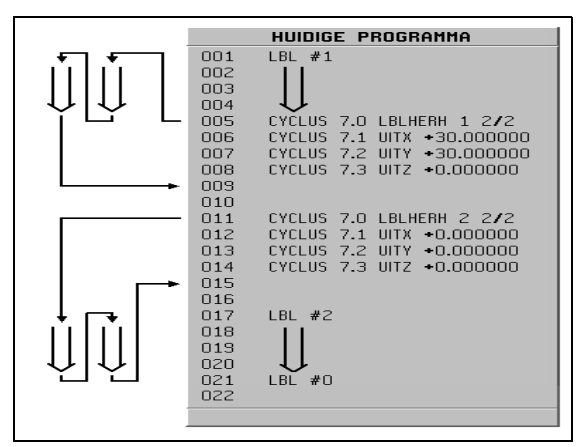

Afb. I.45 Subprogramma

## **Labels**

Labels zijn zichtbare merktekens in een programma die het begin en einde van een subprogramma aangeven (in het programma afgekort tot LBL)

## **Voorbeeld: een label invoegen voor een subprogramma. Zie Afb. I.46.**

## Werkstand: **PROGRAMMEREN**

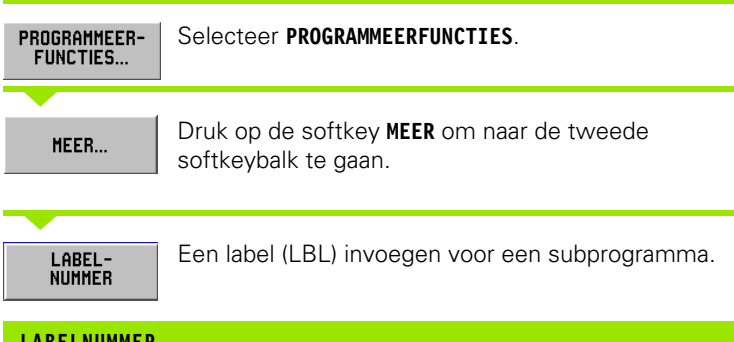

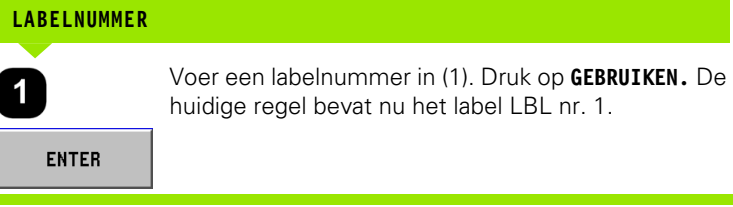

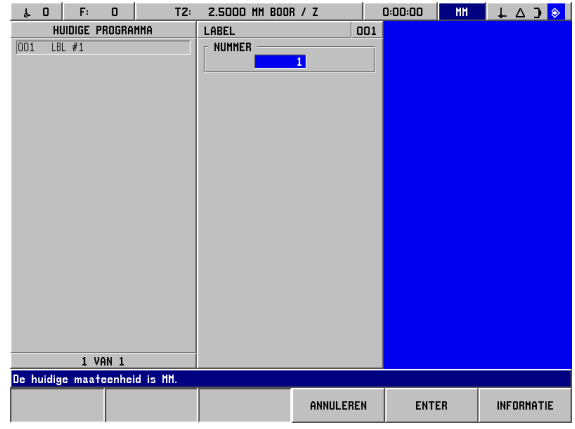

Afb. I.46 Het formulier Label

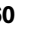

## **Labelnummer**

De labelnummers 1 t/m 99 duiden het begin van een subprogramma aan.

## **Label 0**

Label 0 wordt uitsluitend gebruikt om het einde van een subprogramma aan te geven. Het label voor het einde van het subprogramma is optioneel. Als u dit label niet gebruikt, eindigt het subprogramma ofwel bij de regel van waaruit het subprogramma is opgeroepen ofwel na de laatste regel in het programma.

## **Labeloproep**

In het programma worden subprogramma's en programmagedeelten opgeroepen met de opdracht LBLOPROEP, zoals LABELOPROEP (HERHALEN), LABELOPROEP (ROTEREN), LABELOPROEP (SPIEGELEN).

De opdracht LBL OPROEP 0 is niet toegestaan.

Nadat een regel LBL OPROEP in het programma is ingevoerd, voert POSITIP 880 het opgeroepen subprogramma uit.

## **LABELOPROEP HERHALEN**

Dit formulier wordt gebruikt om een subprogramma een of meer keren op te roepen. Het subprogramma kan bij elke herhaling in bepaalde mate worden versteld. Zie Afb. I.47.

## **LABELOPROEP ROTEREN**

Met dit formulier kunt u regels in een subprogramma bij elke herhaling in bepaalde mate roteren.

## **LABELOPROEP (SPIEGELEN)**

Met dit formulier kunnen regels in een subprogramma via een as worden omgekeerd, zodat een spiegelbeeld van dit subprogramma ontstaat.

Het begin van een subprogramma (of herhaling van een programmagedeelte) wordt nu gemarkeerd met het label. Voer de programmaregels voor het subprogramma in na de regel LBL.

Label 0 wordt **uitsluitend** gebruikt om het **einde** van een subprogramma aan te geven.

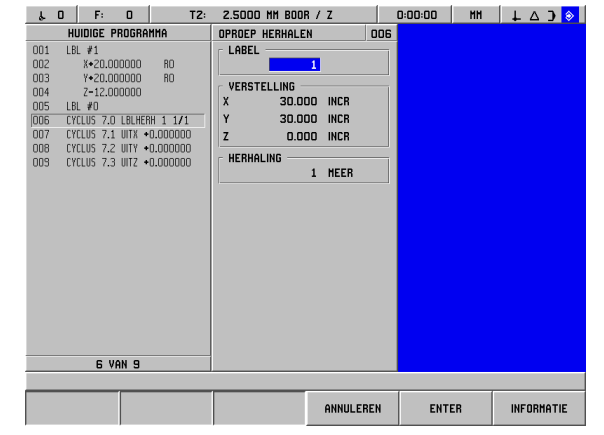

Afb. I.47 Het formulier Labeloproep herhalen

## **Voorbeeld: een subprogramma invoeren met de naam LBL OPROEP HERHALEN**.

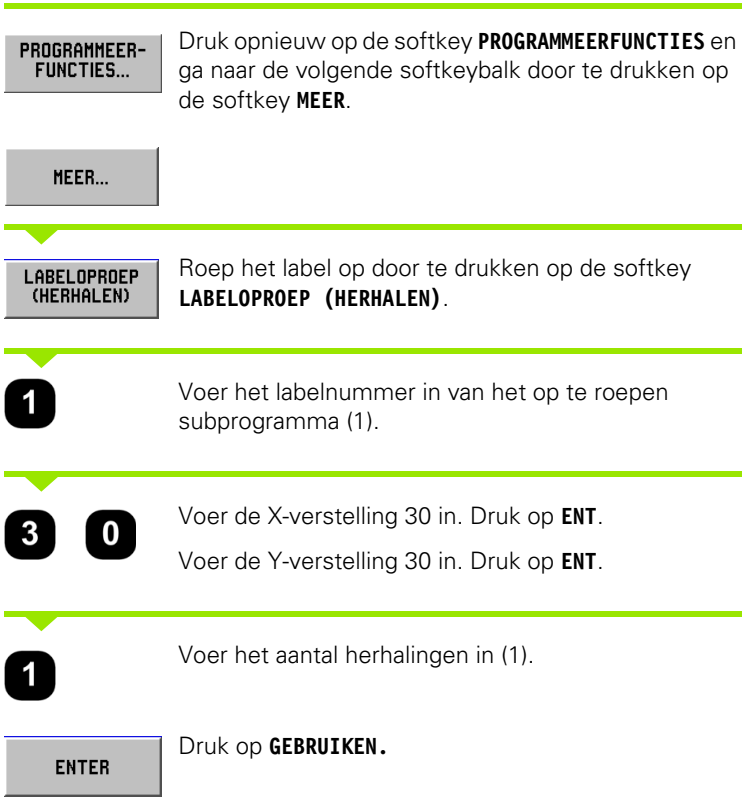

Na de regel LBL OPROEP in de werkstand **PROGRAMMA UITVOEREN** voert POSITIP 880 die regels in het subprogramma uit die zich bevinden tussen de LBL-regel met het opgeroepen nummer en de volgende regel met LABEL 0. Alle subprogramma's moeten beginnen met een labelnummer (1 t/m 99) en eindigen met label 0.

l

## **Positioneren/boren**

Punt X1: 20 mm Punt Y1: 20 mm Diepte:  $Z = -12,00$  ABS

**Met de functie POSITIONEREN BOREN** brengt u uw tabel naar de positie waarop u de gewenste X- en Y-waarden wilt baseren.

In de werkstand **PROGRAMMEREN** kunt u POSITIP 880 gebruiken voor positioneren/boren.

Selecteer de cyclus met de softkey **POSITIONEREN/BOREN** en voer de benodigde gegevens in. Zie Afb. I.48. Deze gegevens kunnen doorgaans eenvoudig worden overgenomen uit de werkstuktekening.

Voorbeeld: gegevens invoeren voor positioneren/boren.

## Werkstand: **PROGRAMMEREN**

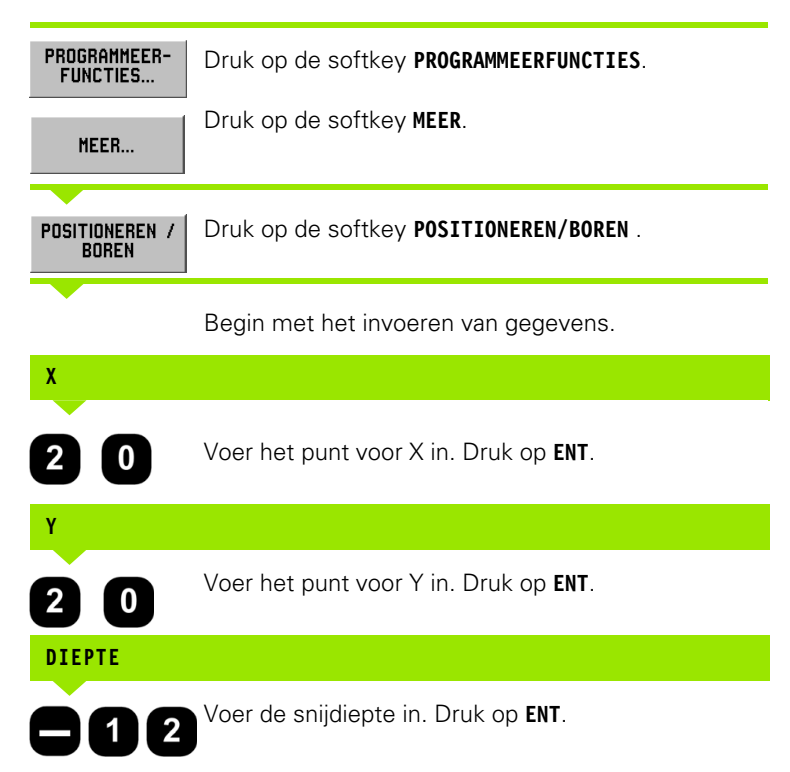

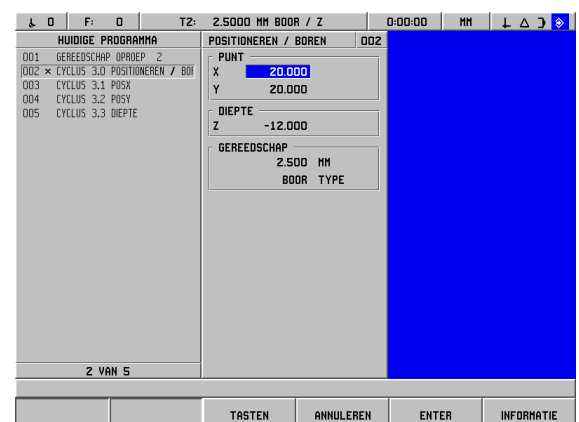

Afb. I.48 Het formulier Positioneren/boren

## **Frezen van een rechte**

In de werkstand **PROGRAMMEREN** kunt u POSITIP 880 gebruiken voor het frezen van een rechte.

Rechten worden bepaald door het punt "STARTP" (het punt waar ze beginnen) en het punt "EINDPT" (het punt waar ze eindigen).

Een rechte kunt op twee manieren programmeren:

- met vier coördinaten (X1, Y1) (X2, Y2);
- met drie van de hierboven genoemde coördinaten (X1, Y1) of (X2 of Y2), en een hoek.

Kies een methode gebaseerd op de informatie vermeld op uw tekening.

Selecteer de cyclus met de softkey **RECHTE** en voer de vereiste gegevens in. Zie Afb. I.49. Deze gegevens kunnen doorgaans eenvoudig worden overgenomen uit de werkstuktekening.

POSITIP 880 berekent de gereedschapscontour en biedt grafische positioneerhulp**.**

## **Voorbeeld: gegevens invoeren en een rechte frezen**

Startpunt X1: 4 mm Startpunt Y1: 2 mm Eindpunt X2: 2 mm Eindpunt Y2: 2 mm Diepte:  $Z = 4,00$ Gereedschapsverstelling: middelpunt

Eerste stap: voer de gegevens in van een rechte

## Werkstand: **PROGRAMMEREN**

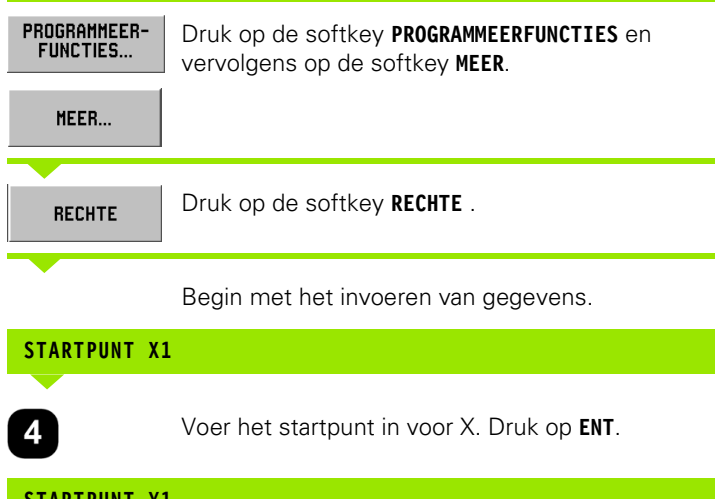

Voer het startpunt in voor Y. Druk op **ENT**.

**STARTPUNT Y1**

2

3.0000 MM VLAKFRS / Z  $\downarrow$  0 F 0  $T1:$  $\begin{array}{|c|c|c|c|c|c|c|c|c|} \hline \multicolumn{1}{|c|}{\text{D:00:00}} & \multicolumn{1}{|c|}{\text{MH}} & \multicolumn{1}{|c|}{\text{L}} & \Delta & \mathbf{3} & \mathbf{\$\} \hline \end{array}$ HUIDIGE PROGRAMMA RECHTE FREZEN 002  $\begin{tabular}{|l|l|l|l|l|} \hline O01 & 6EREEDSCHAP & OPROEP & 1 \\ \hline \hline O02 & \times & CYCLUS & 6.0 RECHTE FREZEN \\ \hline \end{tabular}$ **STARTPUNT**  $\overline{x_1}$ 4.000 003 CYCLUS 6.1 P0SX1 Y<sub>1</sub> 2.000 004 EYELIIS 6.2 POSY1 CYCLUS 6.3 POSX2 **FINDPIINT** 005 2.000  $x\bar{z}$ CYCLUS 6.4 POSY2  $\begin{array}{c} 006 \\ 007 \end{array}$ **CYCLUS 6.5 DIEPTE** Y<sub>2</sub> 2.000 008 CYCLUS 6.6 VERSTELLING DIEPTE 4.000 HOEK 180°00'00' GEREEDSCHAP ...<br>3.000 MM VLAKFRS TYPE MIDDELPUNT VERST  $2$  VAN  $8$ **TASTEN** ANNULEREN ENTER INFORMATIE

Afb. I.49 Het formulier Rechte frezen

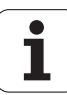

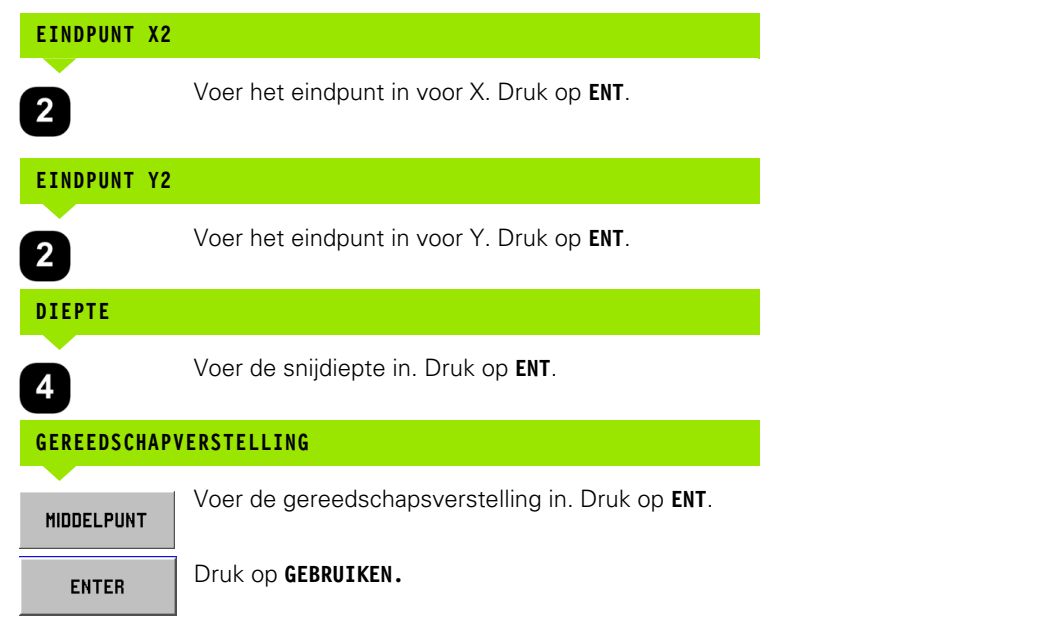

## **Frezen van een cirkelboog**

In de werkstand **PROGRAMMEREN** kunt u POSITIP 880 gebruiken voor het frezen van een cirkelboog. Zie Afb. I.50.

Een cirkelboog kunt op twee manieren programmeren:

met een startpunt, eindpunt en een radius

met een startpunt, eindpunt en een middelpunt

Kies een methode gebaseerd op de informatie vermeld op uw tekening.

| i u<br>H.<br>ш<br>11:                                             | 3.UUUU MM VLAKFRS / Z   |                    |     | U:UU:UU           | <b>nn</b><br>1 L A J 1 2 |
|-------------------------------------------------------------------|-------------------------|--------------------|-----|-------------------|--------------------------|
| HUIDIGE PROGRAMMA                                                 | <b>BOOG FREZEN</b>      |                    | 002 | <b>HIDDELPUNT</b> |                          |
| 001<br>GEREEDSCHAP OPROEP<br>$\overline{1}$                       | STARTPUNT               |                    |     | X                 | 5.009                    |
| 002 × CYCLUS 10.0 B006 FREZEN                                     | 6.000<br>X1             |                    |     | Y                 | 5.009                    |
| 003<br>CYCLUS 10.1 POSX1                                          | Y1<br>3.000             |                    |     |                   |                          |
| CYCLUS 10.2 POSY1<br>004                                          |                         |                    |     |                   |                          |
| CYCLUS 10.3 POSX2<br>005                                          | $EIMDPUNT =$            |                    |     |                   |                          |
| 006<br>CYCLUS 10.4 POSY2                                          | XZ<br>3.000             |                    |     |                   |                          |
| 007<br>CYCLUS 10.5 DIEPTE<br>008<br>CYCLUS 10.6 CIRKELMIDDELPUNTX | Y <sub>2</sub><br>6.000 |                    |     |                   |                          |
| 003<br>CYCLUS 10.7 CIRKELMIDDELPUNTY                              | DIEPTE -                |                    |     |                   |                          |
| 010<br>CYCLUS 10.8 RICHTING                                       | z<br><b>DOOR</b>        |                    |     |                   |                          |
| 011<br>CYCLUS 10.9 VERSTELLING                                    | <b>RADIUS</b>           |                    |     |                   |                          |
|                                                                   |                         | $2.240 \times 180$ |     |                   |                          |
|                                                                   |                         |                    |     |                   |                          |
|                                                                   | <b>RICHTING</b>         |                    |     |                   |                          |
|                                                                   |                         | <b>RECHTSON</b>    |     |                   |                          |
|                                                                   | GEREEDSCHAP             |                    |     |                   |                          |
|                                                                   |                         | 3.000 MM           |     |                   |                          |
|                                                                   |                         | VLAKFRS TYPE       |     |                   |                          |
|                                                                   |                         |                    |     |                   |                          |
|                                                                   |                         | MIDDELPUNT VERST   |     |                   |                          |
|                                                                   |                         |                    |     |                   |                          |
|                                                                   |                         |                    |     |                   |                          |
| 2 VAN 11                                                          |                         |                    |     |                   |                          |
|                                                                   |                         |                    |     |                   |                          |
|                                                                   | <b>TASTEN</b>           | ANNULEREN          |     | <b>ENTER</b>      | <b>INFORMATIE</b>        |
|                                                                   |                         |                    |     |                   |                          |
|                                                                   |                         |                    |     |                   |                          |

Afb. I.50 Het formulier Cirkelboog frezen

**Grote en kleine cirkelbogen -** een grote cirkelboog heeft een krommingshoek van meer dan 180 graden. Een kleine cirkelboog heeft een krommingshoek van minder dan 180 graden. Zie Afb. I.51 als een grafisch voorbeeld van de twee hoektypes.

## **Voorbeeld: gegevens invoeren en een cirkelboog frezen**

Startpunt X1: 6 mm Startpunt Y1: 3 mm Eindpunt X2: 3 mm Eindpunt Y2: 6 mm Diepte: door Radius: 2,24, < 180° Richting: rechtsom Gereedschapsverstelling: middelpunt

Eerste stap: voer gegevens in voor een cirkelboog

## Werkstand: **PROGRAMMEREN**

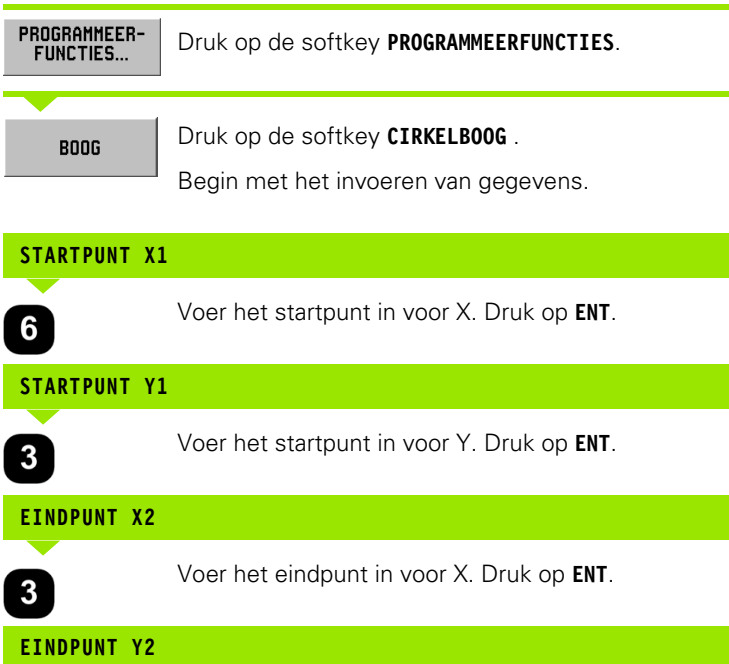

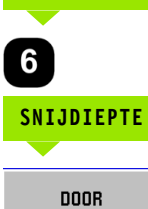

Voer het eindpunt in voor Y. Druk op **ENT**.

Voer de snijdiepte in. Druk op **ENT**.

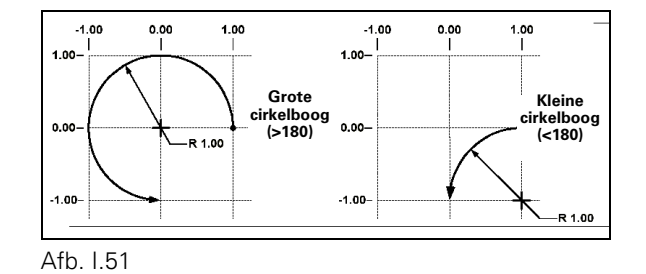

## **RADIUS**

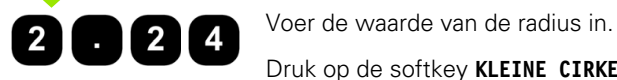

 Druk op de softkey **KLEINE CIRKELBOOG**. Druk op **ENT**.

## **RICHTING**

**RECHTSOM** 

Voer de boogrichting in. Druk op **ENT**.

## **GEREEDSCHAPVERSTELLING**

**MIDDELPUNT ENTER** 

Voer de gereedschapsverstelling in. Druk op **ENT**. Druk op **GEBRUIKEN.**

## **Overgang**

Een overgang is een boogvormige afronding, die in een programma twee op elkaar volgende regels met elkaar verbindt. Deze beide regels kunnen twee rechten, twee cirkelbogen of een rechte en een cirkelboog zijn. POSITIP 880 berekent de positie van de cirkelboog zodat de overgang van de ene regel naar de volgende probleemloos verloopt. De beide regels hoeven elkaar niet per definitie te snijden of te raken, maar in het geval dat ze elkaar niet raken, moet de overgangsboog wel lang genoeg zijn om ze te verbinden. De overgangsboog kan gedefinieerd zijn als "normaal" of "omgekeerd". De overgangsboog kan niet worden uitgevoerd als een enkelvoudige cyclus. Zie Afb. I.53 als een grafisch voorbeeld van verschillende soorten overgangen.

Een overgang verbindt gewoonlijk de voorgaande regel in het programma met de volgende om een doorlopende contour te vormen. De overgang kan ook gebruikt worden om de voorgaande regel met de eerste regel van de huidige doorlopende contour te verbinden.

Wanneer u de contour met een overgang wilt sluiten, voert u de overgangsradius in en drukt u op de softkey **CONTOUR SLUITEN**. Zie Afb. I.52.

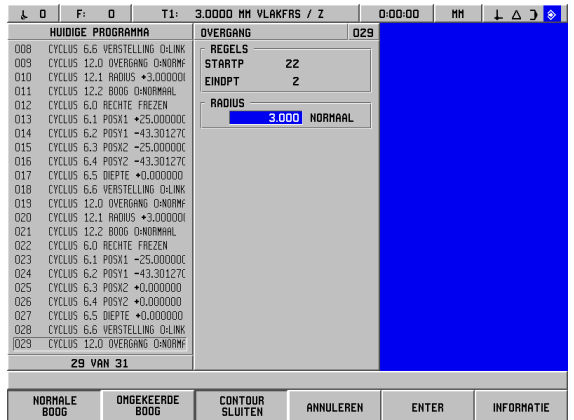

Afb. I.52 Voer de parameters in voor een overgang

# - 6 Programmeren van POSITIP 880 **I – 6 Programmeren van POSITIP 880**

## Werkstand: **PROGRAMMEREN**

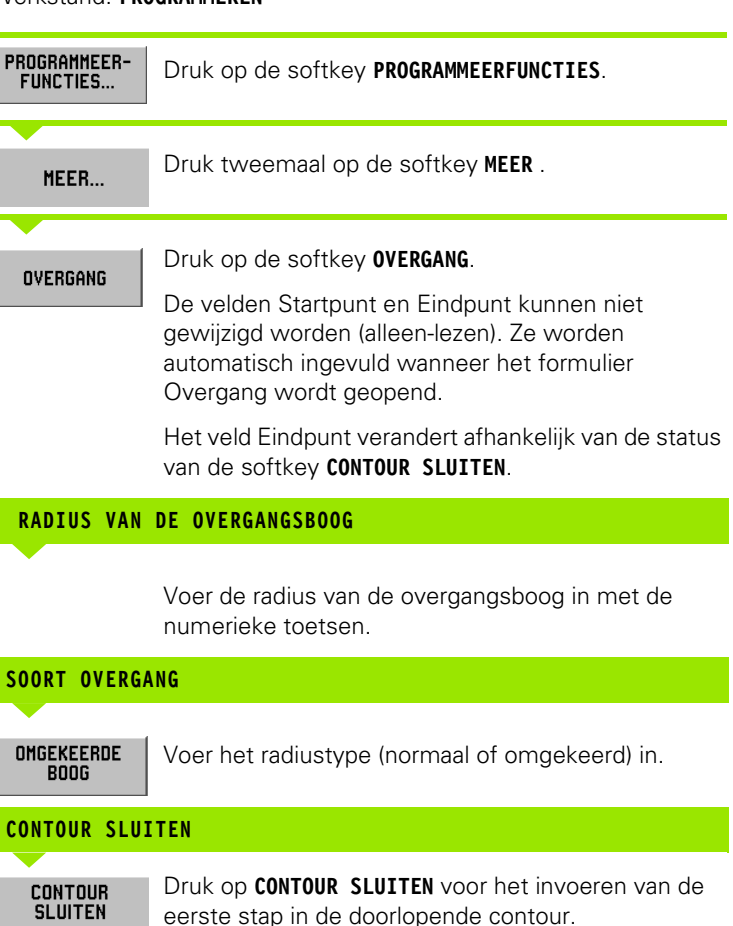

Door te drukken op de softkey CONTOUR SLUITEN wordt door de overgang de verbinding tot stand gebracht met de eerste regel van de huidige contour in plaats van met de volgende regel. Het regelnummer in het veld Eindpunt verandert.

Wanneer de gewenste gegevens zijn ingevoerd, druk dan op **GEBRUIKEN.**

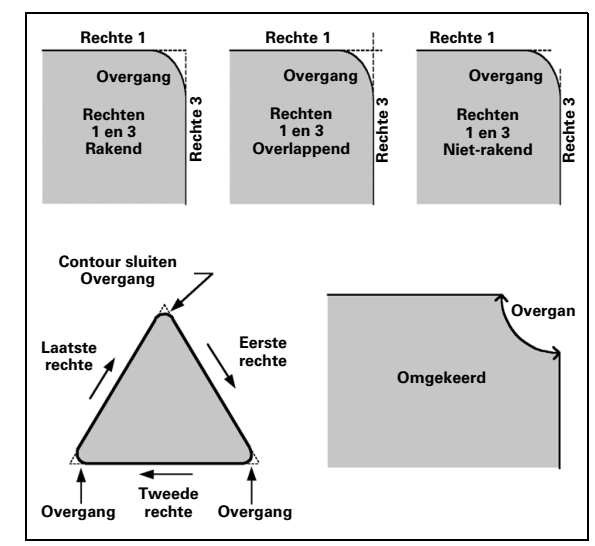

Afb. I.53 Voorbeelden van het gebruik van een overgang

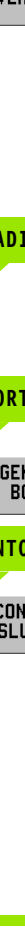

## **Afkanting**

Een afkanting is een schuine snede die in een programma twee op elkaar volgende regels verbindt. Deze beide regels definiëren een rechte. POSITIP 880 berekent de positie van de afkanting. De beide rechten hoeven elkaar niet per definitie te snijden of te raken, maar in het geval dat ze elkaar wel raken, moeten de lengtes berekend worden vanaf de snijpunten. Zie Afb. I.55 als een grafisch voorbeeld van een afkanting.

Een afkanting verbindt gewoonlijk de voorgaande regel in het programma met de volgende om een doorlopende contour te vormen. De afkanting kan ook gebruikt worden om de voorgaande regel met de eerste regel van de huidige doorlopende contour te verbinden. Hierdoor wordt de contour "gesloten".

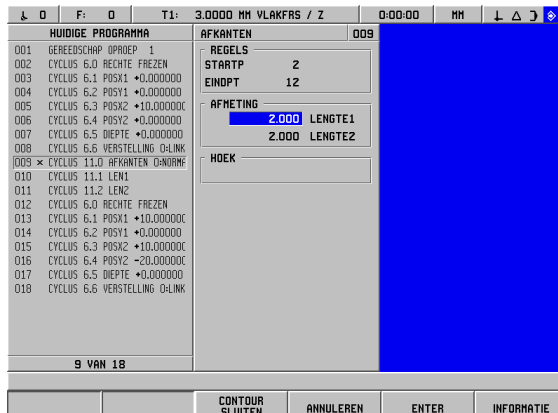

**I – 6 Programmeren van POSITIP 880** 6 Programmeren van POSITIP 880

 $\mathbf{I}$ 

**Elkaar snijdende rechten** – een afkanting kan worden ingevoegd tussen twee elkaar snijdende rechten waarvan de stappen in het programma op elkaar volgen. Zie Afb. I.54.

Een afkantingsstap kan worden gedefinieerd door:

- lengte 1 en lengte 2, waarbij de hoek niet wordt opgegeven.
- lengte 1 of lengte 2 en de hoek.

De aslijnen moeten elkaar aantoonbaar snijden of in een snijpunt samenkomen, om een afkanting te kunnen vormen.

## Werkstand: **PROGRAMMEREN**

ml

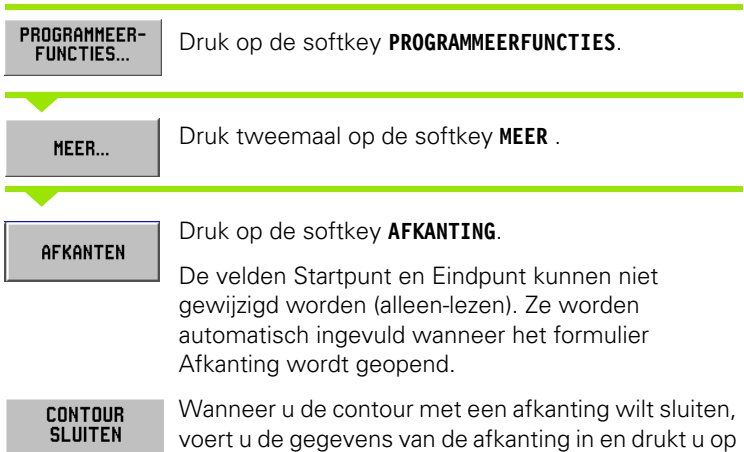

de softkey **CONTOUR SLUITEN**.

Afb. I.54 Voer de parameters in voor een afkanting

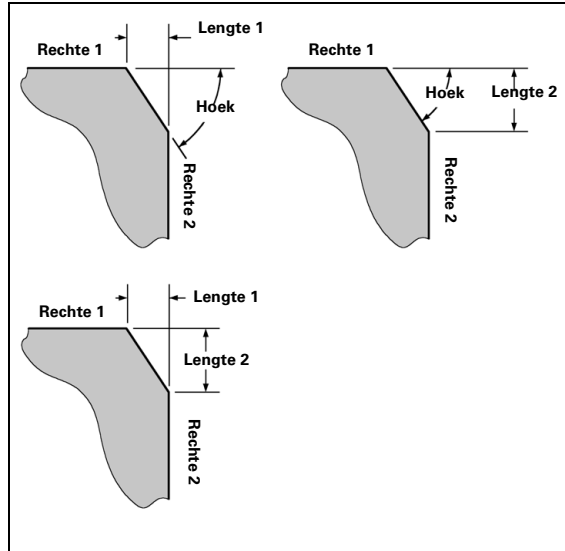

Afb. I.55 Voorbeeld van een afkanting

## **LENGTE 1**

Voer de afstand in vanaf het snijpunt op de rechte bij de stap "STARTP". Gebruik de numerieke toetsen om de afstand in te voeren.

## **LENGTE 2**

**ENTER** 

Voer de afstand in vanaf het snijpunt op de rechte bij de stap "EINDPT".

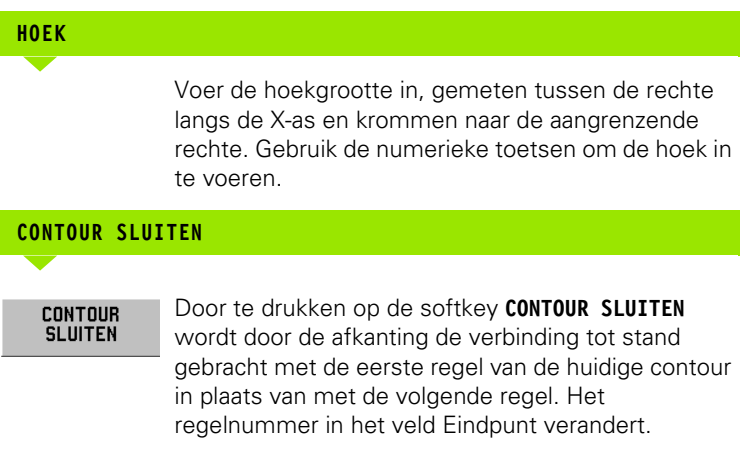

Wanneer de gewenste gegevens zijn ingevoerd, druk dan op **GEBRUIKEN.**

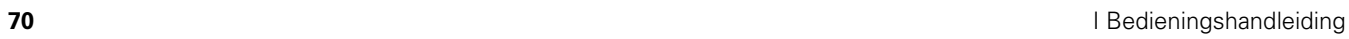

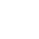

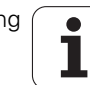

## **Bestandshandeling-softkeys**

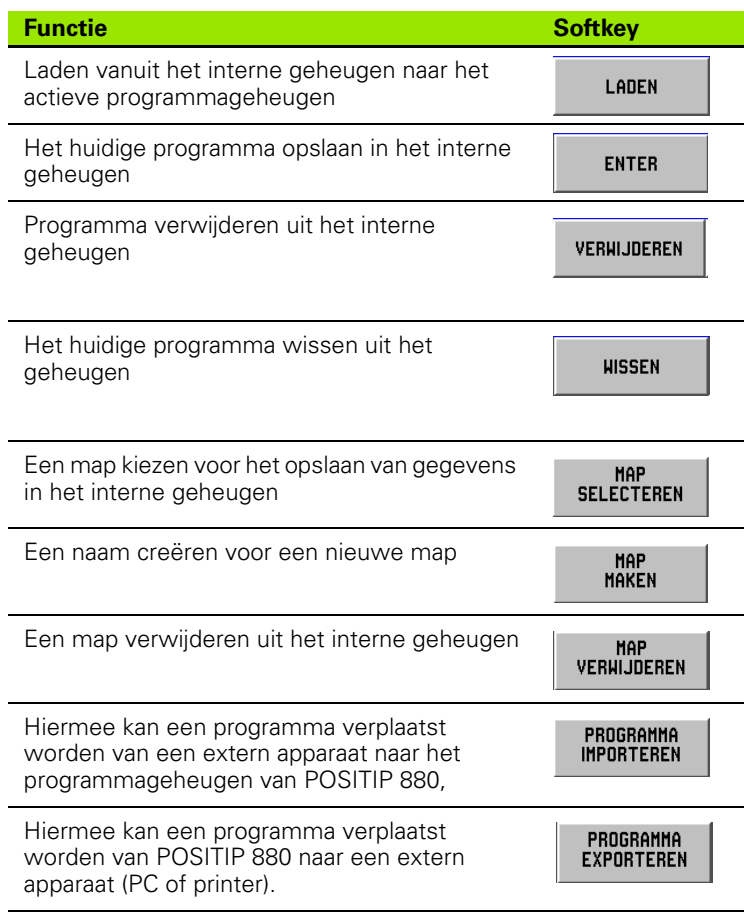

## **Laden, opslaan, verwijderen en wissen van een programma**

POSITIP 880 maakt het mogelijk om programma's te laden vanuit het interne geheugen naar het actieve programmageheugen.

Een programma laden of verwijderen:

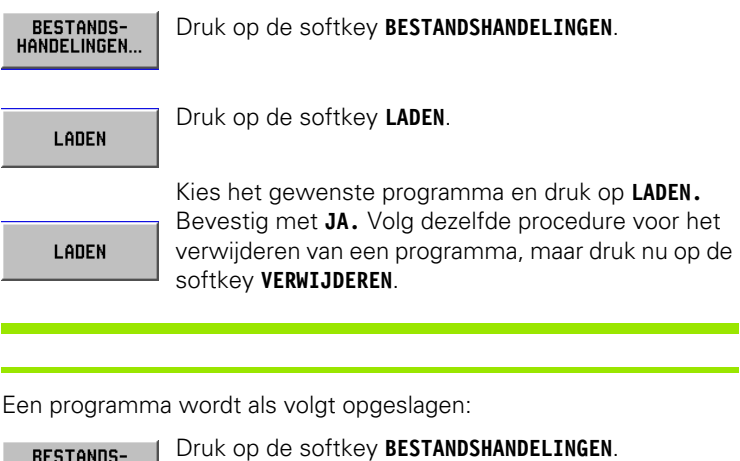

**BESTANDS-**<br>...HANDELINGEN Druk op de softkey **OPSLAAN**. **ENTER** Voer de naam van het nieuwe programma in door met de softkeys **LINKS** en **RECHTS** en met de pijltoetsen omhoog/omlaag binnen de groep alfabetische tekens te navigeren. Kies de gewenste tekens door te drukken op de TEKENS<br>SELECTEREN softkey KIES TEKEN om de naam van het nieuwe programma letter voor letter samen te stellen. Voor het invoeren van cijfers in de naam gebruikt u het numerieke toetsenbord. Met de CE-toets wist u het teken links van de cursor (backspace) Wanneer u de volledige naam van het nieuwe **ENTER** programma hebt ingevoerd, drukt u op de softkey **OPSLAAN**.

Een programma wissen:

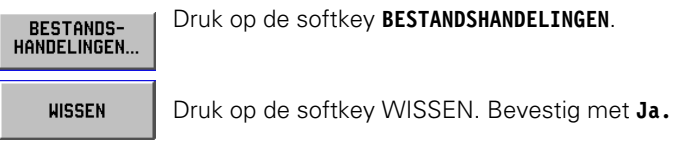
# **Mappen**

Met POSITIP 880 kan de operator mappen maken voor het beheren en opslaan van bewerkingsprogramma's. Druk op de softkey **MEER** voor toegang tot deze functies.

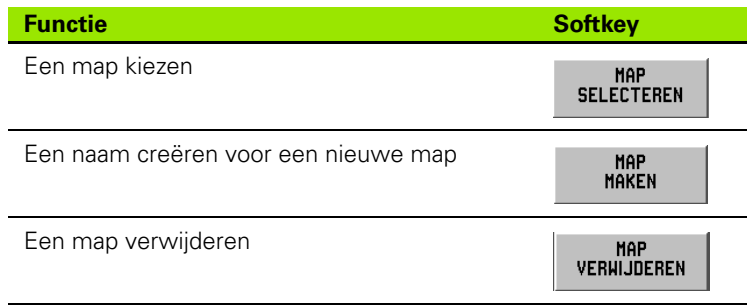

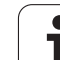

#### **Een map kiezen**

Een map wordt als volgt gekozen:

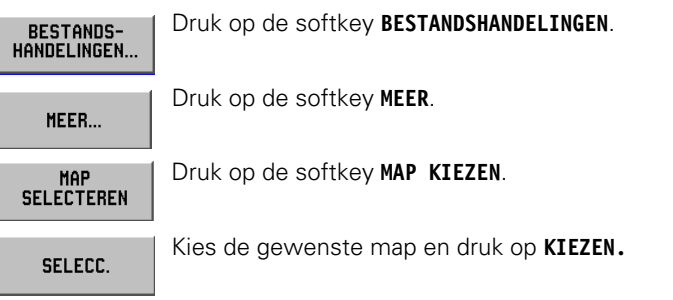

#### **Een map maken**

Een map wordt als volgt gemaakt:

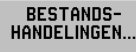

Druk op de softkey **BESTANDSHANDELINGEN**.

MEER...

Druk op de softkey **MEER**.

Druk op de softkey **MAP MAKEN**.

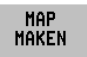

softkeys **LINKS** en **RECHTS** en met de pijltoetsen omhoog/omlaag binnen de groep alfabetische tekens te navigeren. Voor het invoeren van cijfers in de naam gebruikt u het numerieke toetsenbord. Kies de gewenste tekens door te drukken op de TEKENS<br>SELECTEREN softkey KIES TEKEN Met de CE-toets wist u het teken links van de cursor

Voer de naam van de nieuwe map in door met de

(backspace)

Wanneer u de naam van de nieuwe map hebt **MAKEN** ingevoerd, kiest u de softkey **MAKEN**.

#### **Een map verwijderen**

Een map wordt als volgt verwijderd:

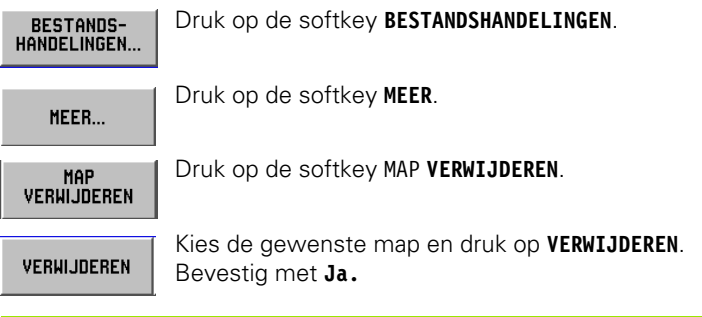

#### **Een programma importeren**

Met de interface RS-232-C op het achterpaneel kunt u een apparaat, bijvoorbeeld een PC, gebruiken voor externe gegevensopslag.

(叫

ful,

Penbezetting, bedrading en aansluitingen voor de datainterface, zie hoofdstuk II-4 Data-interface.

Als het apparaat niet goed is aangesloten, ontvangt u een foutmelding

#### **Voorbeeld: een programma importeren in POSITIP 880**

Werkstand: **PROGRAMMEREN**

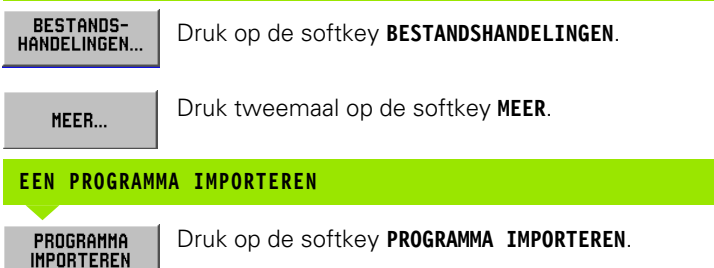

Stel het programma op de host-PC zo in dat het programmabestand als ASCII-tekst kan worden

verzonden.

Indien u programma's importeert in POSITIP 880 vanaf een PC, moet de PC de programma's **verzenden**.

POSITIP 880 laadt dan het nieuwe programma alleen in het programma-geheugen. Indien nodig dient u het in het interne geheugen op te slaan. Het externe apparaat (PC) moet via de seriële poort met POSITIP 880 verbonden zijn.

# **Een programma exporteren**

Voorbeeld: een programma exporteren vanuit POSITIP 880

Stel het programma op de host-PC zo in dat ASCIItekstgegevens kunnen worden ontvangen en gegevens als een bestand kunnen worden opgeslagen.

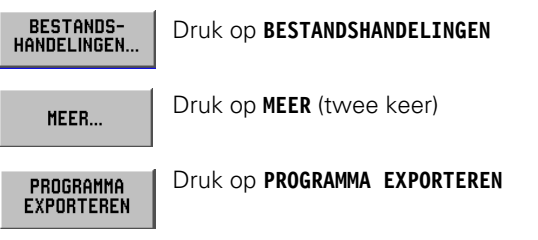

Indien u programma's overdraagt van POSITP 880 naar een PC, moet de PC gereed zijn om het programma te ontvangen voordat u op **PROGRAMMA EXPORTEREN** drukt.

# **Regelfunctie-softkeys**

Een regel is een enkele stap of een reeks stappen die een programma vormen.

#### Werkstand: **PROGRAMMEREN**

#### Druk op de softkey **REGELFUNCTIES**.

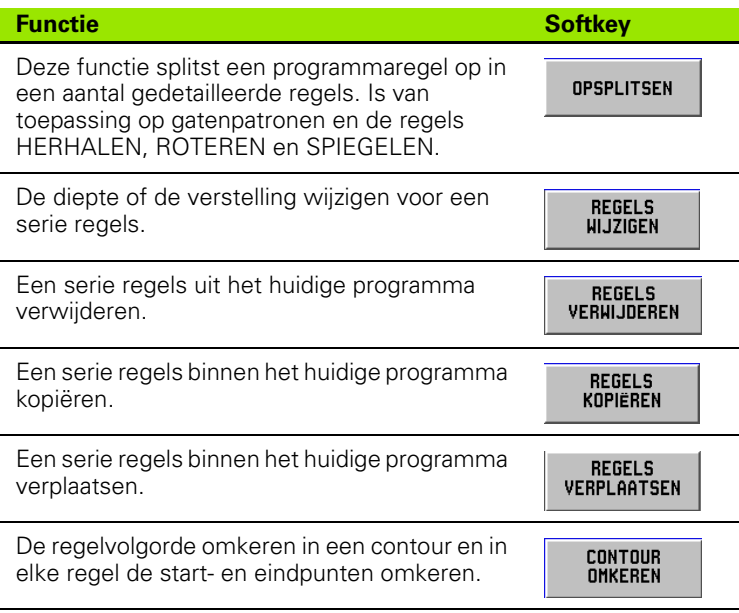

**I – 6 Programmeren van POSITIP 880**

- 6 Programmeren van POSITIP 880

 $\sim$ 

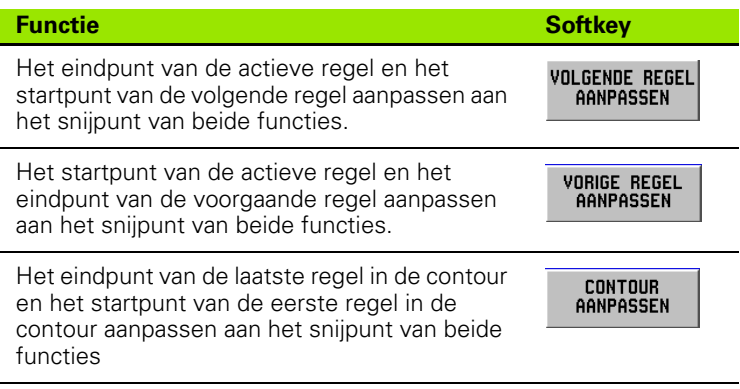

#### **Opsplitsen**

Deze functie splitst een programmaregel op in een aantal gedetailleerde regels. U kunt de functies voor gaten, en LABELOPROEP HERHALEN, ROTEREN en SPIEGELEN opsplitsen. De regel die u hebt opgesplitst, wordt vervangen door de afzonderlijke rechten en cirkelbogen (LABELOPROEP HERHALEN, ROTEREN en SPIEGELEN) of posities (gatenpatronen) die de oorspronkelijke regel vormden.

Markeer de regel die u wilt opsplitsen.

Druk op de softkey **REGELFUNCTIES**. REGEL-<br>FUNCTIES... Druk op de softkey **SPLITSEN**. **OPSPLITSEN** 

#### **Programmaregels wijzigen. Zie Afb. I.56.** Werkstand: **PROGRAMMEREN**

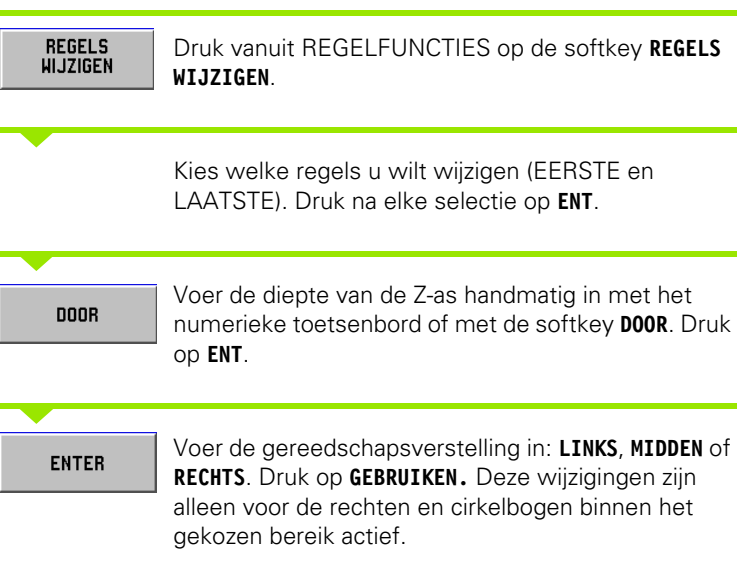

| $\mathbf{u}$<br>F:<br>T1:<br>$\mathbf{a}$<br>$\mathbf{r}$                                                                                                    | 3.0000 HM VLAKERS / Z                                                                                    | 0:00:00<br><b>MH</b> | $\perp$ $\triangle$ $\parallel$ $\otimes$ $\parallel$ |
|----------------------------------------------------------------------------------------------------|----------------------------------------------------------------------------------------------------|----------------------|-------------------------------------------------------|
| HUIDIGE PROGRAMMA                                                                                                    | REGELS HIJZIGEN<br>001                                                                                   |                      |                                                       |
| 001<br><b>GEREENSCHAP NPRNEP</b><br>002<br>CYCLUS 6.0 RECHTE FREZEN<br>003<br>CYCLUS 6.1 POSX1 +0,000000<br>004<br>CYCLUS 6.2 POSY1 +0.000000<br>005<br>CYCLUS 6.3 POSX2 .25.000000<br>006<br>CYCLUS 6.4 POSY2 -43.301270<br>007<br>CYCLUS 6.5 DIEPTE +0.000000<br>008<br>CYCLUS 6.6 VERSTELLING D.LINK<br>009<br>CYCLUS 12.0 OVERGANG 0:NORME<br>010<br>CYCLUS 12.1 RADIUS +3.00000(<br>011<br>CYCLUS 12.2 BOOG D:NORMAAL       | <b>REGELBEREIK</b><br><b>EERSTE</b><br> z <br>LTSTE<br>22<br><b>DIEPTE</b><br><b>DOOR</b><br>VERSTELLING |                      |                                                       |
| 012<br>CYCLUS 6.0 RECHTE FREZEN<br>013<br>CYCLUS 6.1 POSX1 +25,00000C<br>014<br>CYCLUS 6.2 POSY1 -43.301270<br>015<br>CYCLUS 6.3 POSX2 -25.000000<br>016<br>CYCLUS 6.4 POSY2 -43.301270<br>017<br>CYCLUS 6.5 DIEPTE +0.000000<br>018<br>CYCLUS 6.6 VERSTELLING DELINK<br>019<br>CYCLUS 12.0 OVERGANG O:NORME<br>020<br>CYCLUS 12.1 BADUIS +3.000000<br>021<br>CYCLUS 12.2 BOOG OBNOBHAAL<br>$\Omega$<br>CYCLUS 6.0 RECHTE FREZEN |                                                                                                    |                      |                                                       |
| 1 VAN 31                                                                                                    |                                                                                                    |                      |                                                       |
|                                                                                                    |                                                                                                    |                      |                                                       |
|                                                                                                    | ANNULEREN                                                                                                | <b>ENTER</b>         |                                                       |

Afb. I.56 Een programmaregel wijzigen

#### **Programmaregels verwijderen, kopiëren en verplaatsen**

U kunt een serie regels verwijderen, kopiëren of verplaatsen.

Wanneer een regel wordt verwijderd, nummert POSITIP 880 de resterende regels automatisch opnieuw. De regel na de verwijderde regel wordt vervolgens de huidige regel.

**Voorbeeld:** programmaregels verwijderen

Werkstand: **PROGRAMMEREN**

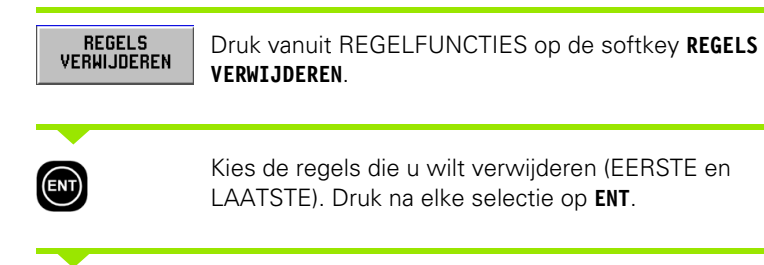

**ENTER** 

Druk op **GEBRUIKEN**.

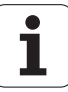

#### **Regels aanpassen**

V

U kunt twee op elkaar volgende regels aanpassen, of verbinden, met de aanpassingsfunctie. De aanpassingsfunctie verbindt de twee regels door elke rechte door te trekken tot het punt waarin zij elkaar snijden.

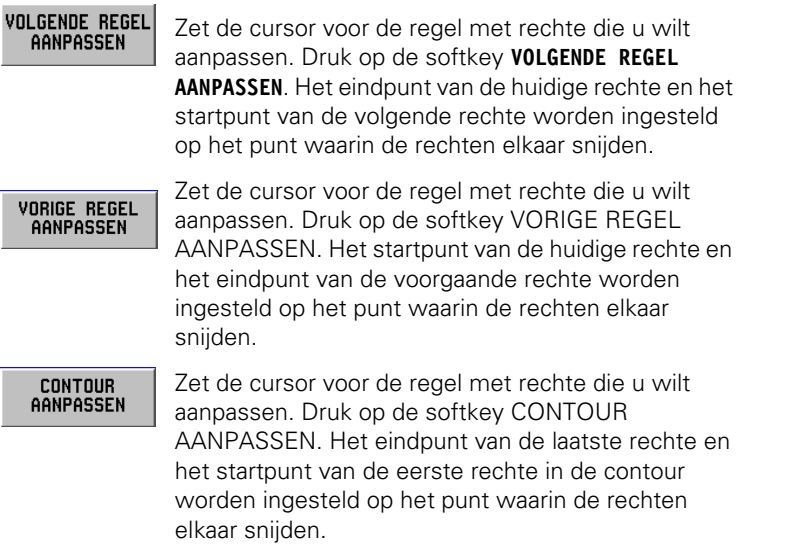

# **I – 7 Een programma uitvoeren**

# **Voorbereiding van de programma-uitvoering**

Wanneer u gereed bent om een programma uit te voeren, moet de werkstand **PROGRAMMA UITVOEREN** actief zijn. Druk eerst op de toets **PROGRAMMA UITVOEREN** en daarna op de softkey **BESTANDSHANDELINGEN**. Druk dan op de softkey **LADEN**, navigeer naar het gewenste programma en druk ten slotte opnieuw op de softkey **LADEN**. De huidige programmaregel wordt boven aan het scherm weergegeven.

#### **Zwart-naar-grijs-functie**

Deze functie is een visueel hulpmiddel op het scherm. De assen die moeten worden verplaatst naar de aangegeven positie, worden in zwart op de assenbalk weergegeven. Zodra de aangegeven positie is bereikt, worden de assen grijs weergegeven. Opmerking: als de diepteas op DOOR is ingesteld, wordt de deze as niet grijs weergegeven.

#### Werkstand: **PROGRAMMEREN**

U kunt nu kiezen hoe u het programma wilt uitvoeren: regelgewijs of automatisch.

#### **Regelgewijs**

wanneer u de as naar de weergegeven positie hebt verplaatst, vraagt u de volgende regel op met de softkey **VOLGENDE REGEL**. Als u voor de eerste keer een programma uitvoert, is het raadzaam dit te doen met **REGELGEWIJS**.

#### **Automatisch**

Het display toont automatisch de volgende programmaregel, zodra de weergegeven positie is bereikt. Druk op **AUTOMATISCH** wanneer u er zeker van bent dat het programma geen fouten bevat en u het snel wilt uitvoeren. Wanneer alle weergegeven assen een grijze kleur hebben gekregen (wat betekent dat ze op hun positie zijn gekomen) gaat het programma verder met de volgende regel of het volgende gat. Afb. I.57 1e scherm PROGRAMMA UITVOEREN

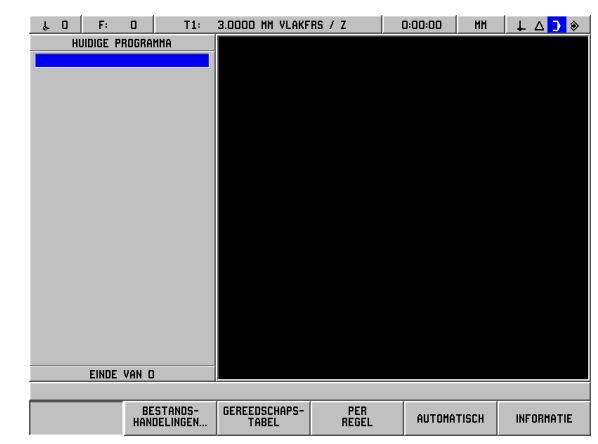

#### **Voorbeeld regelgewijze uitvoering**

Werkstand: **PROGRAMMA UITVOEREN**

PER<br>REGEL

Kies **REGELGEWIJS**. De programmaregel en de grafische positioneerhulp verschijnen (indien geactiveerd).

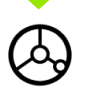

Positioneer door "naar nul te verplaatsen", zodat de waarde nul wordt weergegeven.

VOLGENDE<br>REGEL

Roep de volgende programmaregel op door op **VOLGENDE REGEL** te drukken.

Ga net zo lang door met het positioneren en opvragen van regels met **VOLGENDE REGEL** tot de bewerking is voltooid.

#### **Voorbeeld van automatische uitvoering:**

#### Werkstand: **PROGRAMMA UITVOEREN**

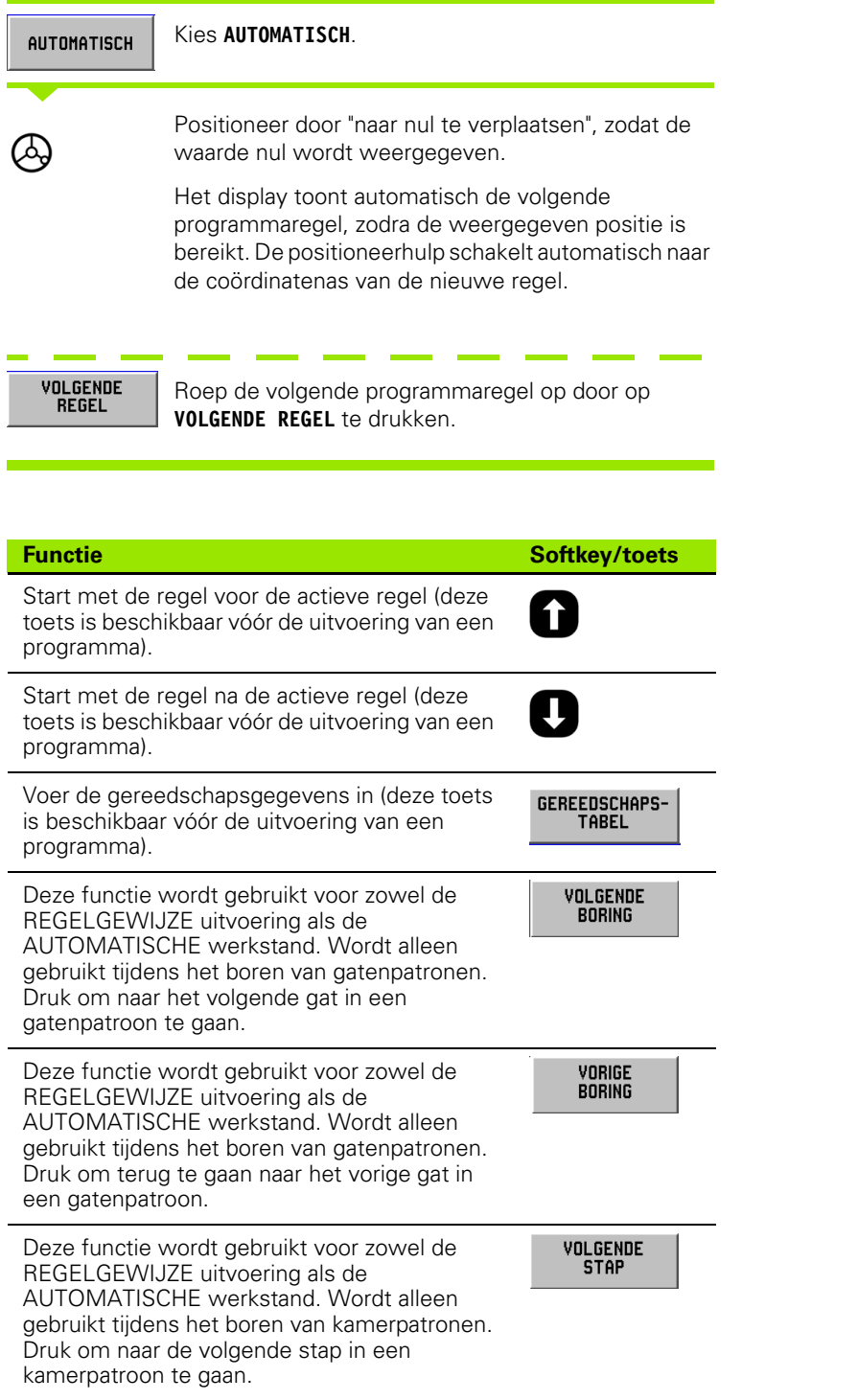

 $\bullet$ Ĺ

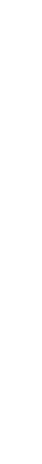

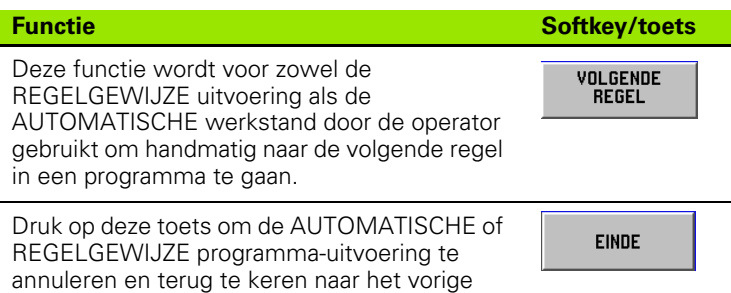

#### **Programmaweergaven**

scherm.

POSITIP 880 stelt de operator in staat de in gang zijnde bewerking op verschillende manieren te bekijken. Nadat u gekozen hebt voor **REGELGEWIJS** of **AUTOMATISCH** om een bewerking te starten, kunt u met de softkey uiterst links verschillende weergave-opties kiezen, te beginnen met **WEERGAVE (PGM/DIGITALE UITLEZING)**. Blijf op de toets drukken om andere weergave-opties te kunnen kiezen.

De werkstand verandert automatisch in: **PROGRAMMA UITVOEREN**

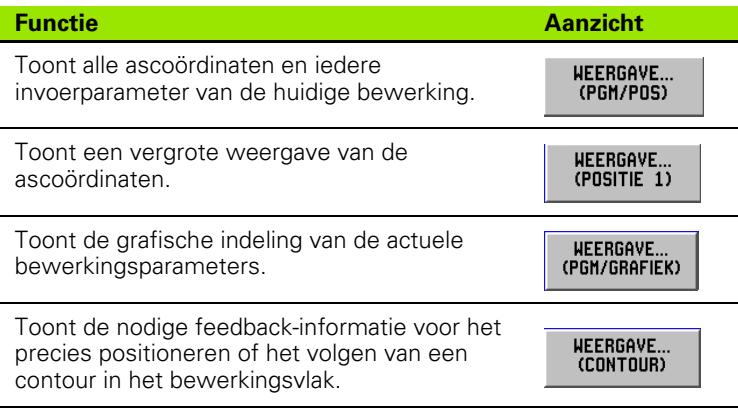

#### **Contourweergave**

De contourweergave is een optioneel scherm dat beschikbaar is tijdens het uitvoeren van een programma. Deze weergave verschijnt alleen wanneer de functie is geactiveerd. Zie hoofdstuk I-8 Bewerking instellen voor nadere instructies. Zie Afb. I.58 en Afb. I.59.

#### **Grafische weergaven**

De contourweergave toont de nodige feedback-informatie voor het precies positioneren of het volgen van een contour in het bewerkingsvlak.

Het scherm bestaat uit een hoofdaanzicht met de gereedschapscontour en de locatie van de gaten, een kleiner venster dat het complete werkstuk toont, en nog een kleiner digitaal uitleesvenster dat de huidige positie laat zien.

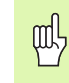

Let erop dat de operator met dit display complexe contouren alleen kan benaderen. Het met de snede benaderen van de werkelijk geprogrammeerde contour is helemaal afhankelijk van de vaardigheid en het geduld van de operator.

#### **Hoofdaanzicht**

Het hoofdaanzicht wordt gebruikt voor nauwkeuriger positioneren. De schaal is zodanig dat een pixel op het display gelijk is aan de kleinste van de X- en Y-asdisplayresoluties. Hierdoor wordt een schaalverplaatsing van 1 encoderimpuls zichtbaar gemaakt.

Een gereedschapspictogram staat vast in het midden van het aanzicht. De gereedschapscontour wordt weergegeven ten opzichte van het gereedschap. Tijdens het verplaatsen van de tafel beweegt de gereedschapscontour alleen ten opzichte van het gereedschap.

Het gereedschapspictogram wordt niet op schaal weergegeven. Het geeft alleen het middelpunt van het gereedschap weer.

De gereedschapscontour is met de gereedschapsradius en de tolerantiemarge verschoven ten opzichte van de geprogrammeerde contour. De gereedschapscontour wordt weergegeven ten opzichte van het gekozen gereedschap.

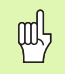

instellen.

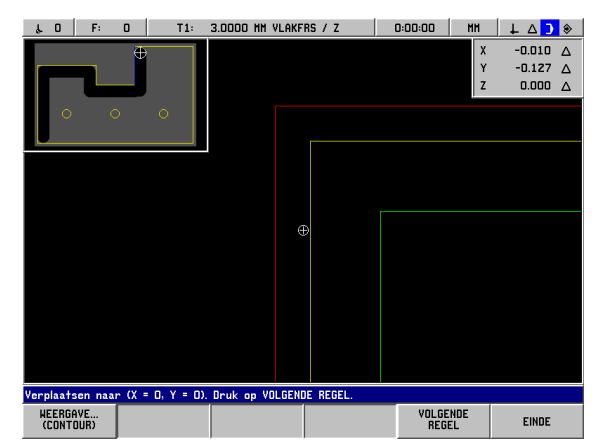

Afb. I.58 Testprogramma in contourweergave De contour wordt aan- en uitgeschakeld in Bewerking

# **I – 7 Een programma uitvoeren** 7 Een programma uitvoeren

#### **Contouren**

Voor rechten en cirkelbogen wordt de gereedschapscontour weergegeven. De gereedschapscontour is inclusief een eventueel in het programma opgegeven verstelling.

Aan weerszijden van de gereedschapscontour is een tolerantiemarge aanwezig. De parameter van de tolerantiemarge wordt ingesteld in Bewerking instellen. Het verschil tussen de gereedschapscontour en de tolerantiemarge is de toegestane afwijking van de gereedschapscontour. De inwendige tolerantiemarge wordt in rood weergegeven. De uitwendige tolerantiemarge wordt in groen weergegeven.

#### **Posities en gatenpatronen**

Voor posities en gatenpatronen wordt de positie of het middelpunt van het gat weergegeven als een dradenkruis.

Een cirkel rondom de positie/locatie van het gat geeft de tolerantiemarge aan. Wanneer het middelpunt van het gereedschapspictogram zich binnen deze cirkel bevindt, vindt de bewerking plaats binnen de tolerantiemarge.

#### **Venster met compleet werkstuk**

Het venster met het complete werkstuk dient voor zeer grof positioneren. Het toont het gereedschap ten opzichte van het complete werkstuk. De schaal is zodanig dat het complete werkstuk binnen het venster past, met een geringe ruimte rondom.

Het profiel van het werkstuk is vast. Het gereedschapspictogram wordt op schaal weergegeven met de radius van het huidige gereedschap. Tijdens het verplaatsen van de tafel beweegt het gereedschapspictogram ten opzichte van het werkstuk.

Het gearceerde gedeelte is het basismateriaal. Het wordt iets groter weergegeven dan de omtrek van het werkstuk. Tijdens de verplaatsing van het gereedschapspictogram verandert de arcering onder het gereedschap in het grijs van de achtergrond. Deze materiaalverwijdering maakt het mogelijk de arcering te gebruiken om het overblijvende materiaal weer te geven.

Het materiaalverwijderingsmechanisme werkt alleen wanneer de contourweergave actief is. Indien het gereedschap wordt verplaatst terwijl een andere weergave is gekozen, zal het betreffende materiaal niet worden verwijderd in de contourweergave.

#### **Venster Digitale uitlezing**

De contourweergave toont de nodige informatie voor het exact positioneren of het volgen van een contour in het XY-vlak.

Het digitaal uitleesvenster toont de restwegposities voor de X-, Y- en Z-assen. Het digitale uitleesvenster maakt het mogelijk de positie te bekijken zonder over schakelen naar een ander aanzicht.

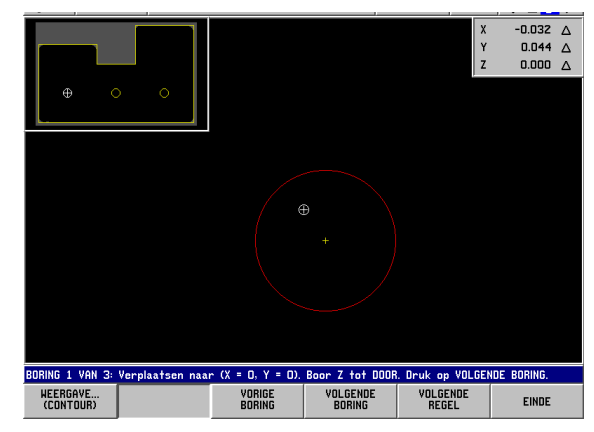

Afb. I.59 Testprogramma in contourweergave

# **I – 8 INFO-scherm**

# **Menu Bewerking instellen**

Het menu Bewerking instellen wordt geopend door eerst te drukken op de softkey **INFO**, daarna op de softkey **BEWERKING INSTELLEN** en ten slotte op **ENT**. Zie Afb. I.60. Als het menu Bewerking instellen is geopend, zijn de volgende softkeys beschikbaar:

#### **SYSTEEM INSTELLEN**

Druk op deze softkey om de parameters SYSTEEM INSTELLEN te openen.

- **IMPORT/EXPORT** Druk op deze softkey voor het importeren of exporteren van de bedrijfsparameters.
- **WIJZIGINGEN ANNULEREN** Hierdoor worden alle wijzigingen geannuleerd en verlaat u BEWERKING INSTELLEN om terug te keren naar de voorgaande werkstand.
- **NIEUWE INSTELLINGEN GEBRUIKEN** Met deze softkey slaat u alle wijzigingen op in het configuratiebestand voordat u het menu verlaat.
- **HELP**

Opent een online Help-systeem.

#### **Algemene veld/formulier-navigatiegids**

- Druk op de pijltoetsen **omhoog/omlaag** om tussen velden te schakelen.
- Gebruik het numerieke toetsenbord om numerieke waarden in elk veld in te voeren.
- Druk op **ENT** om de ingevoerde gegevens in een veld te bevestigen.
- Druk op **GEBRUIKEN** wanneer het formulier is ingevuld en sla de formulier-instellingen op.
- Druk op **NIEUWE INSTELLINGEN GEBRUIKEN** om terug te keren naar het scherm INFO.

#### **Het menu Bewerking instellen opent u als volgt:**

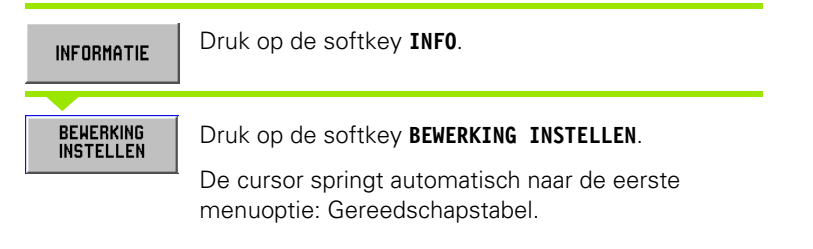

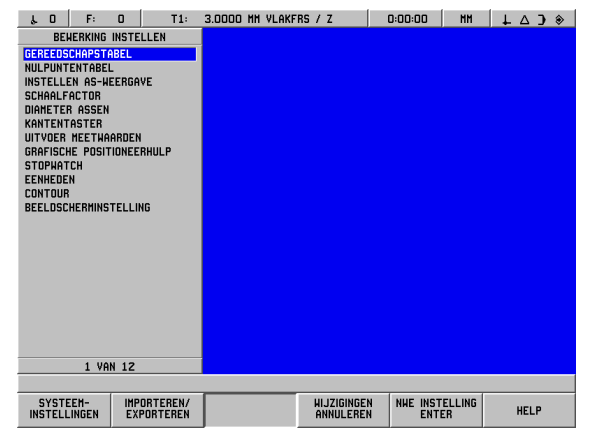

Afb. L60 Het scherm BEWERKING INSTELLEN tijdens het frezen

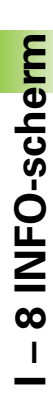

#### **Gereedschapstabel (alleen frezen)**

De gereedschapstabel ondersteunt maximaal 99 gereedschappen met informatie over diameter, lengte en type. De lengteverstelling kan handmatig worden ingevoerd als de waarde bekend is, of anders automatisch door POSITIP 880 worden bepaald. Zie Afb. I.61.

De volgende softkeys zijn beschikbaar:

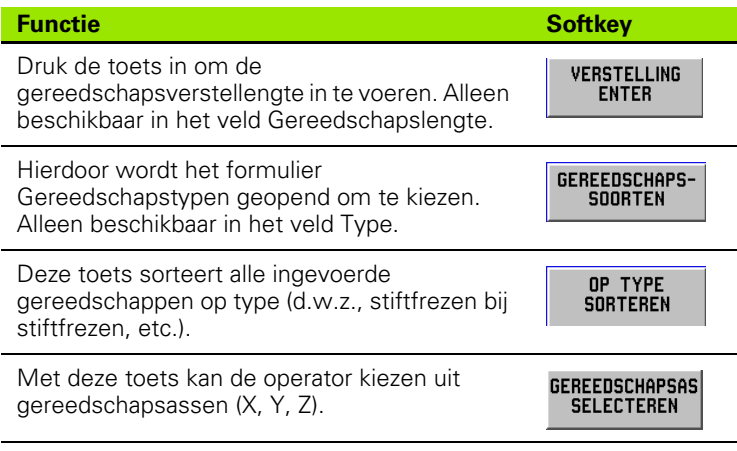

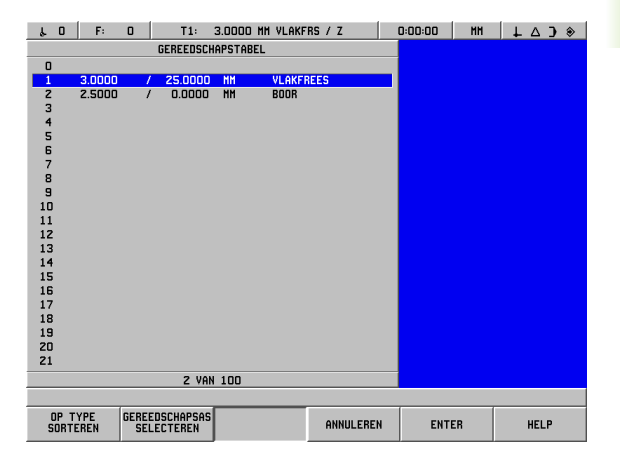

Afb. I.61 Gereedschapstabel voor het frezen

#### **Gebruik van de gereedschapstabel**

#### **Voorbeeld: gereedschapslengte en -diameter in de gereedschapstabel invoeren. Zie Afb. I.62 en Afb. I.63.**

Gereedschapsdiameter 3,00

Gereedschapslengte: 25,000

Gereedschapsmaateenheid: mm

Gereedschaptype: stiftfrees.

吗

U kunt ook een verstelling laten bepalen door POSITIP 880. Zie hiervoor het onderstaande alternatieve voorbeeld.

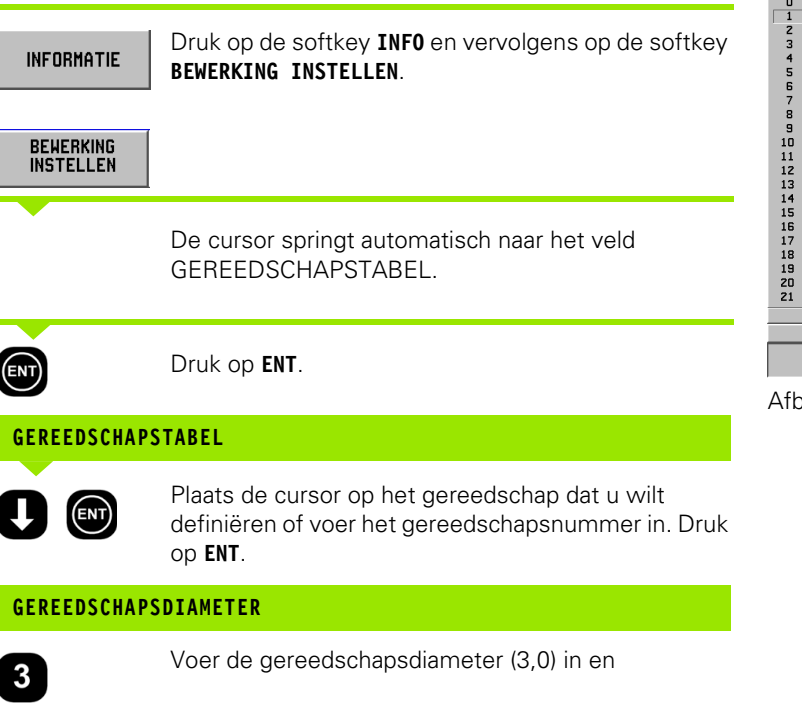

druk op **ENT**.

De cursor springt automatisch naar het veld Lengte.

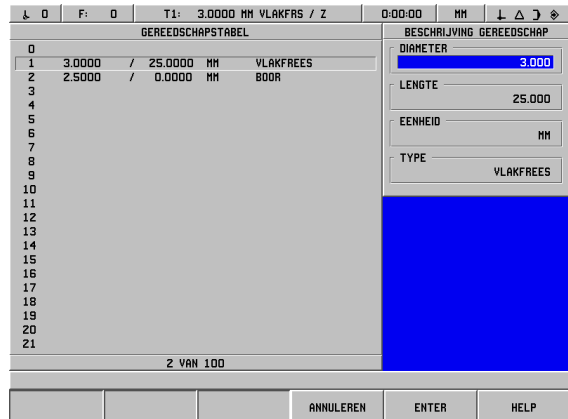

Afb. I.62 Gereedschapslengte en -diameter invoeren.

EN1

#### **GEREEDSCHAPSLENGTE**

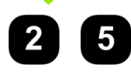

Als een gereedschapsvoorinstelapparaat wordt gebruikt om de lengte van een gereedschap te meten, voer dan de gereedschapslengte (25 mm) in druk op **ENT**.

U kunt ook een verstelling laten bepalen door POSITIP 880. Bij deze methode moet u met de punt van elk gereedschap een gemeenschappelijk referentievlak aanraken. Hierdoor kan POSITIP 880 het lengteverschil tussen de afzonderlijke gereedschappen vaststellen.

Verplaats het gereedschap totdat de punt het referentievlak raakt.

Druk op de softkey **VERSTELLING OPSLAAN**. POSITIP 880 zal dan een verstelling in relatie tot dit oppervlak berekenen. Druk op **ENT**.

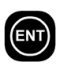

full

**VERSTELLING** ENTER

> Herhaal deze procedure voor elk volgend gereedschap met gebruikmaking van hetzelfde referentievlak.

Alleen de ingestelde gereedschappen waarvoor u hetzelfde referentievlak gebruikt, kunnen worden gewijzigd zonder dat u het uitgangspunt hoeft in te stellen.

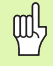

Wanneer de gereedschapstabel reeds gereedschappen bevat waarvan de lengte is ingesteld, moet het referentievlak eerst worden vastgelegd met een van deze gereedschappen. Anders kunt u niet schakelen tussen de nieuwe en reeds aanwezige gereedschappen zonder het uitgangspunt opnieuw in te stellen. Voordat u de nieuwe gereedschappen toevoegt, moet u een van de gereedschappen uit de gereedschapstabel kiezen. Raak met het gereedschap het referentievlak aan en stel de waarde van het uitgangspunt op nul.

| r.             | F:<br>$\mathbf 0$        | $\Omega$ | T1:       | 3.0000 MM VLAKFRS / Z         |           | 0:00:00          | MH                       | ← △ ) ◈                  |  |
|----------------|--------------------------|----------|-----------|-------------------------------|-----------|------------------|--------------------------|--------------------------|--|
|                | <b>GEREEDSCHAPSTABEL</b> |          |           |                               |           |                  | BESCHRIJVING GEREEDSCHAP |                          |  |
| 0              |                          |          |           |                               |           | <b>DIAMETER</b>  |                          |                          |  |
| $\mathbf{1}$   | 3.0000                   | $\prime$ | 25,0000   | <b>MH</b><br><b>VLAKFREES</b> |           |                  |                          | 3.000                    |  |
| z              | 2.5000                   | $\prime$ | 0.0000    | MM<br><b>BOOR</b>             |           | <b>LENGTE</b>    |                          |                          |  |
| 3              |                          |          |           |                               |           |                  |                          | 25,000                   |  |
| 4              |                          |          |           |                               |           |                  |                          |                          |  |
| 5<br>6         |                          |          |           |                               |           | EENHEID          |                          |                          |  |
| $\overline{7}$ |                          |          |           |                               |           |                  |                          | <b>HH</b>                |  |
| 8              |                          |          |           |                               |           | <b>TYPE</b>      |                          |                          |  |
| 9              |                          |          |           |                               |           |                  |                          | VLAKFREES                |  |
| 10             |                          |          |           |                               |           |                  |                          |                          |  |
| 11             |                          |          |           |                               |           |                  |                          | <b>GEREEDSCHAPSTYPEN</b> |  |
| 12             |                          |          |           |                               |           | VERZINKBOOR      |                          |                          |  |
| 13             |                          |          |           |                               |           | <b>FREESBOOR</b> |                          |                          |  |
| 14             |                          |          |           |                               |           | <b>BOOB</b>      |                          |                          |  |
| 15             |                          |          |           |                               |           | GRAVEERPEN       |                          |                          |  |
| 16             |                          |          |           |                               |           | <b>VLAKFREES</b> |                          |                          |  |
| 17             |                          |          |           |                               |           | <b>SLAGHES</b>   |                          |                          |  |
| 18             |                          |          |           |                               |           | VOORBOOR         |                          |                          |  |
| 19<br>20       |                          |          |           |                               |           | <b>RUINER</b>    |                          |                          |  |
| 21             |                          |          |           |                               |           | VOORFREES        |                          |                          |  |
|                |                          |          |           |                               |           |                  |                          |                          |  |
|                |                          |          | 2 VAN 100 |                               |           |                  | <b>9 VAN 16</b>          |                          |  |
|                |                          |          |           |                               |           |                  |                          |                          |  |
|                |                          |          |           | GEREEDSCHAPS-<br>SOORTEN      | ANNULEREN | <b>ENTER</b>     |                          | <b>HELP</b>              |  |

Afb. I.63 Het veld Gereedschapstype

De cursor springt automatisch naar het veld Eenheid.

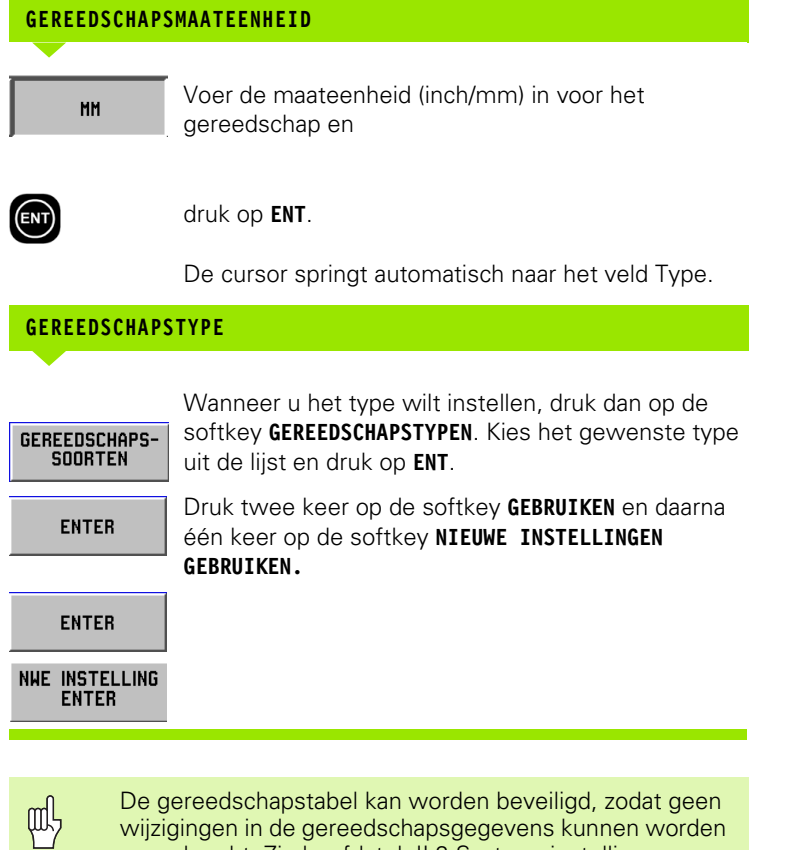

De gereedschapstabel kan worden beveiligd, zodat geen wijzigingen in de gereedschapsgegevens kunnen worden aangebracht. Zie hoofdstuk II-2 Systeeminstellingen.

#### **Gereedschapsas instellen**

Een gereedschapsas wordt gekozen om het bewerkingsvlak te definiëren. Een correctie voor de gereedschapsradius wordt toegepast op de assen die het bewerkingsvlak vormen. Een correctie voor de gereedschapslengte wordt toegepast langs de gereedschapsas.

Een horizontale boormachine kan bijvoorbeeld bewerkingspatronen zoals boorgatpatronen in het YZ-vlak hebben. De boringen worden uitgevoerd in de X-as. Bij deze configuratie zou de X-as als gereedschapsas worden ingesteld.

Druk op de softkey **GEREEDSCHAPSAS**.

pul<sub>7</sub>

- Kies de as door te drukken op een van de softkeys.
- Druk op **GEBRUIKEN** en vervolgens op de softkey **NIEUWE INSTELLINGEN GEBRUIKEN**.

De keuze van het gereedschap en de gereedschapsas is meteen effectief. Door te drukken op de softkey **WIJZIGINGEN ANNULEREN**, worden de voorafgaande instellingen niet hersteld.

#### **Uitgangspuntentabel (alleen frezen)**

De uitgangspuntentabel geeft de absolute locaties van de uitgangspunten weer ten opzichte van het referentiemerk. Normaal worden de uitgangspunten ingesteld op basis van de uitgangspunten en aftastfuncties in de werkstand Feitelijke waarde. Ook kunt u indien nodig de uitgangspuntwaarden direct instellen. Zie Afb. I.64.

- Druk op de pijltoetsen om de cursor op het gewenste uitgangspunt te zetten en druk dan op **ENT**. Het formulier Uitgangspuntbeschrijving wordt dan weergegeven.
- Gebruik de numerieke toetsen om de gewenste waarden in te voeren en druk voor elke as op **ENT**. De waarden worden gemeten vanaf de referentiemerken.
- Wanneer u gereed bent met het invoeren van de waarden, drukt u op de softkey GEBRUIKEN.

De uitgangspuntentabel terugzetten:

 Druk op de softkey **ALLE UITGANGSPUNTEN TERUGZETTEN** om in de uitgangspuntentabel alle aswaarden terug te zetten.

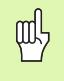

Het uitgangspuntnummer 0 kan worden beveiligd om te voorkomen dat het wordt gewijzigd. Zie hoofdstuk II-2 Systeeminstellingen.

#### **Display configureren**

Met het formulier Weergave configureren bepaalt de operator welke assen worden weergegeven en in welke volgorde. Voor de weergave van de DIGITALE UITLEZING kunt u een of twee onafhankelijke configuraties instellen.

- Druk op de softkey **VOLGENDE AS** om door de beschikbare assen te bladeren.
- ▶ Druk op de toets **CE** om de asweergave uit te schakelen.
- U sluit het formulier door te drukken op de softkey **ANNULEREN** of **GEBRUIKEN**.
- ▶ De fabrieksinstelling voor DIGITALE UITLEZING 1 is 1e as = X, 2e  $as = Y$ , en  $3e$  as  $= Z$ . De 4e, 5e en 6e as staan op UIT. De standaardinstelling voor DIGITALE UITLEZING 2 is dat alle assen op UIT staan.
- Wanneer meer dan één configuratie beschikbaar is, kan de softkey **WEERGAVE DIGITALE UITLEZING** worden gebruikt om te schakelen tussen DIGITALE UITLEZING 1 en DIGITALE UITLEZING 2. De actuele instelling wordt weergegeven op de softkey. Bij inschakeling toont de weergave DIGITALE UITLEZING automatisch DIGITALE UITLEZING 1.

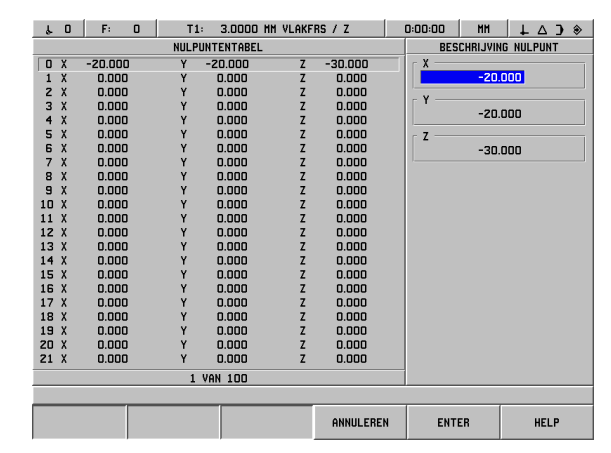

Afb. I.64 Uitgangspuntentabel bij het frezen

#### **Schaalfactor**

De schaalfactor kan worden gebruikt om de geprogrammeerde afmetingen te vergroten of te verkleinen. Alle weergegeven waarden worden vermenigvuldigd met de schaalfactor. De verstelling van de gereedschapsradius wordt niet beïnvloed. Een schaal van 1,0 wordt gebruikt voor het maken van een werkstuk met exact dezelfde afmeting als op de tekening. Zie Afb. I.65.

- De numerieke toetsen kunt u gebruiken voor het invoeren van een getal groter dan nul. Het bereik loopt van 0,1000 tot 10,000.
- De instellingen voor de schaalfactor blijven behouden na het uitschakelen. De standaardinstelling voor de eerste inschakeling is UIT en de waarde is vooraf ingesteld op 1,0000.
- Wanneer de schaalfactor een andere waarde heeft dan 1, wordt het schaalsymbool  $\bigvee$  in de asweergave getoond.

| <b>BEHERKING INSTELLEN</b><br><b>SCHAALFACTOR</b><br>X<br><b>GEREEDSCHAPSTABEL</b><br>1.0000<br>NULPUNTENTABEL<br><b>INSTELLEN AS-HEERGAVE</b><br>Y<br><b>SCHAALFACTOR</b><br>1.0000<br>DIAMETER ASSEN<br><b>KANTENTASTER</b><br>Z<br>UITVOER MEETHAARDEN<br>1.0000<br>GRAFISCHE POSITIONEERHULP<br><b>STOPHATCH</b><br><b>EENHEDEN</b><br><b>CONTOUR</b><br><b>BEELDSCHERMINSTELLING</b><br>4 VAN 12 |
|----------------------------------------------------------------------------------------------------|
|                                                                                                    |
|                                                                                                    |

Afb. I.65 Schaalfactor

#### **Diameter van de assen**

Kies Diameter assen voor het vastleggen van de asafmetingen als diameter- of radiuswaarde, afhankelijk van de specificaties in de tekening.

- Ga met de cursor naar Diameter assen en druk op **ENT.**
- De cursor staat nu in het veld X-as. (Het veld is standaard ingesteld op Radius.) Afhankelijk van de parameter die u nodig hebt voor deze as drukt u op de softkey **DIAMETER** of op **ENT** om de instelling Radius in dit veld ongewijzigd te laten en daarna met de cursor naar het veld Z-as te gaan.
- Druk op **GEBRUIKEN** en vervolgens op **NIEUWE INSTELLINGEN GEBRUIKEN**.

#### **Weergave van radius/diameter**

POSITIP 880 kan de radius of de diameter voor u weergeven. Wanneer de diameter wordt weergegeven, verschijnt het diametersymbool (Ø) naast de positiewaarde.

#### **Kantentaster (alleen frezen)**

In dit formulier voert u de waarden voor de diameter- en lengteverstelling van de kantentaster in. Voor beide waarden gelden de maateenheden zoals aangegeven in het formulier.

De numerieke toetsen worden gebruikt om de diameter- en lengtewaarden in te voeren. De diameter moet groter zijn dan nul. De lengte is een waarde met een voorafgaand teken (- / +).

Softkeys worden gebruikt om de maateenheden voor de afmetingen van de kantentasters te kiezen. De ingevoerde diameter- en lengtewaarden worden niet omgerekend bij het wijzigen van de maateenheden.

De instellingen voor de kantentaster blijven behouden na het uitschakelen.

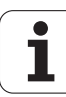

#### **Uitvoer van meetwaarden**

Met de functie Uitvoer van meetwaarden kunt u de actuele uitlezingen van de aspositie en afstastmeetwaarden via de seriële en/of parallelle poorten verzenden. De uitvoer van de actuele uitlezingen wordt geactiveerd door een extern hardwaresignaal (hiervoor is een optionele interface voor randapparatuur nodig) of door middel van een opdracht (Ctrl B) verstuurd naar POSITIP 880 via de seriële poort.

Het formulier Uitvoer meetwaarden wordt gebruikt om de uitvoer van gegevens tijdens het aftasten in te schakelen (AAN) of uit te schakelen (UIT). Het wordt ook gebruikt om de optie Weergave bevriezen in te stellen.

- Uitvoer aftastgegevens deze functie kan AAN- of UIT-geschakeld worden. Is deze functie ingeschakeld (Aan), dan worden de meetgegevens uitgevoerd zodra het aftasten is voltooid.
- Weergave bevriezen zet deze functie op:
	- Uit: de weergave stopt niet tijdens de uitvoer van de meetwaarden.
	- Meelopend: de weergave wordt gestopt tijdens de uitvoer van de meetwaarden en blijft ongewijzigd zolang de schakelingang actief is.
	- Bevriezen: de weergave wordt gestopt, maar wordt telkens vernieuwd wanneer een meetwaarde wordt uitgevoerd.

Zie hoofdstuk II-5 Uitvoer van meetwaarden voor informatie over de indeling van de uitvoergegevens.

#### **Grafische positioneerhulp**

Het formulier Grafische positioneerhulp wordt gebruikt voor het configureren van de staafgrafiek onder de weergave DIGITALE UITLEZING van de assen, in de werkstand RESTWEG. Elke as heeft zijn eigen bereik. Zie Afb. I.66.

- ▶ Druk op de softkey AAN om de grafische positioneerhulp in te schakelen, of begin eenvoudig met het invoeren van waarden met de numerieke toetsen. Voer de standaardwaarde 5 mm in.
- Alleen de assen die u hebt ingesteld bij de ASCONFIGURATIE worden in het formulier weergegeven. De grafische positioneerhulp blijft behouden na het uitschakelen.

#### **Stopwatch**

De stopwatch geeft de uren (h), minuten (m) en seconden (s) weer. Hij werkt als een normale stopwatch, d.w.z. hij meet de verstreken tijd.

De stopwatch begint te lopen vanaf 0:00:00 nadat u op de softkey **START** hebt gedrukt en stopt als u op **STOP** drukt.

Hij wordt teruggezet op 0:00:00 wanneer u drukt op **TERUGZETTEN**. Door dit terugzetten stopt de stopwatch.

Het veld Verstreken tijd geeft de totale tijd vanaf ieder interval weer.

Alle stopwatchfuncties worden onmiddellijk actief. Wanneer de stopwatch loopt, worden de statusbalk en stopwatch en de verstreken tijd in real-time geactualiseerd.

| F:<br>$\mathbf{a}$<br>$\mathbf{u}$<br>s.                                                                                                    | T1: | 3.0000 MM VLAKERS / Z                    |                         | 0:00:00      | <b>MH</b> | $\Box$ $\Diamond$ |
|----------------------------------------------------------------------------------------------------|-----|------------------------------------------|-------------------------|--------------|-----------|-------------------|
| <b>BEHERKING INSTELLEN</b><br>GEREEDSCHAPSTABEL<br>NULPUNTENTABEL<br>INSTELLEN AS-HEERGAVE<br><b>SCHAALFACTOR</b><br>DIAMETER ASSEN<br><b>KANTENTASTER</b><br>UITVOER HEETHAARDEN<br>GRAFISCHE POSITIONEERHULP<br><b>STOPHATCH</b><br><b>EENHEDEN</b><br><b>CONTOUR</b><br><b>BEELDSCHERMINSTELLING</b><br>8 VAN 12 |     | GRAFISCHE POSITIONEERHULP<br>x<br>Y<br>Z | 5.000<br>5.000<br>5.000 |              |           |                   |
|                                                                                                    |     |                                          |                         |              |           |                   |
| <b>UIT</b>                                                                                                    | AAN |                                          | ANNULEREN               | <b>ENTER</b> |           | <b>HELP</b>       |

Afb. I.66 Grafische positioneerhulp

#### **Maateenheden**

Het formulier Maateenheden gebruikt u om de gewenste weergave van eenheden en indelingen te specificeren. Zodra u het systeem start, zijn deze instellingen actief.

- Inch/mm meetwaarden worden weergegeven en ingevoerd in de gekozen eenheden in het veld Afmetingen. Kies uit de softkeys **INCH** of **MM**.
- Decimale graden, radialen of graden/minuten/seconden (GMS): het veld Hoekindeling heeft invloed op de manier waarop hoeken worden weergegeven en worden ingevoerd in formulieren. Kies uit de volgende drie softkeys **DECIMALE GRADEN**, **RADIALEN** of **GMS**.
- Rechtsom/linksom: de velden voor de draairichting in formulieren voor vaste cycli staan standaard ingesteld op rechtsom of linksom, al naar gelang de draairichting die u in het veld Richting hebt gekozen.

#### **Contour**

Het formulier Contour wordt gebruikt om deze functie in of uit te schakelen en om de tolerantiemarges in te stellen.

- ▶ Druk op de softkey AAN om deze functie te activeren. De contourweergave is beschikbaar wanneer u een programma uitvoert.
- ▶ Druk op de softkey UIT om deze functie uit te schakelen.
- Voer een waarde in voor de inwendige tolerantie. De inwendige tolerantie wordt in de kleur rood op het scherm weergegeven.
- Voer een waarde in voor de uitwendige tolerantie. De uitwendige tolerantie wordt in groen op het scherm weergegeven.

#### **Console-instelling**

De helderheid kan worden ingesteld voor zowel de hoofdconsole als de console voor afstandsbediening. Het formulier wordt ook gebruikt om in te stellen na welke inactieve periode de screensaver geactiveerd moet worden.

Het veld Helderheid Hoofd is van toepassing op de hoofdconsole. De instelling Afstandsbediening heeft betrekking op de console voor afstandsbediening.

De screensaver-instelling is de hoeveelheid tijd die het systeem niet actief is voordat het beeldscherm wordt uitgeschakeld. De nietactieve periode kan worden ingesteld tussen 30 en 120 minuten. De screensaver kan worden gedeactiveerd tijdens de inschakeltijd.

# **Het menu Installatie**

Zie het hoofdstuk Technische informatie voor systeeminstellingen.

# **Calculator**

De calculator van POSITIP 880 kan allerlei berekeningen uitvoeren: van eenvoudige rekenkundige tot complexe trigonometrische berekeningen, toerental- en conuscalculaties. Het numerieke toetsenbord fungeert als een standaardcalculator met de cijfertoetsen **0** t/m **9**, een decimaalteken, een plus- en minteken en een **CE**-toets voor het wissen van een ingevoerde berekening.

De calculator is toegankelijk via de softkey **INFO**. Druk op de softkey **CALCULATOR** om de softkeys **STANDAARD/TRIGONOMETRIE** en **TOERENTAL** weer te geven. Berekeningen kunnen direct in een gemarkeerd veld worden ingevoerd. Zie Afb. I.67 en Afb. I.68.

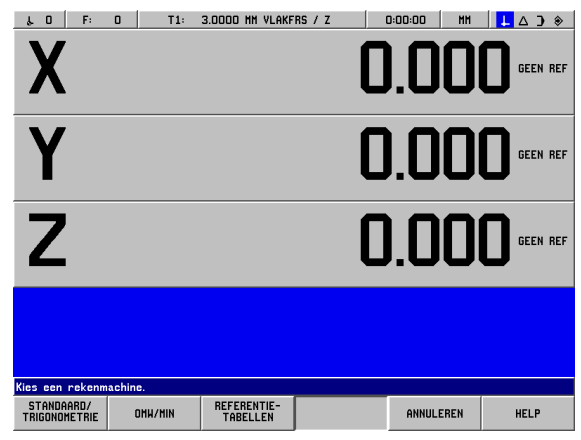

Afb. I.67 Calculatorsoftkeys

#### **Conuscalculatorfuncties zijn alleen beschikbaar voor draaibewerkingen.**

De calculatorfuncties zijn:

- Standaard/trigonometrie
- OMW/MIN
- Referentietabellen

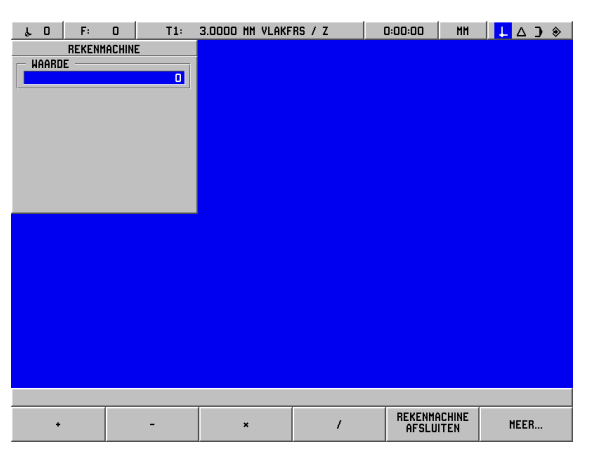

Afb. I.68 1e rij calculatorsoftkeys

#### **Wiskundige functies (+, –, x, /)**

Wiskundige functies kunnen apart met de calculator of direct in het veld waar u werkt, worden uitgevoerd. Stel bijvoorbeeld dat u de radius van een rondkamer moet invoeren, maar op uw tekening staat alleen dat de diameter 6,25 is. U kunt de radius dan eenvoudig als volgt berekenen:

- Markeer het veld Radius voor de gatencirkel.
- Voer met het numerieke toetsenbord de diameterwaarde 6,25 in.
- Druk op **INFO**.
- Druk op **CALCULATOR**.
- Druk op de softkey **TRIGONOMETRIE**.
- Druk op de softkey **/**.
- Druk op de toets **2**.
- ▶ Druk op de toets **ENT**. De uitkomst 3,125 verschijnt in het veld Waarde.
- Druk op **GEBRUIKEN**. De waarde wordt nu weergegeven in het veld Radius.

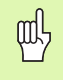

Wanneer u meer dan één berekening per numeriek veld moet invoeren, zal de calculator eerst vermenigvuldigen en delen en pas daarna gaan optellen en aftrekken. Stel bijvoorbeeld dat u de som van 3 + 1 / 8 moet berekenen; POSITIP 880 zal dan eerst 1 door acht delen en dan daar 3 bij optellen om tot de uitkomst van 3,125 te komen.

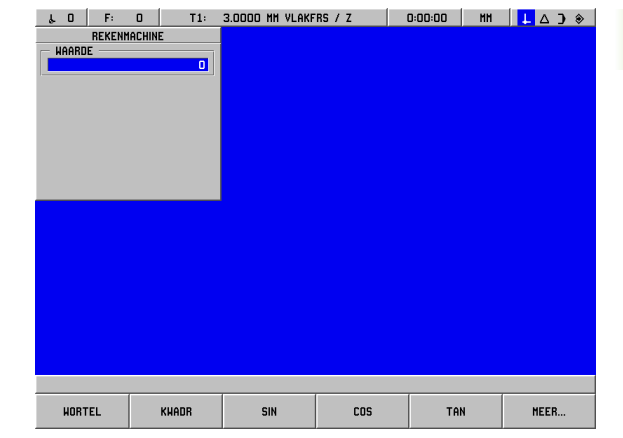

**I – 8 INFO-scherm**

-8INFO-scherm

Afb. I.69 2e rij calculatorsoftkeys

#### **Trigonometrische functies**

Zoals we hiervóór zagen, kan bij het invoeren van gegevens voor een frees- of positioneerfunctie blijken dat op de tekening nog benodigde informatie ontbreekt. Als een onbekende waarde kan worden uitgedrukt als trigonometrische functie, vierkantswortel of kwadraat van een getal, kan POSITIP 880 de waarde voor u berekenen met de calculator voor trigonometrische functies. Zie Afb. I.69 en Afb. I.70.

Gebruik van de trigonometrische rekenfuncties:

- Wanneer u zich bevindt in een numeriek veld (bijv. in het veld Eindpunt voor een rechte), drukt u eerst op de softkey **INFO**, daarna op de softkey **CALCULATOR** en dan op de softkey **STANDAARD/ TRIGONOMETRIE**. Druk op de softkey **MEER**, waarna de softkeybalk in de afbeelding rechts verschijnt:
- Druk op de softkey **MEER** om te schakelen tussen de drie softkeybalken.
- Voer een getal in en druk dan op de softkey voor de juiste trigonometrische functie.

Voor bijvoorbeeld het invoeren van een radius met een waarde gelijk aan de vierkantswortel van 2 gaat u als volgt te werk:

- Markeer het veld Radius.
- Druk op de toets **2**.
- Druk op **INFO**.
- Druk op **CALCULATOR**.
- Druk op de softkey **TRIGONOMETRIE**.
- Druk op de softkey **VIERKANTSWORTEL**. De waarde 1,4142 verschijnt als uitkomst.

Steeds wanneer u de SINUS, COSINUS of TANGENS van een hoek berekent, moet u eerst de hoek invoeren en daarna op de juiste softkey drukken. Stel dat u het getal 30 als waarde in een numeriek veld moet invoeren. U drukt dan op de softkey **SINUS** en er verschijnt 0,5 (de SINUS van 30 graden).

Laten we verder ook eens aannemen dat we een SINUS-balk van 10 cm onder een hoek van 30 graden proberen af te stellen en moeten weten hoe groot het blok eronder moet zijn. Als we 0,5000 vermenigvuldigen met 10, weten we dat we een blok van 5 cm moeten gebruiken.

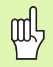

De hoekwaarden worden uitgedrukt in de werkelijk gekozen hoekmaat van decimale graden, GMS of radialen.

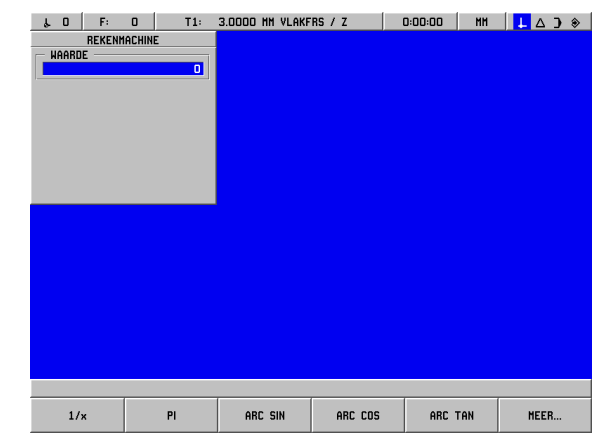

Afb. I.70 Softkeys voor trigonometrische functies

#### **Toerental-calculator**

De toerental-calculator wordt gebruikt om het toerental (of de freessnelheid) in te stellen op basis van een aangegeven gereedschapsdiameter. Zie Afb. I.71.

- Druk op de softkey **TOERENTAL** voor het openen van het formulier Toerental-calculator.
- De toerental-calculator heeft een gereedschapsdiameter nodig. Gebruik de numerieke toetsen voor het invoeren van een diameterwaarde. De diameterwaarde is standaard de laatste gereedschapsdiameter als er geen nieuwe waarde wordt ingevoerd. Als er geen gereedschap aanwezig is, is de standaardwaarde 0.
- Wanneer een freessnelheid vereist is, voer dan de waarde met de numerieke toetsen in. Als er een freeswaarde wordt ingevoerd, zal het daaraan gerelateerde toerental worden berekend.

#### Snijsnelheidstabel

- Wanneer de cursor zich in het veld Freessnelheid bevindt, verschijnt er een softkey voor het openen van een online Help-systeem. In de tabel vindt u de aanbevolen freessnelheden voor het in bewerking zijnde materiaal.
- Druk op ofwel de softkey **FEET/MIN** ofwel **METERS/MIN** afhankelijk van de gebruikte eenheden.
- U sluit het formulier Toerental-calculator door te drukken op de softkey **GEBRUIKEN**. Er is geen retourwaarde.

#### Referentietabellen

 Druk op de softkey **REFERENTIETABELLEN** om de online referentiehulptabellen te openen.

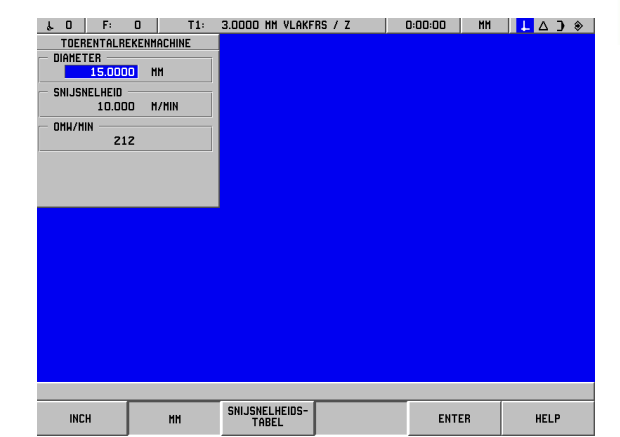

Afb. I.71 Formulier Toerental-calculator

**I – 8 INFO-scherm**

- 8 INFO-scherm

# **Taal**

POSITIP 880 ondersteunt verschillende talen. Voor het wijzigen van de taalkeuze:

- Druk op **INFO**.
- Druk op de softkey **TAAL**.
- Druk op de softkey **TAAL** totdat de gewenste taalkeuze verschijnt op de softkey.
- Druk op **GEBRUIKEN** en bevestig uw keuze. Het systeem start opnieuw.

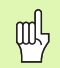

Door de overgang van de ene taal naar de andere start het systeem opnieuw. Dit komt overeen met inschakelen. Het is nodig de referentiemerken te passeren om opnieuw de actuele uitgangspuntinstellingen te bepalen en het actuele programma opnieuw te laden.

# **Inch/mm**

Posities kunnen worden weergegeven en ingevoerd in millimeters of inches. Als u inches kiest, wordt INCH op de statusbalk boven aan het scherm weergegeven.

#### Maateenheid **wijzigen**:

- Druk op **INFO**.
- Druk op de softkey **INCH/MM**.
- De maateenheid kan ook worden ingesteld via het menu Bewerking instellen. Zie Bewerking instellen, hoofdstuk I-8.

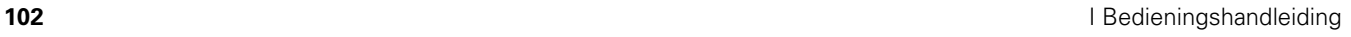

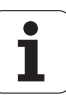

# **I – 9 Draaifuncties van POSITIP 880**

Om draaifuncties voor POSITIP 880 in te voeren:

# **Inschakelen**

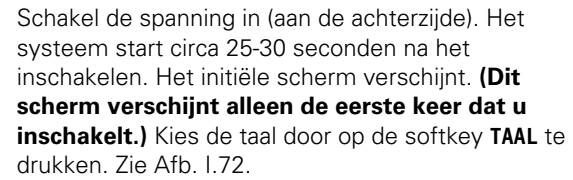

Druk op de softkey **DRAAIEN** om verder te gaan met draaifuncties. U kunt de toepassing op een later tijdstip wijzigen in Systeeminstellingen onder Tellerinstellingen.

Als u een nieuwe gebruiker van POSITIP 880 bent, moet u de eerste 4 hoofdstukken van dit handboek doornemen. Deze bevatten informatie die betrekking heeft op zowel frees- als draaibewerkingen.

Uw POSITIP 880 is nu gereed voor gebruik en bevindt zich in de werkstand **FEITELIJKE WAARDE**.

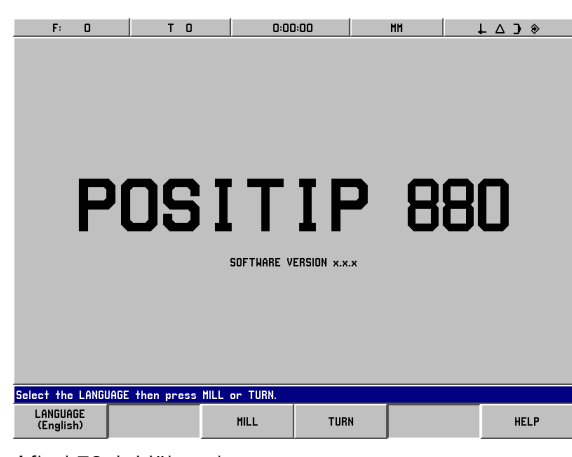

Afb. I.72 Initiële scherm

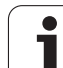

### **Grondbeginselen van het positioneren**

#### Inleiding

De geometrie van een werkstuk wordt beschreven door een rechthoekig of *Cartesiaans* coördinatenstelsel (genoemd naar de Franse wiskundige en filosoof René Descartes, die in het Latijn Renatus Cartesius heette en die leefde van 1596 tot 1650). Het Cartesiaans coördinatenstelsel bestaat uit drie onderling loodrecht op elkaar staande assen X, Y en Z. Het snijpunt van deze assen wordt het uitgangspunt (of de oorsprong) van het coördinatenstelsel genoemd. Zie Afb. I.73.

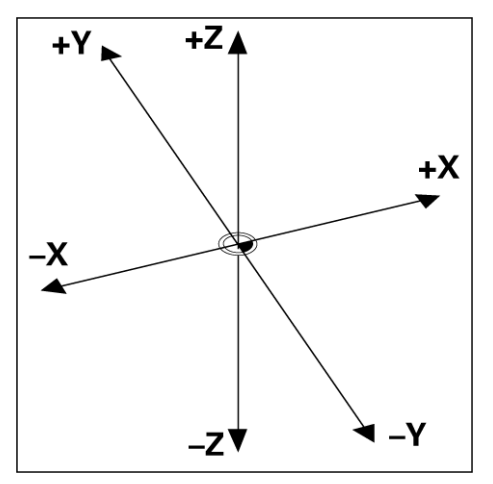

Afb. I.73 Cartesiaans coördinatenstelsel

Om posities op een werkstuk vast te leggen, wordt het coördinatensysteem over het werkstuk "gelegd". Bij draaiwerkstukken (dwz. roterende symmetrische werkstukken), beweegt de Z-as langs de rotatie-as, terwijl de X-as zich in de richting van de radius of diameter verplaatst. De Y-as kan worden genegeerd omdat deze altijd dezelfde waarden als de X-as heeft. Zie Afb. I.74.

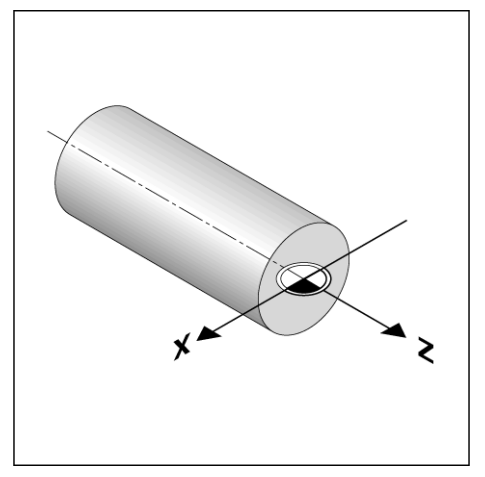

Afb. I.74 De Cartesiaanse coördinaten bij draaiwerkstukken

# **I – 9 Draaifuncties van POSITIP 880** 9 Draaifuncties van POSITIP 880  $\mathbf{I}$

# **Bewerking instellen voor draaibewerkingen**

Twee van de functies in het menu Bewerking instellen zijn uniek voor freesbewerkingen (diameter van assen, overmaat). Zie hoofdstuk I-8 , menu Bewerking instellen, voor beschrijvingen van de andere algemene functies voor instellen van bewerkingen. Zie Afb. I.75.

Het menu Bewerking instellen wordt geopend door eerst te drukken op de softkey **INFO** en daarna op de softkey **BEWERKING INSTELLEN**. Als het menu Bewerking instellen is geopend, zijn de volgende softkeys beschikbaar:

#### **SYSTEEM INSTELLEN**

Druk op deze softkey om de parameters SYSTEEM INSTELLEN te openen.

- **IMPORT/EXPORT** Druk op deze softkey om te beginnen met het importeren of exporteren van het configuratiebestand.
- **WIJZIGINGEN ANNULEREN** Hierdoor worden alle wijzigingen geannuleerd en verlaat u BEWERKING INSTELLEN om terug te keren naar de voorgaande werkstand.
- **NIEUWE INSTELLINGEN GEBRUIKEN** Met deze softkey slaat u alle wijzigingen op in het configuratiebestand voordat u het menu verlaat.

#### **HELP**

Opent een online Help-systeem.

#### **Het menu Bewerking instellen opent u als volgt:**

**INFORMATIE** 

Druk op de softkey **INFO**.

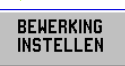

Druk op de softkey **BEWERKING INSTELLEN**.

De cursor springt automatisch naar de eerste menuoptie: Gereedschapstabel.

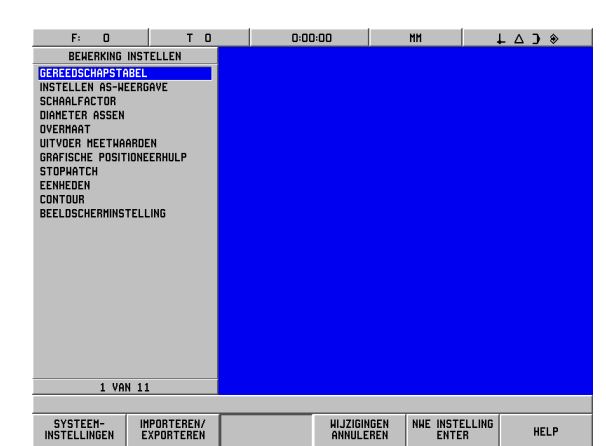

Afb. I.75 Het scherm BEWERKING INSTELLEN tijdens het frezen

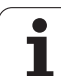

#### **Gereedschapstabel (alleen frezen)**

De gereedschapstabel ondersteunt maximaal 99 gereedschappen met informatie over iedere as. Als u uw gereedschappen met een gereedschapsvoorinstelapparaat heeft gemeten, kunnen de verstellingen direct worden ingevoerd. Zie Afb. I.76.

|                | F:                        | 0     | T.             | $\mathbf{0}$ | 0:00:00 |           | <b>HH</b>    | $L \triangle$ 3 $*$ |
|----------------|---------------------------|-------|----------------|--------------|---------|-----------|--------------|---------------------|
|                | <b>GEREEDSCHAPSTABEL</b>  |       |                |              |         |           |              |                     |
| n              | $\overline{\mathbf{x}}$   | 0.000 | z              | 0.000        |         |           |              |                     |
| 1              | X                         | 0.000 | Z              | 0.000        |         |           |              |                     |
| $\overline{z}$ | X                         | 0.000 | Z              | 0.000        |         |           |              |                     |
| 3              | X                         | 0.000 | Z              | 0.000        |         |           |              |                     |
| 4              | X                         | 0.000 | Z              | 0.000        |         |           |              |                     |
| 5              | X                         | 0.000 | Z              | 0.000        |         |           |              |                     |
| 6              | X                         | 0.000 | $\overline{z}$ | 0.000        |         |           |              |                     |
| 7              | X                         | 0.000 | Z              | 0.000        |         |           |              |                     |
| 8              | X                         | 0.000 | Z              | 0.000        |         |           |              |                     |
| 9              | $\boldsymbol{\mathsf{x}}$ | 0.000 | Z              | 0.000        |         |           |              |                     |
| 10             | $\boldsymbol{\mathsf{x}}$ | 0.000 | Z              | 0.000        |         |           |              |                     |
| 11             | $\boldsymbol{\mathsf{x}}$ | 0.000 | Z              | 0.000        |         |           |              |                     |
| 12             | $\boldsymbol{\mathsf{x}}$ | 0.000 | Z              | 0.000        |         |           |              |                     |
| 13             | $\boldsymbol{\mathsf{x}}$ | 0.000 | z              | 0.000        |         |           |              |                     |
| 14             | $\boldsymbol{\mathsf{x}}$ | 0.000 | Z              | 0.000        |         |           |              |                     |
| 15             | $\boldsymbol{\mathsf{x}}$ | 0.000 | z              | 0.000        |         |           |              |                     |
| 16             | $\boldsymbol{\mathsf{x}}$ | 0.000 | Z              | 0.000        |         |           |              |                     |
| 17             | $\boldsymbol{\mathsf{x}}$ | 0.000 | Z              | 0.000        |         |           |              |                     |
| 18             | $\boldsymbol{\mathsf{x}}$ | 0.000 | Z              | 0.000        |         |           |              |                     |
| 19             | $\boldsymbol{\mathsf{x}}$ | 0.000 | Z              | 0.000        |         |           |              |                     |
| 20             | $\boldsymbol{\mathsf{x}}$ | 0.000 | z              | 0.000        |         |           |              |                     |
| 21 X           |                           | 0.000 | Z              | 0.000        |         |           |              |                     |
|                |                           |       |                | 1 VAN 100    |         |           |              |                     |
|                |                           |       |                |              |         |           |              |                     |
|                |                           |       |                |              |         | ANNULEREN | <b>ENTER</b> | <b>HELP</b>         |
|                |                           |       |                |              |         |           |              |                     |

Afb. I.76 Gereedschapstabel voor het frezen

#### **Gebruik van de gereedschapstabel**

#### **Voorbeeld: verstellingen invoeren in de gereedschapstabel**

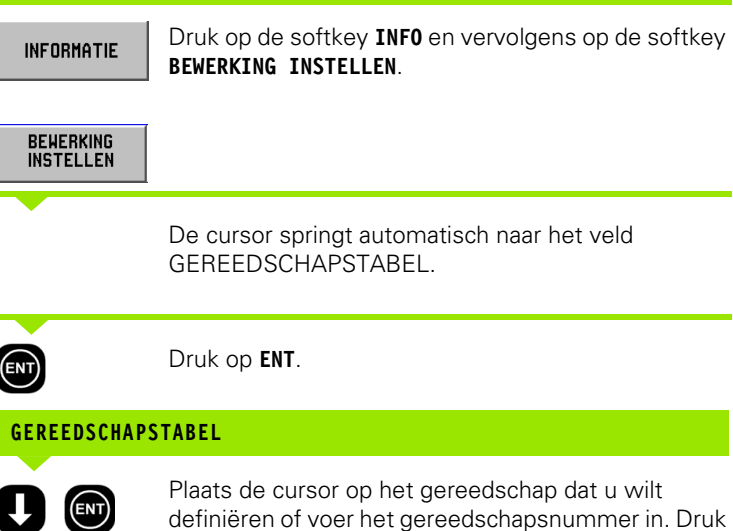

definiëren of voer het gereedschapsnummer in. Druk op **ENT**.

#### **GEREEDSCHAPSBESCHRIJVING**

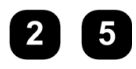

Als een gereedschapsvoorinstelapparaat wordt gebruikt om de lengte van een gereedschap te meten, voer dan de gereedschapsverstelling (25 mm) in en druk op **ENT**.

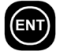

Druk twee keer op de softkey **GEBRUIKEN** en daarna één keer op de softkey **NIEUWE INSTELLINGEN GEBRUIKEN.**

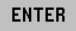

**ENTER** 

NHE INSTELLING **ENTER** 

m!

De gereedschapstabel kan worden beveiligd, zodat geen wijzigingen in de gereedschapsgegevens kunnen worden aangebracht. Zie hoofdstuk II-2 Systeeminstellingen.

#### **Diameter van de assen**

Kies Diameter assen voor het vastleggen van de asafmetingen als diameter- of radiuswaarde, afhankelijk van de specificaties in de tekening. Zie Afb. I.77.

- Ga met de cursor naar Diameter assen en druk op **ENT.**
- De cursor staat nu in het veld X-as. (Het veld is standaard ingesteld op Radius.) Afhankelijk van de parameter die u nodig hebt voor deze as drukt u op de softkey **DIAMETER** of op **ENT** om de instelling Radius in dit veld ongewijzigd te laten en daarna met de cursor naar het veld Z-as te gaan.
- Druk op **GEBRUIKEN** en vervolgens op **NIEUWE INSTELLINGEN GEBRUIKEN**.

| $\Omega$<br>F:                                                                                                    | T.<br>$\mathbf{0}$ |        | 0:00:00                           |        | MM           | $\perp$ $\triangle$ $\rightarrow$ $\diamond$ |             |
|----------------------------------------------------------------------------------------------------|--------------------|--------|-----------------------------------|--------|--------------|----------------------------------------------|-------------|
| <b>BEHERKING INSTELLEN</b><br><b>GEREEDSCHAPSTABEL</b><br>INSTELLEN AS-HEERGAVE<br><b>SCHAALFACTOR</b><br><b>DIAMETER ASSEN</b><br>OVERMAAT<br>UITVOER MEETHAARDEN<br>GRAFISCHE POSITIONEERHULP<br><b>STOPHATCH</b><br><b>EENHEDEN</b><br><b>CONTOUR</b><br><b>BEELDSCHERMINSTELLING</b> |                    | X<br>z | DIAMETER ASSEN<br><b>DIANETER</b> | RADIUS |              |                                              |             |
| 4 VAN 11                                                                                                    |                    |        |                                   |        |              |                                              |             |
| <b>RADIUS</b>                                                                                                    | <b>DIAMETER</b>    |        | ANNULEREN                         |        | <b>ENTER</b> |                                              | <b>HELP</b> |

Afb. I.77 Formulier Diameter van de assen

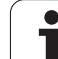

#### **Weergave van radius/diameter**

Op tekeningen voor draaidelen staan doorgaans de diametermaten aangeven. POSITIP 880 kan de radius of de diameter voor u weergeven. Wanneer de diameter wordt weergegeven, verschijnt het diametersymbool (Ø) naast de positiewaarde. Zie Afb. I.78.

**Voorbeeld:** radiusweergave, positie  $\odot$  X = 20 mm

Diameterweergave, positie  $\odot$  X = 40  $\textdegree$  mm

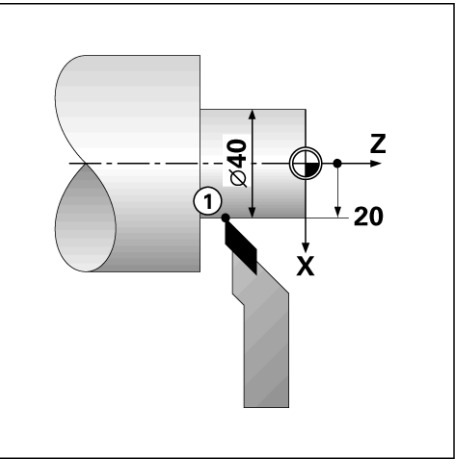

Afb. I.78 Werkstuk voor weergave van radius/ diameter

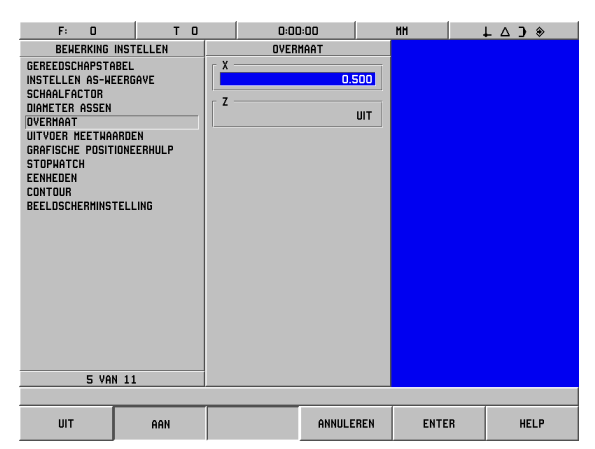

Afb. I.79 Het formulier Overmaat

Overmaten kunt u invoeren in het menu Bewerking instellen. In de werkstand Restweg wordt automatisch met overmaten rekening gehouden. Wanneer de weergegeven restweg 0 is, blijft alleen de overmaat over. Wanneer u in het veld Overmaat de optie Aan hebt gekozen, verschijnt een overmaatsymbool aan de rechterkant van de asbalk. Zie Afb. I.79.

Overmaatsymbool:

Invoeren van overmaat en ondermaat:

Overmaat: positieve waarde (tot 999,999 mm).

Ondermaat: negatieve invoerwaarde (tot -999,99 mm).

#### **Overmaten invoeren**

- Ga met de cursor naar Overmaat en druk op **ENT.**
- Om de waarde in te voeren, drukt u op de softkey **AAN** of u begint gewoon met het invoeren van de gewenste waarde voor die as. Druk op **ENT** om naar het volgende asveld te gaan.
- Als u zonder overmaten wilt werken, drukt u voor elk asveld op de softkey **UIT** of u voert een 0 voor elk veld in.
- Druk op **GEBRUIKEN** en vervolgens op **NIEUWE INSTELLINGEN GEBRUIKEN**.
# **Gereedschapsverstelling**

POSITIP 880 kan voor maximaal 99 gereedschappen de verstellingsmaten opslaan. Wanneer u een werkstuk wijzigt en een nieuw uitgangspunt vastlegt, krijgen alle gereedschappen automatisch een referentiewaarde vanuit het nieuwe uitgangspunt.

Voordat u een gereedschap kunt gebruiken, moet u de verstelling ervan (de snijkantpositie) invoeren. Gereedschapsverstellingen kunnen worden ingesteld met de functies Gereedschap/Instellen of Noteren/Instellen of ze kunnen worden vastgelegd met een gereedschapsvoorinstelapparaat. Zie het hoofdstuk Gereedschapstabel voor meer informatie over het invoeren van gereedschapsverstellingen.

De softkeys GEREEDSCHAP/INSTELLEN en NOTEREN/INSTELLEN zijn beschikbaar in de werkstand Feitelijke waarde. In het hiernavolgende worden de procedures samengevat voor het instellen van gereedschapsverstellingen met Gereedschap/Instellen en Noteren/Instellen.

#### **Instellen van gereedschapsverstellingen met Gereedschap/ Instellen.**

De bewerking Gereedschap/Instellen kan worden gebruikt voor het instellen van de verstelling van een gereedschap als de diameter van het werkstuk bekend is.

#### **Voorbeeld: gereedschapsgegevens invoeren als de werkstukdiameter bekend is.**

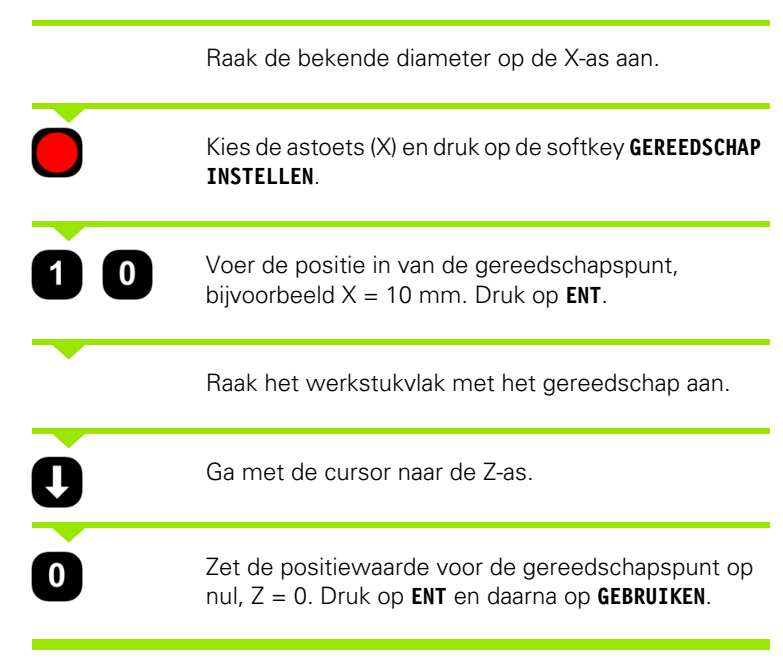

POSITIP 880 slaat de gereedschapsgegevens op onder het gereedschapsnummer in de gereedschapstabel. Stel de gegevens voor alle andere gereedschappen in zoals hier beschreven.

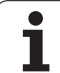

# **Functie Noteren/instellen**

De functie Noteren/instellen kan worden gebruikt voor het bepalen van de verstelling van een gereedschap onder belasting, wanneer de werkstukdiameter onbekend is. Zie Afb. I.80.

De functie Noteren/instellen is handig voor het bepalen van de gereedschapsgegevens door middel van het aanraken van het werkstuk. Om te voorkomen dat de positiewaarde verloren gaat wanneer het gereedschap wordt teruggetrokken voor het meten van het werkstuk, kunt u deze waarde opslaan door op NOTEREN te drukken.

Gebruik van de functie Noteren/instellen:

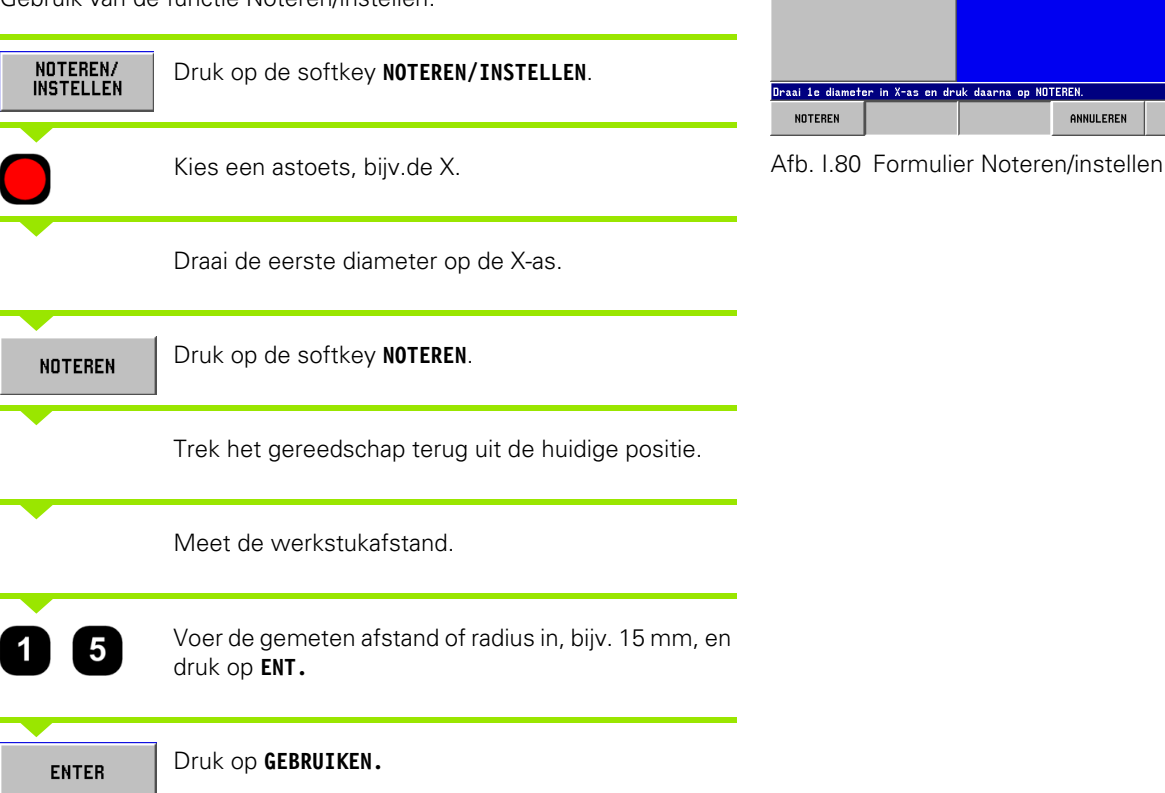

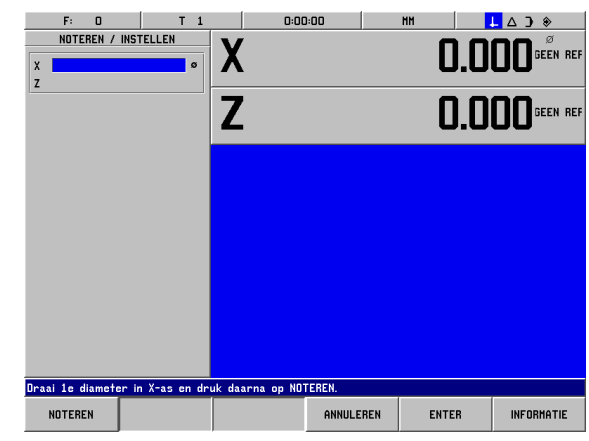

**110** I Bedieningshandleiding

### **Instellen van uitgangspunt.**

#### **Voorbeeld: uitgangspunt van het werkstuk (nulpunt) instellen**

Het uitgangspunt is op 0 gezet voor de weergave van de Z-as. Alle ingevoerde gegevens worden automatisch aan dit uitgangspunt gerelateerd.

#### Werkstand: **FEITELIJKE WAARDE**

Bewerk het werkstukvlak. Laat de snijkant van het gereedschap op het werkstukvlak.

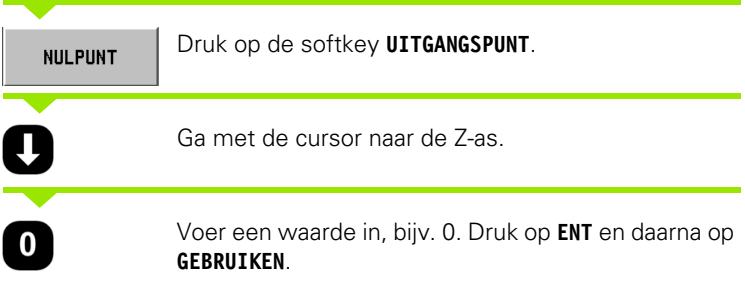

### **Conuscalculator**

Gebruik de conuscalculator voor het berekenen van de conushoek. Zie Afb. I.81.

Invoeren van waarden:

De conusverhouding wordt berekend op basis van:

- de conusradius
- de conuslengte

Op basis van de beide diameters en de lengte worden berekend:

- de begindiameter
- de einddiameter
- de conuslengte

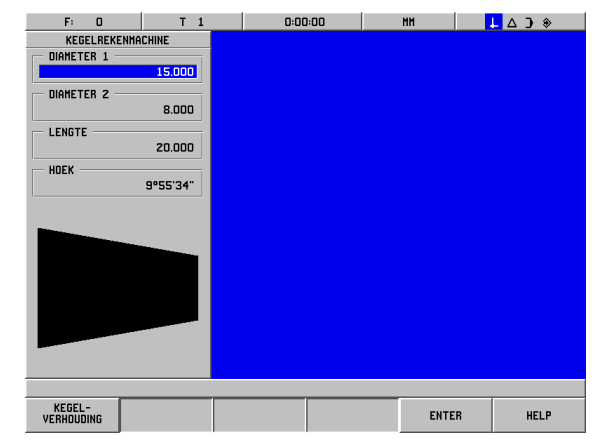

Afb. I.81 Formulier Conuscalculator

Druk op de softkey **INFO**.

Druk op de softkey **CALCULATOR.**

KEGEL-<br>REKENMACHINE

**INFORMATIE** 

**REKENMACHINE** 

U ziet dat de selectie van de softkey is gewijzigd en nu ook de functie Conuscalculator omvat. Druk op de softkey **CONUSCALCULATOR**.

#### **LENGTE D1/D2**

D1/D2/<br>Lengte

De softkey in deze weergave schakelt tussen de methoden D1/D2/lengte en Conusradius. Voor het berekenen van de hoek op basis van twee diameters drukt u op de softkey **D1/D2/LENGTE**.

Voer met de numerieke toetsen de gegevens in de velden Diameter 1 en Diameter 2 in. Druk na elke selectie op **ENT**.

Voer de gegevens in het veld Lengte in en de hoek gebaseerd op ingevoerde berekeningen verschijnt dan het veld Hoek.

### **CONUSVERHOUDING**

KEGEL-<br>VERHOUDING

Voor het berekenen van de hoeken op basis van de verhouding tussen diameter en lengte drukt u op de softkey **CONUSVERHOUDING.**

Voer met de numerieke toetsen de gegevens in de velden Radius en Lengte in. Druk na elke selectie op **ENT**.

De berekende verhouding en hoek verschijnen in de desbetreffende velden.

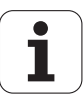

## **Draaibewerkingen programmeren voor POSITIP 880**

#### **Programmamogelijkheden**

#### Werkstand: **PROGRAMMEREN**

Dit hoofdstuk beschrijft de programmeermogelijkheden van POSITIP 880. De operator kan een programma laden, opslaan of verwijderen uit het interne geheugen in Bestandshandelingen. Met de functie WISSEN wordt het actuele programma in het geheugen gewist.

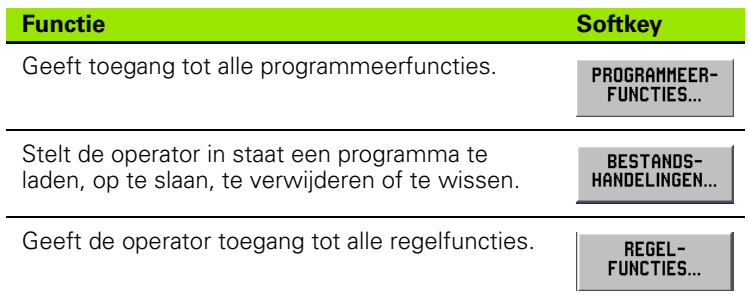

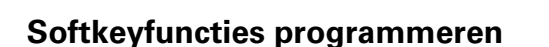

De werkstand PROGRAMMEREN heeft een softkey **PROGRAMMEERFUNCTIES**, waarmee alle regels getoond worden die in een programma kunnen worden opgenomen. Hieronder volgt een lijst van softkeys voor **PROGRAMMEERFUNCTIES**.

#### Werkstand: **PROGRAMMEREN**

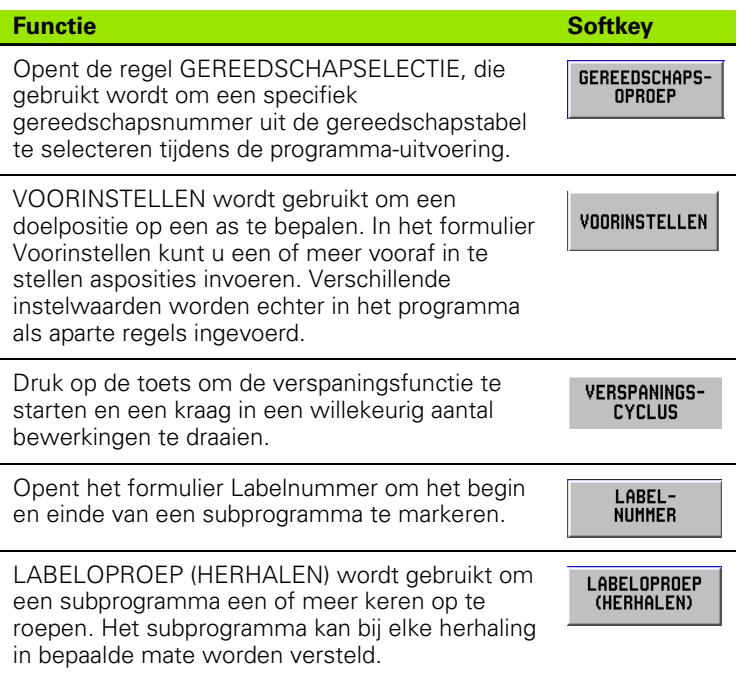

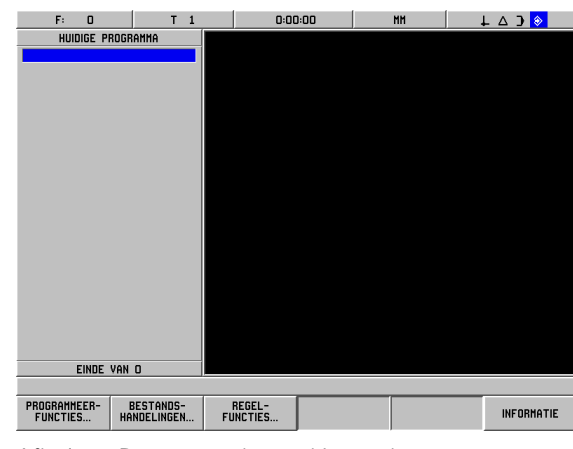

Afb. I.82 Programmabewerkingsscherm

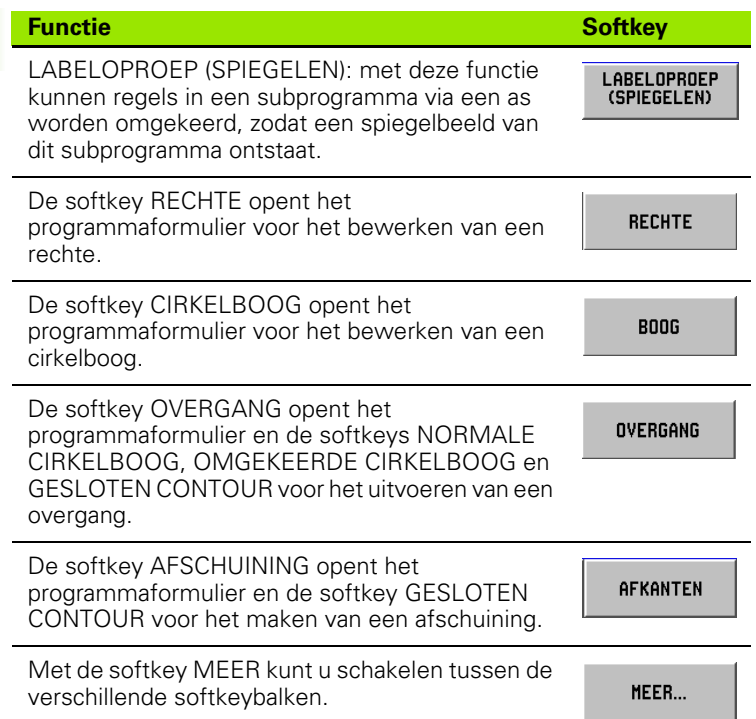

# **Verspanen**

De verspaningscyclus stelt u in staat een kraag in een willekeurig aantal bewerkingen te draaien. Zie Afb. I.83.

Daartoe moeten drie regels in het programma worden ingevoerd:

- Cyclusregel
- X-coördinaat
- Z-coördinaat

De verspaningscyclus bevat alle informatie die nodig is voor de bewerking.

Verwijder geen regels uit de cyclus.

Wanneer het programma wordt uitgevoerd, toont POSITIP 880 de restweg naar de twee nominale posities die onmiddellijk op de cyclusregel volgen. Zie Afb. I.84.

#### **Voorbeeld: een kraag in een willekeurig aantal bewerkingen draaien.**

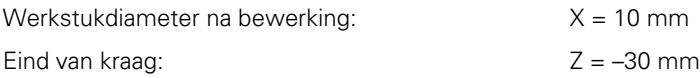

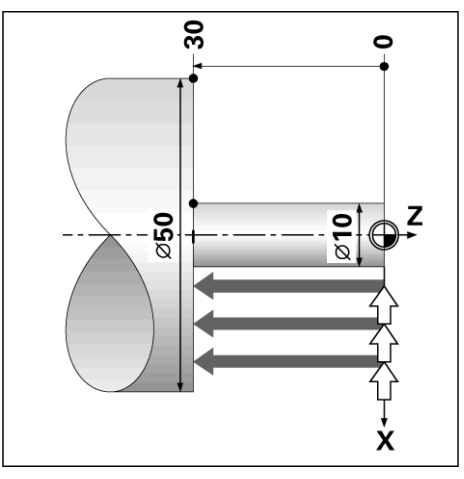

Afb. I.83 Voorbeeld van verspanen

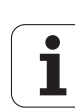

#### Werkstand: **PROGRAMMEREN**

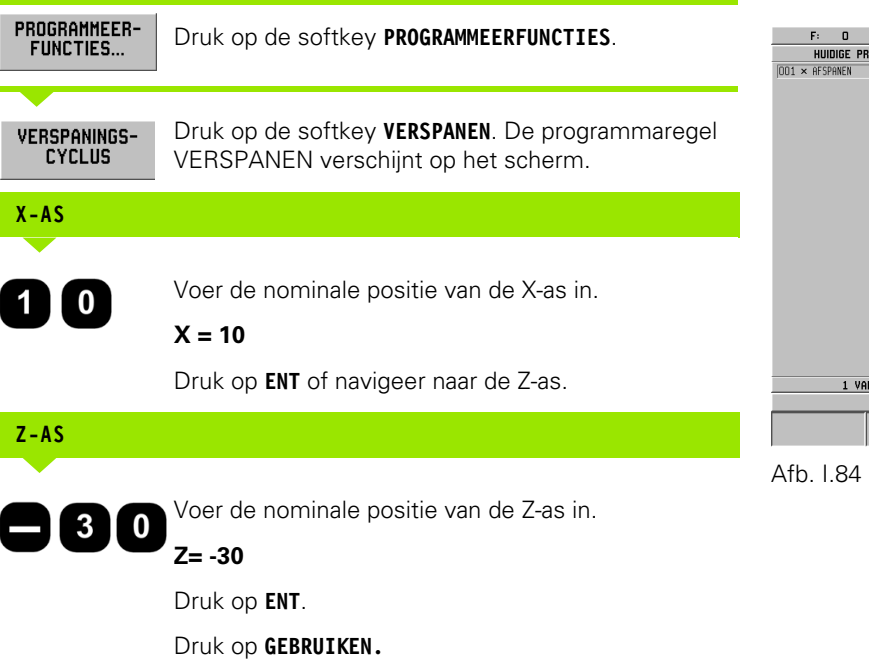

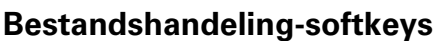

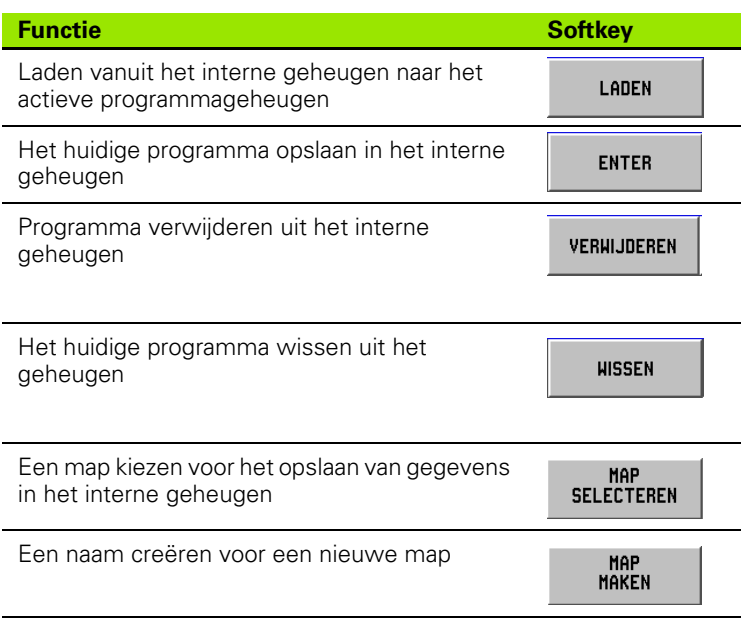

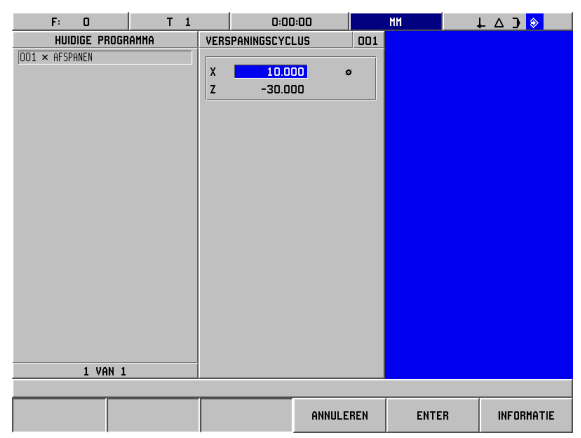

Verspaningscyclusregel

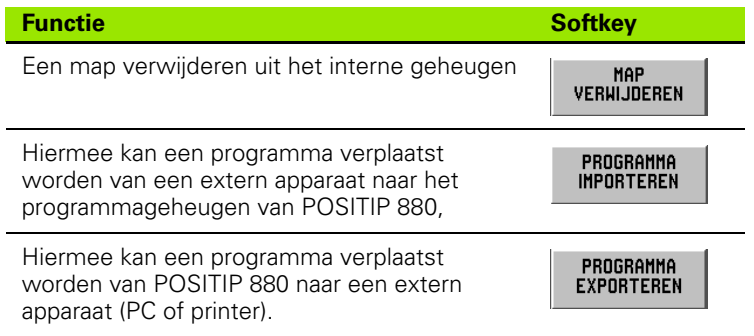

Zie Bestandshandelingen in hoofdstuk I-6, ["Programmeren van](#page-52-0)  [POSITIP 880".](#page-52-0)

# **Regelfunctie-softkeys**

Een regel is een enkele stap of een reeks stappen die een programma vormen.

#### **Softkeys voor regelfuncties**

Werkstand: **PROGRAMMEREN**

Druk op de softkey **REGELFUNCTIES**.

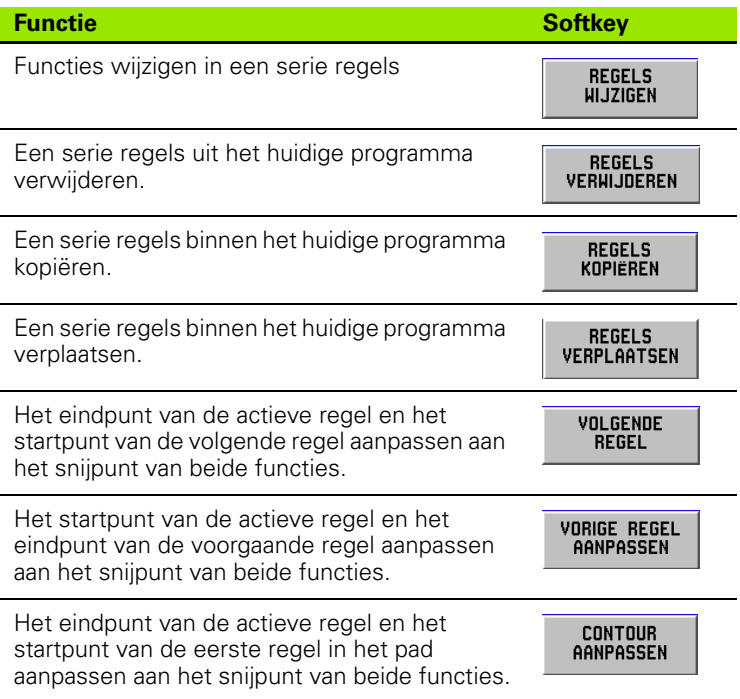

Zie Regelfuncties in hoofdstuk I-6, ["Programmeren van POSITIP 880".](#page-52-0)

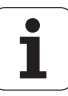

### **Programmaregels wijzigen. (Zie afbeelding I.85)**

Werkstand: **PROGRAMMEREN**

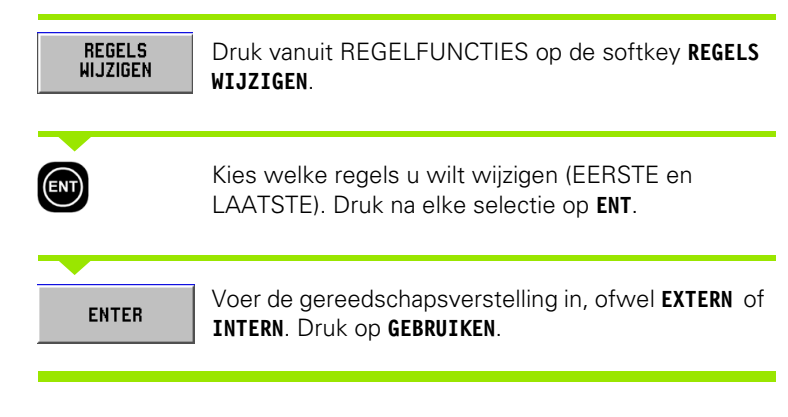

| $\mathbf{a}$<br>F:               | $\mathbf{1}$<br>T             | 0:00:00         |                | MM           | L A D O |
|----------------------------------|-------------------------------|-----------------|----------------|--------------|---------|
|                                  | HUIDIGE PROGRAMMA             | REGELS HIJZIGEN | 001            |              |         |
| 001<br><b>GEREENSCHAP NPRNEP</b> |                               | REGELBEREIK     |                |              |         |
| 002                              | CYCLUS 6.0 RECHTE DRAAIEN     | <b>EERSTE</b>   | $\overline{z}$ |              |         |
| 003                              | CYCLUS 6.1 POSZ1 +0.000000    | LTSTE<br>37     |                |              |         |
| 004                              | CYCLUS 6.2 PASX1 +30.000000   |                 |                |              |         |
| 005                              | CYCLUS 6.3 POSZ2 +0.000000    | VERSTELLING     |                |              |         |
| 006                              | CYCLUS 6.4 POSX2 +0.000000    | <b>BUITEN</b>   |                |              |         |
| 007                              | CYCLUS 6.6 VERSTELLING 1-BINN |                 |                |              |         |
| 008                              | CYCLUS 6.0 RECHTE DRAAIEN     |                 |                |              |         |
| 009<br>CYCLUS                    | 6.1 P0SZ1 +1.000000           |                 |                |              |         |
| 010                              | CYCLUS 6.2 POSX1 +2.000000    |                 |                |              |         |
| 011                              | CYCLUS 6.3 POSZ2 -2.000000    |                 |                |              |         |
| 012                              | CYCLUS 6.4 P0SX2 +5.000000    |                 |                |              |         |
| 013<br>CYCLUS 6.6                | VERSTELLING 1:BINN            |                 |                |              |         |
| 014                              | CYCLUS 6.0 RECHTE DRAAIEN     |                 |                |              |         |
| 015                              | CYCLUS 6.1 POSZ1 -2.000000    |                 |                |              |         |
| 016                              | CYCLUS 6.2 POSX1 +5.000000    |                 |                |              |         |
| 017                              | CYCLUS 6.3 POSZ2 -10.000000   |                 |                |              |         |
| 018                              | CYCLUS 6.4 POSX2 +5.000000    |                 |                |              |         |
| 019                              | CYCLUS 6.6 VERSTELLING 1:BINN |                 |                |              |         |
| 020                              | CYCLUS 12.0 OVERGANG OBNORME  |                 |                |              |         |
| 021                              | CYCLUS 12.1 BADUIS +2.000000  |                 |                |              |         |
| 022                              | CYCLUS 12.2 BOOG O:NORMAAL    |                 |                |              |         |
|                                  | 1 VAN 37                      |                 |                |              |         |
|                                  |                               |                 |                |              |         |
| <b>BUITEN</b>                    | <b>BINNEN</b>                 |                 | ANNULEREN      | <b>ENTER</b> |         |

Afb. I.85 Een programmaregel wijzigen

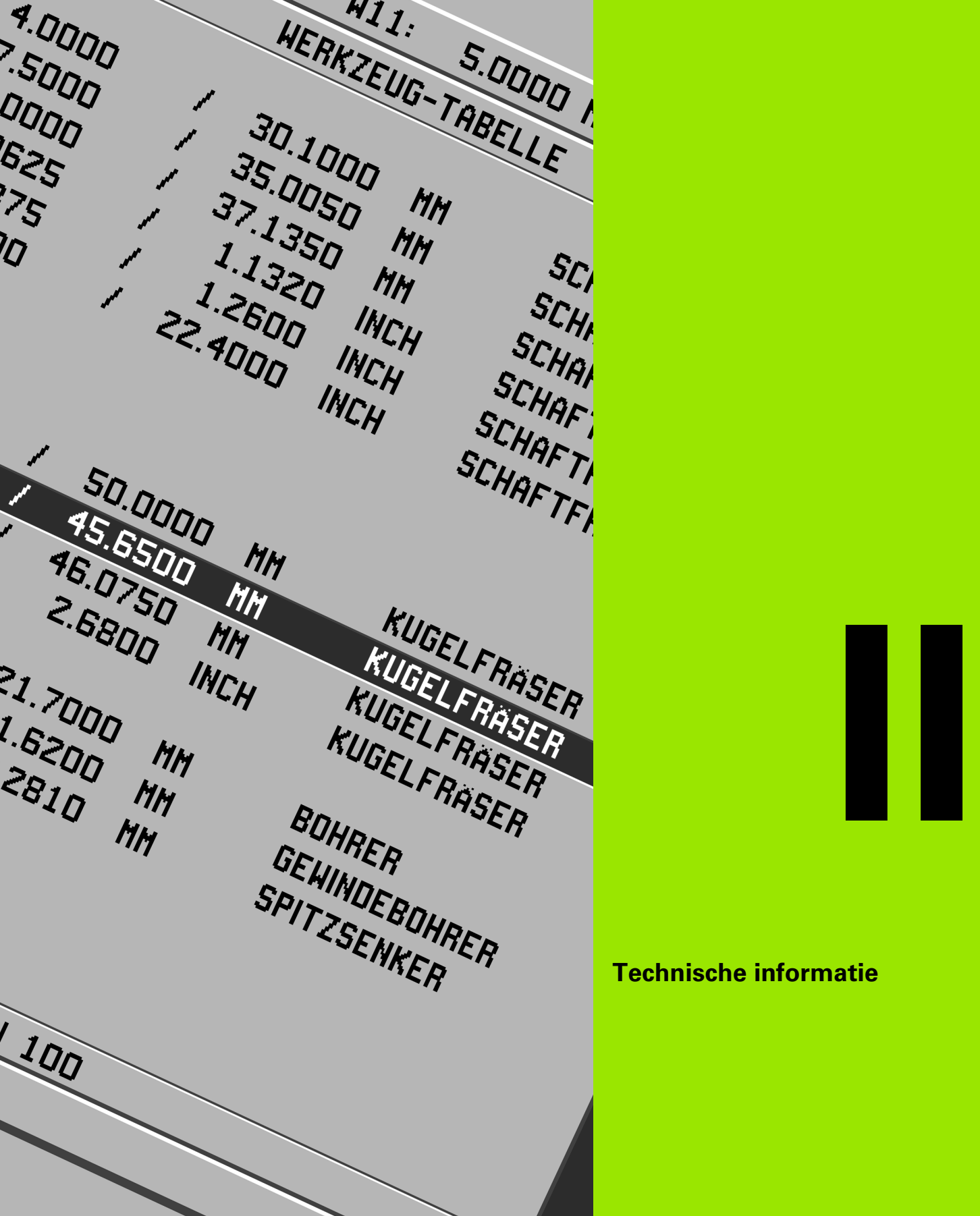

**Technische informatie**

# **II – 1 Installatie en elektrische aansluiting**

### **Geleverde onderdelen**

- Display-eenheid POSITIP 880
- Kantelbare/draaibare steun
- Voedingsconnector
- Gebruikershandhoek

# **Montageplaats**

Monteer de eenheid in een goed geventileerde ruimte zodat zij gemakkelijk toegankelijk is tijdens normaal bedrijf.

# **Installatie**

De POSITIP 880 wordt aan de onderzijde bevestigd met M4 schroeven. Zie voor de locatie van de gaten: hoofdstuk II-8 Afmetingen.

### **Elektrische aansluiting**

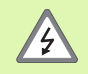

De eenheid bevat geen onderdelen die onderhoud vergen. Om die reden mag de POSITIP 880 worden geopend.

Het netsnoer is het belangrijkste middel om de stroomtoevoer te stoppen. Het netsnoer mag niet langer zijn dan 3 meter.

Sluit een beveiligingsaardleiding aan op de aardingsklem aan de achterkant van de eenheid.

Deze verbinding mag nooit worden verbroken.

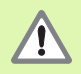

Terwijl de eenheid onder spanning staat, mogen geen elektrische leidingen worden aangesloten of losgekoppeld. Anders kunnen interne componenten worden beschadigd.

Gebruik uitsluitend originele zekeringen als vervanging.

De apparatuur mag uitsluitend worden aangesloten voor het eigenlijke gebruiksdoel en nooit voor enig ander doel.

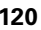

#### **Elektrische eisen**

Spanning 100 - 240 V AC

Voeding max. 35 VA

Frequentie 50/60 Hz (+/- 3Hz)

Zekering 800 mA/250 V AC, 5 mm x 20 mm, traag (hoofdzekering en neutraalzekering)

### **Omgevingscondities**

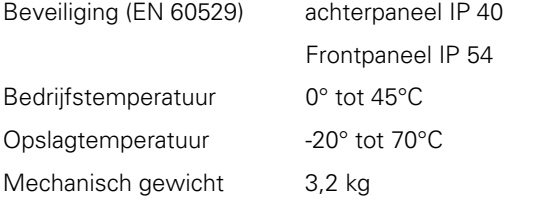

#### **Aansluiten van voedingsconnector (zie Afb. II.1)**

Spanningvoerende draden: L en N Aardleiding:  $\textcircled{1}$ 

Minimumdiameter van voedingskabel: 0,75 mm2.

#### **Veiligheidsaarding**

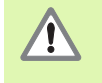

De aardingsklem moet op het achterpaneel worden aangesloten op het sterpunt van de machine-aardleiding. Minimumdwarsdoorsnede van de verbindingsleiding: 6 mm<sup>2</sup>, zie Afb. II.2.

#### **Preventief onderhoud**

Er is geen speciaal preventief onderhoud nodig. Wrijf zachtjes met een droge pluisvrije doek voor het reinigen.

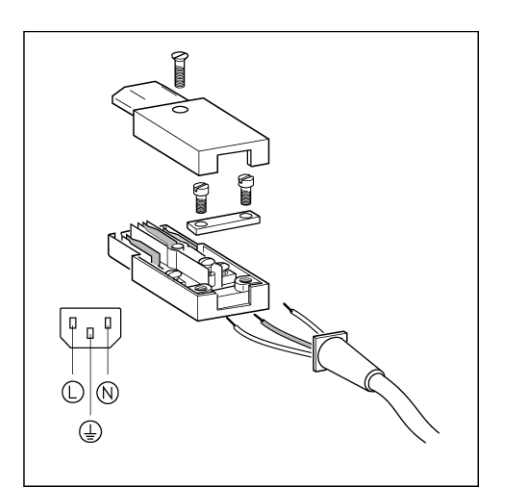

Afb. II.1 Aansluiten van voedingsconnector

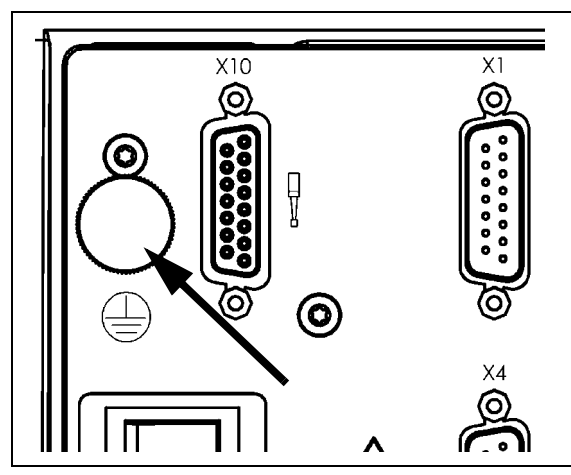

Afb. II.2 De aardingsklem op het achterpaneel.

### **Aansluiten van encoders**

De POSITIP 880 kan worden gebruikt met de lineaire en roterende **HEIDENHAIN**-encoders die sinusoïdale gegevens (11 µApp or 1 Vpp) ofwel EnDat (**En**coder **Dat**a = encodergegevens) leveren. De encoderingangen op de achterzijde zijn aangeduid met X1, X2, X3, X4, X5 en X6. Zie Afb. II.3 & Afb. II.4.

De **verbindingskabel** mag niet langer zijn dan 30 m (100 ft.).

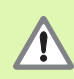

Terwijl de eenheid onder spanning staat, mogen geen elektrische leidingen worden aangesloten of losgekoppeld.

### **Penbezetting voor encoder-ingangen**

Penbezetting voor POSITIP 880: sub-D-aansluiting 15-polig

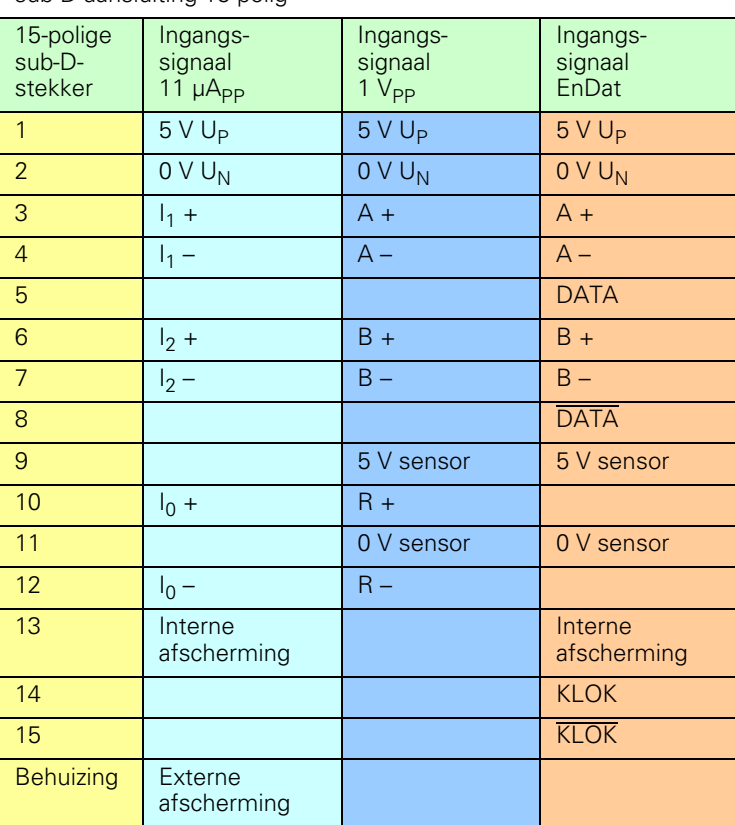

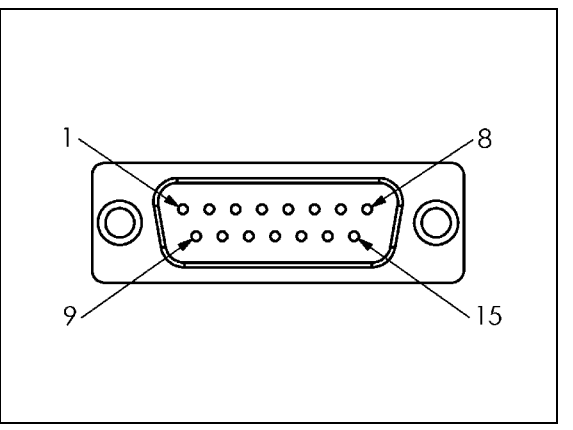

Afb. II.3 15-polige header X1 - X6 aansluitpen voor encodersignaalingang.

De operator kan elke encoder-ingang toewijzen aan een van de assen.

Standaardconfiguratie:

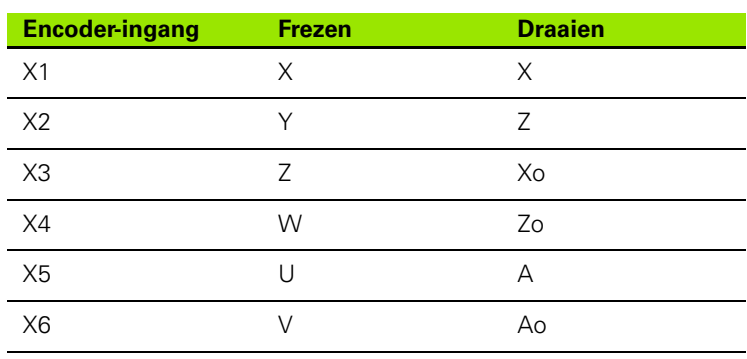

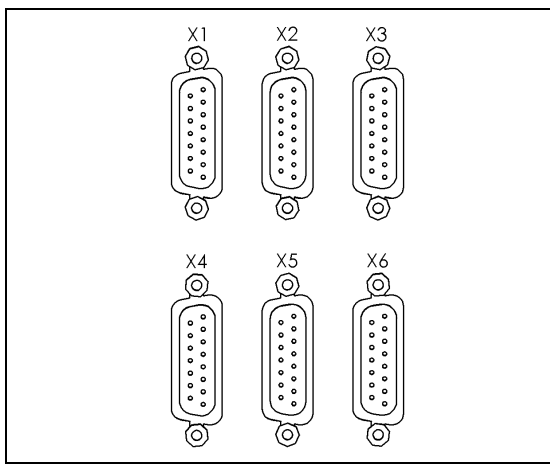

Afb. II.4 Encoder-ingangen op achterpaneel.

## **Aansluiten van een kantentaster**

Sluit de **HEIDENHAIN**-kantentaster aan op de sub-D-ingang X10 op het achterpaneel.

Pas de POSITIP 880 voor gebruik samen met de kantentaster aan via de volgende bedrijfsparameters:

- Lengte van aftaststift
- Diameter van aftaststift

Voor een beschrijving van de bedrijfsparameters, zie het hoofdstuk Bewerking instellen.

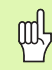

De operator moet nieuwe kantentaster-instellingen invoeren.

#### **Penbezetting voor kantentaster-ingang (zie Afb. II.5 voor aansluitschema)**

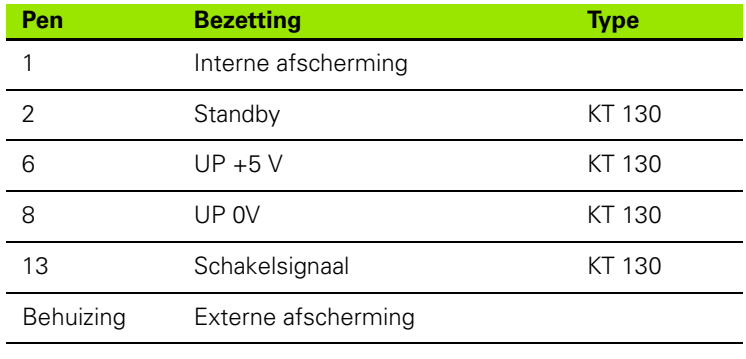

Alle overige pennen: niet toegewezen

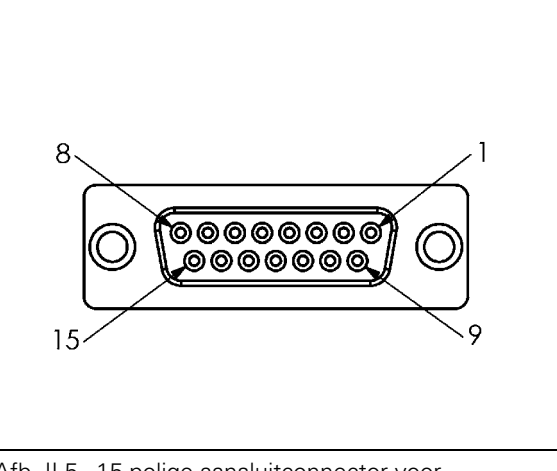

Afb. II.5 15-polige aansluitconnector voor kantentaster

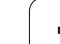

# **II – 2 Systeeminstellingen**

# **Eerste inschakeling**

Wanneer u de POSITIP 880 voor de eerste keer inschakelt, verschijnt het scherm dat wordt weergegeven in Afb. II.6. U kunt nu de juiste taal en de toepassing (frezen of draaien) kiezen.

Druk op **TAAL** om te bladeren door de gebruikersinterfacetalen.

### Voor **frezen**:

Druk op de softkey voor **FREZEN**.

### Voor **draaien**:

Druk op de softkey voor **DRAAIEN**.

POSITIP 880 biedt automatisch de functies aan die behoren bij de geselecteerde toepassing.

U kunt de toepassing op een later tijdstip wijzigen in Systeeminstellingen onder Tellerinstellingen.

Dit hoofdstuk bevat parameters voor de systeeminstelling. De installatie-opstelling wordt geopend door te drukken op de softkey **INFO**, waarna de softkey **SYSTEEMINSTELLINGEN** wordt weergegeven. Zie Afb. II.7: scherm Systeeminstellingen

### **Voer het wachtwoord in.**

Druk op de softkey **SYSTEEMINSTELLINGEN** om het formulier te kunnen openen waarvoor een wachtwoord ingevoerd moet worden. De softkeys **ANNULEREN** en **GEBRUIKEN** zijn eveneens beschikbaar.

Voer het juiste wachtwoord (95148) in en druk op de softkey **GEBRUIKEN** of op de **ENT**-toets. (Wanneer het wachtwoord eenmaal is ingevoerd, hoeft het pas opnieuw te gebeuren als er weer wordt ingeschakeld.) Hierdoor wordt een formulier geopend met een lijst van de parameters voor de Systeeminstellingen en de volgende softkeys:

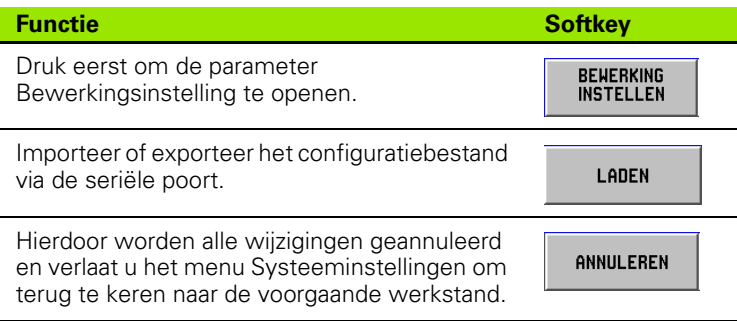

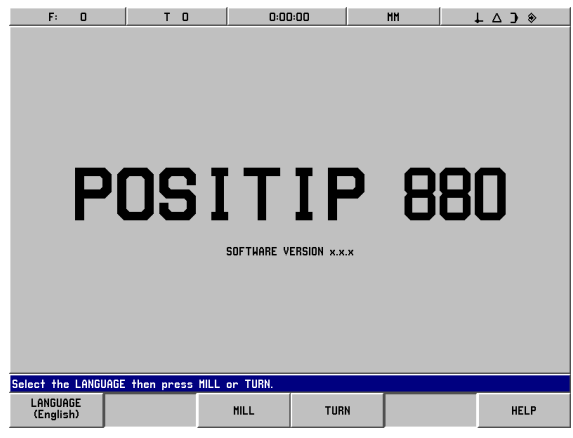

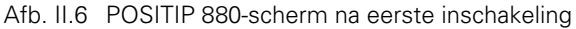

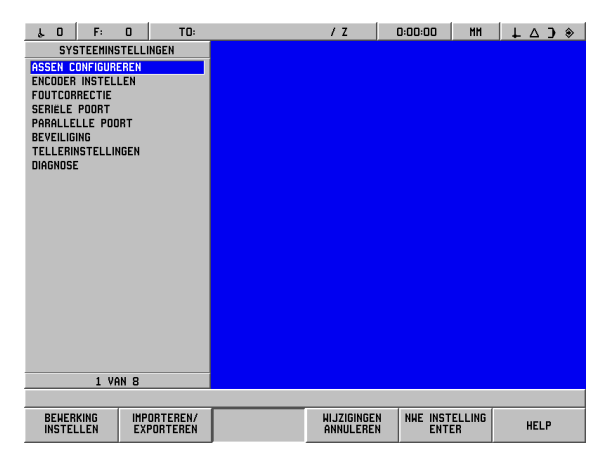

Afb. II.7 Scherm Systeeminstellingen

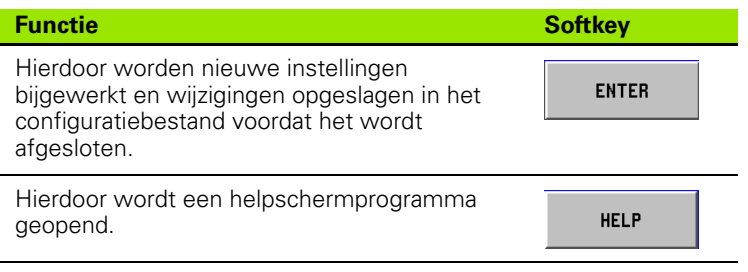

## **Algemene veld/formulier-navigatiegids**

- Druk op de pijltoetsen **omhoog/omlaag** om tussen velden te schakelen.
- Gebruik het numerieke toetsenbord om numerieke waarden in elk veld in te voeren.
- Druk op **ENT** om de ingevoerde gegevens in een veld te bevestigen.
- Druk op **GEBRUIKEN** wanneer het formulier is ingevuld en sla de formulier-instellingen op.
- Druk op **NIEUWE INSTELLINGEN GEBRUIKEN** om terug te keren naar het scherm INFO.

## **Assen configureren**

Met de configuratieparameter kunt u encoder-ingangen (X1-X6) toewijzen aan de weergegeven assen. De as kan bestaan uit een enkelvoudige encoder-ingang of een combinatie van twee encoders (tweede encoder-positie opgeteld bij of afgetrokken van de eerste). Zie Afb. II.8 & Afb. II.9.

Hier kunt u de labels voor de assen (A-Z) wijzigen.

Configuratie van de afzonderlijke assen instellen:

- Ga met de cursor naar Assen configureren in het menu Systeeminstellingen en druk op **ENT**.
- Nu verschijnt het formulier Assen configureren.
- Gebruik de numerieke toetsen 1-6 om de corresponderende encoder-ingang voor de as te selecteren.
- Druk op de **CE**-toets om de encoder-ingang te verwijderen, waarna UIT wordt weergegeven. Alle encoders die niet worden gebruikt, moeten nu in de UIT-stand worden gezet.
- Er kunnen ook twee encoder-ingangen gekoppeld worden aan één as door de numerieke toetsen en de softkeys "**+**" en "**-**" te gebruiken.
- Druk op de softkey **KIES LABEL** om het formulier voor de tekenkeuze Kies label op te roepen en de softkeys **LINKS, RECHTS, KIES TEKEN**, **ANNULEREN** en **GEBRUIKEN** weer te laten geven.
- Gebruik de softkeys **LINKS** en **RECHTS** en de pijltoetsen **omhoog/ omlaag** om het gewenste teken te markeren.
- Druk op de softkey **KIES TEKEN** of de toets **ENT** om het teken als aslabel te kiezen en verwijder het formulier Kies label. De softkeys van het vorige menu worden dan opnieuw weergegeven.
- Wanneer u de waarden hebt ingevoerd, drukt u op de softkey **GEBRUIKEN** of op de toets **ENT** om de wijzigingen voor die parameter op te slaan en keert u terug naar het menu Systeeminstellingen.
- Grafische asfuncties zijn alleen van toepassing op draaibewerkingen. De standaardinstelling voor de grafische weergave is ingesteld op het tonen van Z-ascoördinaten langs de horizontale as van de werkstukgrafiek en de X-ascoördinaten langs de verticale as. Als u een andere configuratie dan deze gebruikt, druk dan op de softkeys **HORIZONTAAL** of **VERTICAAL** om de correcte assen te kiezen.

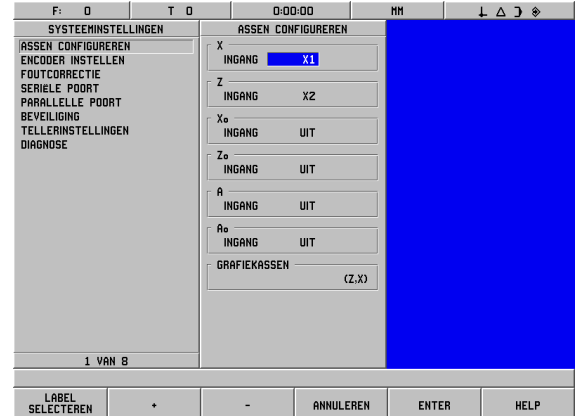

Afb. II.8 Formulier Assen configureren (draaien)

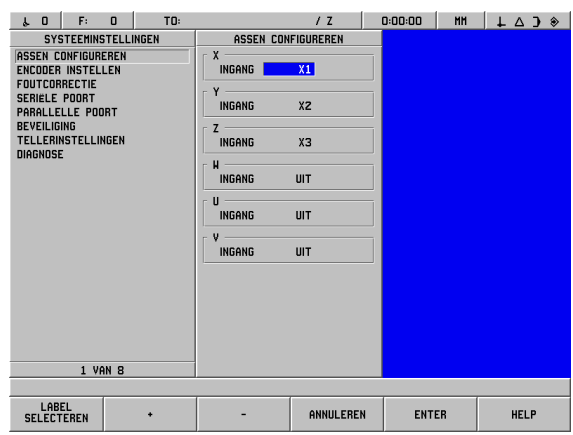

Afb. II.9 Formulier Assen configureren (frezen)

### **Encoder instellen**

Met Encoder instellen kunt u de resolutie van de encoder en het type (lineair of roterend), de telrichting en het referentiemerktype bepalen. Zie Afb. II.10.

- Plaats de cursor op de softkey **ENCODER INSTELLEN** om een lijst met 6 beschikbare encoders te openen.
- Ga met de cursor naar de encoder die u wilt wijzigen en druk op **ENT.**
- Het veld Encodersignaal is al vastgelegd.
- Wanneer de cursor in het veld Signaalperiode staat, selecteert u het encodertype door te drukken op de softkey **ENCODERTYPE**. De signaalperiode van de lineaire encoder is standaard ingesteld op 20 um.
- Voor lineaire encoders gebruikt u de softkeys **GROVER** of **FIJNER** om de signaalperiode van de encoder te kiezen in µm (2, 4, 10, 20, 40, 100, 200, 10 240, 12 800) of het type in de gewenste signaalperiode te kiezen. Voer voor roterende encoders de lijntelling van de encoder in. Het encodertype is standaard op lineair ingesteld. Voor waarden wordt u verwezen naar II-3 in uw handboek.
- Kies in het veld Resolutie de resolutiewaarde **GROVER** of **FIJNER**. De lineaire standaardresolutie bedraagt 1 µm.
- Geef in het veld Referentiemerk met de softkey **GEEN** aan dat de encoder geen referentiemerk heeft, of met de softkey **ÉÉN** dat hij één referentiemerk heeft, of met de softkey **GECODEERD** dat hij een afstandsgecodeerd referentiemerk heeft.
- ▶ Bij afstandsgecodeerde referentiemerken drukt u op de softkey **GECODEERD** om 500, 1000, 2000 of 5000 te selecteren. De waarde is standaard op Gecodeerd ingesteld met een afstand van 1000. Voor waarden wordt u verwezen naar II-3 in uw handboek.
- Selecteer in het veld Richting de telrichting door te drukken op de softkey **POSITIEF** of **NEGATIEF**. Kies positief wanneer de telrichting van de encoder gelijk is aan de telrichting van de gebruiker. Kies negatief wanneer de richtingen verschillen. De telrichting is standaard ingesteld op positief.
- In het veld Foutbewaking kiest u of signaalfouten wel of niet moeten bewaakt door **AAN** of **UIT** te kiezen. De standaardinstelling is Aan. Wanneer een foutmelding verschijnt, verwijdert u deze met de **CE**toets (Clear Entry = Invoer Wissen).
- Voor roterende encoders is het veld Hoekweergave beschikbaar. Bepaal hoe u de hoek wilt weergeven door met drie afzonderlijke softkeys te schakelen tussen de beschikbare opties. Kies uit **0° TOT 360°**, **-180° TOT +180°** of **-INF° TOT INF°**. De instelling is standaard 0° TOT 360°.
- Wanneer u gereed bent, kiest u **GEBRUIKEN,** waarna u de cursor indien nodig in het eerstvolgende invoerveld voor encoders plaatst.

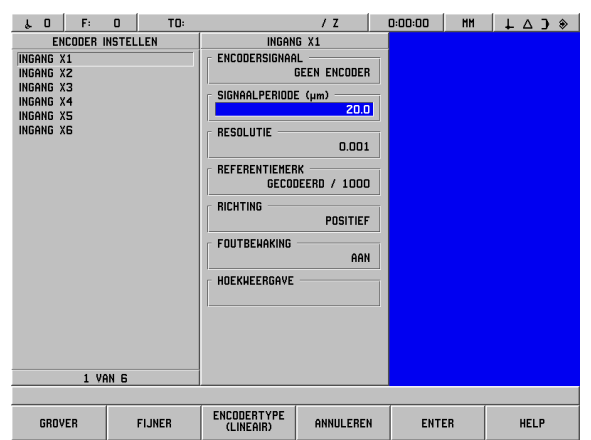

Afb. II.10 Formulier Encoder instellen

# **Foutcorrectie**

De door een encoder gemeten afstand die een gereedschap aflegt, kan in bepaalde gevallen verschillen van de werkelijk afgelegde afstand. Deze afwijking kan optreden als gevolg van een steekfout van de kogelomloopspil of het doorbuigen en hellen van assen. Deze fout kan lineair of niet-lineair zijn. U kunt deze fouten vaststellen met behulp van een referentiemeetsysteem, bijv. VM 101 van HEIDENHAIN, of met eindmaten. Aan de hand van een analyse van de fout kan worden bepaald welke vorm van correctie vereist is: lineair of niet-lineair.

Met POSITIP 880 kunnen deze fouten worden gecorrigeerd en kan elke as afzonderlijk worden geprogrammeerd met de passende correctie.

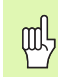

Foutcorrectie is alleen beschikbaar wanneer lineaire encoders worden gebruikt.

# **Lineaire foutcorrectie**

Er kan een lineaire foutcorrectie worden toegepast, wanneer de vergelijking met een referentiestandaard een lineaire afwijking over de gehele meetlengte aangeeft. In dit geval kan de fout worden gecorrigeerd door een enkelvoudige correctiefactor te berekenen. Zie Afb. II.11 & Afb. II.12

### **Directe invoer**

- U kunt de foutinformatie van de encoder direct invoeren, wanneer deze bekend is. Druk op de softkey **LINEAIR**.
- Voer de correctiefactor in ppm (parts per million) in en druk op de softkey **GEBRUIKEN.**

#### **Automatische berekening**

- Met deze optie kan de operator eindmaten gebruiken om de correctiefactor te bepalen.
- Druk op de softkey **AUTOMATISCHE BEREKENING**. Het formulier Foutinterval wordt nu geopend.
- Plaats de tafel tegen de eerste kant van de eindmaat en druk op de softkey **START.** Het veld Meetwaarde wordt nu weer teruggezet op  $\Omega$
- Plaats de tafel tegen de tweede kant van de eindmaat. Tijdens het verplaatsen van de tafel wordt in het veld Meetwaarde de schaalafwijking ten opzichte van de eerste kant weergegeven.
- Druk op de softkey **EINDE.**
- Voer in het veld Referentie de grootte van de eindmaat in. Wanneer de kanten van de eindmaat benaderd werden vanuit verschillende richtingen, voer dan ook de diameter van het gereedschap of van de taststift van de voelermaat in het veld Referentiewaarde in.
- Druk na het invoeren van de waarde op de softkey **GEBRUIKEN** om het formulier te sluiten. Het systeem berekent nu de correctiefactor.

Voor het berekenen van de lineaire foutcorrectie gebruikt u deze formule:

$$
Correctie factor LEC = \left(\frac{S-M}{M}\right) \times 10^6 \text{ ppm}
$$

Hierbij is S = de gemeten lengte met referentiestandaard M = de met een apparaat gemeten

lengte aan de as.

#### Voorbeeld

Als de lengte van de door u gebruikte standaardmaat 500 mm bedraagt en de gemeten lengte langs de X-as 499,95 is, dan bedraagt de lineaire foutcorrectie voor de X-as 500 ppm (parts per million).

Lineaire foutcorrectie (LEC = Linear Error Compensation)

 $\left(\frac{500 - 499.95}{499.95}\right)$  x 10<sup>6</sup> ppm

**Lineaire foutcorrectie =500 ppm (afgerond op het naaste gehele getal)**

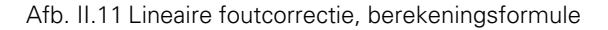

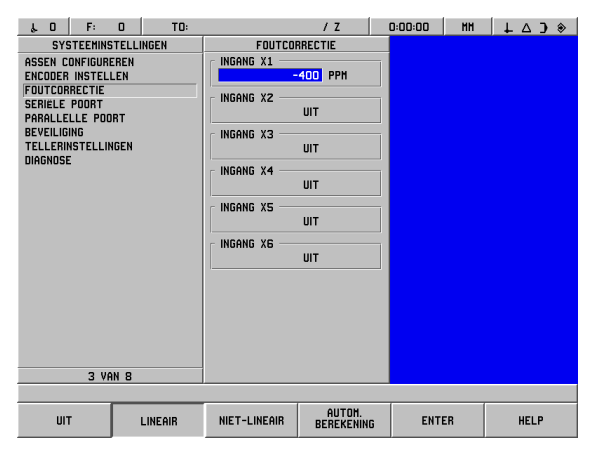

Afb. II.12 Formulier Lineaire foutcorrectie.

## **Niet-lineaire foutcorrectie**

Er kan een niet-lineaire foutcorrectie worden toegepast, wanneer de resultaten van de vergelijking met een referentiestandaard een afwisselende of schommelende afwijking laten zien. De vereiste correctiewaarden worden berekend en in een tabel ingevoerd. POSITIP 880 ondersteunt maximaal 128 punten per as. De foutwaarde tussen twee op elkaar volgende correctiepunten wordt berekend op basis van lineaire interpolatie.

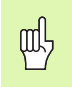

De niet-lineaire foutcorrectie is alleen beschikbaar voor schalen met referentiemerken. Als de niet-lineaire foutcorrectie is gedefinieerd, wordt de foutcorrectie pas toegepast wanneer de referentiemerken zijn gepasseerd.

### Kies **NIET-LINEAIR** en druk op **TABEL BEWERKEN.**

- De foutcorrectietabel van de encoder en een grafiek met de fout worden links op het beeldscherm weergegeven.
- De foutcorrectietabel laat de tabelinvoer, de gemeten schaalwaarde en het aantal fouten zien dat bij de meetwaarde optrad.

#### **Lezen van de grafiek:**

■ Op de grafiek wordt de interpretatiefout (referentie - gemeten) afgezet tegen de meetwaarde. De grafiek heeft een vaste schaal. Wanneer u de cursor binnen de tabel verplaatst, wordt de plaats van het punt op de grafiek aangeduid met een blauwe verticale lijn. Zie afbeelding II.13.

#### **Beginnen met een niet-lineaire foutcorrectietabel:**

- Om te beginnen met een nieuwe foutcorrectietabel drukt u eerst op de softkey **TABEL WISSEN**. Deze softkey is alleen aanwezig als er al een tabel met gegevens bestaat.
- De meetwaarden van de foutcorrectie hebben betrekking op het uitgangspunt van de tabel. Wanneer de foutcorrectietabel is gewist, zet POSITIP 880 het uitgangpunt van de tabel terug naar het referentiepunt van de schaal.
- U kunt ook een ander tabel-uitgangspunt kiezen. Ga naar de plaats vanwaar u de tabelwaarden moet meten en druk op de softkey **TABEL-UITGANGSPUNT INSTELLEN**. Het tabel-uitgangspunt moet worden ingesteld voordat gegevens in de tabel worden ingevoerd.

#### **Configureren van de foutcorrectietabel:**

- Foutcorrectie-informatie wordt toegevoegd aan de tabel door te drukken op de softkey **NIEUW PUNT TOEVOEGEN.**
- Informatie kan op twee manieren in de tabel worden ingevoerd, namelijk door Directe invoer en Automatische berekening.

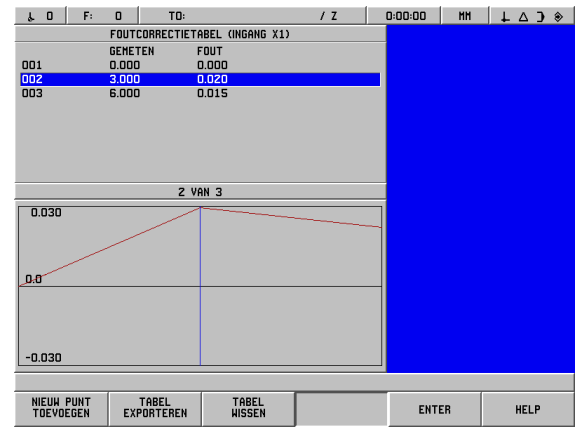

Afb. II.13 Formulier Niet-lineaire foutcorrectie.

#### **Directe invoer**

- U kunt de foutinformatie van de encoder direct invoeren, wanneer deze bekend is. Druk op de softkey **DIRECTE INVOER**. Een formulier Foutinterval wordt geopend naast de correctietabel.
- Voer zowel de meetwaarde als de bij deze waarde opgetreden fout in het formulier in en druk op de softkey **GEBRUIKEN.**
- De tabel en de uitgezette grafiek worden bijgewerkt. Als u op de softkey **ANNULEREN** drukt, wordt het formulier Foutinterval gesloten zonder dat de informatie in de foutcorrectietabel wordt gewijzigd.

#### **Automatische berekening**

- Met deze optie kan de operator eindmaten gebruiken om de correctiefactor te bepalen.
- ▶ Druk op de softkey **AUTOMATISCHE BEREKENING**. Het formulier Foutinterval wordt nu geopend. Plaats de tafel tegen de eerste kant van de eindmaat en druk op de softkey **START**. Het veld Meetwaarde wordt nu weer teruggezet op 0.
- Plaats de tafel tegen de tweede kant van de eindmaat. Tijdens het verplaatsen van de tafel wordt in het veld Meetwaarde de schaalafwijking ten opzichte van de eerste kant weergegeven.
- Druk op de softkey **EINDE.**
- Voer in het veld Referentie de grootte van de eindmaat in. Wanneer de kanten van de eindmaat benaderd werden vanuit verschillende richtingen, voer dan ook de diameter van het gereedschap of van de taststift van de voelermaat in het veld Referentiewaarde in.
- Druk na het invoeren van de waarde op de softkey **GEBRUIKEN** om het formulier te sluiten. Het systeem berekent nu de correctiefactor.

#### **Tabellen importeren/exporteren**

De informatie uit de foutcorrectietabel kan voor iedere as worden geïmporteerd of geëxporteerd via de seriële poort. De tabellen kunnen ook via de parallelle poort naar een printer worden geëxporteerd.

- Druk op de softkey **TABEL IMPORTEREN** om een correctietabel van een PC te downloaden. Deze softkey is alleen beschikbaar als de tabel leeg is. Als hij niet leeg is, drukt u eerst op de softkey **TABEL WISSEN**.
- Druk op de softkey **TABEL EXPORTEREN** om de actuele correctietabel naar een PC te uploaden. Dit is alleen mogelijk wanneer de tabel gegevens bevat.
- Om de configuratie van de foutcorrectietabel te verlaten, drukt u op de softkey **GEBRUIKEN**. Op het scherm wordt dan opnieuw het formulier Foutcorrectie weergegeven.

# **Seriële poort (X31)**

Een printer of computer kan op de seriële poort worden aangesloten. U kunt bewerkingsprogramma's en configuratiebestanden naar een printer of computer sturen. Zo kunnen externe opdrachten, externe sleutelcodes, bewerkingsprogramma's en configuratiebestanden van een computer worden ontvangen. Zie Afb. II.14.

- ▶ Het veld Baudsnelheid kan worden ingesteld op 300, 600, 1200, 2400, 9600, 19200, 38400, 57600 of 115200 met behulp van de softkeys **LAGER** en **HOGER**. De standaardwaarde is 9600.
- Het veld Databits kan met de softkeys worden ingesteld op 7 of 8. De standaardwaarde is 8.
- De pariteit kan met de softkeys worden ingesteld op GEEN, EVEN of ONEVEN. De standaardinstelling is GEEN.
- Het veld Stopbits kan met de softkeys worden ingesteld op 1 of 2. De standaardinstelling is 1.
- De laatste uitvoerwaarde is het aantal harde returns dat aan het eind van de transmissie wordt verzonden. Als laatste uitvoerwaarde is eerst 0 ingesteld. Vervolgens kan met de numerieke toetsen (0-9) een positieve integerwaarde worden ingesteld.

De instellingen voor de seriële poort blijven behouden na het uitschakelen van het systeem. Er is geen parameter beschikbaar waarmee de seriële poort kan worden in- of uitgeschakeld. Alleen wanneer het externe apparaat gereed is, wordt er een bestand naar de seriële poort verzonden.

Informatie over aansluiting van de kabel en penbezetting vindt u in het hoofdstuk Data-interface van uw handboek.

# **Parallelle poort (X32)**

Op de parallelle poort kan een printer worden aangesloten. Zie Afb. II.15.

- Als laatste uitvoerwaarde is eerst **0** ingesteld; deze waarde kan met de numerieke toetsen (0-9) worden ingesteld op een positieve integerwaarde.
- Met de softkeys kan het veld LF na CR worden ingesteld op **AAN** of **UIT**. De standaardinstelling is UIT.

De instellingen voor de parallelle poort blijven behouden na het uitschakelen van het systeem. Er is geen parameter beschikbaar waarmee de parallelle poort kan worden in- of uitgeschakeld. Alleen wanneer het externe apparaat gereed is, wordt er een bestand naar de parallelle poort verzonden. Wanneer het externe apparaat niet gereed is, verschijnt er een foutmelding.

Afb. II.14 Formulier Seriële poort.

| $\mathbf{0}$<br>$\mathbf{r}$                                                                                                    | F:                  | $\mathbf{u}$ | TD: |                                                                     | 1 <sub>2</sub>                  | 0:00:00      | <b>MH</b> |             |
|----------------------------------------------------------------------------------------------------|---------------------|--------------|-----|---------------------------------------------------------------------|---------------------------------|--------------|-----------|-------------|
| <b>ASSEN CONFIGUREREN</b><br><b>ENCODER INSTELLEN</b><br><b>FOUTCORRECTIE</b><br><b>SERIELE POORT</b><br>PARALLELLE POORT<br><b>BEVEILIGING</b><br><b>TELLERINSTELLINGEN</b><br><b>DIAGNOSE</b> | SYSTEEMINSTELLINGEN | 5 VAN 8      |     | PARALLELLE POORT<br><b>LAATSTE UITVOERWAARDE</b><br><b>LF NA CR</b> | $\vert \mathbf{0} \vert$<br>UIT |              |           | $+ 4 3$     |
|                                                                                                    |                     |              |     |                                                                     |                                 |              |           |             |
|                                                                                                    |                     |              |     |                                                                     | ANNULEREN                       | <b>ENTER</b> |           | <b>HELP</b> |

Afb. II.15 Formulier Parallelle poort.

# **Beveiliging**

Met de beveiligingsfunctie voorkomt u dat er wijzigingen worden uitgevoerd in bewerkingsprogramma's, de gereedschapstabel en uitgangspunt 0. Zie Afb. II.16.

Er zijn twee softkeys beschikbaar: **AAN** en **UIT**. De standaardinstelling is UIT. Ter beveiliging van een functie gebruikt u de softkey **AAN**.

Wanneer de programmabeveiliging op **AAN** is gezet, kunnen bewerkingsprogramma's niet worden gewijzigd of opgeslagen.

Wanneer u de gereedschapstabel op **AAN** zet, voorkomt u dat deze kan worden gewijzigd.

Wanneer u het **uitgangspunt 0** op **AAN** zet, voorkomt u dat het uitgangspunt 0 wordt gewijzigd.

De instellingen voor de beveiliging blijven behouden na het uitschakelen van het systeem.

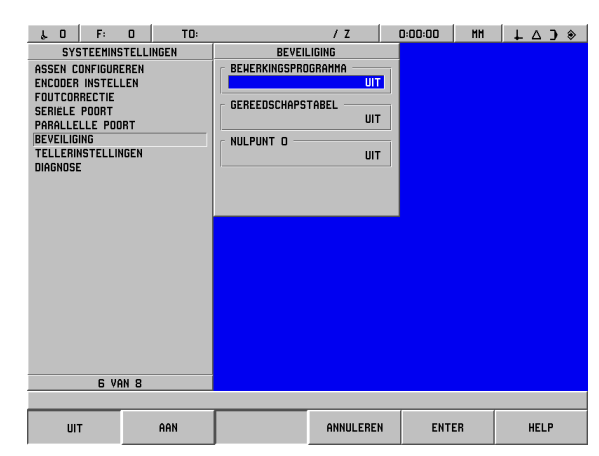

Afb. II.16 Formulier Beveiliging

# **Tellerinstellingen**

De functie Tellerinstellingen is de parameter waarmee u de toepassing voor de uitlezing bepaalt. U kunt kiezen uit de toepassingen Frezen en Draaien. Zie Afb. II.17.

Nadat u een keuze uit de Tellerinstellingen hebt gemaakt, verschijnt de softkey **STANDAARDCONFIGURATIE**. Wanneer u op **JA** drukt, zet u de parameters op de standaardinstellingen; wanneer u op **NEE** drukt, annuleert u de instelling en keert u terug naar het vorige menuscherm.

Afb. II.17 Formulier Tellerinstellingen

# **Diagnose**

Met het menu Diagnose kunt u het toetsenbord, het LCD-display, encoders en voeding testen. Zie Afb. II.18.

### **Toetsenbord testen**

Een afbeelding van het toetsenbord (met kantentaster) geeft aan wanneer u een toets indrukt en loslaat.

- Druk op de toetsen en softkeys die u wilt testen. Wanneer u op een toets drukt, wordt deze met een punt weergegeven. De punt laat zien dat de toets goed werkt.
- Druk tweemaal op de **CE-**toets om de toetsenbordtest te beëindigen.

### **Displaytest**

De displaytests omvatten de LCD-slaapstand en een kleurentest.

- Druk op de softkey **SLAAPSTAND TESTEN**. Het scherm simuleert de slaapstand en wordt zwart.
- Wanneer u de test wilt beëindigen en wilt terugkeren naar het scherm, drukt u op een willekeurige toets.
- Druk 6 keer op de softkey **KLEURENTEST** om alle beschikbare kleuren weer te geven.
- Druk op de softkey **TEST BEËINDIGEN** om de displaytest te verlaten.

### **Spanningsmonitor**

Hiermee kunt u de uitgangsspanning naar de encoders controleren. Er zijn geen bedieningselementen voor de operator in deze weergave. Deze parameter dient uitsluitend ter controle. Wanneer u de controle volledig hebt uitgevoerd, drukt u op **TEST BEËINDIGEN**.

### **Encodersignaalgrafiek**

Met deze parameter kunt u de signalen van elke encoder grafisch weergeven. Zie Afb. II.19.

> Deze diagnosefunctie is niet beschikbaar voor EnDatencoders.

- Selecteer de encoder die u wilt controleren.
- Selecteer met de cursor de gewenste ingang en druk op **ENT.**
- Zodra de encoder wordt verplaatst, ziet u de signalen van kanaal A & B.
- Druk op **TEST BEËINDIGEN** om deze werkstand te verlaten.

### **Systeemstatistieken**

In de weergave Systeemstatistieken kunt u zien, hoe lang het display en het systeem zijn ingeschakeld.

Hier wordt tevens de totale afstand die elke encoder heeft afgelegd weergegeven.

Druk op **TEST BEËINDIGEN** om de werkstand Systeemstatistiek af te sluiten.

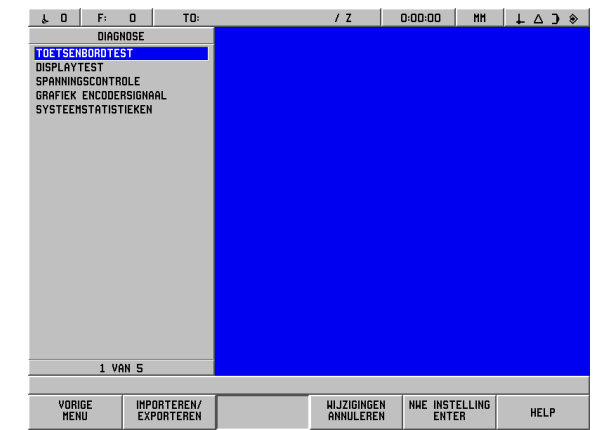

Afb. II.18 Formulier Diagnose

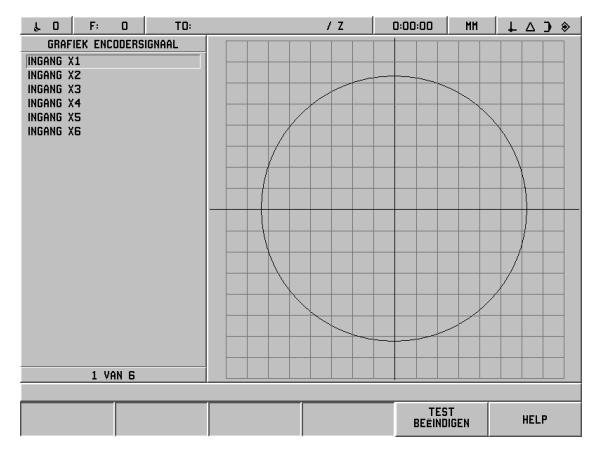

Afb. II.19 Voorbeeld van een grafiek van een signaal

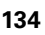

my

### **AMI (Auxiliary Machine Interface = machineinterface voor randapparatuur) (X51) (optioneel)**

Wanneer de optionele IOB 89-doos is aangesloten op de POSITIP 880, kunt u het formulier SCHAKELINGSUITGANGEN selecteren in de keuzelijst Systeeminstellingen. De IOB 89-hardware kan met acht uitgangsrelais worden geconfigureerd. Zie Afb. II.20.

Wanneer u een individueel uitgangsrelais wilt configureren, beweegt u de cursor naar het relaisnummer en drukt u op **ENT.** Wanneer u de instelling van een relais wilt verwijderen, kunt u dit relais markeren en op **CE** drukken.

 In het veld As geeft u aan welke aspositie het relais aanstuurt. U selecteert de as door te drukken op de softkey **VOLGENDE AS**.

Met de softkey GERICHT selecteert u de gerichte signaalmodus. Wanneer u deze werkstand hebt geselecteerd, wordt de werking van het relais gerelateerd aan het teken van de positiewaarde. Zolang de waarde niet negatief is, is het relais ingeschakeld. Wanneer de waarde negatief is, wordt het relais uitgeschakeld. Wanneer GERICHT geselecteerd is, kunt u bij de askeuze ALLE ASSEN instellen. Bij deze configuratie wordt de uitgang van het relais ingesteld, zodra in de werkstand Restweg een streefpositie op een willekeurige as wordt ingesteld.

- In het veld Voorwaarde geeft u de gewenste relatie tussen de weergegeven positiewaarde en het schakelpunt aan. Druk hiervoor op de softkeys.
- In het veld Voorinstellen definieert u de schakelpunten en geeft u aan of het punt een feitelijke waarde of een restwegpositie is. Met de softkeys selecteert de soort positie (feitelijke waarde of restweg).
- In het veld Punt/bereik geeft u aan of de voorwaarde betrekking heeft op een punt op de as of dat het zich in het nulbereik bevindt. Wanneer een bereik is opgegeven, wordt het teken van de waarde genegeerd.
- Druk op de softkey **AAN** of **UIT** om het veld Relais aan/uit in te vullen. Zodra een keuze is gemaakt, wordt het relais uit- of ingeschakeld.
- Vervolgens kan in het veld Werking relais nauwkeurig worden gedefinieerd hoe het relais moet werken als voldaan is aan de schakelvoorwaarde. U kunt kiezen uit Doorlopend, Pulserend of Eenmalig. De optie Eenmalig kunt u alleen kiezen als de optie Restweg in het veld Voorinstellen is geselecteerd.

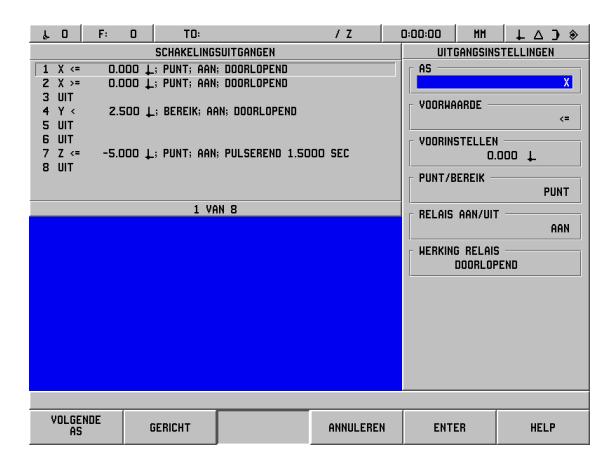

Afb. II.20 AMI-formulier

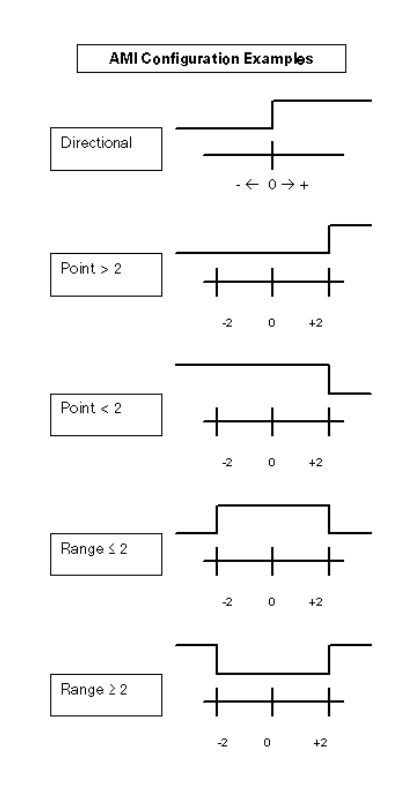

Afb. II.21 AMI-formulier

In de werkstand Doorlopend blijft het relais ingeschakeld (AAN of UIT) zolang aan de schakelvoorwaarde wordt voldaan.

In de werkstand Pulserend wordt het relais slechts gedurende een vooraf gedefinieerde periode geactiveerd. Na afloop van deze periode wordt het relais uitgeschakeld. De tijdsduur kunt u aangeven in het veld Werking relais.

Als u op de softkey **PULSEREND** hebt gedrukt, moet u met de numerieke toetsen een vertragingswaarde invoeren.

In de werkstand Eenmalig schakelt het relais slechts eenmaal naar de geactiveerde status nadat de aswaarde is ingesteld. Deze instelling kan alleen worden gebruikt voor positiewaarden in de werkstand Restweg.

De AMI-instellingen blijven bewaard na het uitschakelen van het systeem.

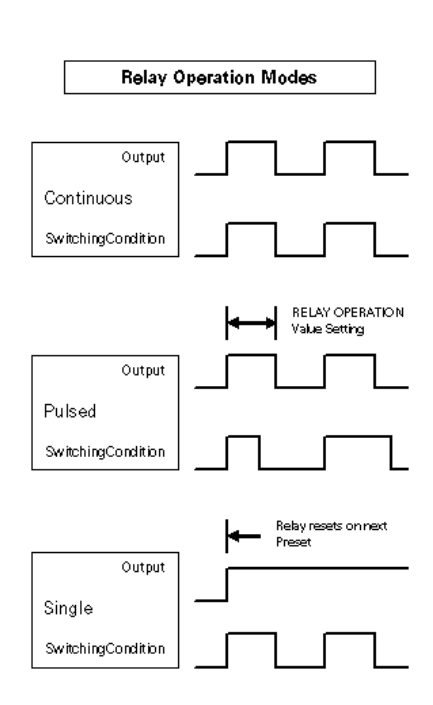

Afb. II.22 AMI-formulier

## **Console voor afstandsbediening (X61) (optioneel)**

De console voor afstandsbediening fungeert als duplicaatsysteem van POSITIP 880. Dezelfde beelden verschijnen op de beide consoles en elk van beide toetsenborden kan voor alle functies worden gebruikt. De console voor afstandsbediening van POSITIP 880 wordt aangesloten via een X61-interface. De console voor afstandsbediening is voorzien van een interfacekabel die verbonden is met de aansluiting (X61) van POSITIP voor de console voor afstandsbediening.

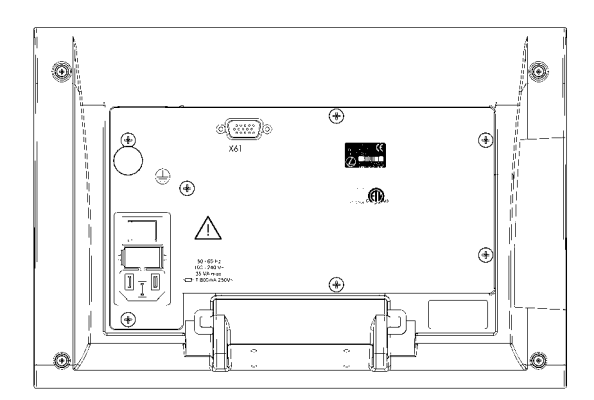

Afb. II.23 Achteraanzicht van de console voor afstandsbediening

# **II – 3 Encoders en weergave van meetwaarden**

Deze tabellen beschrijven alle bedrijfsparameters die u moet instellen voor de encoders en de weergave van de meetwaarden. De meeste ingevoerde gegevens kunnen worden gevonden in de bedieningsinstructies voor uw encoder.

#### **Voorbeeld van instellingen voor HEIDENHAIN lineaire encoders**  met 11-µA<sub>PP</sub> signalen

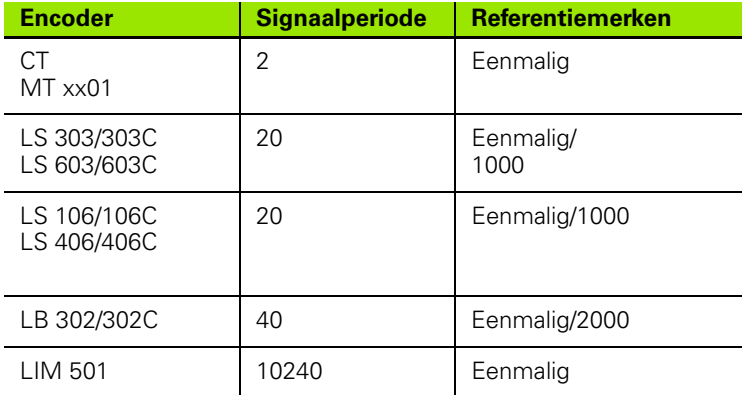

#### **Voorbeeld van instellingen voor HEIDENHAIN lineaire encoders**  met 1-V<sub>PP</sub> signalen

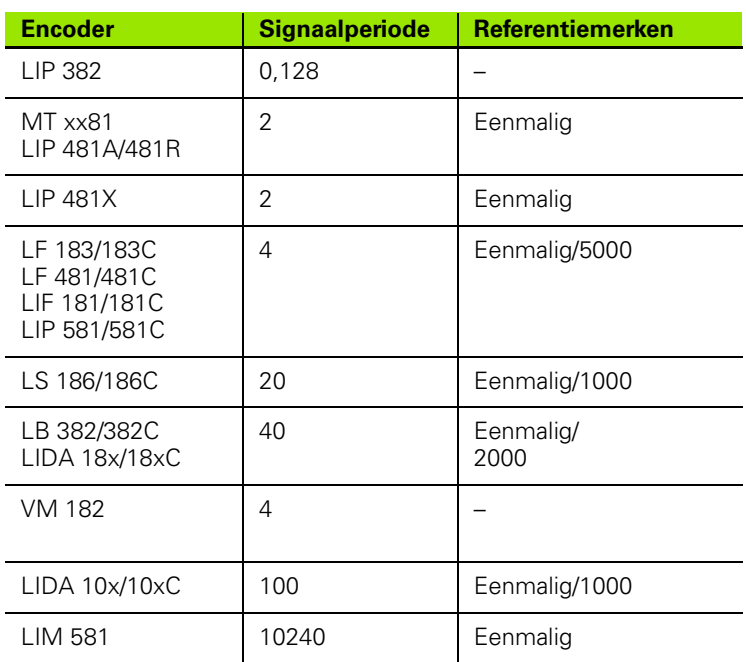

### **Instellen van de weergavestap bij roterende encoders**

Bij roterende encoders hangt de weergavestap af van de

lijntelling van de encoder en de

hoekweergavestap

Beide parameters worden afzonderlijk ingevoerd voor elke roterende as.

### **Voorbeeldinstellingen voor roterende encoders van HEIDENHAIN**

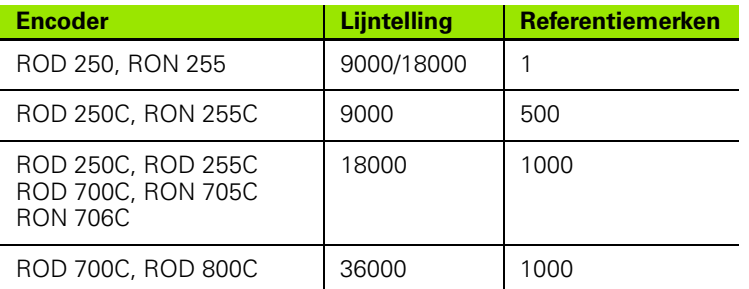

# **II – 4 Data-interface**

De data-interface van POSITIP 880 omvat de seriële poort RS-232 (X31) en de parallelle poort (X32). De seriële poort ondersteunt datacommunicatie in twee richtingen, zodat gegevens kunnen worden geëxporteerd naar of geïmporteerd uit een extern apparaat. Via de parallelle poort kunnen alleen gegevens worden geëxporteerd naar een extern apparaat.

Onder meer de volgende gegevens kunnen worden geëxporteerd vanuit POSITIP 880 naar een extern serieel of parallel apparaat:

- Bewerkingsprogramma's voor gebruikers
- **Parameters voor bewerkings- en systeemconfiguratie**
- Niet-lineaire foutcorrectietabellen
- Uitvoer van meetwaarden (uitleeswaarden of aftastfuncties)

Gegevens die kunnen worden geïmporteerd in POSITIP 880 vanuit een extern apparaat zijn onder meer:

- Bewerkingsprogramma's voor gebruikers
- **Parameters voor bewerkings- en systeemconfiguratie**
- Niet-lineaire foutcorrectietabellen
- Opdrachten via afstandsbedieningstoetsen

In dit hoofdstuk leert u wat u moet weten over het **instellen** van een data-interface:

- **Penbezetting van data-interface**
- Signaalniveau
- Aansluiten van de verbindingskabel en connectoren
- **Baudsnelheid (datatransmissiesnelheid)**
- Gegevensindeling

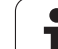

### **Seriële poort**

De seriële poort RS-232-C/V.24 bevindt zich op het achterpaneel (zie Afb. II.24 voor penbezetting). De volgende apparaten kunnen op deze poort worden aangesloten:

- Printer met seriële data-interface
- PC met seriële data-interface

Voor de uitvoering van bewerkingen die datatransmissie ondersteunen, zijn de softkeys voor importeren en exporteren beschikbaar. Zie voor meer informatie het gedeelte over bewerkingen in het handboek.

Druk op de softkey **EXPORT** voor het exporteren van gegevens naar een seriële poort van een printer. De gegevens worden geëxporteerd naar een ASCII-formaat dat direct kan worden afgedrukt.

Om gegevens uit een PC in POSITIP 880 te importeren en van POSITIP 880 naar een PC te exporteren, moet de PC gebruikmaken van software voor terminalcommunicatie zoals TNC Remo. (TNC Remo is gratis beschikbaar op: http://www.heidenhain.de/filebase. Neem voor meer informatie contact op met uw Heidenhain-leverancier.) Deze software verwerkt de gegevens die worden verzonden of ontvangen via de seriële kabelverbinding. Alle gegevens die uitgewisseld worden tussen POSITIP 880 en de PC zijn in ASCII-formaat.

Om gegevens te kunnen exporteren van POSITIP 880 naar een PC, moet de PC eerst gereedgemaakt worden om de gegevens te kunnen ontvangen en opslaan in een bestand. Stel het programma voor terminalcommunicatie in om ASCII-gegevens via de COM-poort in een bestand op de PC vast te leggen. Nadat de PC gereed is voor het ontvangen van gegevens, start u het verzenden van de gegevens door te drukken op de softkey **EXPORT** van POSITIP 880.

Om gegevens vanuit een PC te importeren in POSITIP 880, moet POSITIP 880 eerst gereedgemaakt worden voor ontvangst van de gegevens. Druk op de softkey **IMPORT** van POSITIP 880. Wanneer POSITIP 880 gereed is, stelt u het programma voor terminalcommunicatie op de PC in op het verzenden van het gewenste bestand in ASCII-formaat.

Щ,

POSITIP 880 ondersteunt geen communicatieprotocollen zoals Kermit of Xmodem.

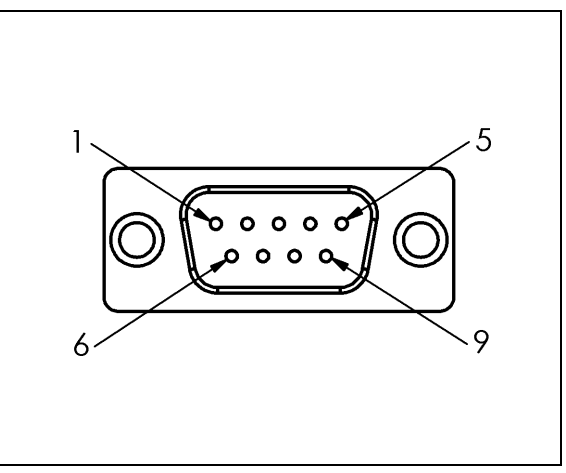

Afb. II.24 Penbezetting van data-interface RS-232-C/ V.24

#### **Aansluiten van de verbindingskabel**

De aansluiting van de verbindingskabel hangt af van het aan te sluiten apparaat (zie de technische documentatie van het externe apparaat).

#### **Volledige aansluiting**

Voordat POSITIP 880 en uw PC met elkaar kunnen communiceren, moeten ze op elkaar worden aangesloten via een seriële kabel. Zie Afb. II.25 & Afb. II.26.

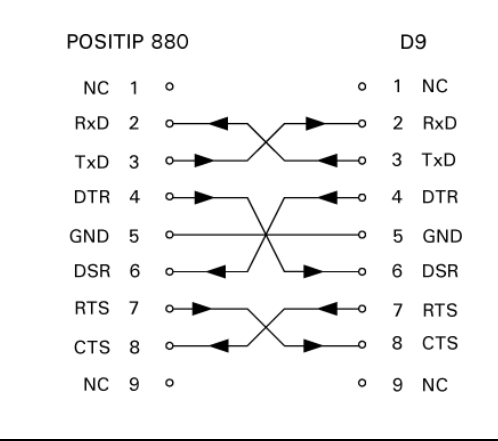

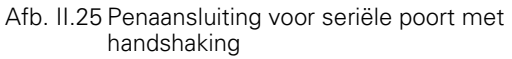

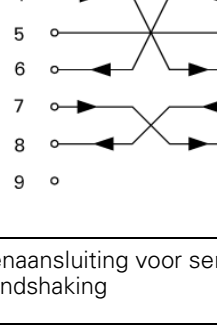

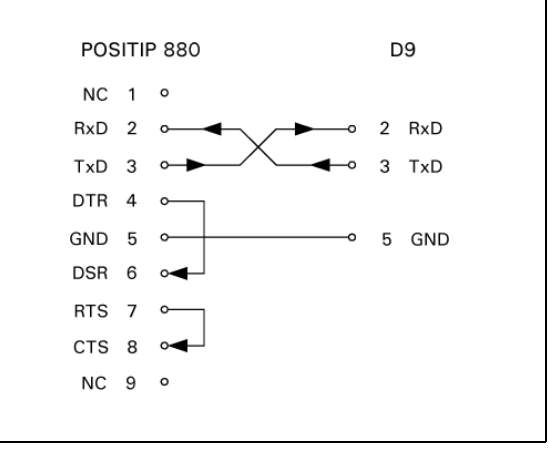

Afb. II.26 Penaansluiting voor seriële poort zonder handshaking

#### **Penbezetting**

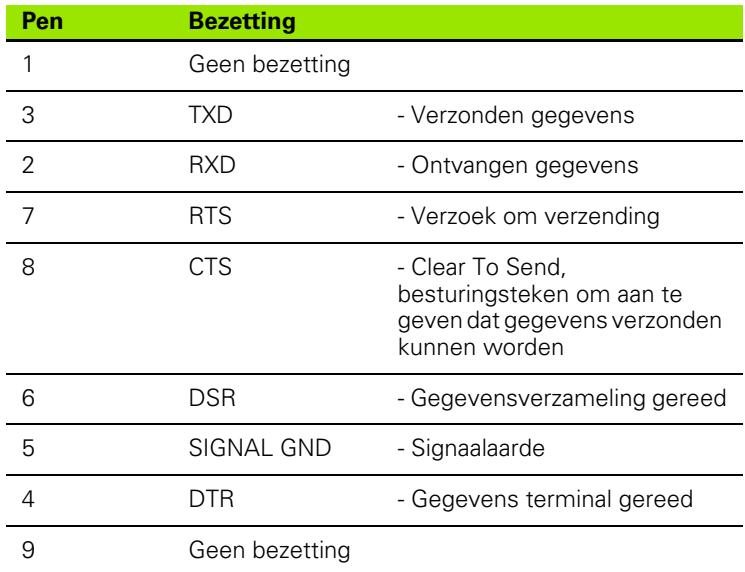

#### **Signaal**

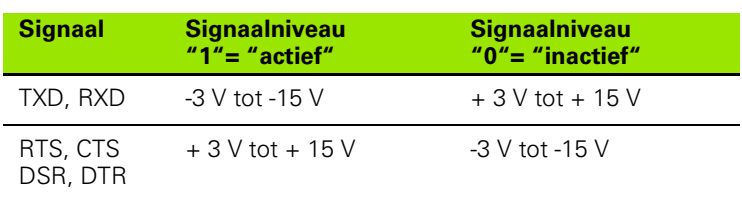

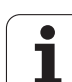

#### **Externe bediening via data-interface RS-232**

U kunt met behulp van een extern apparaat via de data-interface RS-232 de display-eenheid bedienen. De volgende toetscommando's staan ter beschikking:

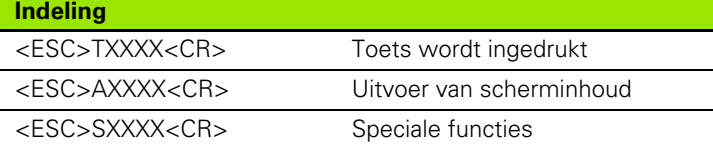

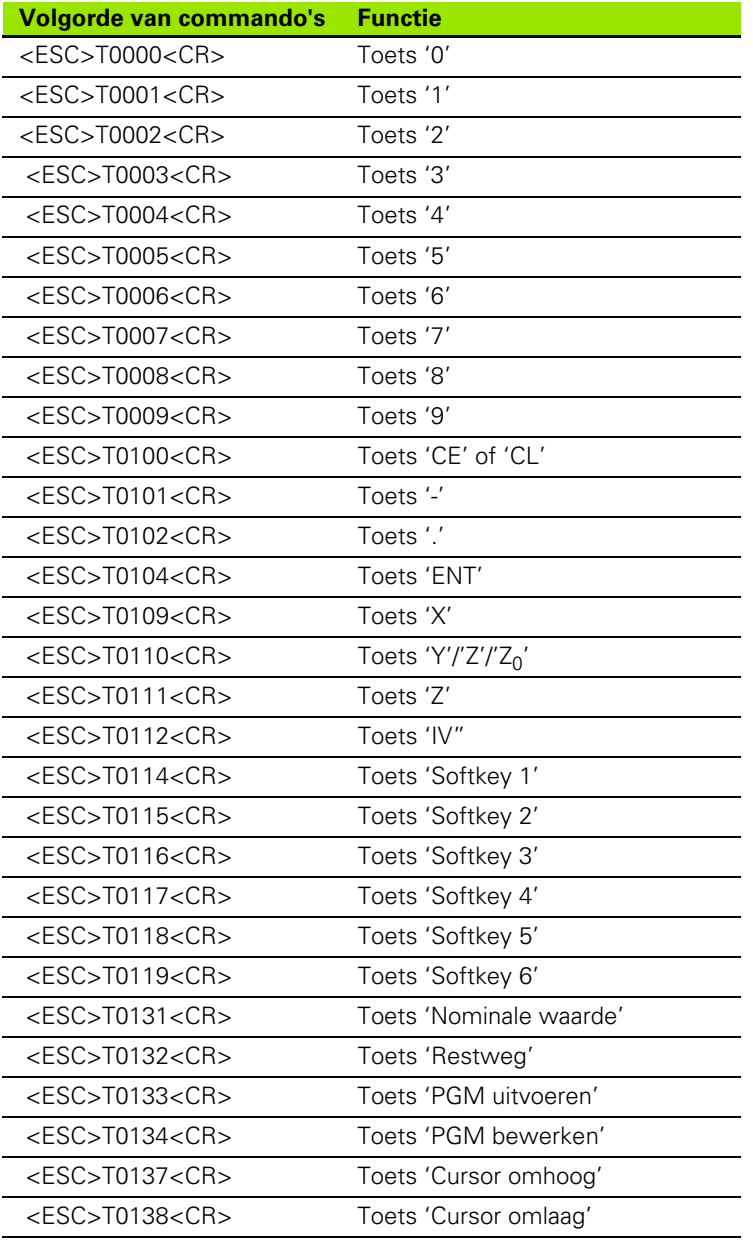

 $\bullet$ 1

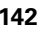

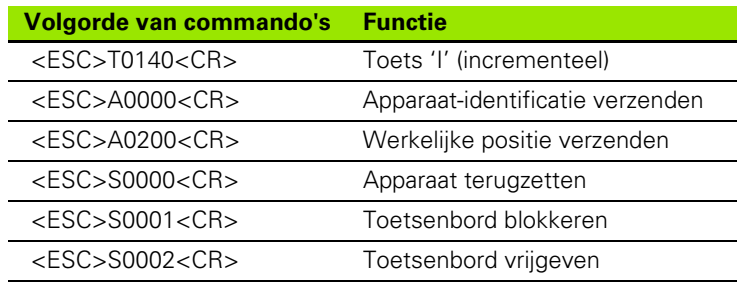

#### **Parallelle poort**

De parallelle poort bevindt zich op het achterpaneel ([zie Afb. II.27](#page-142-0) & [Afb. II.28\)](#page-142-1). De volgende apparaten kunnen op deze poort worden aangesloten:

- **Printer met parallelle "Centronics" data-interface.**
- Printer die kan communiceren in "compatabiliteitsmodus" (ook vaak Centronics-modus genoemd), bijv. Okidata 182 Dot Matrix, HP Laser Jet II.

Voor de uitvoering van bewerkingen die datatransmissie ondersteunen, zijn de softkeys voor importeren en exporteren beschikbaar. Zie voor meer informatie het gedeelte over bewerkingen in het handboek.

Druk op de softkey **EXPORT** voor het exporteren van gegevens naar een parallelle poort van een printer. De gegevens worden geëxporteerd naar een ASCII-formaat dat direct kan worden afgedrukt.

<span id="page-142-0"></span>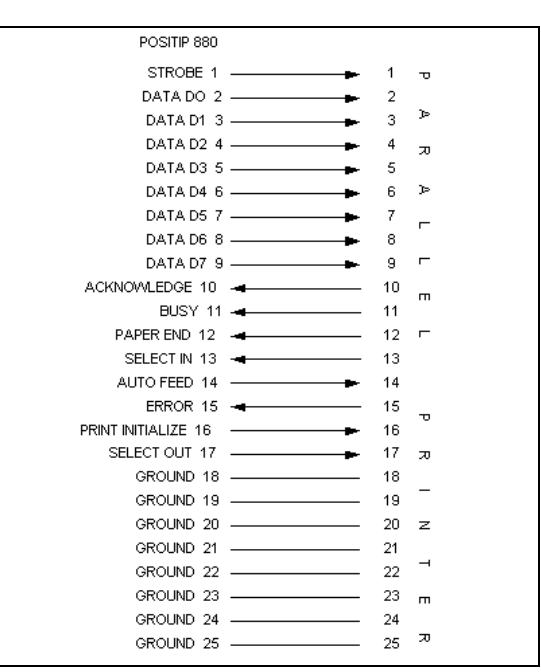

Afb. II.27 Penaansluiting voor parallelle poort

<span id="page-142-1"></span>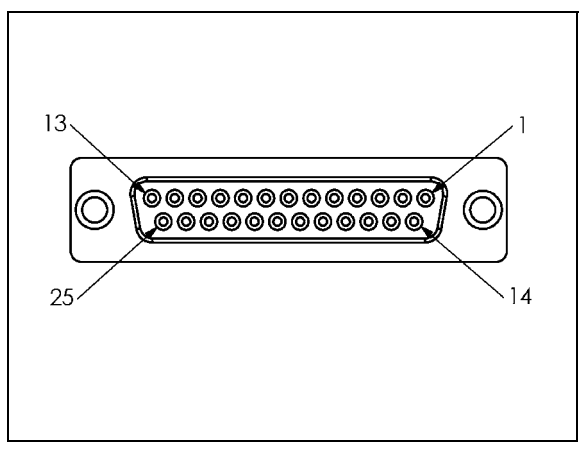

Afb. II.28 25-polige aansluitconnector X32

# **II – 5 Uitvoer van meetwaarden**

# **Voorbeelden van tekenuitvoer bij de datainterface**

Als u een PC hebt, kunt u waarden opvragen uit POSITIP 880. Voor activering zie Uitvoer van meetwaarden onder Bewerking instellen. In alle drie voorbeelden wordt de uitvoer van meetwaarden gestart met **Ctrl+B** (verzonden via een seriële interface) of door een **schakelsignaal aan de ingang EXT** (binnen optionele machineinterface voor randapparatuur). **Ctrl+B** verzendt de actuele waarden naar display DIGITALE UITLEZING 1 of 2, naargelang welke van beide op dat moment zichtbaar is.

### **Gegevensuitvoer met gebruikmaking van externe signalen**

### **Voorbeeld 1: lineaire as met radiusdisplay X = + 41,29 mm**

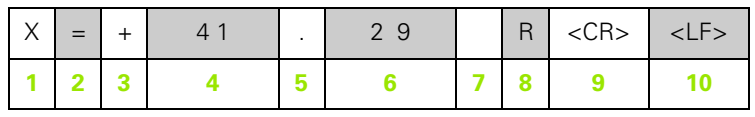

**1** Coördinaatas

**2** Isgelijkteken

**3** plus- of minteken

**4** 2 tot 7 plaatsen voor het decimaalteken

**5** Decimaalteken

**6** 1 tot 6 plaatsen achter het decimaalteken

**7** Eenheid: spatie voor mm, **"** voor inches

**8** Weergave van feitelijke waarde: **R** voor radius, **D** voor diameter Weergave van restweg: **r** voor radius, **d** voor diameter

**9** Harde return

**10** Witregel (nieuwe regel)

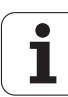
#### **Voorbeeld 2: roterende as met decimale gradenweergave C = + 1260,0000°**

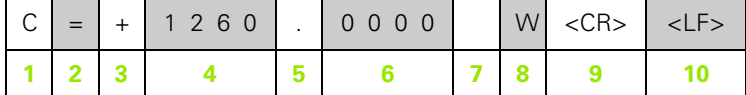

- **1** Coördinaatas
- **2** Isgelijkteken
- **3** plus- of minteken
- **4** 4 tot 8 plaatsen voor het decimaalteken
- **5** Decimaalteken
- **6** 0 tot 4 plaatsen achter het decimaalteken
- **7** Spatie
- **8 W** voor hoek (bij weergave van restweg: **w**)
- **9** Harde return
- **10** Witregel (nieuwe regel)

#### **Voorbeeld 3: roterende as met weergave van graden/minuten/ seconden C = + 360° 23' 45'' '**

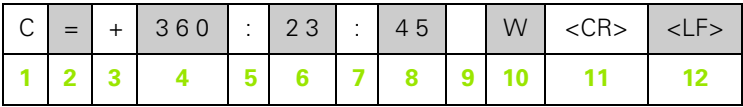

- **1** Coördinaatas
- **2** Isgelijkteken
- **3** plus- of minteken
- **4** Graden, 3 tot 8 posities
- **5** Dubbele punt
- **6** Minuten, 0 tot 2 posities
- **7** Dubbele punt
- **8**Seconden, 0 tot 2 posities
- **9** Spatie
- **10 W** voor hoek (bij weergave van restweg: **w**)
- **11** Harde return
- **12** Witregel (Nieuwe regel)

#### **Gegevensuitvoer via kantentaster**

In de volgende drie voorbeelden wordt de uitvoer van meetwaarden gestart door een **schakelsignaal van de kantentaster.** De afdrukfunctie kan worden in- of uitgeschakeld via de parameter Uitvoer meetwaarden voor het instellen van de bewerking. Informatie wordt van hieruit verzonden door de geselecteerde as.

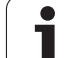

#### **Voorbeeld 4: tastfunctie kant Y = –3674,4498 mm**

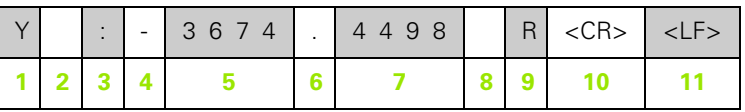

- **1** Coördinaatas
- **2** twee spaties
- **3** Dubbele punt
- **4** plus- of minteken of spatie
- **5** 2 tot 7 plaatsen voor het decimaalteken
- **6** Decimaalteken
- **7** 1 tot 6 plaatsen achter het decimaalteken
- **8** Eenheid: spatie voor mm, **"** voor inches
- **9 R** voor radiusweergave, **D** voor diameterweergave
- **10** Harde return
- **11** Witregel (nieuwe regel)

#### **Voorbeeld 5: tastfunctie middellijn**

Coördinaat van middellijn op X-as CLX = + 3476,9963 mm (**C**enter **L**ine **X** axis)

Afstand tussen de afgetaste kanten DST = 2853,0012 mm (**D**i**st**ance, afstand)

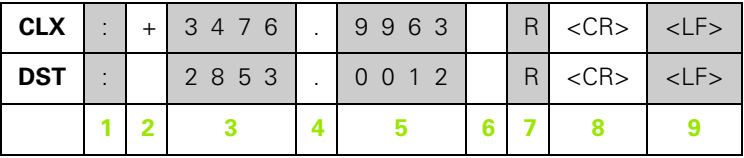

- **1** Dubbele punt
- **2** plus- of minteken of spatie
- **3** 2 tot 7 plaatsen voor het decimaalteken
- **4** Decimaalteken
- **5** 1 tot 6 plaatsen achter het decimaalteken
- **6** Eenheid: spatie voor mm, " voor inches
- **7** R voor radiusweergave, D voor diameterweergave
- **8** Harde return
- **9** Witregel (nieuwe regel)

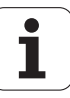

#### **Voorbeeld 6: tastfunctie cirkelmiddelpunt**

Eerste coördinaat van cirkelmiddelpunt , bijv. CCX = –1616,3429 mm, tweede coördinaat van middelpunt, bijv. CCY = +4362,9876 mm, (**C**ircle **C**enter **X** axis, **C**ircle **C**enter **Y** axis; coördinaten zijn afhankelijk van het bewerkingsvlak) Cirkeldiameter DIA = 1250,0500 mm

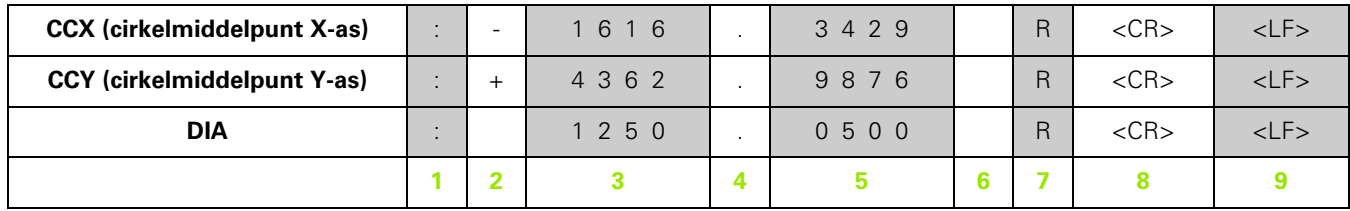

- **1** Dubbele punt
- **2** plus- of minteken of spatie
- **3** 2 tot 7 plaatsen voor het decimaalteken
- **4** Decimaalteken
- **5** 1 tot 6 plaatsen achter het decimaalteken
- **6** Eenheid: spatie voor mm, " voor inches
- **7** R voor radiusweergave, D voor diameterweergave
- **8** Harde return
- **9** Witregel (nieuwe regel)

# **II – 6 Specificaties voor frezen**

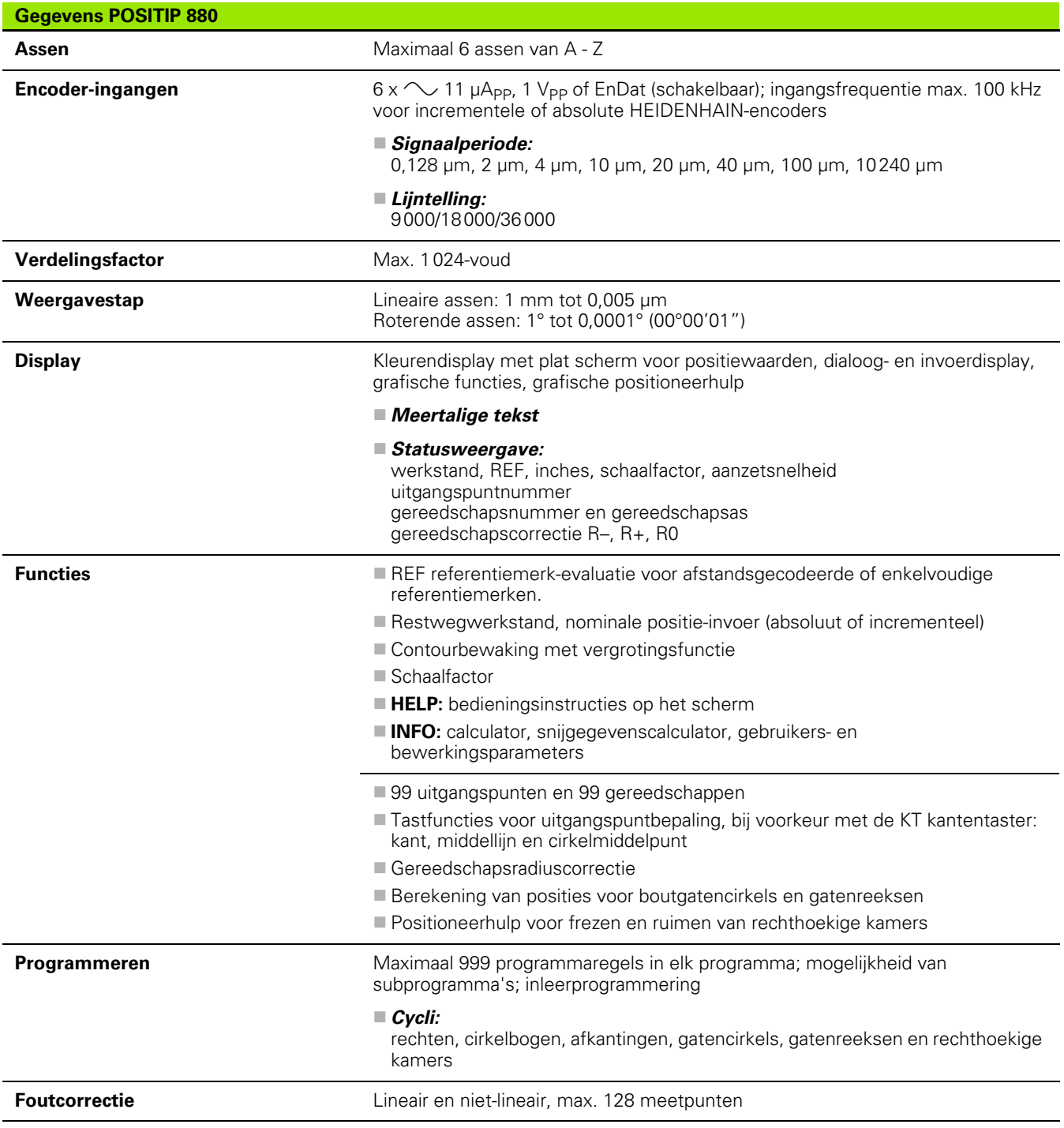

 $\bullet$ ľ

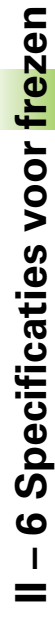

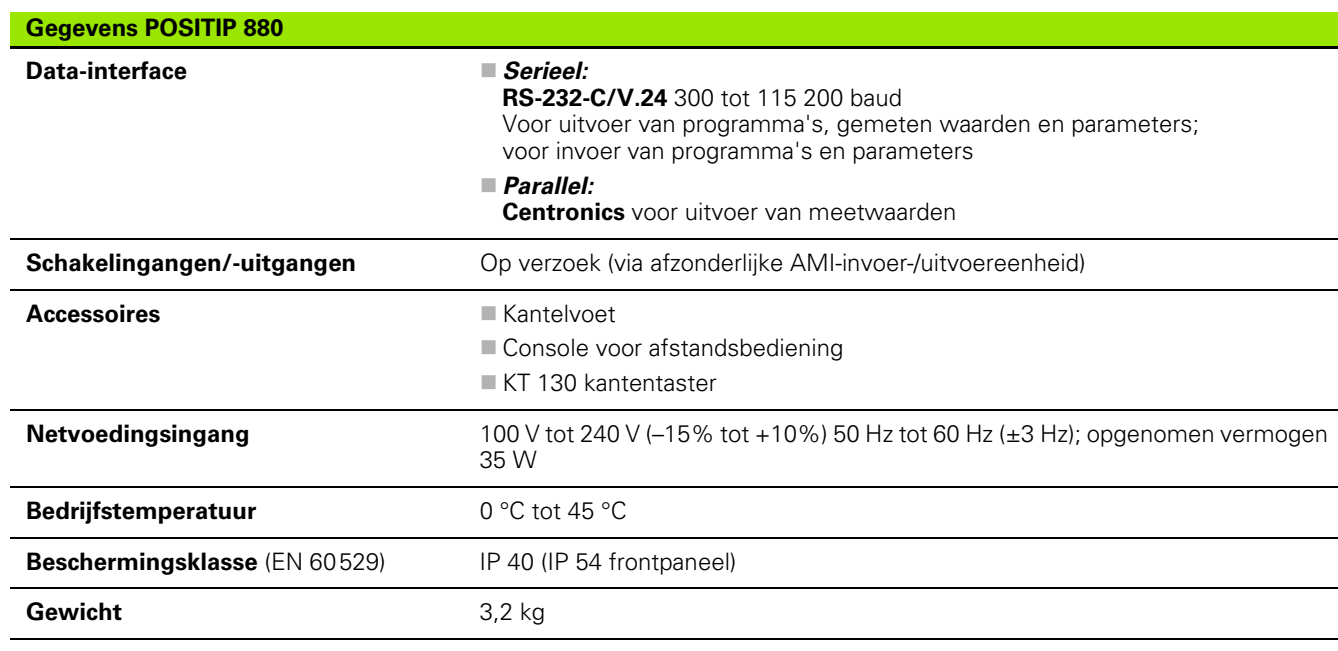

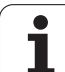

# **II – 7 Specificaties voor draaien**

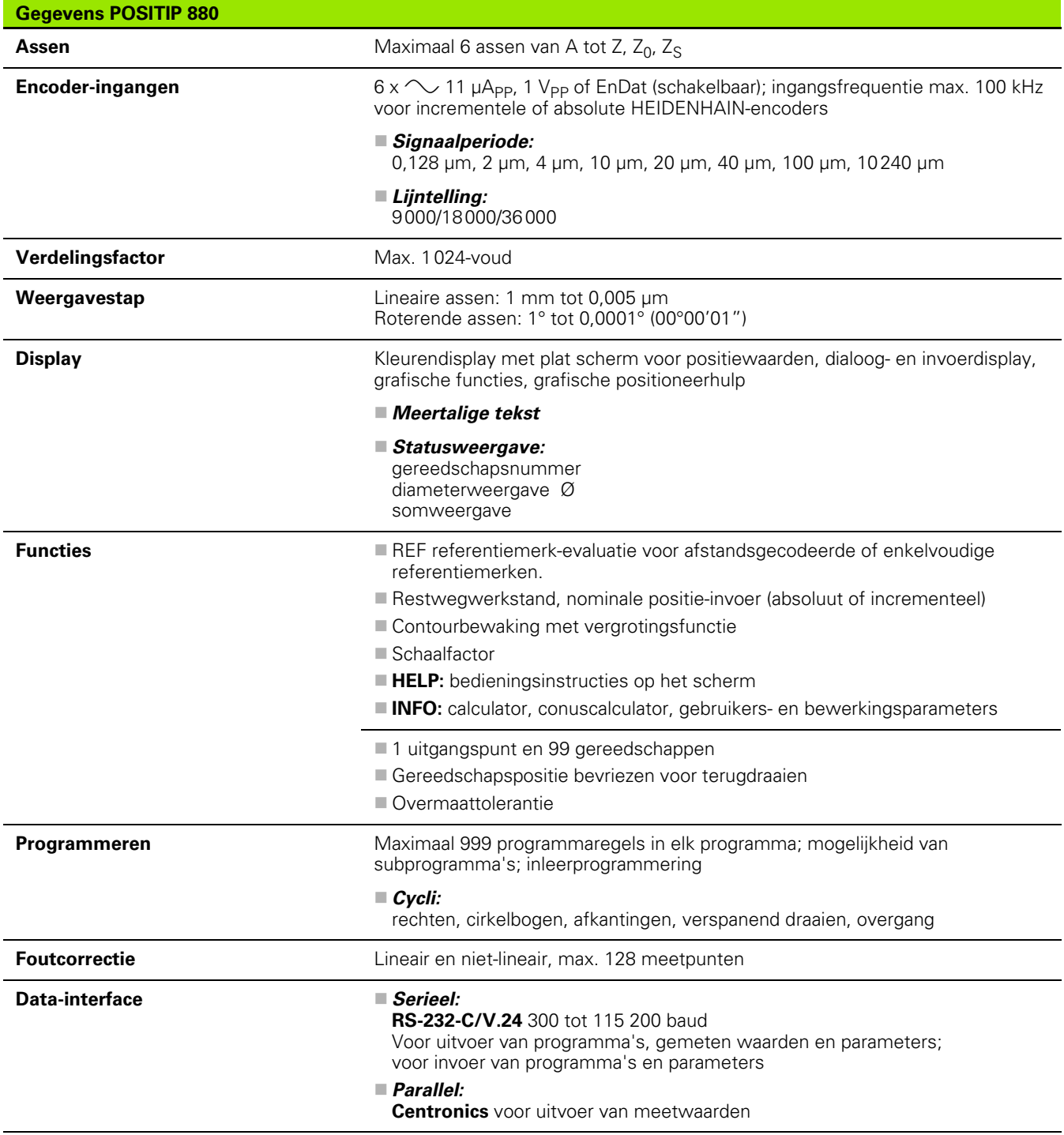

 $\bullet$ ľ

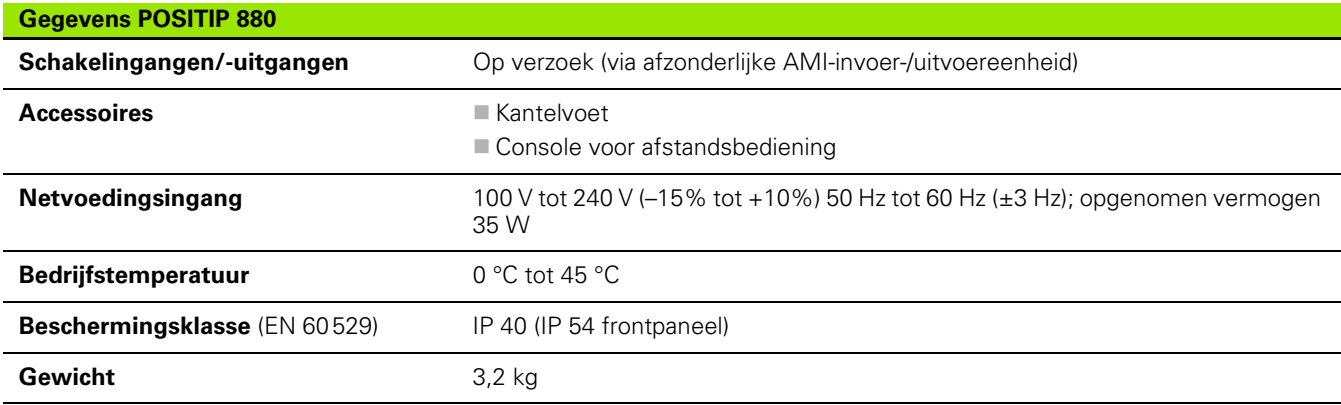

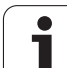

# **II – 8 Afmetingen**

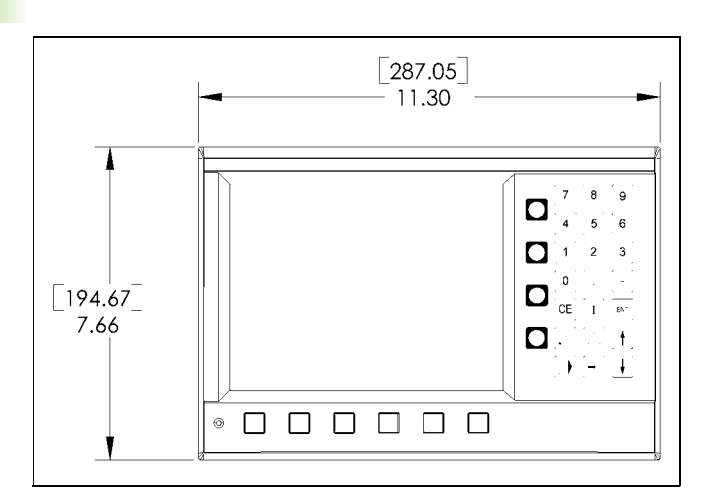

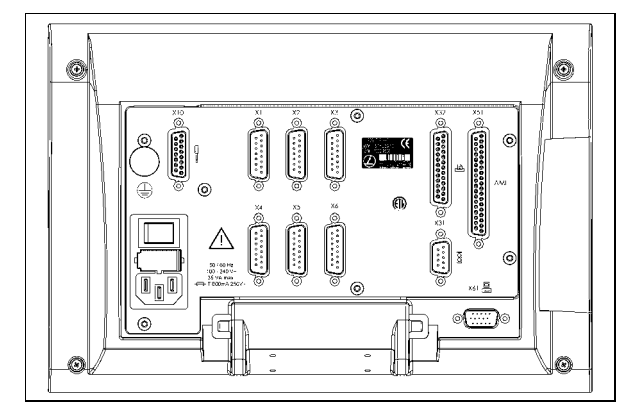

Achteraanzicht

Vooraanzicht met afmetingen

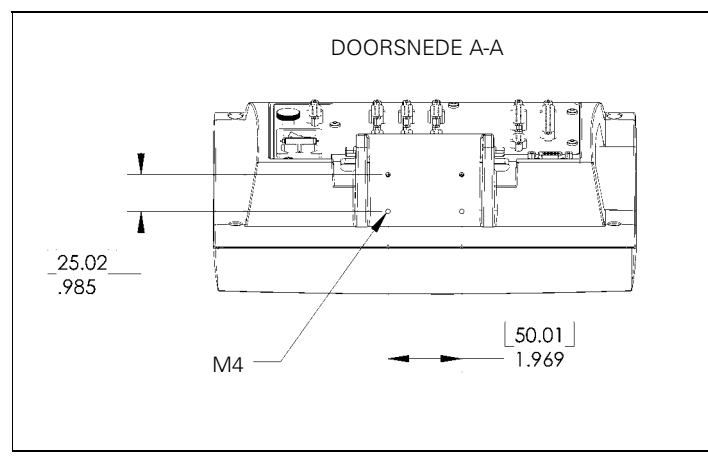

Onderaanzicht met afmetingen

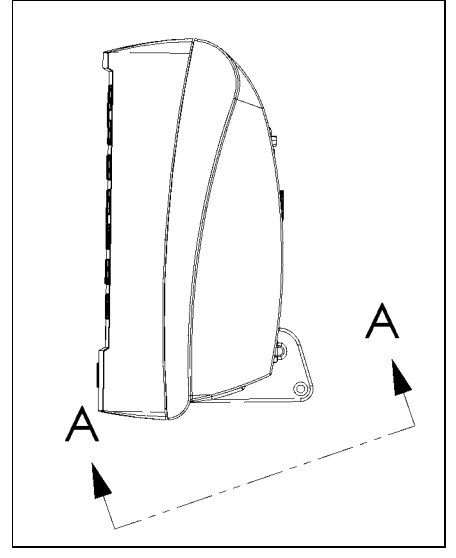

Zijaanzicht

 $\bullet$ 

# **II – 9 Accessoires**

# **ID-nummers van accessoires**

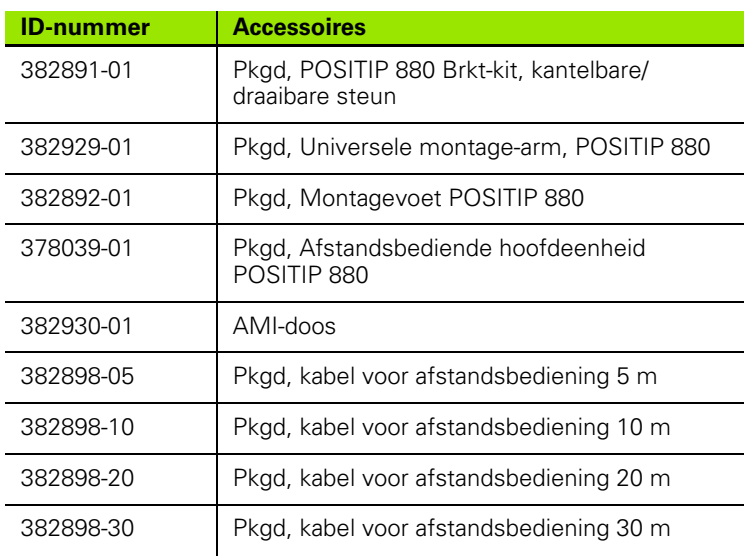

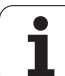

# **POSITIP 880 Montage-instructies Universele Montage-arm ld. n. 382 929-01**

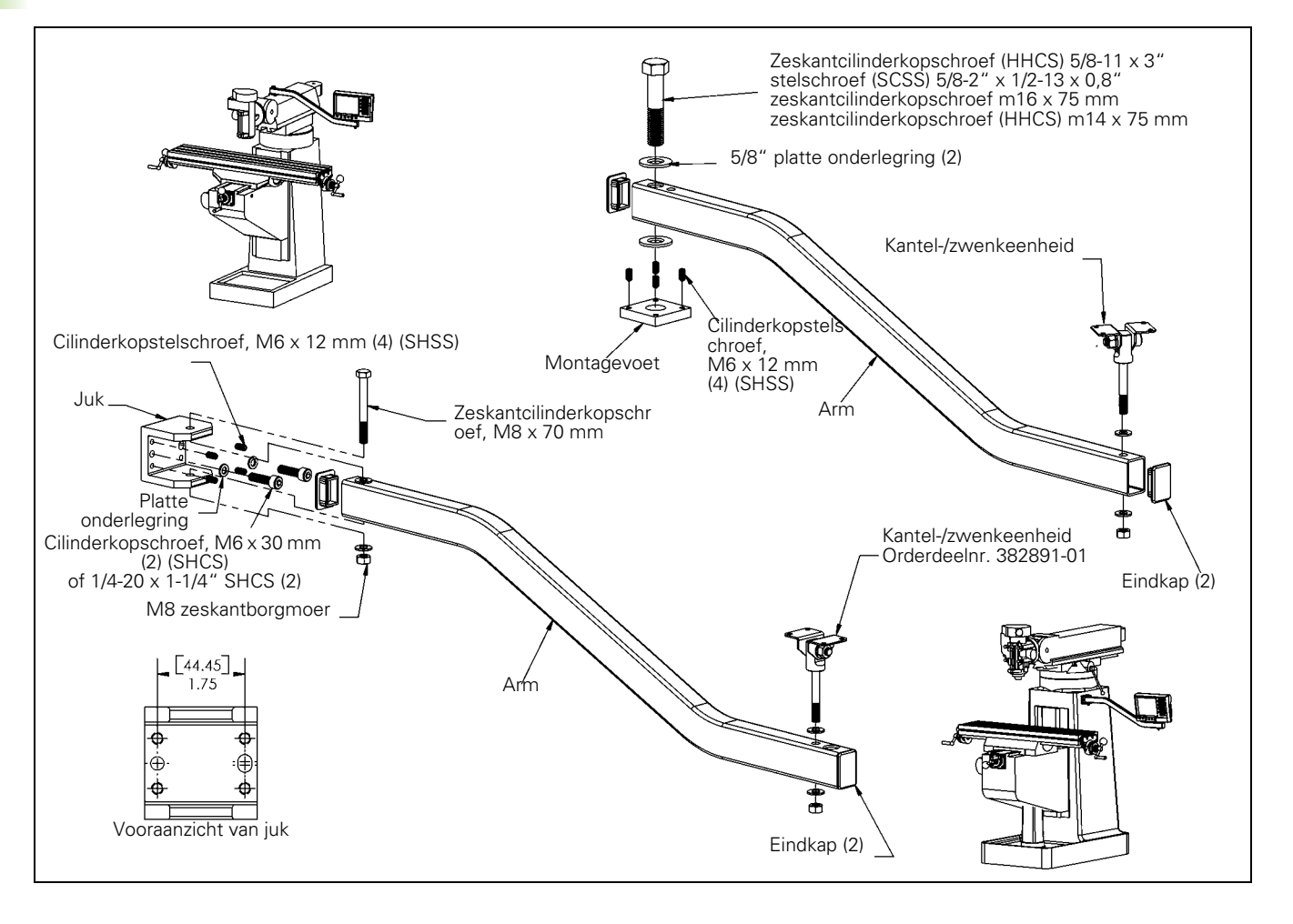

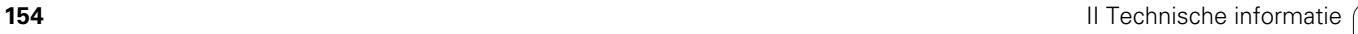

 $\bullet$ 

## **POSITIP 880 Montage-instructies Montagevoet ld. n. 382 892-01**

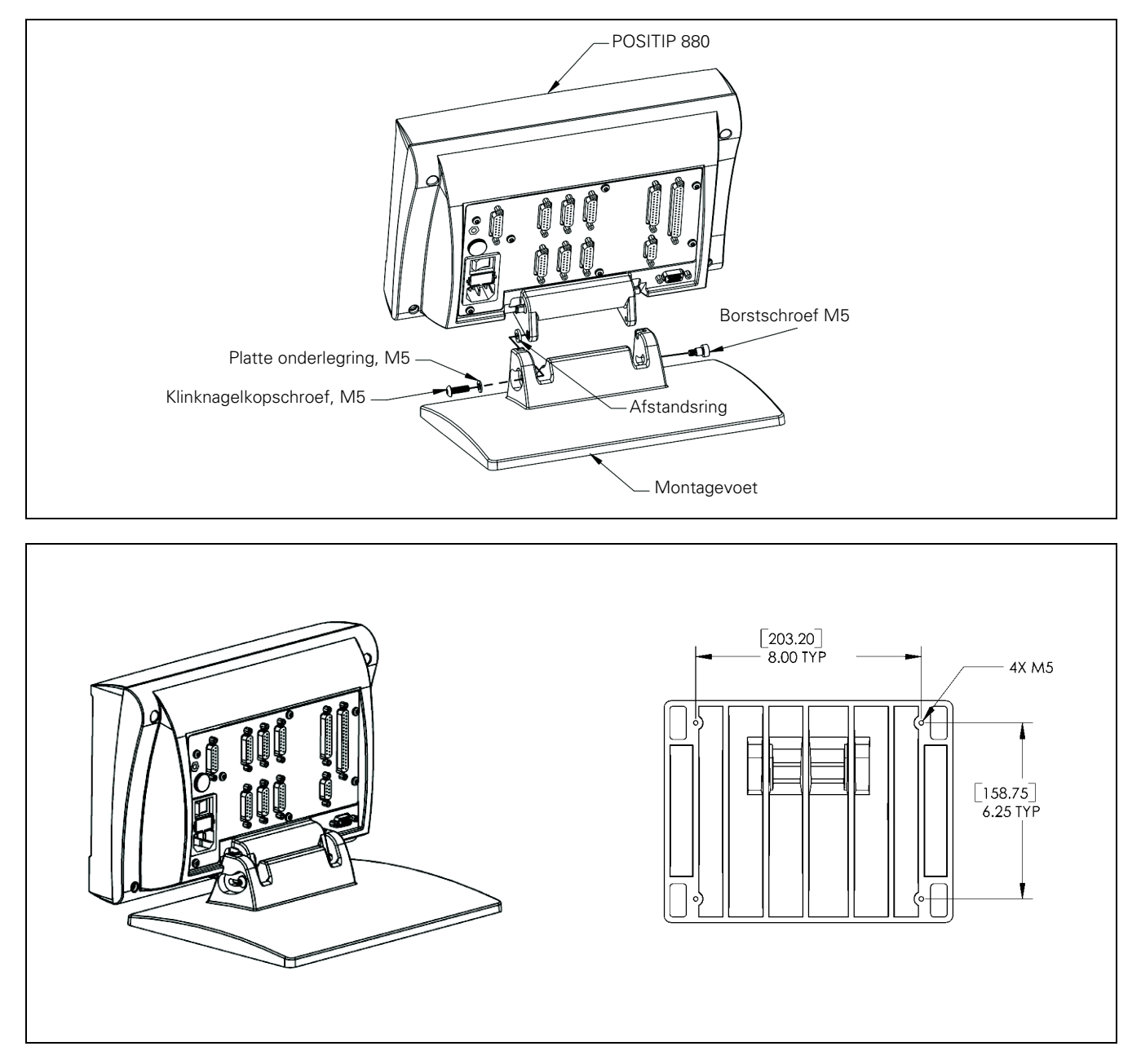

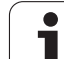

# II - 9 Accessoires **II – 9 Accessoires**

## **POSITIP 880 Montage-instructies Kantelbare/draaibare steun ld. n. 382 891-01**

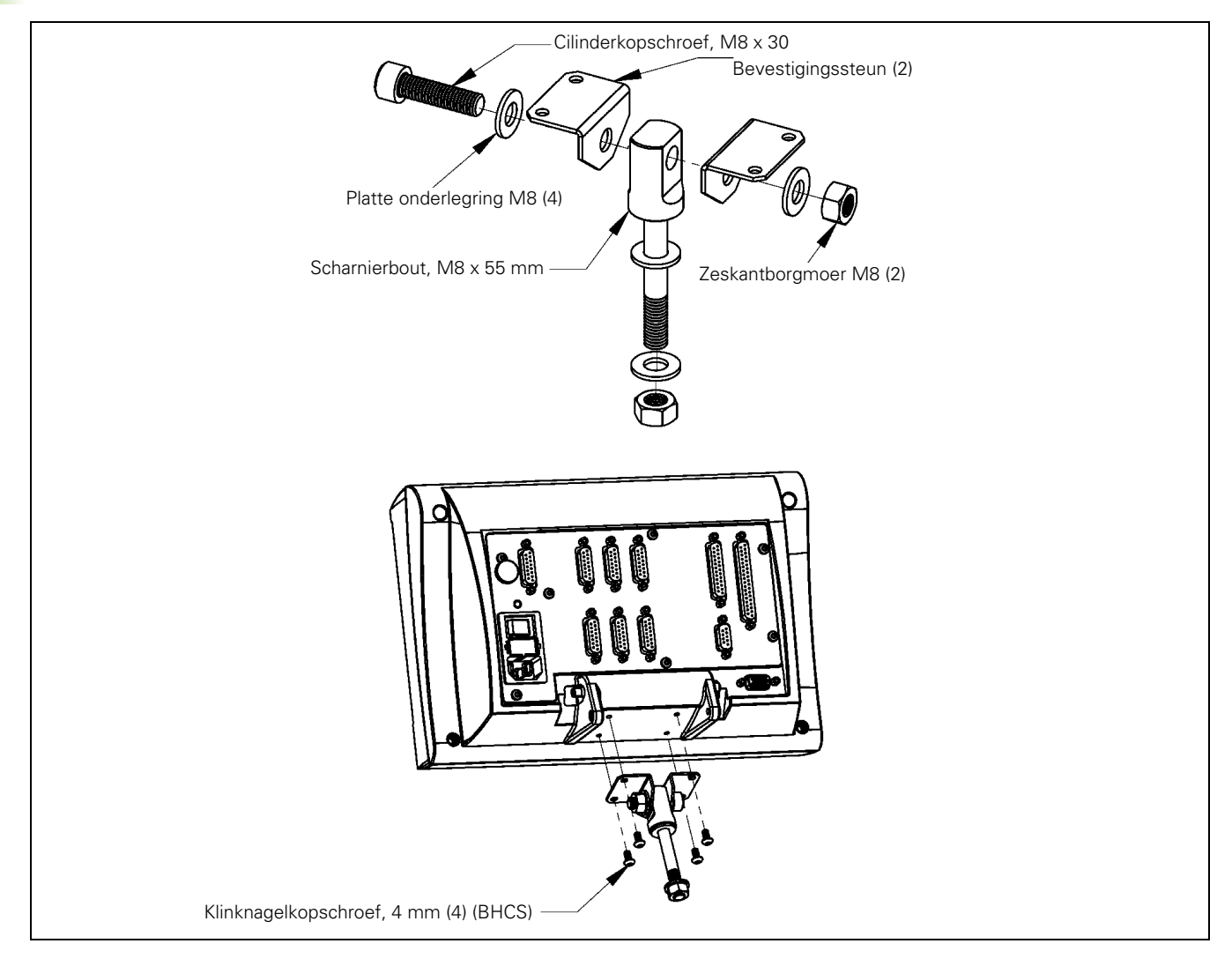

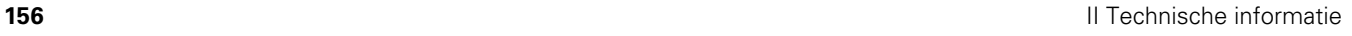

 $\bullet$ 

## **A**

[Absolute coördinaten ... 15](#page-14-0) [Absoluut uitgangspunt ... 13](#page-12-0) [Afkanting ... 69](#page-68-0) [Automatisch ... 82](#page-81-0)

#### **B**

[Bewerking instellen, menu ... 86](#page-85-0)

### **C**

[Calculatorfuncties ... 98](#page-97-0) [Cirkelboog, frezen ... 65](#page-64-0) [Console-instelling ... 97](#page-96-0) [Contour ... 97](#page-96-1) [Contouren ... 85](#page-84-0) [Contourweergave ... 84](#page-83-0) [Contourweergave, grafische](#page-83-1)  weergaven ... 84 Contourweergave, [hoofdweergave ... 84](#page-83-2) [Conuscalculator ... 111](#page-110-0) [Coördinatenstelsels ... 12](#page-11-0) [Cyclus uitvoeren ... 50](#page-49-0)

## **D**

[Display configureren ... 92](#page-91-0) [Draaien, programmafuncties ... 113](#page-112-0)

#### **G**

[Gatenpatronen en rechthoekige](#page-59-0)  kamers ... 60 [Gatenreeks ... 46](#page-45-0) [Gereedschap instellen, draaien ... 109](#page-108-0) Gereedschapsgegevens en [uitgangspunt instellen, draaien ... 109](#page-108-1) [Gereedschapsgegevens invoeren ... 36](#page-35-0) [Gereedschapsselectie ... 56](#page-55-0) [Gereedschapstabel ... 87](#page-86-0) [Grafische positioneerhulp ... 36](#page-35-1) [Grafische positioneerhulp, functie ... 96](#page-95-0)

#### **I**

[Incrementele coördinaten ... 15](#page-14-1)

#### **L**

[Label 0 ... 61](#page-60-0) [Labelnummer ... 61](#page-60-1) [Labeloproep ... 61](#page-60-2)

#### **M**

[Maateenheden, instellen ... 97](#page-96-2) [Map, maken ... 74](#page-73-0) [Map, selecteren en](#page-73-1)  [verwijderen ... 74,](#page-73-1) [75](#page-74-0) [Mappen ... 73](#page-72-0) [Middellijn instellen als](#page-30-0)  uitgangspunt ... 31 [Middellijn tussen twee afgetaste](#page-33-0)  kanten als uitgangspunt ... 34 [Minteken ... 14](#page-13-0)

#### **N**

[Nesten ... 60](#page-59-1) [Nominale positie ... 14](#page-13-1) [Noteren/instellen, functie ... 110](#page-109-0)

## **O**

[Overgang ... 67](#page-66-0) [Overmaten ... 108](#page-107-0)

#### **P**

[Plusteken ... 14](#page-13-2) [Positie-informatie ... 17](#page-16-0) [Positioneren/boren ... 63](#page-62-0) [Programma laden, opslaan, verwijderen](#page-71-0)  en wissen ... 72 [Programma, exporteren ... 76](#page-75-0) [Programma, importeren ... 75](#page-74-1) [Programma, uitvoeren ... 80](#page-79-0) [Programmadelen herhalen ... 60](#page-59-2) [Programmamogelijkheden ... 53](#page-52-0) [Programmaregels, verwijderen,](#page-77-0)  kopiëren en verplaatsen ... 78 [Programmaregels, wijzigen ... 78](#page-77-1) [Programmaweergaven ... 83](#page-82-0)

#### **R**

[Rechte, frezen ... 64](#page-63-0) [Rechterhandregel ... 12](#page-11-1) [Rechthoekige kamer frezen ... 49](#page-48-0) [REF ... 17](#page-16-1) [Referentiemerk ... 17](#page-16-2) [afstandsgecodeerd ... 17](#page-16-3) [Referentiemerken ... 17](#page-16-4) [niet passeren ... 19](#page-18-0) [passeren ... 19](#page-18-1) [Regelsgewijs ... 81](#page-80-0) [Restweg ... 14,](#page-13-3) [36](#page-35-2)

## **S**

[Schaalfactor ... 93](#page-92-0) [Snijsnelheidstabel ... 101](#page-100-0) [Softkeys voor programmeerfuncties,](#page-112-1)  draaien ... 113 [Softkeys voor regelfuncties ... 76](#page-75-1) [Softkeys voor regelfuncties,](#page-115-0)  draaien ... 116 [Stopwatch ... 96](#page-95-1) [Subprogramma's ... 60](#page-59-3)

## **T**

[Tastfunctie geannuleerd ... 29](#page-28-0) [Tastfuncties voor instellen van](#page-27-0)  uitgangspunten ... 28 [Tastomtrek van een gat ... 32](#page-31-0) [Toerental-calculatorfuncties ... 101](#page-100-1) [Trigonometrische functies ... 100](#page-99-0)

#### **U**

[Uitgangspunt instellen ... 26](#page-25-0) [Uitgangspunt instellen met](#page-33-1)  gereedschap ... 34 [Uitgangspunt instellen met](#page-28-1)  kantentaster ... 29 [Uitgangspunt instellen zonder](#page-26-0)  tastfunctie ... 27 [Uitgangspuntentabel ... 92](#page-91-1) [Uitgangspuntselectie ... 58](#page-57-0) [Uitvoer van meetwaarden ... 95](#page-94-0)

## **V**

[Venster Digitale uitlezing ... 85](#page-84-1) [Venster met compleet werkstuk ... 85](#page-84-2) [Verspaningscyclus ... 114](#page-113-0) [Voorinstelwaarde ... 59](#page-58-0) [Vrijgave ref ... 20](#page-19-0)

#### **W**

[Weergave van radius/diameter ... 108](#page-107-1) [Werkelijke positie ... 14](#page-13-4) [Werkstanden ... 21](#page-20-0) [Werkstukkant aftasten als](#page-29-0)  uitgangspunt ... 30 [Wiskundige functies ... 99](#page-98-0)

# **HEIDENHAIN**

DR. JOHANNES HEIDENHAIN GmbH Dr - Johannes-Heidenhain-Straße 5 83301 Traunreut, Germany <sup><sup>3</sup></sup>+49 (8669) 31-0  $FAX$  +49 (8669) 5061 F-mail: info@heidenhain de **Technical support**  $FAX$  +49 (8669) 32-1000 Measuring systems  $\circledR$  +49 (8669) 31-3104 E-mail: service.ms-support@heidenhain.de 2 +49 (8669) 31-3101 **TNC support** E-mail: service.nc-support@heidenhain.de **NC programming**  $\circled{2}$  +49 (8669) 31-3103

E-mail: service.nc-pgm@heidenhain.de **PLC programming** <sup>2</sup> +49 (8669) 31-3102<br>E-mail: service.plc@heidenhain.de  $\circ$  +49 (8669) 31-3105 Lathe controls E-mail: service.lathe-support@heidenhain.de

www.heidenhain.de

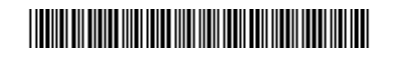